# **Wichtig**

#### Bewahren Sie den Revo nicht in der Nähe von Magnetstreifenkarten auf

Sollten magnetische Gegenstände in der Nähe der Unterseite des Revo abgelegt werden, kann es sein, dass der Magnet des eingebauten Lautsprechers diese beeinflusst. Daher sollten Sie den Revo am besten nicht mit Magnetstreifenkarten wie Kreditkarten und Reisefahrscheinen in derselben Tasche aufbewahren. Es sind keine Probleme bekannt, die auftreten könnten, wenn der Revo durch die Röntgenanlagen oder Metalldetektoren auf Flughäfen geführt wird.

Bitte nur mit einem Psion Original-Netzteil verwenden!

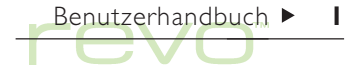

#### Copyright Psion Computers Plc 1999.

Alle Rechte vorbehalten. Dieses Handbuch und die darin beschriebenen Programme sind urheberrechtlich geschützte Erzeugnisse der Psion Computers PLC, London, England. Eine teilweise oder vollständige Vervielfältigung einschließlich des Gebrauchs maschineller Wiedergabevorrichtungen ist nur mit ausdrücklicher schriftlicher Genehmigung der Inhaber der Urheberrechte zulässig. Nachentwicklungen sind ebenfalls unzulässig. Die in diesem Dokument enthaltenen Informationen können ohne Vorankündigung geändert werden. Psion und das Psion-Logo sind eingetragene Warenzeichen, und Psion Revo, Serie 5mx, Serie 5, Serie 3mx, Serie 3c, Serie 3a, Serie 3, Siena und PsiWin sind Warenzeichen der Psion Computers PLC. Einige der erwähnten Namen sind eingetragene Warenzeichen.

Copyright Symbian Ltd 1999.

Alle Rechte vorbehalten. Das EPOC-Gerät enthält das EPOC-Betriebssystem und die EPOC-Software, und PsiWin 2 enthält die Software EPOC CONNECT, die das urheberrechtlich geschützte Erzeugnis der Symbian Ltd, London, England, ist. EPOC und das EPOC-Logo sind eingetragene Warenzeichen der Symbian Ltd.

Copyright Monotype Typography Ltd 1997.

Alle Rechte vorbehalten. EPOC enthält die Schriftarten Arial®. Times New Roman® und Courier, Produkte der Monotype Typography Ltd, Surrey, England.

Arial®, Arial ist ein Warenzeichen der Monotype Corporation, das beim U.S. Patent and Trademark Office und anderen zuständigen Stellen eingetragen ist.

Times New Roman. Times New Roman ist ein Warenzeichen der Monotype Corporation, das beim U.S. Patent and Trademark Office und anderen zuständigen Stellen eingetragen ist.

Monotype. Monotype ist ein Warenzeichen von Monotype Typography Limited, das beim U.S. Patent and Trademark Office und anderen zuständigen Stellen eingetragen ist.

Lernout & Hauspie Speech Products N.V. 1995.

Alle Rechte vorbehalten. International CorrectSpell™ Deutsches Rechtschreibkorrektursystem 1995 von Lernout & Hauspie Speech Products N.V. Alle Rechte vorbehalten. Auf der Basis einer Wortliste der Langenscheidt KG, die bearbeitet wurde. Reproduktion oder Disassemblierung der enthaltenen Algorithmen oder Datenbank nicht zulässig. Deutscher umfassender internationaler elektronischer Thesaurus Copyright © 1995 von Lernout & Hauspie Speech Products N.V. Alle Rechte vorbehalten. Reproduktion oder Disassemblierung der enthaltenen Programme und Datenbanken nicht zulässig.

Ein Teil der Software in diesem Produkt © Copyright ANT Ltd. 1998. Alle Rechte vorbehalten.

Enthält MPPC® -Komprimierung von Hi/fn™.

Stac ®, LZS ®, ©1996, Stac, Inc., ©1994-1996 Microsoft Corporation. Enthält ein oder mehrere US-Patente: Nr. 4701745, 5016009, 5126739, 5146221 und 5414425. Andere Patente angemeldet.

Enthält I ZS® -Komprimierung von Hi/fn™, Hi/fn ®, LZS ®,©1988-98, Hi/fn. Enthält ein oder mehrere US-Patente: Nr. 4701745, 5016009, 5126739, 5146221 und 5414425. Andere Patente angemeldet. Sämtliche Mitteilungen in Bezug auf die Patente von Hi/fn erfolgen gemäß 35 U.S.C. Abschnitt 287(a).

Enthält Phone © Purple Software Ltd 1999. Alle Rechte vorbehalten.

Version 1.1, November 1999 Part no. 6071 0002 01 German

#### Benutzerhandbuch  $\blacktriangleright$  2

# Sicherheit von Infrarotgeräten

#### LED-PRODUKT DER KLASSE 1

Dieses Produkt wird mit einem Infrarotgerät ausgeliefert, um Daten an andere Infrarotgeräte zu senden und diese zu empfangen. Trotz der vorherrschenden Auffassung, dass dieser unsichtbare Strahl nicht gefährlich ist und den Bestimmungen EN60825-1 (IEC825-1) entspricht, empfehlen wir beim Betrieb des Infrarotgerätes folgende Vorsichtsmaßnahmen:

- •Blicken Sie nicht in den Infrarotstrahl
- • Betrachten Sie den Strahl nicht direkt mit optischen Instrumenten

Das Gerät enthält keine Teile, die vom Benutzer gewartet werden können.

# CE-Kennzeichnung

Wird dieses Gerät in einem Wohn-, Geschäfts- oder Leichtindustrieumfeld verwendet, erfüllt es zusammen mit seinen genehmigten Peripheriegeräten, die aus dem Vereinigten Königreich und Europa stammen, alle Voraussetzungen für die CE-Kennzeichnung.

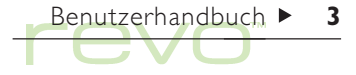

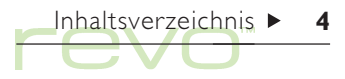

# Inhaltsverzeichnis

# Kurzeinführung 8

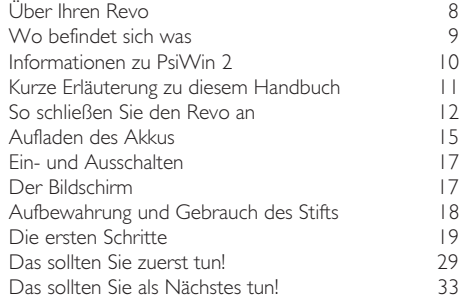

# Dateien, Ordner und Programme 38

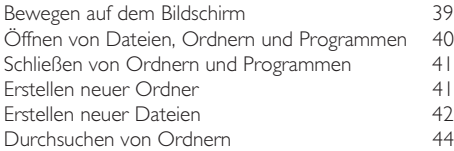

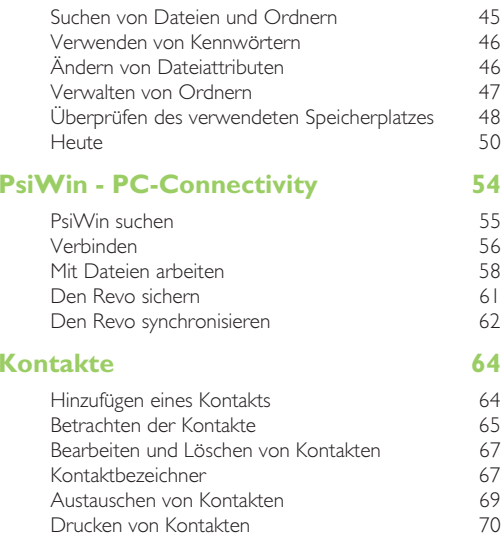

# Agenda 72

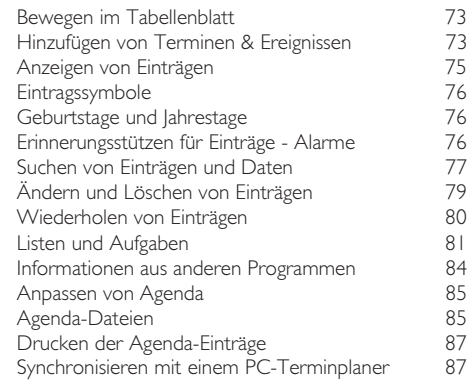

# E-Mail & SMS 90

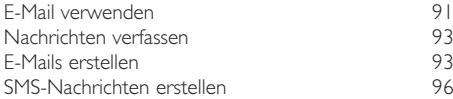

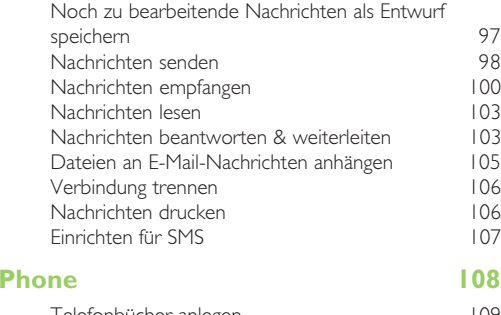

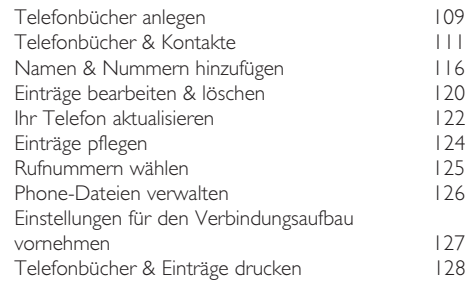

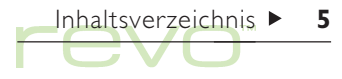

# Uhr 130

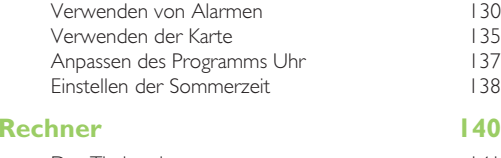

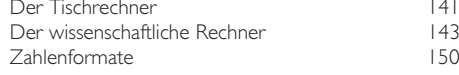

# Notiz 152

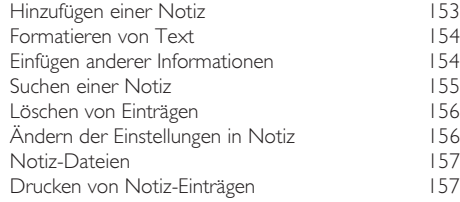

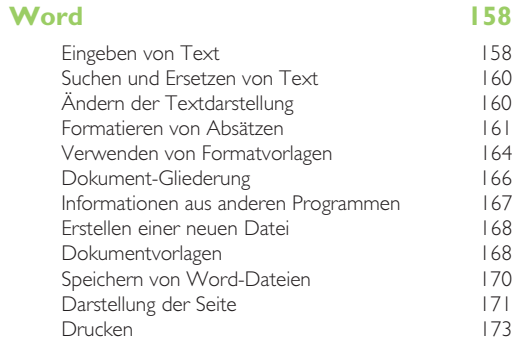

٠

×

# Tabelle 174

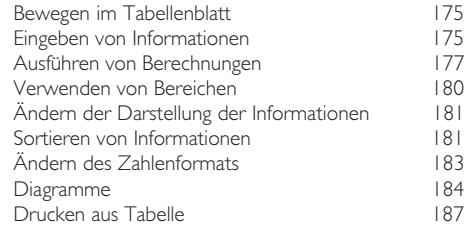

Inhaltsverzeichnis  $\blacktriangleright$  6

# Daten 188

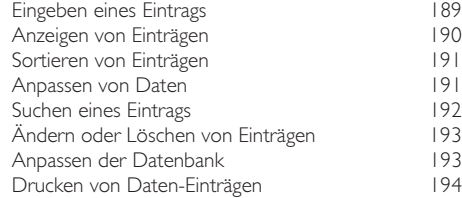

# iSetup - E-Mail & Internet einrichten 196

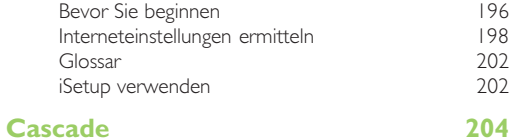

# Drucken 206

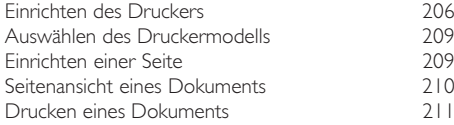

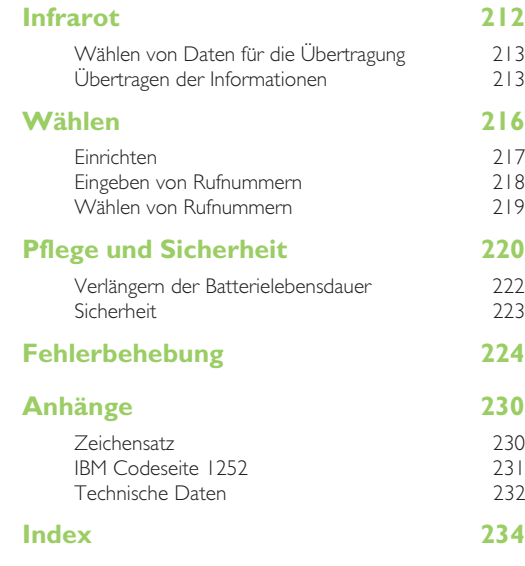

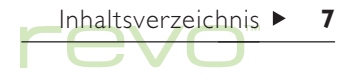

# Kurzeinführung

Gratulation und vielen Dank, dass Sie sich für den Revo entschieden haben. Das vorliegende Handbuch enthält Informationen zu Ihrem Revo und zur PC Connectivity-Software PsiWin 2.

# Über Ihren Revo

Auf Ihrem Revo befinden sich u.a. folgende Programme:

- System die Desktop-Steuerzentrale Ihres Revo. Sie können jederzeit auf das Systemsymbol tippen, um den Systembildschirm aufzurufen.
- Kontakte ein Adressbuch.
- **Agenda** ein Terminplaner für Termine und Aufgabenlisten.
- **& E-Mail** zum Senden und Empfangen von E-Mail- und SMS-Nachrichten.
- Phone für das Verwalten von Rufnummerlisten auf einem Mobiltelefon.
- Uhr für Alarme und eine Weltkarte mit internationalen Zeitangaben und Vorwahlnummern.
- Rechner ein Taschenrechner mit Standardund 'wissenschaftlichem' Modus.
- **Notiz** ein Notizbuch zum schnellen Notieren von Ideen.
- **B** Word ein Textverarbeitungsprogramm zum Schreiben von Briefen und anderen Dokumenten.
- **藤 Tabelle** für Tabellenkalkulationen. Tabellen und Diagramme.
- **C** Daten eine freie konfigurierbare Datenbank.
- iSetup für das Einrichten von Internet- und E-Mail-Zugang auf Ihrem Revo.
- Cascade ein Spiel, bei dem man logisch denken muss.

# Wo befindet sich was

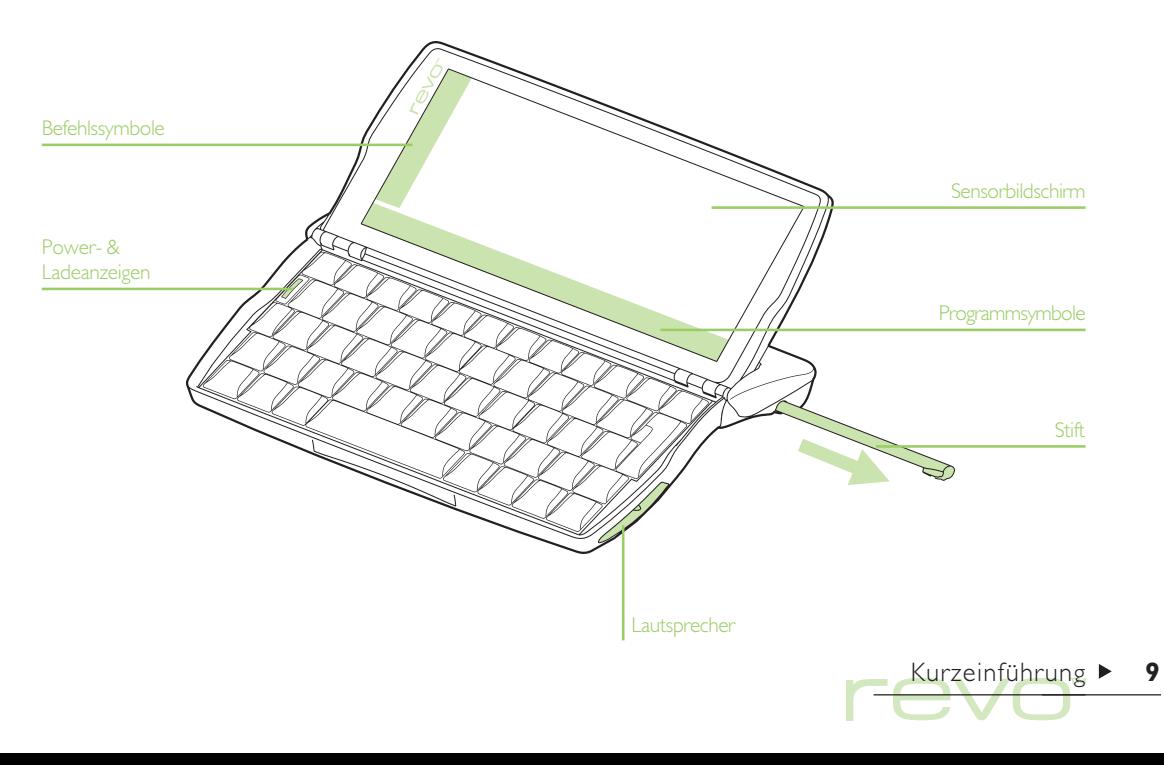

# Informationen zu PsiWin 2

Mit der PC Connectivity-Software PsiWin 2 können Sie Ihren Revo an PCs unter Windows 95/98 oder NT 4.0 anschließen. Wenn Sie Ihren Revo über die Docking-Station an einen PC anschließen und PsiWin ausführen, haben Sie folgende Möglichkeiten:

- •Anzeigen der Revo-Dateien über den Windows-Explorer, indem Sie auf das Symbol 'Psion-Arbeitsplatz' & klicken, das auf dem Desktop des PCs hinzugefügt wird. Über das Symbol 'Psion-Arbeitsplatz' stehen Ihnen alle leistungsstarken Dateiverwaltungsfunktionen von PsiWin für Ihre Revo-Dateien zur Verfügung.
- Aktualisierung von einem früheren Psion Handheld-Computermodell auf den Revo in einem einzigen Schritt. Dabei werden alle Dateien von dem alten Psion (Serie 3/3a/3c/ 3mx oder Siena) kopiert, auf dem PC in das Dateiformat des Revo umgewandelt und dann auf den Revo kopiert.

• Ziehen und Ablegen von Dateien zwischen dem Revo und dem PC auf die gleiche Weise wie zwischen PC-Laufwerken; gleichzeitig werden die Dateien automatisch in das entsprechende Dateiformat umgewandelt.

Kurzeinführung  $\blacktriangleright$  10

- • Synchronisieren des Adressbuchs und der Kontakte auf dem Revo mit PC-Agenden (Anwendungen) und Kontakt-Managern, um sie auf dem gleichen Stand zu halten.
- • Erstellen von Sicherungskopien der Revo-Dateien auf dem PC; Sie können sie bei Bedarf vom PC aus wieder auf dem Revo wiederherstellen.
- • Drucken von Dateien, die sich auf dem Revo befinden, und zwar auf einem Drucker, der direkt oder über ein Netzwerk an den PC angeschlossen ist.

Weitere Informationen finden Sie im Kapitel 'PsiWin' oder in der Online-Hilfe zu PsiWin.

# Kurze Erläuterung zu diesem Handbuch

Dieses Handbuch bietet einen Überblick über alle Funktionen und Merkmale des Revo um Ihnen eine Vorstellung von den verfügbaren Möglichkeiten zu vermitteln; ausführlichere Informationen finden Sie in der Online-Hilfe des Revo und in PsiWin.

- Hinweis: Lesen Sie zuerst die Kurzanleitung, die wichtige Anweisungen zur Einrichtung des Revo und zum Aufladen des Akkus enthält.
	- 1. Lesen Sie den ersten Teil dieses Kapitels, um herauszufinden, wie Sie den Revo an die Docking-Station anschließen, den Akku aufladen, das Gerät einschalten, an den Stift herankommen und damit umgehen und wie Sie mit der Verwendung der Software beginnen.
- 2. Lesen Sie 'Das sollten Sie zuerst tun!' um herauszufinden, welche wichtigen Dinge Sie erledigen sollten, wenn Sie Ihren Revo gerade erworben haben hierzu gehört das Einstellen von Zeit und Datum, das Festlegen Ihres "Wohnortes" (damit die Zeitunterschiede zu Ihrem Wohnort richtig berechnet werden) sowie das Eingeben von Benutzerinformationen und einem Kennwort für das Gerät.
- 3. Machen Sie dann mit Das sollten Sie als Nächstes tun! weiter. Hier finden Sie eine Liste der Programme und einen kurzen Überblick über die anderen Dinge, die Sie vielleicht tun möchten, wenn Sie Ihren Revo zum ersten Mal verwenden - Anleitungen dazu, wie Sie den Revo mit Hilfe von PsiWin an einen PC anschließen und Sicherungskopien auf dem PC erstellen, sowie weitere Ideen zum individuellen Anpassen des Revo.
- 4. Lesen Sie das Kapitel 'Dateien, Ordner und Programme', um weitere Informationen über das Eingeben und Verwalten von Daten auf dem Revo zu erhalten.

Hinweis: Lesen Sie das Kapitel 'Fehlerbehebung', falls bei Verwendung des Revo Probleme auftreten.

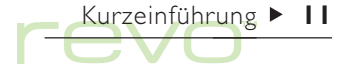

## So schließen Sie den Revo an

Ihr Revo besitzt einen eingebauten wieder aufladbaren Akku. Beim Kauf des Revo ist dieser Akku zwar nicht voll aufgeladen, verfügt aber über soviel Energie, dass Sie das Gerät einschalten können. Im Lieferumfang des Revo befindet sich ein Netzteil, über das Sie den Akku wieder aufladen. Wir empfehlen Ihnen, den Akku voll aufzuladen, bevor Sie den Revo zum ersten Mal verwenden.

Sie können das Netzteil an die Docking-Station oder direkt an den Revo anschließen. Letzteres empfiehlt sich z. B., wenn Sie unterwegs sind.

#### An die Docking-Station anschließen

Die Kommunikation zwischen dem Revo und dem PC findet über das Verbindungskabel der Docking-Station statt. So schließen Sie die Docking-Station an das Netzteil und den PC an:

- 1. Schalten Sie den PC aus.
- 2. Stecken Sie das Netzteilkabel des Revo in den seriellen Anschluss des Verbindungskabels der Docking-Station. Stecken Sie dann das Netzteil in die Netzsteckdose.

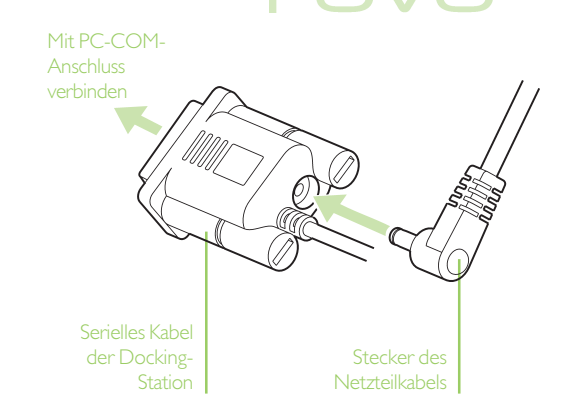

Kurzeinführung  $\blacktriangleright$  12

- 3. Suchen Sie den COM-Anschluss, auch serieller Anschluss genannt, an Ihrem PC; er befindet sich normalerweise auf der Rückseite des Geräts. Stecken Sie den seriellen Anschlussstecker des Verbindungskabels für die Docking-Station in den COM-Anschluss Ihres PCs.
- 4. Öffnen Sie den Revo.
- 5. Setzen Sie die Revo-Tastatur auf das Vorderteil der Docking-Station.
- 6. Drücken Sie dann den hinteren Teil des Revo in die Docking-Station, so dass das Gerät einrastet.
- 7. Prüfen Sie, ob die grüne Power-Anzeige (unterhalb der ESC-Taste) aufleuchtet. Diese grüne Anzeige gibt an, dass der Revo über das Netzteil mit Strom versorgt wird.
- • Leuchtet die rote Ladeanzeige (unterhalb der ESC-Taste) auf, bedeutet dies, dass der Akku des Revo aufgeladen wird.

Kurzeinführung  $\blacktriangleright$  13

Power- & Ladeanzeigen

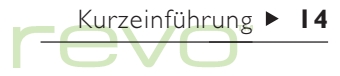

#### Das Netzteil anschließen

Wenn Sie den Revo nicht über die Docking-Station aufladen möchten, z. B. wenn Sie auf Reisen sind, können Sie das Netzteil auch direkt an den Revo anschließen:

1. Stecken Sie das Netzkabel des Revo in den Anschluss auf der Rückseite des Revo.

- 2. Prüfen Sie, ob die grüne Power-Anzeige (unterhalb der ESC-Taste) aufleuchtet. Diese grüne Anzeige gibt an, dass der Revo über das Netzteil mit Strom versorgt wird.
- • Leuchtet die rote Ladeanzeige (unterhalb der ESC-Taste) auf, bedeutet dies, dass der Akku des Revo aufgeladen wird.

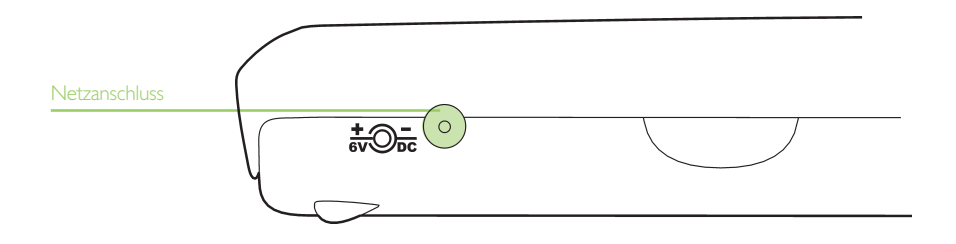

## Aufladen des Akkus

Wenn Sie den Revo an das Netzteil anschließen, wird der Akku aufgeladen.

So prüfen Sie die Akkuleistung:

- •Sehen Sie sich das Akkusymbol aunten auf der Symbolleiste an (wenn der Akku nicht aufgeladen wird). Das Akkusymbol flimmert, wenn der Akku sich fast entladen hat.
- Genauere Angaben zum Akkustatus erhalten Sie auf dem Systembildschirm, wenn Sie auf die Schaltfläche Heute in der Symbolleiste tippen. Die Akkuanzeige gibt Ihnen Auskunft über den Ladezustand des Akkus. Näheres erfahren Sie, wenn Sie auf die Akkuanzeige tippen. Sie können auch stattdessen den Befehl Akku im Menü Informationen wählen.

#### Den Akku aufladen

Wenn der Akku Ihres Revo aufgeladen wird, erscheint das Batteriesymbol in der Symbolleiste als Animation, d. h. es sieht so aus, als würde diese sich auffüllen. Der Akku wird in zwei Abschnitten geladen:

- •"Schnell"-Lade-Modus: Ihr Revo lädt sich relativ schnell auf 85% seiner Batteriekapazität auf, was bei einem leeren Akku ungefähr 90 Minuten dauert. Wenn sich Ihr Revo im Schnell-Lade-Modus befindet, leuchtet die rote Anzeige (unterhalb der ESC-Taste) auf.
- •"Normal"-Lade-Modus: Nach der ersten Schnell-Lade-Stufe lädt sich der Akku dann etwas langsamer auf und erreicht nach ungefähr 4½ Stunden 100%. Wenn der Revo im Normal-Lade-Modus ist, erlischt die rote Ladeanzeige, das Batteriesymbol wird dennoch weiterhin "gefüllt".

#### Bevor Sie den Revo zum ersten Mal verwenden, sollten Sie den Akku vollständig aufladen.

Wir empfehlen Ihnen dringend, den Akku beim ersten Ladevorgang voll aufzuladen. Dadurch wird sicher gestellt, dass alle zukünftigen Akku-Ladezustände korrekt erkannt werden. Je nach Ladezustand des Akkus beim Kauf Ihres Revo kann es bis zu sechs Stunden dauern, bis das Gerät voll aufgeladen ist. Nach Beenden des Ladevorgangs ist das Akkusymbol "voll"  $\blacksquare$ .

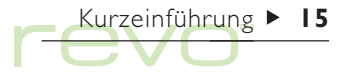

Sie können den Akku des Revo jederzeit aufladen. Sie müssen nicht warten, bis der Akku leer ist, bevor Sie den Ladevorgang starten.

Hinweis: Wenn Sie den Revo voll aufgeladen haben und ihn danach nicht vom Netzteil oder der Docking-Station trennen, können Sie den Akku erst dann wieder laden, nachdem Sie den Revo vom Netzteil getrennt und erneut damit verbunden haben.

### Lebensdauer des Akkus

Wenn der Akku voll aufgeladen ist, können Sie das Gerät unter normalen Bedingungen im Allgemeinen 12 Stunden lang benutzen, bevor es wieder aufgeladen werden muss. Die Lebensdauer des Akkus in Ihrem Revo hängt davon ab, wie intensiv Sie das Gerät nutzen. Der Revo benötigt erheblich mehr Strom, wenn Sie den Infrarotanschluss einschalten, den Revo mit einem PC verbinden oder Töne abspielen.

Kurz bevor der Akku vollständig entladen ist, werden beim Einschalten des Revo Warnungen auf dem Bildschirm eingeblendet, und das Akkusymbol flimmert. Wenn der Akku leer ist, können Sie den

Revo nicht mehr einschalten und erst wieder verwenden, wenn Sie ihn an das Netzteil (oder die Docking-Station) anschließen.

#### WICHTIG: Laden Sie den Akku wieder auf, wenn er leer ist.

Selbst wenn der Akku entladen ist, steht noch genug Energie zur Verfügung, um alle Informationen noch ca. 2 Wochen lang aufzubewahren. Nach diesen zwei Wochen verlieren Sie alle Ihre Daten; es ist daher sehr wichtig, dass Sie den Akku innerhalb dieses Zeitraumes neu aufladen. Wenn Sie den Revo eine Zeit lang nicht einsetzen, z. B. wenn Sie im Urlaub sind, sollten Sie den Akku vorher aufladen. Ist der Akku voll, bleiben alle Daten auf dem ausgeschalteten Revo ungefähr sechs Wochen gespeichert.

#### Den Revo sichern

Wenn Sie einen PC besitzen, können Sie den Revo mit Hilfe von PsiWin sichern. Sollten Sie vergessen, den Akku wieder aufzuladen und dadurch Ihre gespeicherten Daten verlieren, können Sie diese über die Sicherungskopie auf dem PC wiederherstellen. Weitere Informationen finden Sie im Kapitel 'PsiWin'.

# Ein- und Ausschalten

- • So schalten Sie den Revo ein: drücken Sie die ESC-Taste (Ein). Wenn Sie den Revo erstmals einschalten (oder nach einem Kaltstart), müssen Sie die ESC-Taste zweimal drücken.
- So schalten Sie den Revo aus: halten Sie die FN-Taste gedrückt, und drücken Sie die ESC-Taste. Sie können das Gerät jederzeit ausschalten. Es ist nicht notwendig, die Informationen vorher zu speichern. Wenn Sie den Revo einschalten, werden die Informationen auf dem Bildschirm noch genauso angezeigt, wie sie vor dem Ausschalten aussahen.

Hinweis: Der Revo schaltet sich nach 3 Minuten automatisch aus, wenn Sie in dieser Zeit keine Taste drücken. Auf diese Weise wird Batteriestrom gespart. Drücken Sie einfach ESC (Ein), um den Revo wieder einzuschalten, und dort fortzufahren, wo Sie aufgehört haben.

#### Andere Möglichkeiten zum Ein-/Ausschalten

Soll der Revo sich einschalten, wenn Sie auf den berührungsempfindlichen Bildschirm tippen, oder sich beim Öffnen bzw. Schließen des Deckels ein- oder ausschalten, so können Sie dies über Ein/Aus in der Systemsteuerung auf dem Systembildschirm einstellen.

# Der Bildschirm

Sie können den Bildschirmkontrast ändern, indem Sie die FN-Taste gedrückt halten und die Taste M  $\bullet$  - ) oder  $\prime$  ( $\bullet$  + ) drücken.

Sie können die Größe des Textes auf dem Bildschirm durch Tippen auf die Lupensymbole an der linken Bildschirmseite ändern oder indem Sie die Befehle Zoom: größer und Zoom: kleiner im Menü Ansicht verwenden.

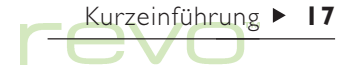

# Aufbewahrung und Gebrauch des Stifts

Der Stift befindet sich in einem Halter an der Unterseite des Revo, und zwar hinten rechts.

Tippen Sie mit dem Stift leicht auf den Bildschirm. Sie können auch mit dem Finger auf den Bildschirm tippen, obwohl es besser ist, den Stift zu benutzen, um Fingerabdrücke und Verschmutzungen zu vermeiden.

#### **Wichtig**

Berühren Sie den Bildschirm nie mit einem scharfen oder spitzen Gegenstand, da er ansonsten möglicherweise beschädigt wird. Verwenden Sie auch keinen Tinten-/Kugelschreiber, da die Tinte möglicherweise nicht entfernt werden kann. Hinweise zur Reinigung des Bildschirms finden Sie im Kapitel Pflege und Sicherheit.

Tippen Sie mit dem Stift auf ein Objekt, um dieses zu markieren oder auszuwählen. Tippen Sie z. B. auf:

- • Programmsymbole (die am unteren Bildschirmrand zu sehen sind), um das betreffende Programm zu öffnen.
- • Befehlssymbole (die am linken Bildschirmrand zu sehen sind), die als "Abkürzungen" für verschiedene Systemfunktionen dienen, wie z. B. die Menüleiste sowie die Infrarot-, Kopier-, Einfüge-, Vergrößerungs- und Verkleinerungsfunktionen.

Hinweis: Falls der Bildschirm nicht auf Antippen reagiert, müssen Sie ihn unter Umständen neu kalibrieren. Dazu verwenden Sie das Symbol Bildschirm in der Systemsteuerung.

Anstelle des Stifts können Sie fast immer eine entsprechende Tastenkombination verwenden; d. h. Sie können den Stift, die Tastatur oder eine Kombination der beiden Verfahren benutzen.

#### Die ersten Schritte

Nach dem Einschalten des Revo erscheint zunächst der Systembildschirm. Das ist der "Desktop", auf dem Sie Dateien und Ordner ansehen und die Einstellungen ändern können, die die Arbeitsweise des Revo steuern.

- • Alle Informationen, die Sie auf dem Revo eingeben, werden auf dem internen Laufwerk gespeichert. Die Dateien auf diesem Laufwerk erscheinen auf dem Systembildschirm und sind jeweils mit dem Symbol des Programms versehen, in dem sie erstellt wurden.
- Dateien werden in Ordnern (C) (oder Verzeichnissen) gespeichert. Wenn Sie den Revo zum ersten Mal verwenden, wird der Inhalt des Ordners 'Dokumente' angezeigt. In der Titelleiste des Systembildschirms (auf der linken Bildschirmseite) sehen Sie, welcher Ordner derzeit geöffnet ist und auf dem Bildschirm angezeigt wird.

Ausführlichere Informationen zur Verwaltung von Dateien und Ordnern finden Sie im Kapitel Dateien, Ordner & Programme.

#### Zwischen Dateien und Ordnern navigieren

- • Sie öffnen eine Datei, indem Sie zweimal darauf tippen oder sie markieren und dann ENTER drücken. Wird der Dateiname fett dargestellt, ist die Datei bereits geöffnet; wechselt die Anzeige zu dem Programm, in dem die gewünschte Datei geöffnet ist.
- • Sie öffnen einen Ordner, indem Sie zweimal auf das Ordnersymbol *interpen oder* es markieren und dann ENTER drücken.
- • Um einen Ordner zu schließen, tippen Sie auf das Symbol "Ordner schließen"

Weitere Informationen zu Dateien und Ordnern finden Sie im Kapitel Dateien, Ordner & Programme.

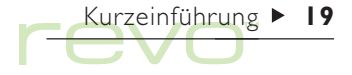

# Kurzeinführung  $\blacktriangleright$  20

#### Programme starten

Wenn Sie eine Datei öffnen, wird automatisch das zum Anzeigen der Datei erforderliche Programm aufgerufen. Sie können Programme auch aufrufen, indem Sie auf das entsprechende Programmsymbol tippen. Die verschiedenen Symbole sind am unteren Bildschirmrand zu sehen.

- •Durch Tippen auf das Systemsymbol K können Sie jederzeit zum Systembildschirm wechseln.
- •Durch Tippen auf das Extrassymbol na können Sie die Extrasleiste aufrufen, in der sich weitere Programmsymbole befinden.

Es ist nicht erforderlich, ein Programm zu schließen, bevor Sie ein anderes öffnen. Tippen Sie einfach auf ein anderes Programmsymbol, und dieses Programm wird auch geöffnet.

Auf dem Systembildschirm können Sie sehen, welche Dateien und Programme offen sind, indem Sie Liste|Geöffnete aus den Befehlen im Menü Datei wählen, oder indem Sie auf den Programm- oder Dateinamen in der rechten oberen Ecke tippen.

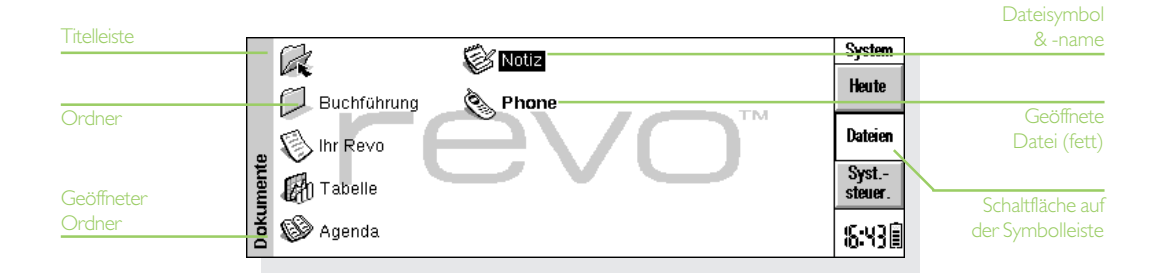

#### Programme und Dateien

Nach dem Tippen auf ein Programmsymbol wird entweder eine neue Datei erstellt, oder es wird die derzeit geöffnete bzw. die zuletzt angesehene Datei angezeigt. Wenn Sie einen Brief schreiben oder eine neue Datenbank anlegen möchten, müssen Sie in dem entsprechenden Programm eine neue Datei erstellen.

- Um in einem Programm eine neue Datei zu erstellen, wählen Sie den entsprechenden Befehl im Menü Datei. Die neue Datei wird dann in diesem Programm geöffnet, und die zuvor bearbeitete Datei wird gespeichert und geschlossen.
- Um über den Systembildschirm eine neue Datei zu erstellen, wählen Sie Neu im Menü Datei und dann Datei im aufgeklappten Untermenü.

Hinweis: Die in einem Programm erstellten neuen Dateien erhalten dieselben Einstellungen wie die zuvor geöffnete Datei, d. h. wenn Sie eine neue Daten-Datei erstellen, enthält diese dieselben Bezeichner wie die zuletzt in Daten geöffnete Datei.

Es empfiehlt sich, zueinander gehörige Dateien zusammen in einem Ordner zu speichern, damit die Dateien später leichter zu finden sind. Ausführlichere Informationen zur Verwaltung von Dateien und Ordnern finden Sie im Kapitel Dateien, Ordner & Programme'.

Weitere Informationen zur Verwendung von Programmen finden Sie im Abschnitt Welche Programme verwenden?' weiter unten in diesem Kapitel.

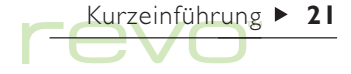

Kurzeinführung  $\blacktriangleright$  22

#### Menüs verwenden

Programmfunktionen sind im Allgemeinen in den Menüs aufgelistet. Jedes Menü enthält eine Liste bestimmter Aufgaben, die als "Befehle" bezeichnet werden.

- Um die in der "Menüleiste" verfügbaren Befehle einzublenden, drücken Sie die Menü-Taste, oder tippen Sie auf das Menübefehlssymbol. Sie können auch die Pfeiltasten drücken, um sich zwischen den Menübefehlen zu bewegen.
- • Sie wählen einen Befehl oder rufen ein anderes Menü auf, indem Sie auf den entsprechenden Befehl bzw. die Menüüberschrift tippen. Um ein Untermenü aufzurufen (gekennzeichnet durch ein 4), tippen Sie auf den zugehörigen Befehl, oder drücken Sie die rechte Pfeiltaste.
- • Durch Drücken der Pfeiltasten können Sie sich zwischen den verschiedenen Menüs bewegen.

Hinweis: Mit den Tastenkombinationen, die neben den Befehlen angezeigt werden, können die Befehle schnell gewählt werden. So bedeutet Strg+M beispielsweise, dass Sie die STRG-Taste gedrückt halten und dann gleichzeitig die Taste M drücken.

- • Wenn auf einen Menübefehl drei Punkte folgen, bedeutet es, dass bei Wahl dieses Befehls ein Dialog angezeigt wird, in dem Sie weitere Informationen eingeben können.
- • Ist ein Menübefehl abgeblendet (grau), so bedeutet dies, dass er derzeit nicht verfügbar ist; Sie können Text z. B. erst dann einfügen, wenn Sie ihn zuvor ausgeschnitten oder in die Zwischenablage kopiert haben.

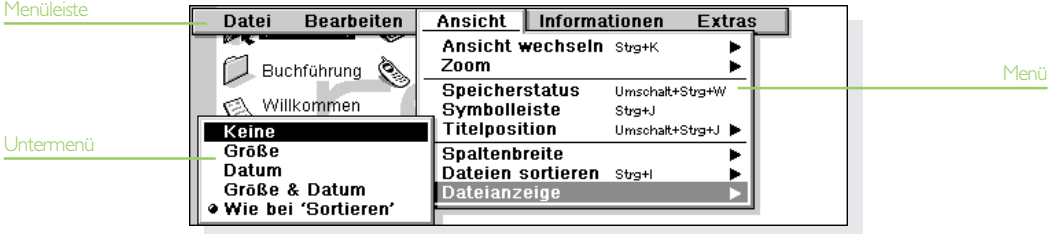

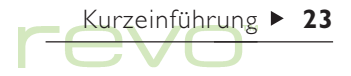

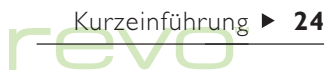

#### Dialoge verwenden

Ein "Dialog" ist ein Feld, das erscheint, wenn Sie eine Auswahl treffen und weitere Informationen eingeben müssen. Dialoge enthalten eines oder mehrere der folgenden Elemente:

- • Textfeld: Hier geben Sie nur Informationen ein, z. B. einen Dateinamen.
- • Listenfeld: Hier können Sie eine Auswahl aus mehreren Optionen treffen. Neben der aktuellen Auswahl sehen Sie nach links und rechts weisende Pfeile; Sie können die Auswahl ändern, indem Sie auf die Pfeile tippen, die LINKS- und RECHTS-PFEIL-Tasten drücken oder den ersten Buchstaben bzw. die Nummer der gewünschten Option eingeben. Normalerweise erscheint eine Liste der verfügbaren Optionen, wenn Sie auf das Feld tippen oder die TAB-Taste drücken.
- • Kontrollkästchen: Hier können Sie eine Option aktivieren oder deaktivieren. Sie aktivieren oder deaktivieren das Kontrollkästchen, indem Sie darauf tippen oder die Pfeiltasten nach recht oder links drücken.
- • Optionsfelder: Hier wählen Sie eine von mehreren Optionen. Tippen Sie einfach auf eine Option, oder verwenden Sie die LINKS- und RECHTS-PFEIL-Tasten, um die Auswahl vorzunehmen.
- •Seiten (oder 'Register'): Einige Dialoge bestehen aus mehreren "Seiten", wobei jede Seite ein "Register" am oberen Rand aufweist. Um auf eine andere Seite zu wechseln, tippen Sie auf das entsprechende Register, oder bewegen Sie den Markierungsbalken auf den Registernamen.

Hinweis: Falls eine Dialogzeile grau erscheint, ist sie nicht verfügbar; dies ist normalerweise dann der Fall, wenn Sie zuerst ein damit verbundenes Element auswählen müssen. Wenn Sie z. B. das Kontrollkästchen, mit dem ein Alarm für einen Agenda-Eintrag eingestellt wird, nicht markiert haben, erscheinen die Zeilen, in denen Sie das Datum und die Uhrzeit für den Alarm festlegen, grau. Einige Dialogelemente werden erst sichtbar, nachdem ein anderes Element gewählt wurde.

Hinweis: Sie können ein Dialogfenster auf dem Bildschirm verschieben, indem Sie den Stift in die Titelleiste des Dialogfensters setzen und dieses über den Bildschirm ziehen.

#### Daten über den Kalender eingeben

In den meisten Dialogen, in denen Sie ein Datum eingeben können, können Sie zur Datumszeile gehen und nochmals darauf tippen oder die TAB-Taste drücken, um einen Kalender anzuzeigen.

Das heutige Datum erscheint eingekreist, und das im Dialog gerade angezeigte Datum ist markiert. Um ein anderes Datum zu wählen, gehen Sie zu dem gewünschten Datum und drücken die ENTER-Taste. Mit den Schaltflächen in der oberen Zeile oder durch weiteres Drücken der TAB-Taste können Sie einen Dreimonatskalender anzeigen. Tippen Sie auf die "Eselsohren" um andere Seiten des Kalenders anzuzeigen.

Sie können einen Kalender auch über das Programm Agenda anzeigen. Weitere Informationen finden Sie im Kapitel 'Agenda'.

Kurzeinführung  $\blacktriangleright$  25

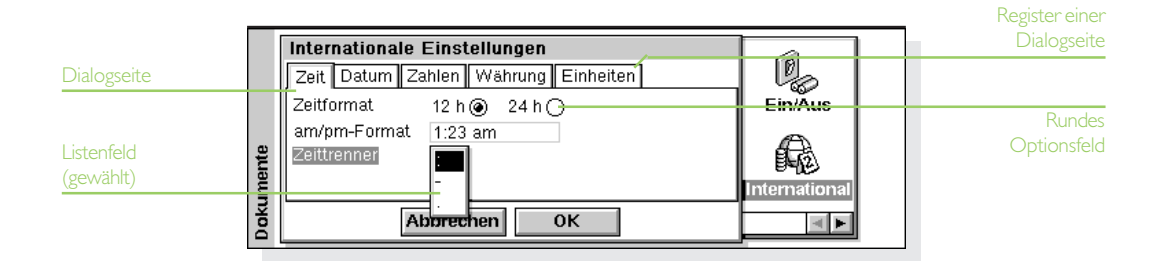

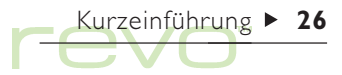

#### Schaltflächen in Dialogen

Alle Dialoge enthalten Schaltflächen. Um eine Schaltfläche zu wählen, können Sie entweder darauf tippen oder die darunter aufgeführte Tastenkombination (sofern vorhanden) drücken.

- • Zum Speichern der in einen Dialog eingegebenen Informationen oder Einstellungen müssen Sie im Allgemeinen auf OK (oder Fertig) oder ENTER drücken.
- Sollen die in den Dialog eingegebenen Informationen nicht gespeichert werden, tippen Sie einfach auf Abbrechen, oder drücken Sie die ESC-Taste.

#### Informationen aus anderen Programmen einfügen

Sie können Informationen, die in einem Programm erstellt wurden, in ein anderes Programm einfügen. Dieser Vorgang wird auch als Einfügen eines "Objekts" bezeichnet.

Wenn Sie z. B. ein Diagramm in einen Brief einfügen möchten, schreiben Sie den Brief wie gewohnt in Word, und wählen Sie dann zum Einfügen des Diagramms den entsprechenden Menübefehl in Word. Daraufhin wird das Programm Tabelle aufgerufen, in dem Sie das Diagramm erstellen können. Wenn Sie fertig sind, schließen Sie Tabelle, damit das Diagramm in Ihren Brief eingefügt wird.

Manchmal kann das eingefügte Objekt als Symbol angezeigt werden; dies ist z. B. der Fall, wenn ein Word-Dokument in einen Agenda-Eintrag eingefügt wird. Vielleicht möchten Sie aber auch, dass die eingefügten Informationen sichtbar sind, z. B. eine Tabelle innerhalb einer Word-Datei.

#### Hilfe anzeigen

Sie können die Online-Hilfe jederzeit und aus jedem Programm heraus aufrufen. Die Hilfeinformationen erscheinen als Reihe von "Hilfekarten". Die Hilfe ist nicht programmspezifisch; unabhängig davon, wo Sie sich befinden, können Sie eine Eingabe vornehmen, um nach den benötigten Informationen zu suchen.

- Hinweis: Die Online-Hilfe enthält detailliertere Informationen als das vorliegende Handbuch.
- • Hilfe anzeigen: Halten Sie die FN-Taste gedrückt und drücken Sie die Taste ".' (Punkt); sie zeigt den Aufdruck "Hilfe"
- Hilfe zu einem Begriff suchen: Geben Sie einfach ein Wort in das Feld Suchen: ein, und drücken Sie ENTER. Daraufhin wird eine Liste von Hilfekarten angezeigt, die dieses Wort enthalten, wobei das erste Auftreten markiert ist. Wenn Sie andere Karten anzeigen möchten, tippen Sie einfach auf die Schaltflächen 4 oder **F** drücken Sie ENTER, oder verwenden Sie die LINKS- und RECHTS-PFEIL-Tasten.
- Ein anderes Suchwort eingeben: Drücken Sie die ESC-Taste, und geben Sie dann wie zuvor ein Wort ein, nach dem gesucht werden soll. Wenn Sie eines der letzten fünf Suchworte erneut verwenden wollen, tippen Sie auf die Verlaufsschaltfläche (neben dem Feld Suchen:), oder drücken Sie die TAB-Taste, und wählen Sie das gewünschte Wort aus.
- • Hilfe zu einem bestimmten Programm anzeigen: Geben Sie den Programmnamen und anschließend ein Ausrufezeichen ein. Geben Sie z. B. 'Agenda!' oder 'Kontakte!' ein, um nur Hilfe zu diesen Programmen anzuzeigen.
- Hilfetext ansehen: Ziehen Sie an der Bildlaufleiste am Rand der Hilfekarte, oder verwenden Sie die AUF- und AB-PFEIL-Tasten.
- Aktuelle Hilfekarte ausdrucken: Wählen Sie Drucken im Menü Datei.
- Zum Programm zurückkehren: Tippen Sie auf die Schaltfläche Zurück in der Symbolleiste oder auf das Programmsymbol. Durch Drücken von Fn und ".' (Punkt) kehren Sie zur zuvor angezeigten Hilfekarte zurück.

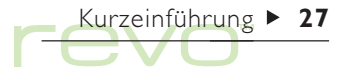

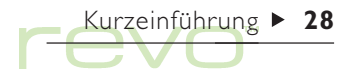

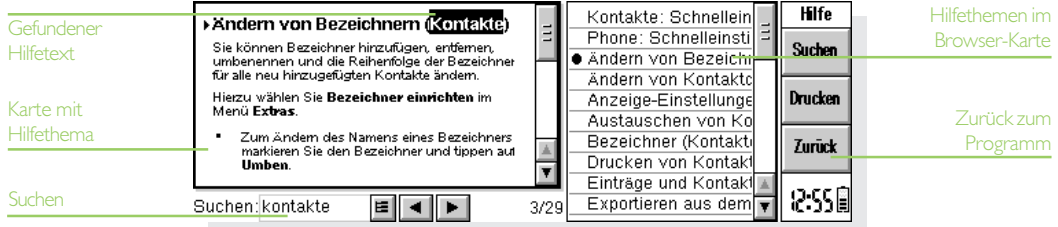

# Das sollten Sie zuerst tun!

In diesem Abschnitt werden die Schritte beschrieben, die zum Einrichten des Revo erforderlich sind,  $z \, R$ .

- • Die aktuelle Uhrzeit und das Datum festlegen, damit Sie das Programm Agenda verwenden und Alarme setzen können,
- Ihren "Wohnort" festlegen, damit der Revo die richtigen Zeitunterschiede und Vorwahlnummern für andere Orte auf der Welt anzeigen kann.
- Die Benutzerinformationen eingeben, damit der Revo an Sie zurückgegeben werden kann, falls sie ihn verlieren.
- Ein Kennwort für das Gerät einrichten, damit Unbefugte keinen Zugriff auf Ihre Informationen haben.

#### Zeit, Datum und Wohnort einstellen

- 1. Tippen Sie in der Symbolleiste des Systembildschirms auf die Schaltfläche Syst. steuer., oder wählen Sie diesen Befehl im Menü Extras.
- 2. Tippen Sie zweimal auf das Symbol Zeit & Datum (2), oder verschieben Sie den Markierungsbalken darauf, und drücken Sie **ENTER**
- 3. Tippen Sie im Dialog Zeit & Datum auf die gleichnamige Schaltfläche. Verschieben Sie die Markierung in den Zeilen Zeit und Datum durch Tippen auf den zu ändernden Bereich oder mit den PFEIL-Tasten. Geben Sie das Datum bzw. die Zeit ein, und drücken Sie, falls Sie die entsprechende Voreinstellung gewählt haben (siehe Hinweis), P für PM oder A für AM.
- 4. Durch Tippen auf OK oder drücken der ENTER-Taste bestätigen Sie Uhrzeit und Datum.
- 5. Tippen Sie auf die Schaltfläche Wohnort.

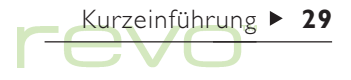

Kurzeinführung  $\blacktriangleright$  30

- 6. Wählen Sie Stadt und Land aus. Dazu gehen Sie folgendermaßen vor:
- • Geben Sie den Namen der Stadt ein, oder tippen Sie auf die Pfeilsymbole, oder drücken Sie die LINKS- und RECHTS-PFEIL-Tasten, bis Sie die gewünschte Stadt gefunden haben.
- • Falls die gewünschte Stadt nicht aufgelistet ist, wählen Sie vorläufig eine in der Nähe gelegene Stadt aus (wie eine Stadt hinzugefügt wird, wird im Kapitel 'Uhr' beschrieben).
- 7. Tippen Sie auf die Schaltfläche OK, oder drücken Sie die ENTER-Taste, um die Stadt zu speichern. Tippen Sie auf die Schaltfläche Schließen, oder drücken Sie die ENTER-Taste, um den Dialog zu schließen und zur Systemsteuerung zurückzukehren. Drücken Sie die ESC-Taste, um zum Systembildschirm zurückzukehren.
- Hinweis: Der Revo kann auf eine 24-Stunden-Uhr oder eine 12-Stunden-Uhr (Mitternacht bis 12:00:00 am (mittags)) eingestellt werden. Das Kapitel "Uhr" enthält weitere Hinweise darauf, wie Sie diese Einstellungen ändern können und wie Sie die Uhr auf Sommerzeit umstellen.

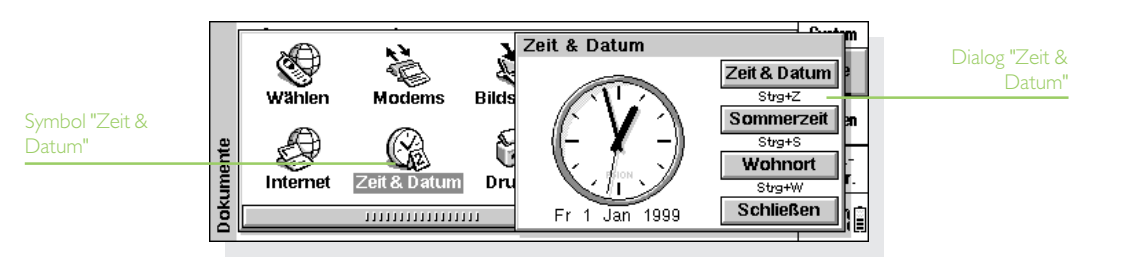

#### Benutzerinformationen eingeben

Sie sollten Ihre Kontaktdetails als "Benutzerinformationen" einzugeben, damit das Gerät, falls Sie es verlieren sollten, wieder an Sie zurückgegeben werden kann.

- 1. Öffnen Sie den Bereich Kennwort au über die Systemsteuerung auf dem Systembildschirm.
- 2. Tippen Sie im Dialog auf die Schaltfläche Ben.-Info, und geben Sie Ihre Daten ein. Die vorgegebenen Bezeichner sind nur als Vorschläge gedacht und können geändert werden. Es empfiehlt sich, die Privatadresse nicht anzugeben, für den Fall, das Sie Ihre Hausschlüssel und den Revo gleichzeitig verlieren sollten. Tippen Sie nach Eingabe aller Daten auf Fertig.
- 3. Geben Sie an, wann die Benutzerinformationen erscheinen sollen; wählen Sie z. B.:
- •Immer', wenn die Informationen bei jedem Einschalten des Geräts angezeigt werden sollen.
- • Einmal tägl., wenn die Informationen nur einmal täglich beim ersten Einschalten des Geräts angezeigt werden sollen.
- •'Nie' wenn die Informationen beim Einschalten nie angezeigt werden sollen.

Durch Auswahl von Benutzer im Menü Informationen des Systembildschirms können Sie die Benutzerinformationen zu jedem beliebigen Zeitpunkt einblenden.

#### Systemkennwort festlegen

Wenn Sie verhindern möchten, dass unbefugte Personen Zugriff auf die Dateien auf dem internen Laufwerk des Revo haben, stellen Sie ein Systemkennwort ein, das vor Benutzung des Geräts eingegeben werden muss.

Dazu gehen Sie folgendermaßen vor:

- 1. Wählen Sie das Symbol Kennwort in der Systemsteuerung auf dem Systembildschirm.
- 2. Setzen Sie die Zeile Benutzer-Info anzeigen auf Einmal tägl.

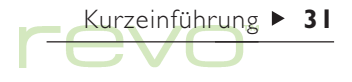

- 3. Aktivieren Sie das Kontrollkästchen Nach Kennwort fragen.
- 4. Geben Sie das Kennwort zur Bestätigung zweimal ein. Wählen Sie ein Kennwort, das Sie sich gut merken können, das aber nicht einfach zu erraten ist. Sie müssen das Kennwort erneut eingeben, wenn Sie die Kennworteinstellungen auf Ihrem Revo ändern möchten.

#### Merken Sie sich Ihr Kennwort!

Sollten Sie das Systemkennwort vergessen, müssen Sie die Hardware zurücksetzen, was dazu führt, dass alle Ihre Dateien verloren gehen (auch Psion kann Ihren Revo in diesem Fall nicht 'entsperren').

Damit ist das Kennwort eingerichtet. Wenn Sie das Gerät das nächste Mal einschalten, müssen Sie das Kennwort eingeben, um Dateien aufrufen zu können.

Soll das Kennwort ausgeschaltet werden, entfernen Sie das Häkchen aus dem Kontrollkästchen Nach Kennwort fragen.

Hinweis: Dateien, die Sie auf ein anderes Gerät (z. B. Ihren PC) kopieren oder sichern, werden nicht mehr durch das Systemkennwort geschützt.

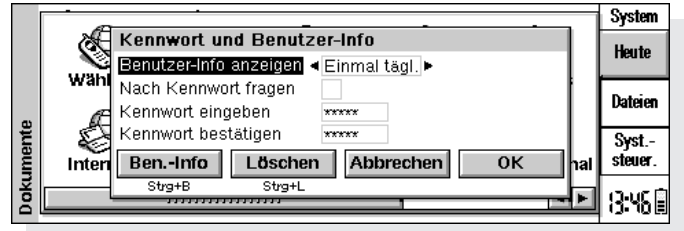

# Das sollten Sie als Nächstes tun!

Dieser Abschnitt enthält einen kurzen Überblick über andere Dinge, die Sie vielleicht tun möchten, wenn Sie Ihren Revo zum ersten Mal verwenden, wie z. B.:

- • Anregungen dafür, wie Sie die Programme verwenden können.
- • Anregungen für eine individuelle Anpassung des Revo.

#### Welche Programme verwenden?

Als Erstes könnten Sie z. B.:

**Schaff** Termine, Erinnerungsstützen, Geburtstage und Aufgabenlisten aus einem alten Kalender oder Terminplaner in das Programm Agenda eingeben. Wenn Sie einen PC-Terminplaner wie Microsoft Outlook oder Lotus Organizer verwenden, können Sie PsiWin zum Synchronisieren der Informationen in den Psionund PC-Terminplänen verwenden, so dass beide auf dem neuesten Stand sind.

- - Namen und Adressen aus Ihrem alten Adressbuch in das Adressbuch des Revo im Programm Kontakte eingeben. Wenn Sie Namen und Adressen auch in einem PC-Terminplaner gespeichert haben, können Sie PsiWin zum Synchronisieren der Psion- und PC-Adressbücher verwenden, so dass beide auf dem neuesten Stand sind.
	- Mit dem Programm Phone können Sie Telefonnummern auf Ihrem Mobiltelefon verwalten.
	- **A** Einen morgendlichen Alarm im Programm Uhr einstellen. Das Programm Uhr enthält auch eine Weltkarte, Informationen zu Städten, Zeitzonen sowie nationale und internationale Vorwahlnummern.
	- Eine Liste anstehender Aufgaben eingeben. Diese geben Sie am besten in Form einer Aufgabenliste in Agenda ein. Sie können anstehende Aufgaben in der Tagesübersicht sehen, Alarme festlegen, die Sie an die Aufgaben erinnern und erledigte Aufgaben durchstreichen.

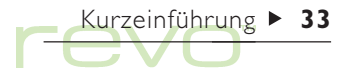

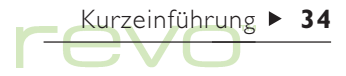

Sie können ebenfalls:

- Die Tagesordnung einer Besprechung oder ein Protokoll als Notiz mit dem Besprechungseintrag in Agenda verbinden. Dadurch können Sie die Aufzeichnungen später über den Besprechungseintrag abrufen.
- Kosten im Programm Tabelle aufzeichnen. Hier können Sie nach verschiedenen Elementen suchen, Zahlenspalten hinzufügen, Gesamtsummen, Steuern usw. berechnen.

Eine Datei im Programm Daten als "Wissensdatenbank" für Notizen zu einem bestimmten Thema anlegen. Sie können gefundene Verweise oder Produktdetails speichern und verfolgen.

# Die Systemsteuerung

In der Systemsteuerung können Sie die Einstellungen für Ihren Revo ändern. Dazu gehen Sie folgendermaßen vor:

- 1. Wechseln Sie zum Systembildschirm, tippen Sie auf die Schaltfläche Syst.-steuer. in der Symbolleiste, oder wählen Sie den Befehl Systemsteuerung im Menü Extras.
- 2. Sie können die Einstellungen für ein Element anzeigen, indem Sie zweimal auf das Symbol tippen oder es markieren und dann ENTER drücken.

Sie sollten als Erstes die Einstellungen für Zeit & Datum, Bildschirm und Ein/Aus vornehmen (und für Drucker, falls Sie einen verwenden möchten).

Wenn Sie den Revo zum ersten Mal verwenden, empfiehlt es sich:

das Symbol International zum Ändern von Einstellungen zu verwenden, die von Land zu Land verschieden sind, wie z. B. Währung und Datumsformate.

- 
- **D** über das Symbol Ein/Aus zu steuern, wie und wann der Revo sich ein- und ausschaltet. Sie können z. B. festlegen, dass der Revo sich einschaltet, wenn Sie den Bildschirm antippen und dass er sich ausschaltet, wenn Sie den Deckel schließen.
- 

**Wy** über das Symbol Ton festzulegen, welche Töne der Revo erzeugt, wenn Sie auf Tasten drücken, den Bildschirm antippen und sonstige Aktionen durchführen.

- 
- **K** über das Symbol Bildschirm den Bildschirmkontrast zu ändern und die Zeit einzustellen, nach welcher der Revo sich automatisch ausschaltet. Außerdem können Sie hier den berührungsempfindlichen Bildschirm neu kalibrieren, wenn er nicht mehr auf Antippen mit dem Stift reagiert.
- über das Symbol Tastatur anzugeben, wie lange eine Taste gedrückt werden muss, bevor der Tastenanschlag wiederholt wird.
- über das Symbol Kennwort ein Kennwort für and of the second state of the second state in the second state in the second state in the second state in the<br>Second state in the second state in the second state in the second state in the second state in the second sta<br> das Gerät einzurichten oder Benutzerinformationen anzugeben.

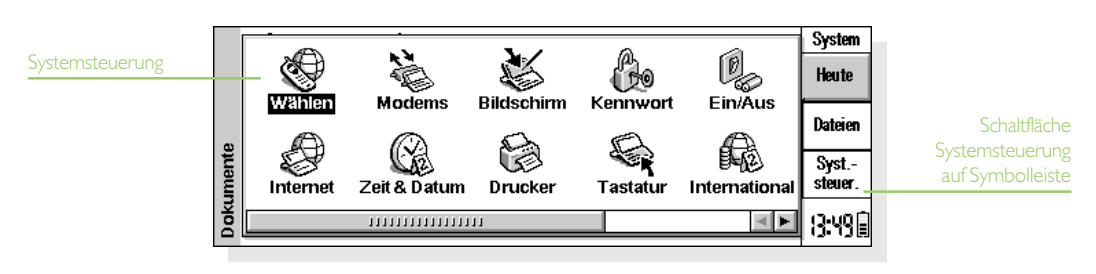

# Kurzeinführung  $\blacktriangleright$  36

# Den Systembildschirm anpassen

Verwenden Sie die Befehle im Menü Ansicht, um Aussehen und Funktionsweise des Systembildschirms zu ändern:

- Durch Auswahl von Titelposition ändern Sie die Position der Titelleiste und durch Auswahl von Spaltenbreite die Breite der Spalten.
- Durch Auswahl von Zoom: größer und Zoom: kleiner (oder der Lupensymbole am linken Bildschirmrand) ändern Sie die Größe von Text und Symbolen auf dem Bildschirm, so dass mehr oder weniger Dateien und Ordner zu sehen sind.
- Über den Befehl Symbolleiste schalten Sie die Symbolleiste ein und aus; ohne die Symbolleiste ist mehr Platz auf dem Bildschirm.

• Über die Befehle Dateien sortieren und Dateianzeige legen Sie fest, wie Dateien sortiert und welche Dateiinformationen angezeigt werden. Wenn Sie den Revo zum ersten Mal verwenden, sind Dateien 'nach Typ' (d. h. nach Programm) sortiert. Sie können dies ändern und Dateien nach Datum, Name oder Größe sortieren.

Auf dem Systembildschirm können Sie über den Befehl Einstellungen im Menü Extras und die Symbole in der Systemsteuerung die Funktionsweise des Revo individuell einstellen. Weitere Informationen hierzu finden Sie auch im vorigen Abschnitt 'Die Systemsteuerung'.

• Mit den Einstellungen auf dem Systembildschirm können Sie "versteckte" Dateien und den Ordner "System" auf dem Systembildschirm anzeigen sowie den Standardordner für Dateien und die Tastenkombination zum Öffnen mehrerer Dateien ändern.
- Ändern Sie die Position der Symbole auf der Extrasleiste, so dass z. B. die Symbole der von Ihnen bevorzugten Programme an bestimmten Positionen erscheinen. Zum Ändern der Einstellungen für die Extrasleiste drücken Sie ENTER, oder tippen Sie auf das Wort "Extras". wenn die Extrasleiste erscheint; Sie können auch stattdessen in der Systemsteuerung das Symbol Extrasleiste verwenden.
- Löschen Sie niemals Dateien aus dem Systemordner!

Im Systemordner befinden sich die Dateien, die von den Revo-Programmen benötigt werden. Normalerweise benötigen Sie keinen Zugriff auf diese Dateien, weshalb dieser Ordner standardmäßig nicht angezeigt wird. Die Dateien in diesem Ordner dürfen nicht gelöscht oder bearbeitet werden, und Sie sollten auch keine neuen Dateien darin erstellen; anderenfalls treten möglicherweise bei der Verwendung der Revo-Programme Probleme auf.

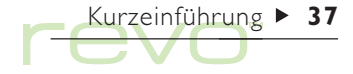

# Dateien, Ordner und Programme

沙 Der Systembildschirm ist der Dateimanager und 'Desktop' des Revo. Der Systembildschirm erscheint nach dem ersten Einschalten des Gerätes. Sie können jederzeit zurück auf den Systembildschirm wechseln, indem Sie auf das Programmsymbol 'System' tippen  $\mathcal{U}$ .

Der Systembildschirm hat zwei Ansichten: 'Dateien' und Heute. Um zwischen den beiden Ansichten umzuschalten, tippen Sie auf die Schaltflächen Dateien oder Heute in der Symbolleiste, oder verwenden Sie den Befehl Ansicht wechseln im Menü Ansicht. Drücken Sie die ESC-Taste, um von der Ansicht Heute zur Ansicht 'Dateien' zu wechseln.

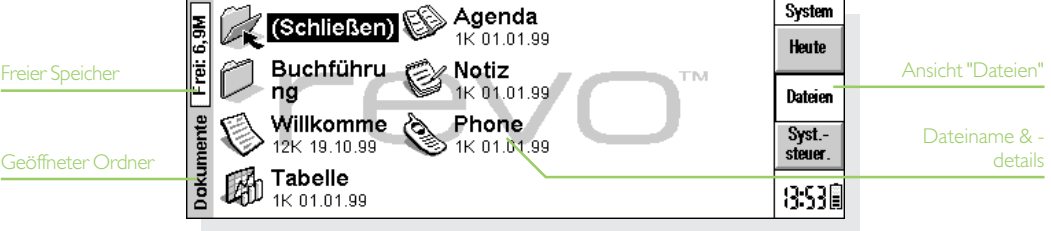

- Dateien: Verwenden Sie diese Ansicht zum Verwalten Ihrer Dateien, d. h. das Erstellen, Öffnen, Verschieben, Kopieren, Umbenennen und Löschen Ihrer Dateien.
- Heute: Verwenden Sie diese Ansicht, um Agenda-Termine und -Aufgaben für den laufenden Tag darzustellen, und sich über den Akku, die Verbindungen und den Speicher zu informieren. Näheres finden Sie unter Heute weiter hinten in diesem Kapitel.

Beim ersten Einschalten des Revo erscheint die Dateien-Ansicht. Der Name des aktuellen Ordners wird in der grauen Titelleiste links auf dem Bildschirm angezeigt. Dateien werden in Spalten auf dem Bildschirm angeordnet; ein Dateisymbol steht jeweils für das Programm, mit dem eine Datei geöffnet wird.

## Bewegen auf dem Bildschirm

So bewegen Sie die Markierung auf eine andere Datei oder einen anderen Ordner: Tippen Sie auf die Namen, oder verwenden Sie die PFEIL-Tasten. Wenn mehr Dateien angezeigt werden sollen, als auf dem Bildschirm angezeigt werden können, rollen Sie den Bildschirm mit Hilfe der Pfeiltasten oder der Bildlaufleiste unten auf dem Bildschirm weiter.

#### Einen Ordner mit einem Lesezeichen versehen

Sie können ein "Lesezeichen" verwenden, um einen von Ihnen häufig genutzten Ordner zu kennzeichnen; damit können Sie schnell wieder in diesen Ordner wechseln. Um das Lesezeichen hinzuzufügen, wechseln Sie in den Ordner und wählen Lesezeichen setzen im Menü Bearbeiten. Sie können jederzeit zu dem durch ein Lesezeichen markierten Ordner gehen, indem Sie Gehe zu Lesezeichen im Menü Bearbeiten wählen.

# Öffnen von Dateien, Ordnern und Programmen

Eine Datei wird durch ein Symbol dargestellt, das für das Programm steht, mit dem die Datei geöffnet wird.

• Öffnen einer Datei oder eines Ordners vom Systembildschirm aus: Tippen Sie zweimal darauf, oder markieren Sie den Namen und drücken Sie die ENTER-Taste.

Die Namen der geöffneten Dateien werden im Fettdruck auf dem Systembildschirm angezeigt. Wenn Sie eine Datei mit einem Programm öffnen, mit dem bereits eine andere Datei geöffnet wurde, speichert und schließt dieses die zuerst geöffnete Datei.

• Gleichzeitiges Öffnen von zwei oder mehr Dateien desselben Typs: Halten Sie beim Öffnen der zweiten Datei vom Systembildschirm aus die FN-Taste gedrückt. Um zwischen den beiden geöffneten Dateien zu wechseln, tippen Sie auf das Programmsymbol.

So öffnen Sie ein Programm:

• Tippen Sie auf das Programmsymbol auf der Leiste unten auf dem Bildschirm. Sollte das betreffende Programmsymbol dort nicht zu sehen sein, tippen Sie auf das Symbol Extras, um sich

weitere Programme anzeigen zu lassen. Wenn das Programm auf Dateien basiert, z. B. in Daten oder Word, zeigt das Programm die zuletzt von Ihnen eingesehene Datei an.

- Hinweis: Wenn die zuletzt von Ihnen eingesehene Datei gelöscht, verschoben oder umbenannt worden ist, sucht das Programm automatisch nach einer Datei mit einem 'Standard'-Dateinamen (z. B. 'Word', 'Daten', 'Agenda' usw.) im Standardordner (z. B. 'Dokumente') und öffnet stattdessen diese Datei. Wenn der Revo diese Datei nicht finden kann, erstellt er eine neue Datei mit einem Standard-Dateinamen.
- Hinweis: Tippen Sie auf das 'Extras'-Symbol nm weitere Symbole von Programmen anzuzeigen, die auf Ihrem Revo installiert sind. Wenn nicht alle Programme auf den Bildschirm passen, tippen Sie auf den Bezeichner Weitere.

#### Wie kann ich sehen, welche Dateien und Programme geöffnet sind?

Wählen Sie Geöffnete aus den Befehlen unter Liste im Menü Datei, oder halten Sie die STRG-Taste gedrückt und tippen Sie auf das System-Symbol. Um zu einer Datei oder einem Programm in der Liste zu wechseln, markieren Sie es und tippen auf die Schaltfläche Gehe zu **Datei** 

# Schließen von Ordnern und Programmen

- Schließen des aktuellen Ordners: Tippen Sie auf das Symbol 'Ordner schließen' voben auf dem Bildschirm, oder markieren Sie den Ordner und drücken Sie die ENTER-Taste. Wenn Sie alle Ordner auf dem Systembildschirm schließen, wechseln Sie auf die höchste Ebene der Disk, dem sog. "Stammverzeichnis".
- So schließen Sie ein Programm: Verwenden Sie den Befehl Beenden im Menü Datei, während Sie sich entweder in einem Programm oder auf dem Systembildschirm befinden. Alle von Ihnen in der Datei getroffenen Änderungen werden automatisch gespeichert.

Hinweis: Wenn Sie die STRG-Taste gedrückt halten und auf das Systemsymbol tippen, sehen Sie eine Liste der geöffneten Programme. Um ein Programm zu schließen, wählen Sie dieses aus und tippen auf Datei schließ..

# Erstellen neuer Ordner

Verwenden Sie Ordner , um Dateien mit gemeinsamen Bezügen zusammen zu speichern, z. B. für Arbeitsprojekte und für den Heimgebrauch. Sie können

beispielsweise einen Ordner namens "Haus" für Dateien, die sich auf Ihr Zuhause beziehen, erstellen, und innerhalb dieses Ordners einen weiteren namens "Briefe" anlegen, in dem Sie die Heim-Korrespondenz speichern. Wenn Sie Ordner auf diese Weise verwenden, können Sie Ihre Dateien leichter wieder finden.

So erstellen Sie einen neuen Ordner:

- 1. Wechseln Sie in den Ordner, z. B. 'Dokumente', in dem Sie den neuen Ordner anlegen möchten.
- 2. Wählen sie den Befehl Neu im Menü Datei und dann Ordner.
- 3. Geben Sie den Ordnernamen ein.

Folgende Zeichen dürfen nicht in Ordnernamen verwendet werden:  $\langle 2 \rangle$  : / \ \*?

Hinweis: Sie können maximal 64 Elemente (jede Datei und jeder Ordner zählt als ein Element) im "Stammverzeichnis" (höchste Ebene) der internen Disk des Revo speichern. Es ist daher empfehlenswert, mehrere Ordner zum Speichern von Dateien zu erstellen, um zu vermeiden, dass die höchste Ebene des Systembildschirms zu voll wird.

## Erstellen neuer Dateien

Symbol "Ordner

Sie können Dateien entweder vom Systembildschirm aus oder innerhalb von Programmen erstellen. Allgemein gelten folgende Regeln:

- • Erstellen Sie vom Systembildschirm aus eine Datei, um mit den Standardeinstellungen zu beginnen.
- • Erstellen Sie innerhalb eines Programms eine Datei, um die Einstellungen zu verwenden, die für die momentan geöffnete Datei gelten, z. B. die Bezeichner in einer Daten-Datei oder eine Vorlage in Word.

Erstellen einer Datei vom Systembildschirm aus:

1. Wechseln Sie zu dem Ordner, in dem Sie eine Datei erstellen möchten.

- 2. Wählen Sie den Befehl Neu im Menü Datei und dann Datei.
- 3. Wählen Sie das gewünschte Programm aus, z. B. Word für ein Word-Dokument.
- 4. Ein Dateiname wird vorgeschlagen. Wenn Sie mit diesem nicht einverstanden sind, geben Sie einen anderen Namen ein und tippen auf OK.

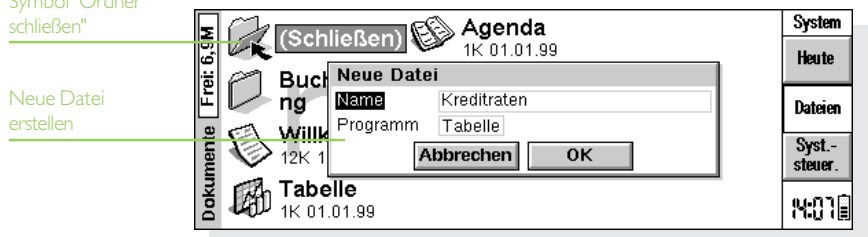

Hinweis: Wenn Sie bereits eine Datei innerhalb des Programmes geöffnet haben und diese geöffnet lassen möchten, damit Sie beide Dateien einsehen können, halten Sie die FN-Taste gedrückt, wenn Sie auf OK tippen.

#### Welche Namen kann ich für meine Dateien und Ordner verwenden?

Sie können fast alle Zeichen, einschließlich Leerzeichen, in Datei- und Ordnernamen verwenden, d. h., Sie können einen Ordner z. B. "Bestellungen und Rechnungen 1997" nennen. Die einzigen Zeichen, die Sie in einem Datei- oder Ordnernamen nicht verwenden können, sind  $/ <$  >  $\cdot$  \ \*?

Die maximale Länge eines Dateinamen beträgt 252 Zeichen, wobei hier die Namen der Ordner (auch "Pfad" genannt), in denen dieser enthalten ist, mitgezählt werden, z. B. 'Dokumente/Ordner1/Ordner2/Datei'

Im Allgemeinen ist das kein Problem, außer Sie vergeben für Ihre Ordner, die sich innerhalb von anderen Ordnern mit langen Namen befinden, extrem viele Zeichen. Wenn Sie die maximale Länge eines Dateinamens überschreiten, müssen Sie entweder diesen oder den Namen des Ordners, in der dem sich die Datei befindet, kürzen.

# **Wichtig**

Die Dateien werden ohne Dateinamen-"Erweiterung" gespeichert. Auf den meisten PCs ist das anders. Es ist nicht möglich, zwei Dateien mit denselben Namen in einem Ordner zu speichern, selbst wenn diese in zwei verschiedenen Programmen erstellt wurden. Wenn Sie beispielsweise eine Tabelle-Datei mit dem Namen "Bericht November 1999" speichern und dann eine Word-Datei mit demselben Dateinamen sichern, wird die Tabelle-Datei durch die Word-Datei ersetzt.

# Dateien, Ordner & Programme > 44

# Durchsuchen von Ordnern

Sie können eine Datei auf schnelle Weise mit Hilfe des Befehls Durchsuchen im Menü Datei finden. Dadurch wird ein Browser mit einer Baumstruktur aller Dateien und Ordner angezeigt. Sie können den Browser auch anzeigen, indem Sie auf die Titelleiste tippen oder auf dem Systembildschirm die TAB-Taste drücken.

- • Bewegen von einer Datei/einem Ordner zu anderen im Browser: Verwenden Sie den Stift oder die PFEIL-Tasten.
- •So "erweitern" Sie die Ordneranzeige: Markieren Sie den Ordner **(CL**, und tippen Sie noch einmal darauf, oder drücken Sie die TAB-Taste. Damit der Ordner wieder "schrumpft", tippen Sie ein weiteres Mal auf den Ordner **2**, oder drücken Sie die TAB-Taste.
- • So erstellen Sie einen Ordner vom Browser aus: Tippen Sie auf die Schaltfläche Neuer Ordner.

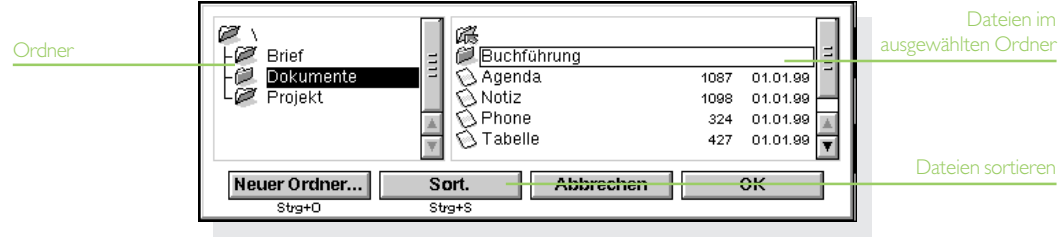

- • So ordnen Sie die Reihenfolge der Dateien neu an: Tippen Sie wiederholt auf die Schaltfläche Sort., um die Dateien abwechselnd nach Typ, Größe, Daten oder Namen zu sortieren.
- So markieren und gehen Sie zu einer Datei: Markieren Sie die Datei, und tippen Sie auf OK, oder drücken Sie die ENTER-Taste. Der Systembildschirm wird mit der markierten Datei angezeigt.
- Hinweis: Sie können eine Datei schnell direkt vom Browser aus öffnen, indem Sie diese markieren und dann zweimal die ENTER-Taste drücken.

# Suchen von Dateien und Ordnern

Zum Suchen nach Dateien oder Ordnern wählen Sie den Befehl Dateien suchen im Menü Bearbeiten.

• Wenn Sie den Namen oder einen Teil des Namens kennen, geben Sie ihn in die Zeile Name ein; lassen Sie die Zeile leer, um alle Dateien und Ordner zu suchen.

• Um nur mit einem bestimmten Programm verwendete Dateien zu suchen, wählen Sie den Programmnamen in der Zeile Programm; mit 'Beliebig' suchen Sie alle Dateien.

Tippen Sie auf OK, um mit der Suche zu beginnen. Damit werden alle Dateien und Ordner durchsucht und das Ergebnis als Liste angezeigt.

So sortieren Sie die Liste nach Dateinamen, -typ, -größe oder Erstellungsdatum:

- • Tippen Sie auf die Schaltfläche Sort., und wählen Sie den gewünschten Sortiertyp aus. Um die Liste nochmals in umgekehrter Reihenfolge zu sortieren, wählen Sie denselben Sortiertyp einfach nochmal.
- • So gehen Sie zu einer Datei oder einem Ordner: Markieren Sie die Datei/den Ordner und tippen Sie nochmals darauf oder drücken Sie die ENTER-Taste.

# Dateien, Ordner & Programme ▶ 46

# Verwenden von Kennwörtern

Sie können andere Personen daran hindern, Ihre Wordund Tabelle-Dateien zu öffnen, indem Sie für jede Datei ein Kennwort eingeben. Eine Tabelle-Datei könnte z. B. Angaben zu Ihren persönlichen Finanzen enthalten. So richten Sie ein Kennwort für eine Datei ein:

- 1. Öffnen Sie die Datei und wählen Sie den Befehl Kennwort im Menü Datei.
- 2. Geben Sie das Kennwort zweimal ein, um es zu bestätigen. Wählen Sie ein Kennwort, das Sie sich gut merken können, das aber nicht einfach zu erraten ist.
- 3. Tippen Sie auf die Schaltfläche OK, und die Datei wird sofort mit dem Kennwort gespeichert.

Wenn Sie die Datei öffnen wollen, werden Sie aufgefordert, das Kennwort einzugeben.

#### Wichtig: Vergessen Sie Ihr Kennwort nicht!

Falls Sie das Kennwort für eine Datei vergessen haben, können Sie sie nicht öffnen. Selbst Psion kann Ihren Revo für Sie nicht 'entsichem'.

Hinweis: Wenn Sie die Datei auf ein anderes Gerät übertragen, wird diese weiterhin durch das Kennwort geschützt. Wenn Sie eine Kopie der Datei auf dem Revo anfertigen, wird diese ebenfalls durch dasselbe Kennwort geschützt. Das Kennwort verhindert auch, dass eine Datei auf einem PC in ein anderes Format umgewandelt und dann gelesen wird.

# Ändern von Dateiattributen

Sie können verhindern, dass eine Datei versehentlich geändert wird, indem Sie diese als "schreibgeschützt" markieren.

- • So markieren Sie eine Datei als schreibgeschützt: Markieren Sie die Datei auf dem Systembildschirm, und wählen Sie Eigenschaften im Menü Datei. Markieren Sie dann das Feld Schreibgeschützt.
- • So überprüfen Sie, ob eine Datei schreibgeschützt ist: Markieren Sie sie auf dem Systembildschirm, und wählen Sie Eigenschaften im Menü Datei.
- Hinweis: Falls Sie eine "schreibgeschützte" Datei auf einen anderen Computer übertragen, kann sie aufgerufen und das Attribut "schreibgeschützt" entfernt werden.

# Verwalten von Ordnern

So verschieben oder kopieren Sie Ordner oder Dateien von einem Standort zum anderen:

- 1. Markieren Sie zunächst die Datei(en) oder den (die) Ordner, um sie auszuwählen.
- Wenn Sie eine fortlaufende Liste von Dateien oder Ordnern markieren möchten, markieren Sie die erste Datei oder den ersten Ordner, halten Sie dann die UMSCHALT-Taste gedrückt und markieren Sie die letzte Datei oder den letzten Ordner.
- Halten Sie zum Markieren von verschiedenen, nicht aufeinander folgenden Dateien oder Ordnern die STRG-Taste gedrückt und tippen Sie dann auf jede gewünschte Datei/jeden gewünschten Ordner.
- • Verwenden Sie zur Auswahl aller Dateien/Ordner im aktuellen Ordner den Befehl Alles markieren im Menü Bearbeiten. Drücken Sie zum Aufheben der Auswahl die ESC-Taste.
- 2. Wählen Sie Ausschneiden (Verschieben) oder Kopieren im Menü Bearbeiten, oder verwenden Sie das 'Scheren'-Symbol links auf dem Bildschirm. Die Datei-/Ordnersymbole werden von einer punktierten Linie umrahmt.
- 3. Öffnen Sie den Ordner, in den die markierten Gegenstände verschoben werden sollen.
- 4. Wählen Sie den Befehl Einfügen im Menü Bearbeiten.

Hinweis: Beim Verschieben eines Ordners werden auch alle darin enthaltenen Dateien verschoben.

Hinweis: Wenn Sie Ihre zuletzt geöffnete Agenda- oder Daten-Datei verschieben (oder umbenennen), sollten Sie diese erneut öffnen, indem Sie die Datei vom Systembildschirm auswählen, anstatt auf das Programmsymbol für Agenda oder Daten zu tippen. Beim Tippen auf das Programmsymbol wird eine neue Agenda- oder Daten-Datei erstellt.

- • Kopieren einer Datei oder eines Ordners innerhalb des gleichen Ordners: Markieren Sie diese/diesen auf dem Systembildschirm und wählen Sie den Befehl Kopieren, gefolgt vom Befehl Einfügen. Es wird automatisch eine neue Datei mit folgenden Benennungskonventionen (Beispiel: Word) erstellt: Word(01), Word(02) usw. Sie können die Datei oder den Ordner später umbenennen.
- • Umbenennen einer einzelnen Datei oder eines einzelnen Ordners: Markieren Sie die Datei oder den Ordner, wählen Sie Umbenennen im Menü Datei und geben Sie dann einen neuen Namen ein.
- • Löschen von einer/einem oder mehreren Dateien/ Ordnern: Markieren Sie diese und drücken Sie dann entweder die ENTF-Taste, oder wählen Sie den Befehl Löschen im Menü Datei.

#### Wichtig: Löschen von Ordnern

Denken Sie beim Löschen von Ordnern daran, dass der gesamte Inhalt der Ordner einschließlich aller Unterordner und der darin enthaltenen Dateien gelöscht wird.

# Überprüfen des verwendeten **Speicherplatzes**

So zeigen Sie an, wie viel Speicherplatz (bzw. Disk-Kapazität) noch frei ist:

- • Wechseln Sie auf den Systembildschirm, und tippen Sie in der Symbolleiste auf die Schaltfläche Heute. Die Speicheranzeige gibt Ihnen an, wie viel Speicher bereits belegt ist. Näheres erfahren Sie, wenn Sie auf die Speicheranzeige tippen.
- • Wählen Sie Speicherstatus im Menü Ansicht. In der Titelleiste auf dem Systembildschirm sehen Sie, wie viel Speicherplatz noch frei ist. Tippen Sie auf die Statusanzeige oder wählen Sie den Befehl Disk im Menü Informationen, um nähere Informationen zu der gewählten Disk anzuzeigen.
- • Anzeigen von Informationen über den Gesamtspeicherverbrauch: Wählen Sie den Befehl Speicher im Menü Informationen.

### Welche Dateien benötigen den meisten Speicherplatz?

Bestimmte Dateitypen benötigen mehr Speicherplatz als andere.

Agenda-Dateien können sehr groß werden. Sie sollten regelmäßig nicht benötigte Einträge aus Agenda entfernen; weitere Hinweise finden Sie im Kapitel 'Agenda'.

#### Was geschieht, wenn der Speicher voll ist?

Wenn der Speicherplatz fast vollständig belegt ist, erhalten Sie eine Warnmeldung; der Revo kann dann vielleicht nicht alle ihm zugewiesenen Aufgaben ausführen.

Viele Vorgänge benötigen nur wenig freien Speicherplatz - das Anzeigen von Dialogen, Menüs etc.. Wenn sie nicht ausgeführt werden können, sehen Sie eine Meldung wie "Speicher voll". Sie brauchen sich jedoch keine Sorgen zu machen, denn der Revo gestattet es nicht, den gesamten vorhandenen Speicher zu belegen; es bleibt immer genügend Platz übrig, damit Sie ein Programm schließen können.

Sowohl Dateien, die auf der internen Disk gespeichert sind, als auch "offene" Programme benötigen Speicherplatz. Falls der Speicher fast voll ist, können Sie also durch Schließen einiger Programme etwas Speicherplatz frei machen. Sie können Geöffnete aus den Befehlen Liste im Menü Datei wählen, um zu sehen, welche Programme ausgeführt werden. Dann können Sie die Programme oder Dateien schließen, die nicht geöffnet sein müssen.

Sie können auch unerwünschte Dateien auf dem Systembildschirm löschen oder Dateien auf Ihren PC verschieben, um Speicherplatz frei zu machen.

# Dateien, Ordner & Programme > 50

## **Heute**

Mit der Heute-Ansicht auf dem Systembildschirm rufen Sie tägliche Informationen ab:

- • Überprüfen Sie die heutigen Termine und Aufgaben in Agenda.
- •Überprüfen Sie den Akku- und Speicherstand.
- • Überprüfen Sie den Verbindungs- bzw. Kommunikations-Status, damit Sie sehen können, ob der Revo und Ihr PC verbunden sind, und um die Art der Verbindung zu ändern.

Zum Anzeigen der Heute-Ansicht:

- • Wechseln Sie auf den Systembildschirm, und tippen Sie in der Symbolleiste auf die Schaltfläche Heute.
- • Wählen Sie Heute aus den Befehlen Ansicht wechseln im Menü Ansicht.

Um wieder in die Datei-Ansicht zu wechseln, drücken Sie die ESC-Taste.

Hinweis: Wenn Sie eine sehr große Agenda-Datei haben, kann es jetzt zu einer kurzen Verzögerung kommen.

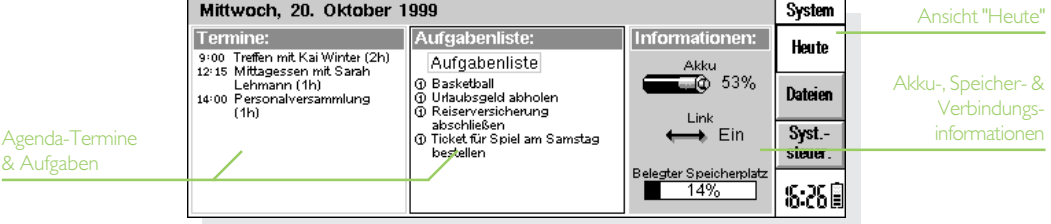

### Überprüfen des Terminplans für den heutigen Tag

Wenn Sie Agenda verwenden, um Ihre Termine zu planen, erscheinen diese und Ihre Aufgaben für den heutigen Tag auf dem Bildschirm.

- • Um die Einträge durch zu schalten, tippen Sie auf die Pfeil-Symbole oder verwenden die AUF- und AB-PFEIL-Tasten.
- • Um die abgebildete Aufgabenliste zu ändern, tippen Sie auf das Feld mit der Leistenüberschrift unter der Aufgabenliste:.

Wenn Sie die Heute-Ansicht zum ersten Mal öffnen, sucht das System im Ordner 'Dokumente' nach einer Standarddatei für Agenda namens 'Agenda'. Sollten Sie eine andere Datei verwenden wollen, geben Sie diese wie folgt an:

- •Wählen Sie Einstellungen im Menü Extras. Gehen Sie auf die Seite Heute-Ansicht, und wählen Sie dann die Agenda-Datei und deren Standort mit Hilfe der Hauptagenda-Datei- und Agenda-Ordner-Zeilen.
- • Hinweis: Wenn Sie eine sehr große Agenda-Datei haben, kann es zu einer kurzen Verzögerung kommen, wenn Sie auf die Heute-Ansicht wechseln. Um diese Verzögerung zu vermeiden, tippen Sie auf das Feld Datei geöffnet lassen, damit die Agenda-Datei immer geöffnet bleibt.

Hinweis: Informationen zu Terminen und Aufgaben finden Sie im Kapitel 'Agenda'.

Dateien, Ordner & Programme  $\triangleright$  51

#### Überprüfen des Akkus und des Speichers

- • Die Anzeige für den Akku meldet Ihnen, wie hoch dessen Ladestand noch ist. Näheres erfahren Sie, wenn Sie auf die Akku-Anzeige tippen. Weitere Informationen über den Akku des Revo finden Sie im 'Aufladen des Akkus' im Kapitel Kurzeinführung.
- • Die Anzeige Belegter Speicherplatz gibt Ihnen an, wie viel Speicher bzw. Platz auf dem Datenträger von Dateien und geöffneten Programmen in Anspruch genommen wird. Näheres erfahren Sie, wenn Sie auf die Speicheranzeige tippen. Weitere Informationen über den Speicherplatz finden Sie im Abschnitt Überprüfen des verwendeten Speicherplatzes in diesem Kapitel.

#### Überprüfen des Verbindungsstatus

Das Symbol Link zeigt den Verbindungsstatus (bzw. Kommunikation) Ihres Revo an:

Dateien, Ordner & Programme ▶ 52

- ← Ein: Ihr Revo ist für die Verbindung mit der Docking-Station eingerichtet.
- IR: Ihr Revo ist für eine Infrarot-Verbindung eingerichtet.
- Aktiv: Ihr Revo ist verbunden und überträgt Informationen, z. B. auf Ihren PC.
- $\leftrightarrow$  Aus: Die Verbindung mit dem Revo ist ausgeschaltet.

Um die Einstellungen für die Kommunikation zu ändern, tippen Sie auf das Symbol Link oder wählen Kommunikation im Menü Extras.

Hinweis: Informationen zum Anschluss des Revo an Ihren PC finden Sie im Kapitel 'PsiWin'.

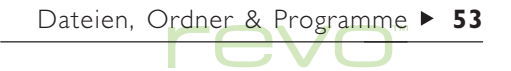

# PsiWin  $\triangleright$  54

# PsiWin - PC-Connectivity

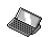

Mit Hilfe der PC-Connectivity-Software PsiWin können Sie den Revo mit PCs unter Windows 95/98 oder NT 4.0 integrieren. Sie haben dann folgende Möglichkeiten:

- •Anschließen des Revo an Ihren PC.
- • Kopieren von Dateien zwischen dem Revo und dem PC und Anzeige der Dateien.
- •Erstellen von Sicherungskopien Ihrer Daten.
- • Synchronisieren der Agenda, des Adressbuchs und der E-Mails mit Ihrem PC, um die darin enthaltenen Informationen auf dem neusten Stand zu halten.
- • Drucken von Revo-Dateien über den Drucker des  $PC<sub>s</sub>$
- •Installieren von Programmen auf Ihrem Revo.
- • Kopieren von Text aus einem Revo-Dokument und Einfügen dieses Texts in ein Dokument auf Ihrem PC (oder umgekehrt), und zwar mit dem Befehl "CopyAnywhere".
- • Aktualisieren von Dateien von einem älteren Psion-Handheld-Computermodell.

#### Weiterführende Hilfe

Dieses Kapitel stellt lediglich eine grundlegende Einführung zur Verwendung von PsiWin dar. Ausführlichere Informationen rund um PsiWin finden Sie in der Online-Hilfe zu PsiWin (siehe 'Hilfe aufrufen' weiter unten).

### PsiWin installieren

Legen Sie die PsiWin-CD-ROM in das CD-ROM-Laufwerk Ihres PCs ein, um den Setup-Assistenten zu starten. Folgen Sie den Anleitungen des Setup-Assistenten zur Installation von PsiWin oder weiterer Programme von der CD-ROM.

Führen Sie die PsiWin-Setup-Datei aus, falls Sie den Setup-Assistenten manuell starten müssen, z. B. wenn Sie PsiWin von einem CD-ROM-Netzlaufwerk installieren möchten. Wählen Sie hierzu im Startmenü den Befehl Ausführen. Wählen Sie dann Durchsuchen, um den Pfad zur Datei Setup.exe auf der PsiWin-CD-ROM einzugeben.

Hinweis: Wenn Sie PsiWin nicht von der CD-ROM installieren können, besuchen Sie unsere Website www.psion.com, wo Sie weitere Informationen finden, oder wenden Sie sich an Ihren nächstgelegenen Psion-Händler.

# PsiWin suchen

Bei der Installation von PsiWin werden mehrere Menüoptionen, Verknüpfungen und Symbole in Ihrer Windows-Umgebung eingerichtet:

• Sie können auf alle PsiWin-Funktionen und die Online-Hilfe über das Startmenü zugreifen. Wählen Sie hierzu Start, Programme und dann PsiWin aus.

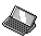

Das Symbol Psion-Arbeitsplatz auf dem Desktop entspricht dem Symbol Arbeitsplatz:

- • Doppelklicken Sie auf das Symbol Psion-Arbeitsplatz, um die Dateien auf Ihrem Revo anzuzeigen.
- • Klicken Sie mit der rechten Maustaste auf das Symbol Psion-Arbeitsplatz, um das Kontextmenü mit den PsiWin-Optionen aufzurufen.

• Zum Ändern der PsiWin-Einstellungen klicken Sie mit der rechten Maustaste auf Psion-Arbeitsplatz, und wählen Sie Eigenschaften.

 $\sqrt{2}$ 

Das Symbol Psion sichern auf Ihrem Desktop dient zum Erstellen von Sicherungskopien Ihrer Revo-Dateien auf dem PC. Weitere Informationen hierzu finden Sie im Abschnitt über das Erstellen von Sicherungskopien weiter hinten in diesem Kapitel.

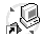

Das Symbol Psion synchronisieren auf Ihrem Desktop wird zur Synchronisation Ihres Psion mit PC-Terminplanern wie Microsoft Outlook oder Lotus Organizer verwendet.

Ae Das Verbindungssymbol in der Taskleiste (neben der Uhr) zeigt Ihnen, ob der Revo mit dem PC verbunden ist. Klicken Sie mit der rechten Maustaste auf das Verbindungssymbol, um das Kontextmenü mit den PsiWin-Optionen aufzurufen.

Hinweis: Das Symbol Psion-Arbeitsplatz ist auch im Windows-Explorer unter Arbeitsplatz zu sehen.

PsiWin  $\triangleright$  55

#### as Desktop

- 由… 鳳 Arbeitsplatz
- 由 http://www.kumgebung
	- Papierkorb
- Electric Psion-Arbeitsplatz

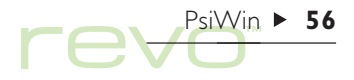

#### Hilfe aufrufen

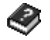

PsiWin bietet eine ausführliche Online-Hilfe, in der alle Anwendungseigenschaften und -funktionen beschrieben werden. Sollten die in diesem Kapitel enthaltenen Informationen nicht all Ihre Fragen abdecken, lesen Sie die entsprechenden Punkte bitte in der Online-Hilfe zu PsiWin nach.

So werden die PsiWin-Hilfethemen angezeigt:

- •Klicken Sie auf Start, zeigen Sie auf Programme. PsiWin 2.x, und wählen Sie dann PsiWin Hilfe.
- • Doppelklicken Sie auf Psion-Arbeitsplatz, wählen Sie Hilfethemen im Menü Hilfe, oder drücken Sie die Funktionstaste F1.
- • Drücken Sie die Funktionstaste F1, oder klicken Sie auf die Schaltfläche Hilfe, wenn Sie im aktuellen Dialogfeld oder Fenster Hilfe benötigen.

# Verbinden

# An den PC anschließen

Wie schließe ich den Revo an einen PC an?

Informationen zum Anschließen des Revo an die Docking-Station und den PC finden Sie im Abschnitt 'So schließen Sie den Revo an' im Kapitel 'Kurzeinführung'.

Nachdem Sie den Revo an die Docking-Station angeschlossen haben, müssen Sie sicherstellen, dass die Verbindung über PsiWin für die Kommunikation mit dem PC richtig eingestellt ist. Dazu gehen Sie folgendermaßen vor:

- 1. Gehen Sie zum Systembildschirm, und wählen Sie Kommunikation im Menü Extras.
- 2. Setzen Sie im Dialogfeld "Kommunikation" die Zeile Link auf Kabel.

Hinweis: Sie können die Kommunikationsverbindung auch einstellen, indem Sie auf dem Systembildschirm auf die Schaltfläche Heute der Symbolleiste tippen und dann auf das Symbol Link.

#### COM-Anschluss auswählen

PsiWin sucht zur Erkennung Ihres Revo alle COM-Anschlüsse (oder seriellen Anschlüsse) auf Ihrem PC ab. Wenn Sie andere Peripheriegeräte angeschlossen haben, wie z. B. Modems (auch interne Modems), die COM-Anschlüsse auf Ihrem PC verwenden, empfiehlt es sich, PsiWin so einzustellen, dass diese Anschlüsse nicht abgesucht werden. Dazu gehen Sie folgendermaßen vor:

- 1. Klicken Sie mit der rechten Maustaste auf Psion-Arbeitsplatz, und wählen Sie Eigenschaften im Kontextmenü.
- 2. Wechseln Sie im Dialogfeld "Eigenschaften von Psion-Arbeitsplatz" zur Registerkarte Verbindung.
- 3. Deaktivieren Sie im Bereich Einstellungen alle Kontrollkästchen für COM-Anschlüsse, die von anderen Geräten benutzt werden. Aktivieren Sie die Kontrollkästchen für Anschlüsse, die Sie für den Revo verwenden.

#### Mit PsiWin verbinden

Wenn Sie den Revo an die Docking-Station anschließen, richtet PsiWin automatisch eine Verbindung zwischen dem PC und dem Revo her. Ob der Revo mit dem PC verbunden ist, können Sie am Verbindungssymbol in der Taskleiste des PCs (neben der Uhr) leicht erkennen:

- PC und Revo sind verbunden. Solange die Verbindung besteht, wird das Symbol als Kurve dargestellt, die schwingt, wenn eine Datenübertragung stattfindet.
- ←→ PC und Revo sind nicht verbunden. Dieses Symbol wird angezeigt, wenn kein Revo angeschlossen bzw. wenn der Revo ausgeschaltet ist, aber auch, wenn Sie aus dem Kontextmenü des Symbols Psion-Arbeitsplatz oder des Verbindungssymbols die Option Trennen gewählt haben.

Hinweis: Sie prüfen den Verbindungsstatus auf dem Revo, indem Sie zum Systembildschirm wechseln und in der Symbolleiste auf die Schaltfläche Heute tippen. Das Symbol Link ist <a>
'Aktiv', wenn zwischen dem Revo und dem PC eine Datenübertragung stattfindet.

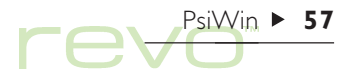

# PsiWin  $\triangleright$  58

### Die erste Verbindung

Wenn Sie zum ersten Mal eine Verbindung zum PC herstellen, werden Sie zur Eingabe eines Namens aufgefordert, damit der Revo künftig wiedererkannt wird.

- 1. Es wird ein Dialogfeld angezeigt, das angibt, dass ein neuer Psion erkannt worden ist. Wählen Sie Neuen Psion hinzufügen, und klicken Sie auf OK.
- 2. Geben Sie einen Namen für den Revo ein, und klicken Sie auf OK.
- Hinweis: Wählen Sie für jeden weiteren Psion, den Sie an den PC anschließen, einen anderen Namen aus. Anhand dieses Namens erkennt PsiWin die spezifischen Informationen und Sicherungsdateien jedes Psion-Computers.

# Mit Dateien arbeiten

Über das Symbol Psion-Arbeitsplatz und den Windows-Explorer lassen sich Ihre auf dem Revo gespeicherten Dateien auf dem PC öffnen, verschieben, kopieren und löschen.

- 1. Doppelklicken Sie auf dem Desktop auf das Symbol Psion-Arbeitsplatz. Das Fenster "Psion-Arbeitsplatz" wird geöffnet und zeigt die Symbole für Ihre internen Revo-Laufwerke sowie andere PsiWin-Funktionen und -Einstellungen an.
- 2. Doppelklicken Sie auf das Symbol für das interne Laufwerk **, Laufwerk** um die entsprechenden Dateien und Ordner auf dem Revo anzuzeigen.

#### Dateien kopieren

Mit dem Windows-Explorer können Sie Dateien zwischen dem PC und dem Revo genauso kopieren, wie Sie Dateien auf eine Diskette oder einen anderen PC im Netzwerk kopieren würden. Beim Kopieren können die Dateien von PsiWin konvertiert werden, so dass Sie sie anschließend sofort auf Ihrem PC oder dem Revo öffnen können.

- 1. Klicken Sie auf Start, und wählen Sie Windows-Explorer aus dem Menü Programme, um diesen zu öffnen.
- 2. Doppelklicken Sie auf Psion-Arbeitsplatz und dann auf das Symbol für das interne Laufwerk **, by die auf dem Revo** gespeicherten Dateien und Ordner anzuzeigen. Suchen Sie die Datei, die Sie kopieren möchten.
- 3. Klicken Sie auf diese Datei, und wählen Sie Kopieren im Menü Bearbeiten.
- 4. Öffnen Sie den Ordner auf dem PC, in den Sie die Datei kopieren möchten, und wählen Sie Einfügen im Menü Bearbeiten.
- Hinweis: Sie können die Datei auch mittels Drag & Drop kopieren, klicken Sie hierfür auf das Symbol einer Datei, und ziehen Sie es in den betreffenden Ordner auf Ihrem PC.
- 5. Bevor PsiWin die Datei kopiert, erscheint ein Dialogfeld, in dem Sie den Dateityp auswählen können, in den die Datei auf dem Zielcomputer konvertiert werden soll.
- • Im Dialogfeld wird ein geeigneter Dateityp zur Konvertierung angeboten, z. B. 'Excel 5.0/95' für eine Revo-Tabellen-Datei oder Word 6.0/95 für eine Revo-Word-Datei. Falls Sie einen anderen Dateityp auf dem PC verwenden möchten, wählen Sie den gewünschten Typ im Listenfeld aus.

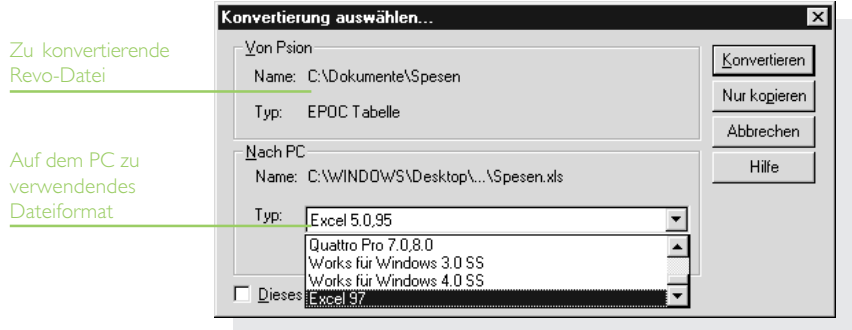

 $PsiWin \triangleright 59$ 

# $PsiW$ in  $\blacktriangleright$

• Wählen Sie die Schaltfläche Konvertieren, um die Datei vom Revo auf den PC zu kopieren und dabei gleichzeitig in den ausgewählten Dateityp zu konvertieren.

Mit dem Windows-Explorer können Sie die auf dem Revo gespeicherten Dateien und Ordner genauso verwalten wie auf PC-Laufwerken.

#### Vorsicht beim Löschen von Dateien

Wenn Sie vom PC aus eine Datei auf Ihrem Revo löschen, wird sie endgültig von der Festplatte des Revo entfernt. Sie kann sich auch aus dem Windows-Papierkorb nicht wiederherstellen lassen, da dieser nur Dateien aufnimmt, die auf einem Laufwerk des PC gespeichert waren.

#### Revo-Dateien in PC-Anwendungen öffnen

Sie können eine Datei, die sich auf dem Revo befindet, in einer PC-Anwendung öffnen, ohne dass Sie die Datei gesondert auf Ihren PC kopieren müssen. Bearbeiten Sie die Datei auf dem PC, und speichern Sie sie anschließend wieder auf dem Revo.

So öffnen und bearbeiten Sie eine Datei über den Windows-Explorer:

- 1. Doppelklicken Sie auf die Datei, oder drücken Sie ENTER. Es wird ein Dialogfeld angezeigt, in dem Sie den Dateityp auswählen können, den Sie für die Datei auf dem PC benutzen möchten.
- 2. Wählen Sie einen Dateityp, der sich für die Bearbeitung der Datei in der gewünschten Anwendung eignet.
- 3. Klicken Sie auf die Schaltfläche Konvertieren, um die Datei zu kopieren und in den gewählten PC-Dateityp zu konvertieren. PsiWin öffnet die konvertierte Datei in der Anwendung, die mit dem ausgewählten Dateityp auf dem PC verknüpft ist, z. B. in Paint bei einer Bitmap-Datei (\*.bmp) oder in Editor bei einer Textdatei (\*.txt).

Wenn Sie die Datei in der PC-Anwendung speichern, zeigt PsiWin ein Dialogfeld an, in dem Sie das zu verwendende Revo-Dateiformat bestätigen müssen, bevor die Datei zurück auf den Revo kopiert wird. Wählen Sie zunächst den geeigneten Dateityp für Ihren Revo aus und dann Konvertieren, um die Datei wieder zurück auf den Revo zu kopieren. PsiWin erstellt eine Sicherungskopie der Originaldatei, die das Dateisuffix '.bak' erhält, so wird z. B. aus der Datei 'Dokument' als Sicherungskopie die Datei Dokument.bak.

Hinweis: Löschen Sie die Sicherungskopie einer Datei erst dann von Ihrem Psion, wenn Sie sich sicher sind, dass Sie tatsächlich nur noch mit der geänderten Version weiterarbeiten wollen.

### Den Revo sichern

Sie können mit PsiWin alle auf dem Revo gespeicherten Dateien komplett auf dem PC sichern. Solche Sicherungskopien auf dem PC bedeuten, dass Sie eine gesonderte Kopie Ihrer gesamten Revo-Dateien besitzen, die Sie im Notfall wieder auf den Revo zurücksichern können. Dies kann erforderlich sein, wenn Sie eine Datei versehentlich gelöscht haben, auf eine alte Dateiversion zurückgreifen wollen oder Dateien wiederherstellen müssen, weil Sie vergessen haben, den Akku rechtzeitig aufzuladen.

So starten Sie eine Sicherung:

- Doppelklicken Sie auf das Symbol Psion sichern [C] auf dem Desktop des PCs.
- 2. Klicken Sie im Dialogfeld "Psion Sicherung" auf Sichern, um den Sicherungsvorgang für die Revo-Dateien zu starten. PsiWin zeigt einen Fortschrittsdialog an, dem Sie entnehmen können, wie lange die Sicherung dauern wird. Nach Abschluss der Sicherung wird eine entsprechende Meldung angezeigt.

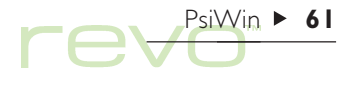

# PsiWin  $\blacktriangleright$  62

### Regelmäßige Sicherungen

Sie können PsiWin so konfigurieren, dass der Revo in regelmäßigen Abständen automatisch gesichert wird, so dass Sie sich nicht mehr darum kümmern müssen. Die automatischen Sicherungen sind auch deshalb zu empfehlen, weil Sie dann stets auf Sicherungskopien Ihrer Revo-Dateien zurückgreifen können. Dazu gehen Sie folgendermaßen vor:

- 1. Klicken Sie mit der rechten Maustaste auf Psion-Arbeitsplatz, und wählen Sie Eigenschaften.
- 2. Wählen Sie die Registerkarte Sicherung aus.
- 3. Aktivieren Sie das Kontrollkästchen Sicherung automatisch durchführen, und geben Sie an, wie häufig Sie Ihren Revo sichern möchten.

# Den Revo synchronisieren

Eine Synchronisation dient zur Verwaltung von Informationen, die Sie sowohl auf dem PC als auch auf dem Revo auf dem neusten Stand halten wollen, z. B. Agenda-Termine, das Kontakte-Adressbuch und E-Mails. Beim Synchronisieren gleicht PsiWin die Dateien in Ihrem PC-Terminplaner mit den entsprechenden Agenda- oder Kontakte-Dateien auf dem Revo ab. PsiWin aktualisiert die Dateien sowohl auf dem PC als auch auf dem Revo, um sicherzustellen, dass die neuen Informationen erfasst werden. Beim Synchronisieren der E-Mail überprüft PsiWin die E-Mails auf dem Revo und die Nachrichten auf dem PC und kopiert dann die E-Mails auf den Revo und den PC, um Sie auf dem gleichen Stand zu halten. Beispiele:

- • Wenn Sie einen neuen Termin in Ihrer Revo-Agenda hinzufügen, werden Datum, Uhrzeit und Notizen für den Eintrag in Ihren PC-Terminplaner übertragen.
- • Wenn Sie eine Telefonnummer in Ihrem PC-Terminplaner ändern, wird sie im Revo-Kontakte-Adressbuch ebenfalls geändert.
- • Wenn Sie in die PC- und Revo-Terminplaner überschneidende Termine eingeben, werden Sie von PsiWin in einer Warnmeldung darauf hingewiesen.
- Wenn Sie auf dem Revo einer E-Mail erstellen und diese in den Ausgang verschieben, wird sie auch in den Postausgang auf dem PC kopiert, d. h. Sie können die E-Mail von Ihrem PC-Mail-Konto aus senden.
- • Sie verfügen möglicherweise über eine Agenda für Ihre beruflichen Termine, die Sie mit Organizer im Netzwerk Ihrer Firma synchronisieren, und über eine persönliche Agenda, die Sie mit Schedule+ auf Ihrem PC zu Hause synchronisieren.

#### E-Mail Synchronisation

Um über einen PC auf Ihre E-Mail-Mailbox zuzugreifen, müssen Sie PsiWin und das Plug-in E-Mail Synchronisation auf Ihrem PC installieren. Dieses Kapitel enthält keine Informationen zur E-Mail Synchronisation. Näheres zur Verwendung der E-Mail Synchronisation finden Sie in der Online-Hilfe zu PsiWin.

So erstellen Sie eine neue Synchronisations-Aufgabe:

• Doppelklicken Sie auf das Symbol Psion synchronisieren **auf dem Desktop. Führen** Sie die Schritte im Synchronisations-Assistenten durch, um die Einstellungen für die neue Synchronisations-Aufgabe festzulegen.

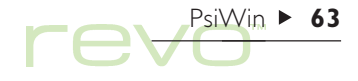

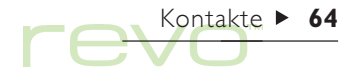

# Kontakte

Im Programm Kontakte können Sie Informationen € über Ihre "Kontakte" speichern, ähnlich wie in einem Adressbuch. Jeder Kontakt enthält "Bezeichner" für verschiedene Angaben, wie z. B. Namen, Adressen, E-Mail-Adressen, Telefon- und Faxnummern.

#### Kopieren von Nummern auf ein Mobiltelefon

Wenn Sie ein Mobiltelefon besitzen, können Sie mit dem Phone-Programm die Telefonnummern aus Kontakte auf Ihr Handy übertragen. Weitere Informationen finden Sie im Kapitel 'Phone'.

#### Was mache ich, wenn ich mein Adressbuch auf dem PC gespeichert habe?

Wenn Sie Ihre Kontake bereits auf einem PC-Terminplaner verwalten, verwenden Sie PsiWin, um diese zu synchronisieren und alle Ihre Kontakte vom PC auf den Revo zu kopieren. Weitere Informationen finden Sie im Kapitel 'PsiWin' und der PsiWin-Online-Hilfe.

# Hinzufügen eines Kontakts

Kontaktdetails können in beliebiger Reihenfolge hinzugefügt werden. So fügen Sie einen Kontakt hinzu:

- 1. Tippen Sie auf die Schaltfläche Neuer Kont. oder wählen Sie den Befehl im Menü Datei.
- 2. Geben Sie die Kontaktinformationen neben den entsprechenden Bezeichnern ein.
- • Tippen Sie auf die Bezeichner oder gehen Sie mit den PFEIL-Tasten von einem Feld zum anderen. Verwenden Sie die Bildlaufleiste, um Bezeichner zu sehen, die gegenwärtig nicht angezeigt werden.
- • Tippen Sie auf die Seitentabs, um zwischen den persönlichen und Arbeits-Seiten umzuschalten.

3. Tippen Sie auf die Schaltfläche Speichern, wenn Sie mit dem Eingeben der Kontaktdetails fertig sind.

Hinweis: Wenn es für die Informationen, die Sie eingeben möchten, keinen passenden Bezeichner gibt, können Sie einen neuen Bezeichner hinzufügen. Näheres finden Sie später unter 'Kontaktbezeichner'.

# Betrachten der Kontakte

Die Kontaktdetails werden als "Karte" angezeigt, neben der sich die Liste der Kontakte befindet.

- • Zum Sortieren der Kontakte in alphabetischer Reihenfolge nach Vornamen, Nachnamen oder Firma verwenden Sie die Schaltfläche Sort. in der Symbolleiste oder den entsprechenden Befehl im Menü Ansicht.
- • Zum Ändern der Breite der Liste und der Karte mit den Kontaktdetails wählen Sie Einstellungen im Menü Extras.

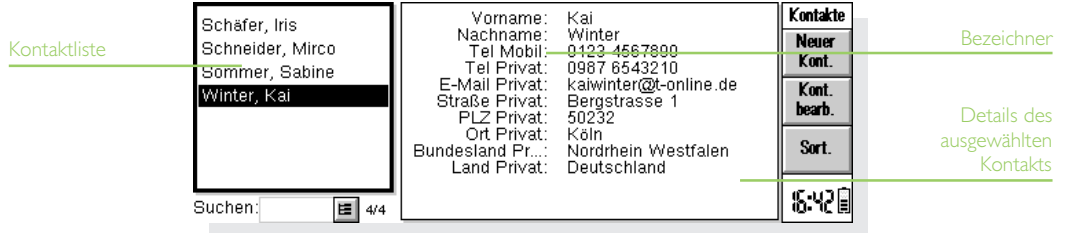

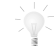

#### Wie wähle ich eine Rufnummer in Tonwahlverfahren?

Sie können die Telefonnummer eines Kontaktes wählen, indem Sie den Kontakt markieren und dann Wählen im Menü Extras antippen. Weitere Hinweise finden Sie im Kapitel Wählen.

#### Suchen von Kontakten

Zum Suchen von Kontakten können Sie einen Teil des Namens eingeben oder Text suchen, der irgendwo in den Kontaktdetails enthalten ist.

• Um einen Kontakt anhand des Namens zu finden, geben Sie einfach die ersten Buchstaben des Namens in das Feld Suchen: ein und drücken die ENTER-Taste. Es werden nur die Namen und/ oder Firmennamen durchsucht.

• Um Text zu suchen, der an irgendeiner Stelle in den Kontaktdetails enthalten ist, wie z. B. Text in einem Adress-, E-Mail-, oder Notizbezeichner, verwenden Sie den Befehl Suchen (alle Felder) im Menü Bearbeiten.

#### **Suchtibbs**

Geben Sie ? für einen unbekannten Buchstaben oder \* für mehrere unbekannte Buchstaben ein (so genannte "Platzhalterzeichen"). Bei Eingabe von '?ater' wird z. B. 'Kater' und 'Vater' angezeigt, während bei Eingabe von 'Ka\*er' auch 'Kammer' gefunden wird.

Nach einer Suche werden nur die Einträge angezeigt, die den Suchtext enthalten. Um wieder alle Kontakt-Einträge anzuzeigen, tippen Sie auf das Feld Suchen:.

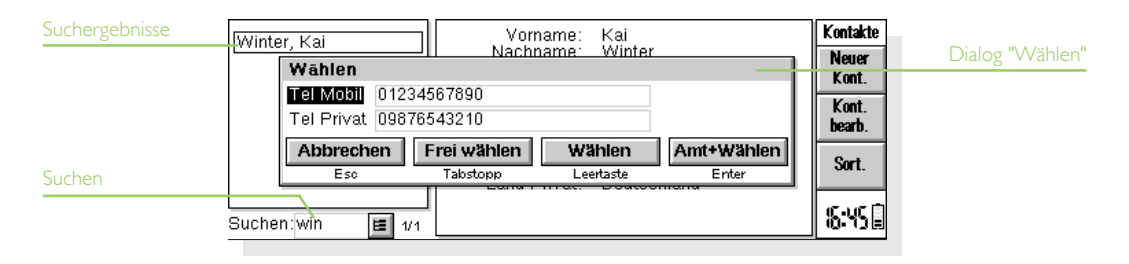

Kontakte  $\triangleright$  66

# Bearbeiten und Löschen von Kontakten

So ändern Sie die Details eines Kontakts:

- 1. Wählen Sie den gewünschten Kontakt, tippen Sie dann auf die Schaltfläche Kont. bearb. in der Symbolleiste oder wählen Sie den Befehl im Menü Datei.
- 2. Ändern Sie die Kontaktdetails je nach Bedarf und tippen Sie zum Speichern Ihrer Änderungen auf die Schaltfläche Speichern.

Um einen Kontakt zu löschen, wählen Sie Kontakt löschen im Menü Datei, oder drücken Sie die ENTF-Taste.

Hinweis: Wenn Sie einen Kontakt versehentlich gelöscht haben, wählen Sie Rückgängig: Löschen im Menü Bearbeiten, um ihn wiederherzustellen.

# Kontaktbezeichner

Wenn die aktuellen Kontaktbezeichner für die Informationen, die Sie eingeben möchten, nicht geeignet sind, können Sie Bezeichner für alle neuen Kontakte hinzufügen, entfernen und umbenennen. Es ist am besten, wenn Sie die gewünschten Bezeichner einrichten, bevor Sie mit dem Eingeben der Einträge beginnen.

Hinweis: Wenn Sie andere Informationstypen speichern möchten, können Sie das Programm Daten zum Erstellen einer individuellen Datenbank verwenden. Nähere Angaben über das Erstellen eigener Datenbanken finden Sie im Kapitel 'Daten'.

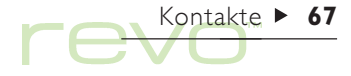

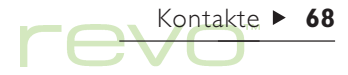

### Ändern von Bezeichnern

Jeder einzelne Kontakt kann über andere Bezeichner verfügen als die anderen Kontakteinträge. So fügen Sie einen Bezeichner zu einem einzelnen Kontakt hinzu:

- 1. Öffnen Sie einen Kontakt, indem Sie einen neuen Kontakt hinzufügen oder einen vorhandenen Eintrag bearbeiten.
- 2. Tippen Sie auf Hinzuf. und wählen Sie den Bezeichner, der zu dem Kontakt hinzugefügt werden soll.
- Hinweis: Der gewählte Bezeichner wird nur zu diesem einen Kontakt hinzugefügt.

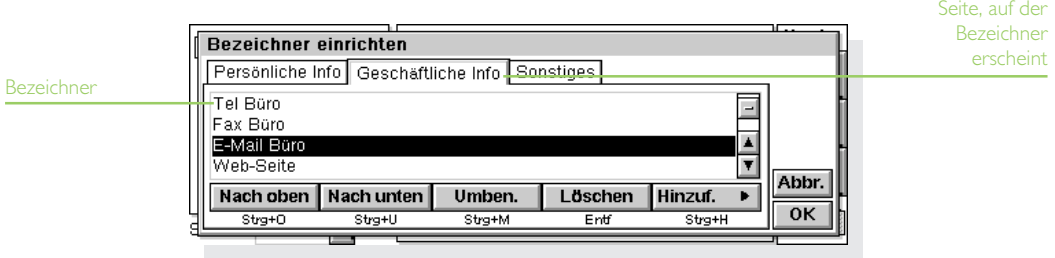

Sie können Bezeichner für alle neuen Kontakte hinzufügen, entfernen, umbenennen und ihre Reihenfolge ändern. Hierzu wählen Sie Bezeichner einrichten im Menü Extras und dann:

- • Zum Hinzufügen eines neuen Bezeichners tippen Sie auf Hinzuf. und wählen einen Bezeichnertyp.
- • Zum Ändern des Namens eines Bezeichners markieren Sie den Bezeichner und tippen auf Umben..
- Zum Ändern der Position eines Bezeichners in der Liste markieren Sie den Bezeichner und verwenden die Schaltflächen Nach oben und Nach unten.
- • Zum Löschen eines Bezeichners markieren Sie den Bezeichner und tippen auf Löschen.

Hinweis: Sie können die Bezeichner bei vorhandenen Kontakten nicht löschen, aber Sie können verhindern, dass der Name eines Bezeichners angezeigt wird, indem Sie seinen Inhalt löschen.

# Austauschen von Kontakten

Sie können Kontaktdetails mit anderen Programmen und Computern austauschen, die den 'vCard'-Standard unterstützen. Kontakte können auch durch Infrarot mit anderen Computern ausgetauscht werden, die den vCard- und IrObex-Standard unterstützen (Näheres siehe 'Infrarot').

Hierzu wählen Sie den Befehl Weitere im Menü Datei zum:

- • Importieren von Informationen aus einer vCard-Datei in Kontakte.
- • Exportieren von Kontakten als vCard-Datei, die in anderen Programmen verwendet werden kann.

Hinweis: Sie können entweder nur den markierten Kontakt oder alle momentan angezeigten Kontakte (z. B. solche, die bei einer Suche gefunden wurden) exportieren.

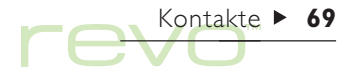

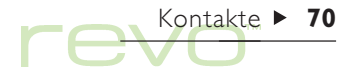

# Drucken von Kontakten

Sie können entweder alle Ihre Kontakte ausdrucken oder eine Suche durchführen, um eine Gruppe von Kontakten zu drucken.

• Lesen Sie vor dem Drucken bitte im Kapitel 'Drucken' nach, wie ein Drucker gewählt wird.

So drucken Sie Kontakte:

1. Zeigen Sie die Kontakte an, die Sie drucken möchten.

Hinweis: Wenn Sie nicht alle Kontakte drucken möchten, wählen Sie einen Kontakt aus oder verwenden Sie die Suchbefehle, um eine Auswahl von Kontakten anzuzeigen (siehe 'Suchen von Kontakten').

- 2. Verwenden Sie die Befehle zum Drucken im Menü Datei:
- • Verwenden Sie den Befehl Seite einrichten, um das Papierformat und die Ränder festzulegen, und Kopf- und Fußzeilen hinzuzufügen.
- • Verwenden Sie den Befehl Drucker einrichten, um festzulegen, welche Kontakte gedruckt werden sollen und wie viele Exemplare.
- • Verwenden Sie den Befehl Seitenansicht, um zu überprüfen, wie das gedruckte Dokument aussehen wird.
- Verwenden Sie den Befehl Drucken, um die Einträge zu drucken.

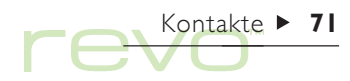

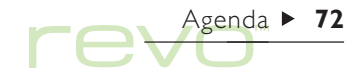

# genda

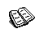

Sie können das Programm Agenda als Zeitplaner zum Aufzeichnen von Terminen, Ereignissen, Geburtstagen, Jahrestagen und Aufgabenlisten verwenden.

Wenn Sie Agenda zum ersten Mal aufrufen, sehen Sie einen Terminplan für die aktuelle Woche, die so genannte "Wochenübersicht". Sie können sofort Ihre Termine und andere Einträge hinzufügen, indem Sie einfach zum gewünschten Tag gehen und die Informationen eintippen.

#### Was mache ich, wenn ich bereits einen PC-Terminplaner verwende?

Wenn Sie auf Ihrem PC bereits einen Terminplaner verwenden, können Sie PsiWin zum Synchronisieren des PC-Terminplaners mit einer neuen Agenda-Datei einsetzen und damit alle PC-Einträge schnell übertragen. Führen Sie regelmäßig Synchronisationen durch, um die Daten auf beiden Computern auf dem neuesten Stand zu halten. Weitere Informationen finden Sie im Kapitel 'PsiWin' und der PsiWin-Online-Hilfe.

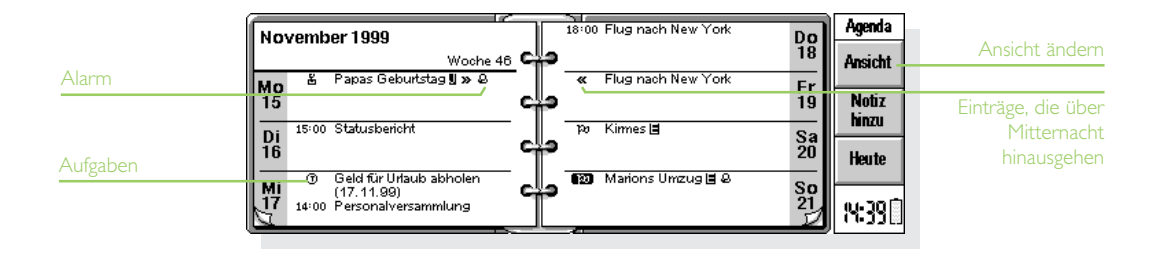
## Bewegen im Tabellenblatt

- • Verwenden Sie die PFEIL-Tasten, um von einem Tag zum anderen zu gehen.
- Um auf das heutige Datum zu wechseln, tippen Sie auf die Schaltfläche Heute in der Symbolleiste oder drücken die Leertaste. Um wieder zum vorigen Tag zurückzukehren, drücken Sie abermals die Leertaste.
- Um von einer Seite zur anderen zu gehen, tippen Sie auf die "Eselsohren" <sub>12</sub> in den unteren Ecken der Seiten.
- • Tippen Sie zum Wechseln von einem Datum zum anderen auf den Titel der Ansicht, oder drücken Sie die STRG-Taste+K, um einen Kalender einzusehen. (In manchen Ansichten können Sie auch die TAB-Taste drücken.) Markieren Sie das gewünschte Datum, und drücken Sie dann die ENTER-Taste.

Hinweis: Die Agenda verfügt über verschiedene andere Ansichten - z. B. eine Tagesübersicht und eine Jahrestag-Übersicht. Sie können verschiedene Einstellungen der Agenda ändern - wie etwa die angezeigte Übersicht beim Öffnen des Programms. Siehe den späteren Abschnitt 'Anpassen von Agenda'.

### Hinzufügen von Terminen & Ereignissen

Agenda verfügt über 3 Eintragsarten für Termine und Ereignisse:

- • Tageseinträge mit Termin für Termine, die eine bestimmte Anfangszeit und Dauer haben, z. B. ein Treffen oder ein Zahnarzttermin. Die Dauer kann in der Agenda-Ansicht angezeigt werden, so dass Sie sehen können, wann Sie beschäftigt sind.
- • Tageseinträge ohne Termin für einen Termin ohne eine bestimmte Anfangszeit oder Dauer.
- • Ereignisse für Einträge, die eine angegebene Anzahl von Tagen dauern sollen, jedoch keine Anfangs- und Endzeit haben, z. B. Urlaube.

#### Eintragungen mit und ohne Termin

Eingeben eines Tageseintrags mit oder ohne Termin:

1. Setzen Sie den Cursor auf das Datum für den Termin und beginnen Sie mit dem Eintippen. Der Dialog Neuer Eintrag wird angezeigt, in dem Sie die Anfangszeit und die Dauer des Termins festlegen können. Wenn Sie für den Termin keine Anfangszeit benötigen, entfernen Sie das Häkchen vom Feld Eintrag mit Termin.

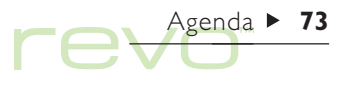

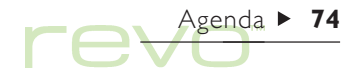

- • Ein Eintrag mit Termin erscheint mit einer Anfangszeit und kann mit einer Dauer angezeigt werden. Einträge, die Mitternacht überschreiten, werden an folgenden Tagen durch « gekennzeichnet.
- Ein Eintrag ohne Termin erscheint mit einem Aufzählungszeichen und wird in dem von Ihnen gewählten Zeitslot angezeigt.
- 2. Sie können die Dauer oder Endzeit eines Eintrags mit Termin im Dialog 'Neuer Eintrag' festlegen, oder auf die Schaltfläche Alarm/Weitere tippen und zu der Seite Details gehen, um dort eine Dauer von mehr als 23 Stunden einzugeben.

Hinweis: Jede Ansicht besitzt eine Standard-Eintragsart, die erstellt wird, sobald Sie mit dem Eintippen beginnen. Wenn Sie andere Agenda-Eintragsarten hinzufügen möchten, wählen Sie Neuer Eintrag im Menü Eintrag und dann die gewünschte Eintragsart. Sie können die Standard-Eintragsart für jede Ansicht ändern. Siehe den späteren Abschnitt 'Anpassen von Agenda'.

#### Ereignisse

- So geben Sie ein Ereignis ein: Þп.
	- 1. Wählen Sie Ereignis aus den Befehlen Neuer Eintrag im Menü Eintrag.
	- 2. Tippen Sie die Ereignisangaben ein z. B. "Urlaub in Spanien", und legen Sie das Anfangsdatum und die Dauer in Tagen fest.

Ereigniseinträge sind mit einem Fahnensymbol gekennzeichnet ( $\Gamma$ 1).

#### Notieren eines vorläufigen Eintrags

Um einen Agenda-Eintrag mit dem Bleistift einzutragen, um z. B. ein Zeitfenster für einen noch nicht bestätigten Termin zu reservieren:

- • Tippen Sie auf die Schaltfläche Alarm/Weitere im Dialog Neuer Eintrag, gehen Sie auf die Seite Sonstiges, und kreuzen Sie das Kästchen Eintrag ist vorläufig an. Der Eintrag wird in den Agenda-Ansichten als grauer Text angezeigt.
- • Bestätigen eines vorläufigen Eintrages: Markieren Sie den Eintrag, und wählen Sie dann Vorläufig festlegen im Menü Eintrag, um das Häkchen vom Menübefehl zu entfernen.

## Anzeigen von Einträgen

Agenda verfügt über folgende verschiedene Ansichten für die Anzeige von Agenda-Einträgen:

- • Tagesübersicht zeigt alle Einträge für einen Tag nach Stunden an.
- • Wochenübersicht zeigt alle Einträge für die ganze Woche an.
- • Jahrestagübersicht zeigt Geburtstage, Jahrestage usw. an.
- • Terminübersicht zeigt die freien und belegten Zeiten in einem Zeitraum von zwei Wochen an.
- • Aufgabenliste-Übersicht zeigt Listen der Aufgaben, die erledigt werden müssen.

Wechseln Sie von einer Ansicht zur anderen, indem Sie auf die Schaltfläche Ansicht tippen oder den Befehl Ansicht wechseln im Menü Ansicht wählen.

Hinweis: Sie können die Einstellungen für das Erscheinungsbild der Ansichten ändern. Siehe den späteren Abschnitt 'Anpassen von Agenda'.

#### Überprüfen von Terminen und Aufgaben am heutigen Tag

Um schnell alle Termine und Aufgaben am heutigen Tage zu überprüfen, gehen Sie auf den Systembildschirm und tippen auf die Schaltfläche Heute in der Symbolleiste. Weitere Hinweise finden Sie im Abschnitt 'Heute' im Kabitel 'Dateien, Ordner & Programme'.

Agenda  $\triangleright$  75

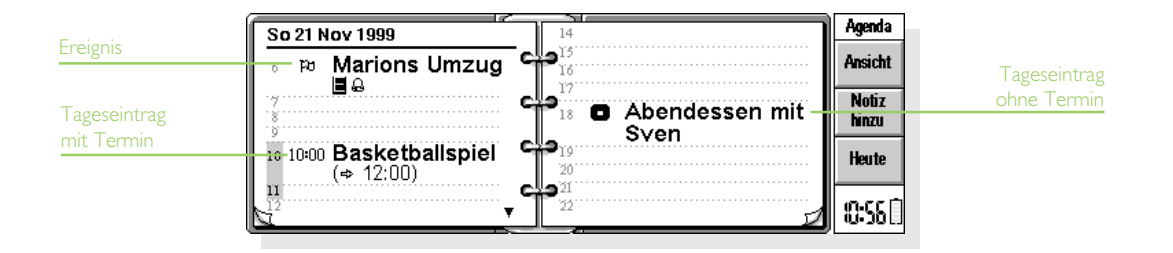

#### Eintragssymbole

Sie können Einträge mit Hilfe von "Eintragssymbolen" zu Gruppen zusammenfassen. Ein Eintragssymbol ist ein Buchstabe, den Sie vergeben können, um bestimmte Einträge zu kennzeichnen, z. B. 'T' für Treffen.

#### Geburtstage und Jahrestage

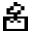

So geben Sie einen Jahrestag, z. B. einen Geburtstag, ein:

- 1. Gehen Sie zur Ansicht 'lahrestage' und beginnen Sie einfach mit dem Eintippen, oder wählen Sie den Befehl zum Erstellen eines neuen Jahrestag-Eintrags im Menü Eintrag in einer beliebigen Ansicht.
- 2. Tippen Sie die Angaben zu dem Jahrestag ein, z. B. 'Christines Geburtstag', und legen Sie Tag und Monat des Jahrestages fest.
- 3. Tippen Sie auf die Schaltfläche Alarm/Weitere, wenn Sie andere Details für den Jahrestag angeben wollen, z. B. das erste Jahr, in dem dieser vorkommt, ob Sie das Startjahr sehen wollen (z. B. das Geburtsjahr einer Person) und/ oder die Anzahl der seit diesem Zeitpunkt vergangenen Jahre (also deren Alter).

Jahrestage werden mit einem Kerzensymbol gekennzeichnet ( $\clubsuit$ ).

## Erinnerungsstützen für Einträge - Alarme

Einstellen eines Alarms für einen Agenda-Eintrag: Д

- 1. Markieren Sie den Eintrag, und wählen Sie Alarm setzen im Menü Eintrag.
- Um den Alarm einzustellen, während Sie einen Eintrag hinzufügen, tippen Sie auf die Schaltfläche Alarm/Weitere im Dialog 'Neuer Eintrag' und wechseln auf die Seite Alarm.
- 2. Legen Sie hier entweder die Vorwarnzeit oder den Zeitpunkt fest, an dem Sie den Alarm wünschen, und wählen Sie dann einen Klang dafür (mit Testen können Sie sich diesen anhören).

Einträge mit Alarmen sind mit einem Glockensymbol gekennzeichnet ( $\bigtriangleup$ ).

• Um einen Alarm zu entfernen, wählen Sie den Befehl Alarm setzen im Menü Eintrag und entfernen dann das Häkchen aus dem Kästchen Mit Alarm.

Agenda  $\triangleright$  76

#### Ertönen die Alarme auch, wenn Agenda geschlossen ist?

Wenn Sie eine Agenda-Datei schließen, kann der Revo erst wieder Agenda-Alarme aus dieser Datei abspielen, wenn Sie diese wieder öffnen.

Wenn Sie viele Alarme in Agenda verwenden, sollten Sie die entsprechende Datei immer geöffnet lassen, selbst wenn der Revo ausgeschaltet ist.

Wenn Sie die Agenda-Datei schließen müssen, sollten Sie nicht einen Alarm setzen und dann die Datei sofort schließen oder den Revo ausschalten. Das liegt daran, dass Agenda ein paar Sekunden braucht, um zu berechnen, wann der nächste Alarm ertönen soll. Wenn Sie das Gerät also ausschalten, bevor der Revo diese Berechnung angestellt hat, werden die Alarm-Daten nicht rechtzeitig an die interne Uhr weiter geleitet.

## Suchen von Einträgen und Daten

So durchsuchen Sie Agenda-Einträge nach einem bestimmten Text und finden Einträge mit bestimmten Einstellungen oder bestimmte Eintragssymbole:

- 1. Wählen Sie den Befehl Suchen im Menü Bearb..
- 2. Geben Sie den zu suchenden Text ein; lassen Sie die Zeile leer, wenn Sie alle Einträge auflisten lassen wollen. Wählen Sie die Daten, die Sie durchsuchen möchten, mit Hilfe der Bereichszeilen aus. Wählen Sie die restlichen von Ihnen gewünschten Einstellungen, und tippen Sie auf die Schaltfläche Optionen, um die Eintragsarten zu markieren, die Sie finden wollen.

Eine Liste der gefundenen Einträge wird angezeigt. Markieren Sie einen Eintrag in der Liste, und drücken Sie die ENTER-Taste, um diesen ganz anzuzeigen.

Verwenden Sie die Befehle im Menü Bearb., um zum vorigen oder nächsten Eintrag oder aber zu einem bestimmten Tag zu gehen.

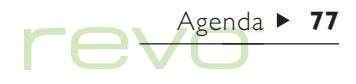

## Agenda  $\blacktriangleright$

#### Verwenden des Kalenders

Mit dem eingebauten Kalender wechseln Sie auf einen bestimmten Tag. Um den Kalender anzuzeigen, tippen Sie auf die Datumstitel, oder Sie drücken die TAB-Taste, um diesen in den Tages-, Wochen- oder Jahrestagansichten abzubilden; Sie können wahlweise auch den Befehl Kalender im Menü Ansicht in einer beliebigen Ansicht wählen. Das heutige Datum ist umkringelt und das zurzeit ausgewählte Datum ist durch einen Markierungsbalken hervorgehoben. In einem Kalender können Sie:

- • Auf die Schaltflächen oben auf dem Kalender tippen, um sich diesen als Zeitraum von einem oder drei Monaten anzeigen zu lassen.
- $\bullet$ Auf die "Eselsohren" **in** in den unteren Ecken des Kalenders tippen, um die "Seiten" des Kalenders umzublättern.

• Mit den LINKS- und RECHTS-PFEIL-Tasten von einem Tag zum anderen gehen. Drücken Sie gleichzeitig die STRG- und UMSCHALT-Taste, um zum gleichen Tag im vorigen oder nächsten Monat zu gelangen. Drücken Sie gleichzeitig die STRG-Taste, um zum selben Tag in jedem Monat zu wechseln (z. B. zum zweiten Samstag) oder die FN-Taste, um zum ersten oder letzten Datum auf derselben "Seite" zu springen.

Markieren Sie den gewünschten Tag, und tippen Sie darauf oder drücken Sie die ENTER-Taste, um darauf zu wechseln.

## Ändern und Löschen von Einträgen

- • So verschieben oder kopieren Sie einen Eintrag: Verwenden Sie die Befehle Ausschneiden oder Kopieren im Menü Bearb.. Setzen Sie den Cursor auf die neue Eintragsposition und fügen Sie den Eintrag ein. Alle Eintragseigenschaften werden an die neue Position verschoben; die Alarmeinstellungen werden entsprechend angepasst.
- So verändern Sie eine Eintrags-"Art", z. B. einen Tageseintrag zu einem Ereignis: Markieren Sie den Eintrag, und wählen Sie Art ändern im Menü Eintrag. Wählen Sie die neue Eintragsart, und geben Sie die Einstellungen für den neuen Eintrag ein.
- • So ändern Sie den Eintragstext: Markieren Sie den gewünschten Eintrag, und tippen Sie darauf, oder drücken Sie die ENTER-Taste. Bearbeiten Sie den Text, und verwenden Sie dabei die normale Textauswahl und die Tasten für die Hervorhebung. Wenn Sie die Schriftstil, Buchstabengröße etc. ändern wollen, tippen Sie auf die Schaltfläche Alarm/Weitere, und gehen Sie dann zur Seite Text. Wenn Sie einen Eintrag verschieben möchten, ändern Sie die Eintragszeit und/oder das Datum.

#### Löschen von Einträgen & Durchstreichen

Um einen einzelnen Eintrag aus Agenda zu entfernen, markieren Sie diesen und drücken dann die ENTF-Taste oder wählen Löschen im Menü Bearb..

Hinweis: Sie müssen keine einzelnen Einträge aus der Vergangenheit löschen, da diese automatisch durch "Aufräumen" der Agenda-Datei entfernt werden können. Siehe den späteren Abschnitt 'Aufräumen einer Agenda-Datei.

Wenn Sie einen Eintrag als erledigt markieren wollen, ohne diesen aus Agenda zu entfernen, wählen Sie Durchstreichen im Menü Eintrag. Ein durchgestrichener Eintrag erscheint in den Agenda-Ansichten mit einer mittig gezogenen Linie; ein eventuell dafür eingestellter Alarm wird abgeschaltet.

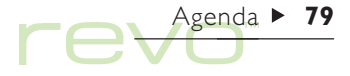

# $Agenda \rightarrow 80$

## Wiederholen von Einträgen

Sie können festlegen, dass ein Eintrag automatisch wiederholt wird - z. B. eine monatliche Sitzung.

- 1. Markieren Sie den Eintrag, und wählen Sie Eintrag wiederholen im Menü Eintrag.
- 2. Setzen Sie die angemessene Wiederholungsart fest, z. B. täglich, monatlich, wöchentlich usw. Sie können die Wiederholung auch auf Monatlich nach Datum' festlegen, z. B. der 7. jedes Monats, auf 'Monatlich nach Tagen', z. B. der erste Montag jedes Monats, 'Jährlich nach Datum', z. B. einmal jedes Jahr am gleichen Datum, oder 'Jährlich nach Wochentag, z. B. jeden dritten Dienstag im März jeden Jahres.
- 3. Tippen Sie auf die Schaltfläche Alarm/Weitere, um die Tage und Daten für die Wiederholungen festzulegen (mit Ausnahme der 'täglichen' Wiederholungen). Legen Sie die Intervalle von Tagen, Wochen, Monaten oder Jahren zwischen den Wiederholungen fest.
- • Wenn Sie den Eintrag nur einige Male wiederholen möchten, entfernen Sie das Häkchen von der Zeile Endlos wiederholen, und legen Sie die Anzahl der Wiederholungen fest, oder tippen Sie das Datum der letzten Wiederholung in die Zeile Bis ein.
- • Wenn Sie nur das nächste Auftauchen eines wiederholten Eintrages sehen wollen, kreuzen Sie Nur nächsten an.

Sich wiederholende Einträge werden durch ein '»' gekennzeichnet.

### Listen und Aufgaben

Sie können eine Aufgabenliste zum Notieren von Aufgaben oder Punkten verwenden, an die Sie sich erinnern möchten. Ursprünglich verfügen Sie über zwei Aufgabenlisten, doch Sie können später weitere Listen hinzufügen.

Außerdem können Sie jedem Eintrag auf einer Aufgabenliste ein Fälligkeitsdatum hinzufügen und diesen Prioritäten zuordnen, um die Reihenfolge, in der sie in den Ansichten der Agenda erscheinen, zu kontrollieren.

Aufgabeneinträge sind mit einem umkringelten T- Symbol gekennzeichnet  $(\bigcap$ ).

#### Hinzufügen einer Aufgabe

So erstellen Sie einen Aufgaben-Eintrag:

1. Wechseln Sie in die Aufgabenansicht, und fangen Sie einfach an zu schreiben, oder wählen Sie Neuer Eintrag im Menü Eintrag.

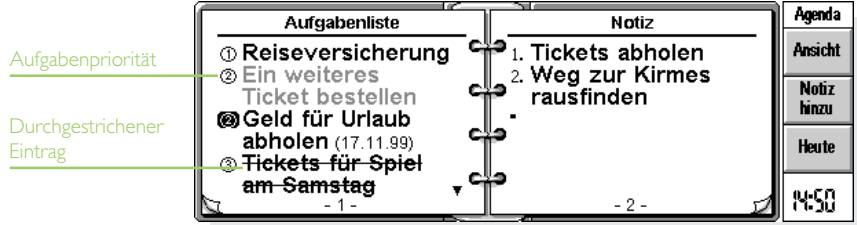

 $Agenda \rightarrow 81$ 

- 2. Tippen Sie die Details der Aufgabe ein, z. B. "Zeitung kaufen". Die "Priorität" kann zum Festlegen der Reihenfolge, in der die Aufgaben auf der Liste erscheinen, verwendet werden - Priorität 1 ist die höchste Priorität.
- 3. Wenn für einen Aufgabeneintrag ein Einhaltetermin wichtig ist, tippen Sie auf die Schaltfläche Alarm/Weitere und markieren das Feld Mit Datum. Stellen Sie das Fälligkeitsdatum auf den Einhaltetermin ein, und nehmen Sie die entsprechenden Erinnerungsstützen vor. Sie können die Anzeigeart von Fälligkeitsdaten festlegen, z. B. Datum, Tage oder Auto (Datum, Tage und "morgen"), wenn Sie sehen möchten, wann die Aufgabe fällig ist.

#### Erstellen einer neuen Aufgabenliste

Sie können neue Aufgabenlisten erstellen, so dass Sie Dinge, die Sie nicht vergessen möchten, in Kategorien unterteilen können - wie etwa eine private Aufgabenliste und eine berufliche Aufgabenliste. Jede Aufgabenliste wird auf einer "Seite" in der Ansicht 'Aufgabenliste' angezeigt. Gehen Sie von einer Aufgabenseite zur anderen, indem Sie auf die "Eselsohren" in den unteren Ecken tippen oder die LINKS- und RECHTS-PFEIL-Tasten benutzen. Tippen Sie auf die Überschrift der Aufgabenliste oben auf der Seite, um eine andere Aufgabenliste auszuwählen.

1. Erstellen Sie eine neue Aufgabenliste, indem Sie den entsprechenden Befehl im Menü Aufgabenliste wählen.

- 2. Tippen Sie einen Namen für die Liste ein, z. B. "Hochzeitspläne". Sie können die Liste später über den entsprechenden Befehl im Menü Aufgabenliste umbenennen.
- 3. Geben Sie die Seitenzahl an, auf der diese Aufgabenliste erscheinen soll, und auf welcher Aufgabenliste die Einstellungen für die neue Liste basieren sollen.
- 4. Tippen Sie auf die Schaltfläche OK, um die neue Liste zu speichern.

Sie können eine unerwünschte Aufgabenliste und all ihre Einträge löschen, indem Sie den entsprechenden Befehl im Menü Aufgabenliste wählen.

#### Anpassen einer Aufgabenliste

Sie können das Erscheinungsbild einer Liste sowie die Anzeigeart der Aufgaben auf den Tages- und Wochenübersichten ändern. Wählen Sie dazu Einstellungen Aufgabenliste im Menü Aufgabenliste.

- •Jede Aufgabenliste wird auf einer "Seite" dargestellt. Wenn Sie die Aufgabenliste zu einer anderen Seite verschieben möchten, geben Sie die gewünschte Position ein.
- • Wenn Sie die Reihenfolge der Aufgaben selbst bestimmen möchten, setzen Sie die Sortierfolge auf 'Manuell'. Neu von Ihnen hinzugefügte Einträge erscheinen unten auf der Liste, und Sie können diese ausschneiden, kopieren und einfügen, um sie in die von Ihnen bevorzugte Reihenfolge zu bringen.
- • Markieren Sie die Felder je nach den von Ihnen gewünschten Anzeigen in der Ansicht 'Aufgabenliste' oder anderen Ansichten.
- • Wenn Sie Aufgabeneinträge in einem bestimmten Zeitslot in der Tagesübersicht anzeigen möchten - z. B. persönliche Aufgabeneinträge am Abend - legen Sie die Zeit als die Standardposition fest.

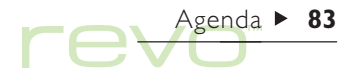

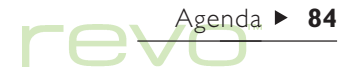

## Informationen aus anderen Programmen

Sie können den Befehl Einfügen verwenden, um aus anderen Programmen kopierten Text direkt als Agenda-Eintrag einzufügen. Kopieren Sie z. B. einen Text in Word mit Hilfe des Befehls Kopieren, gehen Sie dann zur Position in Agenda, an der der Eintrag erscheinen soll, und wählen Sie Einfügen.

#### Anhängen von Word-Dokumenten an Einträge

Sie können ein Word-Dokument als "Notiz" einem beliebigen Agenda-Eintrag anhängen - z. B. eine Liste von Themen, die Sie in einer Sitzung besprechen möchten. Dazu gehen Sie folgendermaßen vor:

- 1. Markieren Sie den Eintrag, dem Sie die Notiz anhängen wollen.
- 2. Tippen Sie auf Notiz hinzu in der Symbolleiste, oder wählen Sie den Befehl im Menü Bearb..
- 3. Agenda zeigt Ihnen ein Worddokument an, in das Sie Ihren Text eingeben können. Siehe das Kapitel 'Word' für genauere Erläuterungen zur Verwendung dieses Textprogramms. Wenn Sie die Bearbeitung des Dokuments beendet haben, tippen Sie auf Fertig und kehren damit zu Agenda zurück.

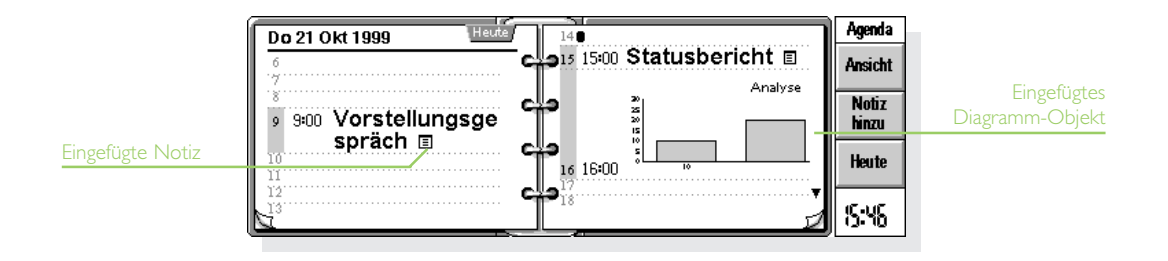

• Um das Dokument später zu betrachten oder zu bearbeiten, wählen Sie den Eintrag, der die Notiz enthält, und tippen dann noch einmal auf Notiz hinzu, oder verwenden Sie den entsprechenden Befehl im Menü Bearb..

## Anpassen von Agenda

Um die Ansicht beim Öffnen einer Agenda-Datei zu ändern, wählen Sie Allgemeine Einstellungen im Menü Extras.

Um das Erscheinungsbild einer bestimmten Ansicht zu ändern, wechseln Sie auf diese und wählen Einstellungen Übersicht im Menü Extras:

- Hier können Sie wählen, welche Eintragsart hinzugefügt wird, wenn Sie einen leeren Tag oder Zeitslot wählen und einfach mit dem Eintippen beginnen, oder die ENTER-Taste drücken oder auf einen leeren Zeitslot tippen.
- • Wählen Sie aus, welche Eintragsarten Sie in den Tages- und Wochenübersichten sehen möchten.

• Wenn Sie die in der Tagesübersicht angezeigten Zeilen ändern möchten, um sie Ihrem Arbeitstag anzupassen, tippen Sie auf Slotdef. in den Einstellungen für die Tagesübersicht.

Um die Standardeinstellungen von Einträgen zu ändern, wählen Sie Einstellungen Einträge im Menü Extras, und wählen Sie dann die Eintragsart.

## Agenda-Dateien

Sie möchten möglicherweise verschiedene Agenda-Dateien für Geschäftliches, Hobbys usw. anlegen.

Um eine neue Agenda-Datei für Ihre Informationen zu erstellen, wählen Sie den entsprechenden Befehl im Menü Datei.

• Einer neuen Agenda-Datei Einträge hinzufügen. Verwenden Sie die Befehle Ausschneiden, Kopieren und Verschieben, um Einträge von einer Agenda-Datei in eine andere zu übertragen.

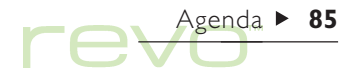

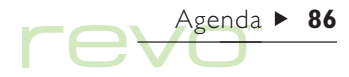

• Wenn Sie zwei Agenda-Dateien miteinander verbinden möchten, verwenden Sie den Befehl Hinzuladen im Menü Datei.

Hinweis: Wenn Sie mehr als eine Agenda-Datei verwenden, müssen Sie angeben, welche davon in der Heute-Übersicht auf dem Systembildschirm angezeigt werden soll. Wählen Sie Einstellungen im Menü Extras. Gehen Sie auf die Seite Heute-Ansicht, und wählen Sie dann die Agenda-Datei und deren Standort mit Hilfe der Hauptagenda-Datei- und Agenda-Ordner-Zeilen. Weitere Hinweise finden Sie im Abschnitt 'Heute' im Kapitel 'Dateien, Ordner & Programme'.

#### "Aufräumen" einer Agenda-Datei

Sie sollten die Agenda regelmäßig aufräumen, um zu verhindern, dass die Datei zu umfangreich wird. Dazu gehen Sie folgendermaßen vor:

- 1. Wählen Sie den Befehl Aufräumen/archivieren aus den Befehlen unter Weitere im Menü Datei.
- 2. Sie können wählen, ob Sie alte Einträge in eine neue Datei kopieren oder verschieben oder diese löschen möchten. Zum Verschieben oder Kopieren von Einträgen in eine neue Datei müssen Sie Name und Standort der neuen Datei angeben. Wenn Sie die Einträge in eine neue Datei kopieren, werden diese nicht aus der aktuellen Agenda-Datei entfernt.
- 3. Wählen Sie die Einträge aus, die Sie aufräumen möchten - z. B. durchgestrichene Einträge - und dann die Eintragsarten, die aufgeräumt werden sollen, indem Sie auf die Schaltfläche Eintragsarten tippen.
- 4. Wählen Sie den Bereich von Einträgen, die Sie aufräumen möchten, aus.

## Drucken der Agenda-Einträge

Sie können entweder alle Agenda-Einträge ausdrucken oder einen Ihre Auswahl auf einen Bereich begrenzen, der relevante Termine enthält z. B. nur die kommende Woche.

• Vor dem Drucken schlagen Sie bitte die Details zum Einrichten des Druckers und der Druckseite im Kapitel 'Drucken' nach.

#### Wählen Sie den Befehl Drucken im Menü Datei:

- • Verwenden Sie den Befehl Seite einrichten, um anzugeben, wie die Einträge in der gedruckten Kopie erscheinen sollen. Sie können Papierformat und Ränder sowie Kopfzeilen und Fußzeilen festlegen.
- Verwenden Sie den Befehl Seitenansicht, um das Druckbild einer Seite im Voraus anzusehen.
- Verwenden Sie zum Drucken der Einträge den Befehl Drucken.

Wenn Sie Drucken oder Seitenansicht wählen, legen Sie den Datumsbereich der zu druckenden Einträge fest.

Tippen Sie auf die Schaltfläche Eintragsarten, um festzulegen:

- • Ob alle Wiederholungseinträge oder nur der nächste gedruckt werden soll.
- • Ob durchgestrichene Einträge gedruckt werden sollen.
- Ob Sie lediglich Einträge mit einem bestimmten Eintragssymbol drucken wollen.

## Synchronisieren mit einem PC-**Terminplaner**

Sie können mit Hilfe von PsiWin die Agenda mit der PC-Agenda auf Ihrem PC synchronisieren, um sicherzustellen, dass beide Agenden miteinander übereinstimmen.

Hinweis: Weitere Informationen zum Synchronisieren Ihrer Terminkalender finden Sie im Kapitel 'PsiWin' und der PsiWin-Online-Hilfe.

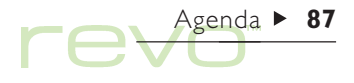

#### Synchronisieren von Einträgen mit einem PC-**Terminplaner**

Sie können festlegen, ob Sie einzelne Einträge mit Ihrer PC-Agenda synchronisieren wollen. Nicht synchronisierte Einträge sind durch ein gekennzeichnet, private Einträge mit einem .

Agenda > 88

- 1. Tippen Sie beim Hinzufügen oder Bearbeiten eines Eintrags auf die Schaltfläche Alarm/Weitere im Eintragsdialog, und gehen Sie dann zu der Seite Sonstiges.
- 2. Markieren Sie das Feld Synchr. mit anderen Agenden, wenn Sie den Eintrag mit der PC-Agenda synchronisieren möchten. Markieren Sie das Feld Privat in synchr. Agenden, wenn Sie wünschen, dass der Eintrag in der PC-Agenda vertraulich bleibt.

Wählen Sie zum Ändern der Einstellungen einer ganzen Aufgabenliste Agenda Synchronisation im Menü Aufgabenliste. Wenn die Aufgabenliste nicht synchronisiert ist, sind auch keine der einzelnen Aufgaben synchronisiert. Wenn die Aufgabenliste auf 'Privat' gesetzt ist, gilt dies auch für alle einzelnen Aufgaben.

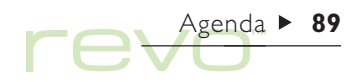

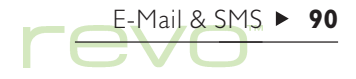

## E-Mail & SMS

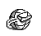

Mit dem E-Mail-Programm können Sie Folgendes senden und empfangen:

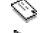

**E-Mail-**Nachrichten ("elektronische Post").

SMS-Nachrichten. SMS steht für "Short Message Service" und bezeichnet einen Service zur Übermittlung kurzer Textnachrichten an Handys.

Sie können unterwegs Nachrichten vorbereiten, lesen und beantworten und dann zum Senden der Nachrichten eine Verbindung zu Ihrem E-Mail-Konto herstellen.

#### E-Mail Synchronisation

Um über einen PC auf die Mailbox zuzugreifen, müssen Sie PsiWin und das Plug-in E-Mail Synchronisation auf Ihrem PC installieren. Dieses Kapitel enthält keine Informationen zur E-Mail Synchronisation. Weitere Informationen finden Sie in der PsiWin-Online-Hilfe.

#### Voraussetzungen

Zum Senden und Empfangen von Nachrichten benötigen Sie:

• Für E-Mail-Nachrichten: ein E-Mail-Konto, ein Modem und einen Telefonanschluss oder ein unterstütztes Mobiltelefon mit integriertem Modem.

### Wie richte ich den Zugang zu Internet und E-Mail ein?

Im Kapitel 'iSetup - E-Mail & Internet einrichten' finden Sie weitere Informationen dazu, wie Sie den Internet- und E-Mail-Zugang mit Hilfe von iSetup einrichten.

• Für SMS-Nachrichten: ein unterstütztes Mobiltelefon und ein entsprechendes SMS-Konto bei einem Telefonnetzbetreiber.

#### Wie richte ich den Revo für SMS-Nachrichten ein?

Siehe 'Einrichten für SMS' am Ende dieses Kapitels.

#### E-Mail verwenden

Wenn Sie E-Mail öffnen, sehen Sie die Ordneransicht mit Ihren Mailboxen, Ordnern und Nachrichten. Die lokalen Ordner (links) sind auf Ihrem Revo gespeichert. Sie können in diesen Ordnern offline Nachrichten erstellen und anzeigen.

Sofern Sie ein E-Mail-Konto eingerichtet haben, wird unterhalb der lokalen Ordner eine "Remote" Mailbox  $\bigcirc$  angezeigt (mit dem Namen Ihres Kontos).

Die E-Mail-Nachrichten, die für Sie eingegangen sind, werden in der "Remote" Mailbox aufbewahrt, bis Sie eine Verbindung zum Server herstellen. Wenn Sie sich einwählen, können Sie E-Mail-Nachrichten von Ihrer Remote Mailbox in die lokalen Ordner auf dem Revo übertragen (oder "herunterladen") und dann lesen.

Sollten Sie über ein unterstütztes Mobiltelefon mit SMS-Funktion verfügen, können Sie auch SMS-Nachrichten von Ihrem Telefon in die lokalen Ordner auf dem Revo übertragen (oder "synchronisieren").

E-Mail & SMS  $\blacktriangleright$  91

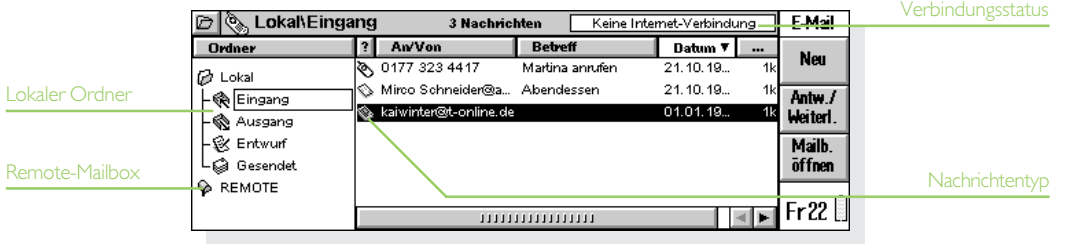

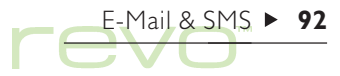

#### Lokale Ordner

Wenn Sie E-Mail öffnen, werden folgende lokale Ordner angezeigt:

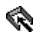

Eingang: enthält die eingehenden Nachrichten, nachdem Sie diese aus Ihrer Remote Mailbox (für E-Mail) oder von Ihrem Mobiltelefon (für SMS-Nachrichten) übertragen haben.

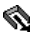

Ausgang: enthält ausgehende Nachrichten, die Sie beim nächsten Verbinden mit Ihrer Remote Mailbox oder Ihrem Mobiltelefon senden können.

Entwurf: enthält die Nachrichten, die Sie angefangen, jedoch noch nicht fertig gestellt haben.

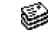

Gesendet: enthält Kopien der gesendeten **Nachrichten** 

Lokale Ordner können Sie genauso verwenden wie Ordner im Systembildschirm. Beispiele:

- • Zum Erstellen eines neuen Ordners tippen Sie auf die Schaltfläche Neu in der Symbolleiste und wählen Ordner oder verwenden den entsprechenden Befehl im Menü Datei.
- • Zum Verschieben und Kopieren von Nachrichten zwischen Ordnern verwenden Sie die Befehle aus dem Menü Bearb..

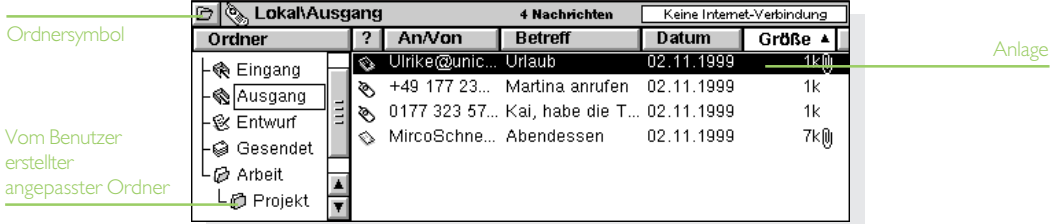

Hinweis: Falls Sie die Ordnerliste ausgeblendet haben (über den Befehl im Menü Ansicht), können Sie durch Antippen des Ordnersymbols **in der Titelleiste den** anzuzeigenden Ordner wählen.

#### Nachrichtentypen

In der Ordneransicht werden E-Mail- und SMS-Nachrichten wie folgt angezeigt:

- E-Mail-Nachricht mit hoher Priorität.
- E-Mail-Nachricht mit normaler Priorität.
- E-Mail-Nachricht mit niedriger Priorität.
- SMS-Nachricht.

## Nachrichten verfassen

Sie können offline eine neue Nachricht verfassen, diese in einem lokalen Ordner auf dem Revo speichern und dann bei der nächsten Einwahlverbindung senden. Speichern Sie Nachrichten, die vor dem Senden noch bearbeitet werden sollen, im Ordner Entwurf und Nachrichten, die bei der nächsten Einwahlverbindung zur Mailbox oder zum Telefon gesendet werden sollen, im Ordner Ausgang.

Hinweis: Das Vorbereiten, Lesen und Beantworten von Nachrichten kann offline erledigt werden. Die Verbindung zum E-Mail-Konto (Remote Mailbox) ist nur für das Senden und Empfangen von Nachrichten erforderlich.

## E-Mails erstellen

So erstellen Sie eine neue E-Mail-Nachricht:

- 1. Tippen Sie auf die Schaltfläche Neu in der Symbolleiste, und wählen Sie E-Mail, oder verwenden Sie den entsprechenden Befehl im Menü Nachricht. E-Mail zeigt den "Nachrichteneditor" an, in dem Sie die Nachricht schreiben können.
- 2. Zum Eingeben der E-Mail-Adresse(n) der Empfänger Ihrer Nachricht verwenden Sie folgende Zeilen:
- •An: Hauptempfänger Ihrer Nachricht.
- •CC: Empfänger, denen Sie einen "Durchschlag" der Nachricht senden möchten.
- •BCC: Empfänger, denen Sie eine "Blindkopie" der Nachricht, d. h. eine Kopie, von der die anderen Empfänger nichts wissen, senden möchten.

 $F-Mail & SMS \rightarrow 93$ 

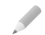

Hinweis: Sie können eine Adresse aus Ihrem Adressbuch einfügen, indem Sie in der Symbolleiste auf Adresse tippen oder den entsprechenden Befehl im Menü Bearb. verwenden.

- 3. Geben Sie in der Zeile Betreff den Betreff oder Titel der Nachricht ein.
- 4. Geben Sie den Nachrichtentext unter dem Betreff ein.
- • Über die Befehle im Menü Bearb. können Sie Text kopieren, verschieben oder suchen.
- 5. Sie können Dateien mit Ihrer Nachricht versenden, z. B. Dokumente aus Word oder Tabelle, indem Sie sie als Anlagen hinzufügen. Dazu tippen Sie auf die Schaltfläche Anlagen in der Symbolleiste und wählen Hinzu. Siehe Dateien an E-Mail-Nachrichten anhängen' weiter unten in diesem Kapitel.
- 6. Nach Fertigstellung der Nachricht tippen Sie auf die Schaltfläche Speichern in der Symbolleiste und gehen folgendermaßen vor:

• Wählen Sie In Ausgang speichern, wenn die Nachricht bei der nächsten Einwahlverbindung gesendet werden soll.

 $F-Mail & SMS \rightarrow 94$ 

• Wählen Sie Speichern - Entwurf, wenn Sie die Nachricht noch nicht senden möchten. Sie wird dann im Ordner Entwurf gespeichert.

#### Darf eine Nachricht Textformatierungen enthalten?

Nein. Die E-Mail-Nachrichten selbst dürfen nur aus unformatiertem Klartext bestehen. Sie können jedoch Dateien mit formatiertem Text als Anlage gemeinsam mit der E-Mail versenden.

#### Wie sende ich E-Mail-Nachrichten über verschiedene Konten?

Wenn Sie mehrere E-Mail-Konten eingerichtet haben, können Sie wählen, von welchem Konto aus die Nachricht gesendet werden soll. Sie geben an, über welches Konto eine E-Mail-Nachricht gesendet wird, indem Sie den Befehl Nachricht über Konto senden im Menü Extras wählen.

## Nachrichten-Editor

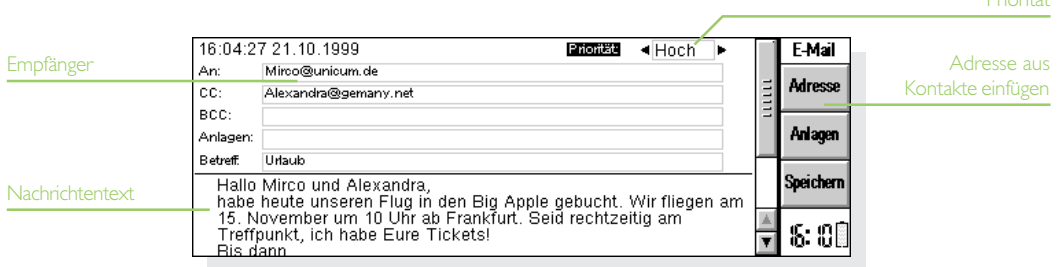

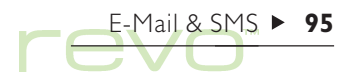

Priorität

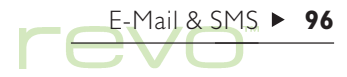

## SMS-Nachrichten erstellen

Editor

So erstellen Sie eine neue SMS-Nachricht:

- 1. Tippen Sie auf die Schaltfläche Neu in der Symbolleiste, und wählen Sie SMS, oder verwenden Sie den entsprechenden Befehl aus dem Menü Nachricht. E-Mail zeigt den "Nachrichteneditor" an, in dem Sie die Nachricht schreiben können.
- 2. Geben Sie die Mobiltelefonnummer des Nachrichtenempfängers in die Zeile An: ein.
- Hinweis: Um eine Mobiltelefonnummer aus Ihrem Kontakte-Adressbuch in diese Zeile einzufügen, tippen Sie auf Adresse in der Symbolleiste, oder verwenden Sie den entsprechenden Befehl im Menü Bearb..
- 3. Geben Sie den Nachrichtentext im unteren Bereich des Bildschirms ein.
- • Über die Befehle im Menü Bearb. können Sie Text kopieren, verschieben oder suchen.
- 4. Wenn die Nachricht fertig ist:
- • Ist die Nachricht sendebereit, tippen Sie auf Speich. Ausg. in der Symbolleiste.
- • Möchten Sie die Nachricht noch nicht absenden, tippen Sie auf die Schaltfläche Speich. Entw. in der Symbolleiste, um die Nachricht als Entwurf im Ordner "Entwurf" zu speichern.

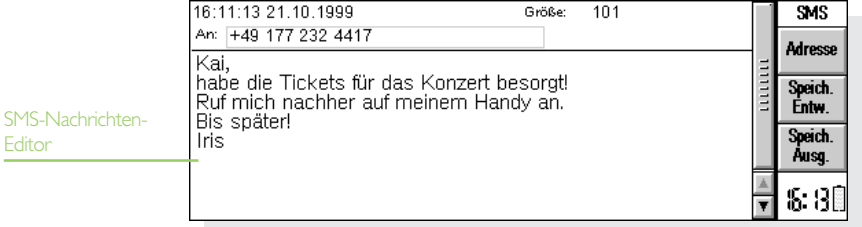

## Noch zu bearbeitende Nachrichten als Entwurf speichern

Wenn Sie eine Nachricht aus Zeitgründen nicht fertig stellen, können Sie sie im lokalen Ordner Entwurf als Entwurf speichern. Entwürfe werden nicht gesendet, wenn Sie eine Verbindung zu Ihrer Mailbox herstellen oder eine Synchronisation mit Ihrem Telefon durchführen. Sie können Entwürfe vor dem Senden beliebig oft bearbeiten.

Wenn Sie einen Nachrichtenentwurf senden möchten, verschieben Sie ihn einfach vom Ordner Entwurf in den Ausgang. Die Nachricht wird dann bei der nächsten Verbindung zur Mailbox oder zum Telefon gesendet.

- • So speichern Sie eine Nachricht als Entwurf: Wählen Sie Speichern - Entwurf im Menü Datei, oder tippen Sie auf die Schaltfläche in der Symbolleiste.
- • So bearbeiten Sie einen Nachrichtenentwurf: Markieren Sie die Nachricht im Ordner Entwurf, und tippen Sie darauf, oder drücken Sie ENTER.
- • So senden Sie einen Nachrichtenentwurf: Markieren Sie die Nachricht im Ordner Entwurf, und wählen Sie dann In Ausgang im Menü Übertragen.

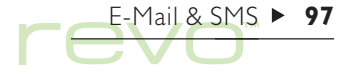

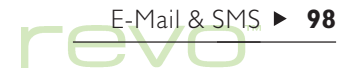

#### Nachrichten senden

Bevor Sie eine Verbindung zur Mailbox oder zum Telefon herstellen, um Nachrichten zu senden, sollten Sie sicherstellen, dass sich alle für den Versand vorgesehenen Nachrichten im Ordner Ausgang befinden.

Hinweis: Überprüfen Sie vor dem Senden von Nachrichten, ob Ihr Mobiltelefon bzw. Ihr Modem bereit sind für die Kommunikation mit dem Revo.

So senden Sie Nachrichten:

1. Wechseln Sie in den Ordner Ausgang, um die zu sendenden Nachrichten anzuzeigen.

- 2. Tippen Sie auf die Schaltfläche Senden in der Symbolleiste, oder wählen Sie die Option Von Ausgang senden im Menü Übertragen und dann eine der folgenden Optionen:
- •Alle, um alle im "Ausgang" gespeicherten Nachrichten zu senden.
- • Wählen Sie Ausgewählt, um nur die markierten Nachrichten zu senden.
- • Wählen Sie E-Mail, um lediglich die im Ausgang enthaltenen E-Mail-Nachrichten, nicht jedoch die SMS-Nachrichten zu senden.
- • Wählen Sie SMS, um sämtliche SMS-Nachrichten aus dem Ausgang zu senden, nicht jedoch die E-Mails.

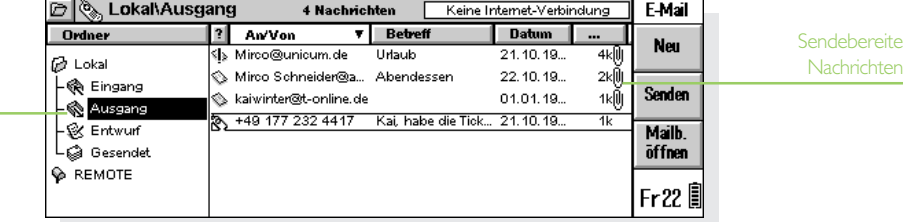

Ordner Ausgang

Hinweis: Falls Sie versuchen, E-Mail-Nachrichten zu senden, ohne mit dem Internet verbunden zu sein, werden auf dem Revo die Verbindungsdaten für die zu verwendende Internet-Verbindung angezeigt. Prüfen Sie diese Einstellungen, bevor Sie fortfahren. Sobald die Verbindung zur Mailbox hergestellt wurde, werden die E-Mail-Nachrichten gesendet.

Der Revo sendet die E-Mail-Nachrichten aus dem Ausgang an den Service Provider, der die Nachrichten wiederum an den Empfänger weiterleitet. SMS-Nachrichten werden aus dem Ausgang an das SMS-Service-Center gesendet und von dort aus an den Empfänger weitergeleitet. Im Ordner Gesendet werden Kopien der fehlerfrei übertragenen Nachrichten abgelegt. Nachrichten, die nicht gesendet werden konnten, bleiben im Ausgang und werden kursiv dargestellt.

Hinweis: Sie sparen Speicherplatz, wenn Sie nicht mehr benötigte Nachrichten aus dem Ordner Gesendet löschen.

#### Wie können E-Mails beim Verbinden automatisch gesendet werden?

Um E-Mail-Nachrichten beim Herstellen der Verbindung automatisch zu senden, wählen Sie über den Befehl Konto-Einstellungen im Menü Extras den Namen Ihres E-Mail-Kontos aus. Wechseln Sie zur Seite Ausgehend Ihres Kontos, und aktivieren Sie das Kontrollkästchen Bei Öffnen senden.

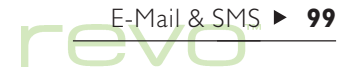

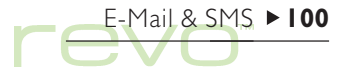

## Nachrichten empfangen

Sie erhalten Zugriff auf die eingegangenen Nachrichten, indem Sie eine Verbindung zu Ihrer Remote Mailbox herstellen. Um die empfangenen SMS-Nachrichten zu lesen, müssen Sie auf dem Revo eine Synchronisation mit Ihrem Mobiltelefon durchführen.

Hinweis: Überprüfen Sie vor dem Herstellen der Verbindung zur Mailbox oder zum Telefon, ob das Telefon und/oder Modem für die Kommunikation mit dem Revo eingerichtet sind.

#### E-Mail-Nachrichten empfangen

So stellen Sie eine Verbindung her und empfangen Ihre E-Mails:

- 1. Tippen Sie auf die Schaltfläche Mailb. öffnen in der Symbolleiste (und wählen Sie ggf. den Namen Ihres Kontos aus), oder verwenden Sie den Befehl Öffnen im Menü Übertragen.
- Hinweis: Sollten Sie noch nicht mit dem Internet verbunden sein, erscheinen auf dem Bildschirm Angaben zur Verbindung, die der Revo verwenden wird. Prüfen Sie diese Einstellungen, bevor Sie fortfahren.

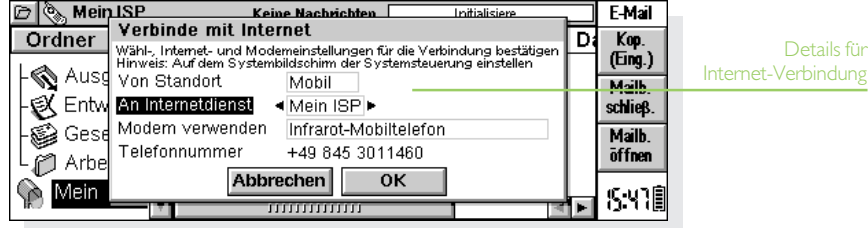

- 2. Wenn Sie mit der Mailbox verbunden sind und auf das Mailbox-Symbol (c) tippen, sehen Sie alle darin enthaltenen E-Mail-Nachrichten (daneben wird der Name Ihres Kontos angezeigt). Dabei werden der Titel und die Details jeder Nachricht angezeigt, wobei ungelesene Nachrichten fett dargestellt sind.
- 3. Zum Lesen der Nachrichten in Ihrer Remote Mailbox müssen Sie diese in den lokalen Eingang Ihres Revo übertragen (oder "herunterladen"). Markieren Sie in der Mailbox die Nachrichten, die Sie lesen möchten, und gehen Sie dann folgendermaßen vor:

(geöffr

- • Tippen Sie auf Kop. (Eing.) in der Symbolleiste, oder wählen Sie den entsprechenden Befehl im Menü Übertragen, um die E-Mail-Nachrichten in den lokalen Eingang zu kopieren.
- • Wählen Sie In Eingang verschieben im Menü Übertragen, um die E-Mail-Nachrichten in den lokalen Eingang zu verschieben.
- Hinweis: E-Mail-Nachrichten, die aus der Remote Mailbox verschoben werden, sind nur noch einmal, und zwar im lokalen Eingang des Revo vorhanden.
	- • Zum Löschen einer E-Mail wählen Sie Löschen im Menü Bearbeiten oder drücken die ENTF-Taste.

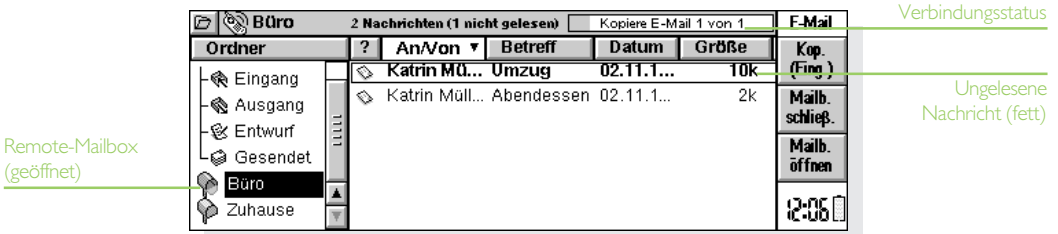

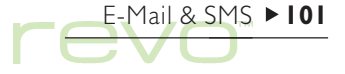

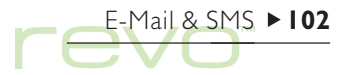

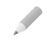

Hinweis: Wenn Sie Nachrichten in der Remote Mailbox löschen, können Sie nur noch darauf zugreifen, wenn Sie sie vorher in den lokalen Eingang kopiert haben.

#### SMS-Nachrichten empfangen

Sie können die auf Ihrem Mobiltelefon empfangenen (oder verfassten) SMS-Nachrichten auf Ihren Revo übertragen.

• Sollen alle SMS-Nachrichten von Ihrem Telefon auf den Revo übertragen werden, wählen Sie zunächst SMS und dann Synchronisieren im Menü Übertragen.

Auf dem Revo erscheint daraufhin ein Dialog, in dem die Anzahl der übertragenen Nachrichten angegeben ist. Die Übertragung von Nachrichten erfolgt folgendermaßen:

- • Auf dem Mobiltelefon empfangene SMS-Nachrichten werden in den Ordner Eingang Ihres Revo verschoben und auf dem Telefon gelöscht.
- • SMS-Nachrichten, die Sie auf dem Mobiltelefon verfasst, aber noch nicht gesendet haben, werden in den Ordner Ausgang Ihres Revo kopiert.
- • Über das Mobiltelefon gesendete SMS-Nachrichten werden in den Ordner Gesendet Ihres Revo kopiert.

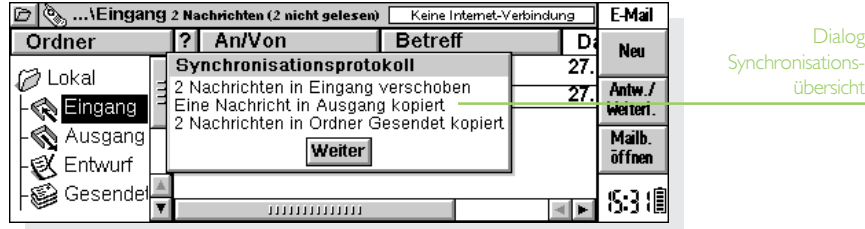

#### Nachrichten lesen

Nachrichten, die Sie von der Remote Mailbox oder vom Mobiltelefon auf den Revo übertragen haben, werden im Ordner Eingang angezeigt. Ungelesene Nachrichten werden fett dargestellt. Eine Büroklammer [l] neben einer E-Mail zeigt an, dass die Nachricht mit einer Dateianlage versehen ist (siehe 'Dateien an E-Mail-Nachrichten anhängen' weiter unten).

So lesen Sie eine Nachricht:

- 1. Markieren Sie die Nachricht, die Sie lesen möchten, und tippen Sie darauf, oder drücken Sie die ENTER-Taste.
- 2. Nachdem Sie die Nachricht gelesen haben, können Sie sie:
- beantworten oder weiterleiten, indem Sie die Schaltfläche Antw./Weiterl. in der Symbolleiste oder die entsprechenden Befehle im Menü Nachricht wählen.
- Schließen Sie die Nachricht über den entsprechenden Befehl im Menü Datei oder durch Drücken von ESC.

## Nachrichten beantworten & weiterleiten

Sie können eine Nachricht beantworten, während Sie sie lesen bzw. wenn die Nachricht in der Ordneransicht markiert ist.

Um eine Nachricht zu beantworten oder weiterzuleiten, tippen Sie auf Antw./Weiterl. in der Symbolleiste, oder verwenden Sie die Befehle aus dem Menü Nachricht,  $Z$ .  $R \cdot$ 

- • Beantworten|Absender: um die Antwort nur an den Sender der ursprünglichen Nachricht zu schicken.
- • Beantworten|Alle Empfänger: um die Antwort an alle Empfänger der ursprünglichen Nachricht zu schicken (nur für E-Mail-Nachrichten verfügbar).
- • Weiterleiten: um eine Kopie der ursprünglichen Nachricht an einen anderen Empfänger weiterzuleiten.

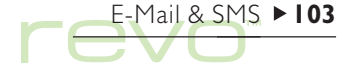

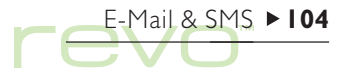

Geben Sie Ihre Antwort in den "Nachrichteneditor" ein. Der ursprüngliche Nachrichtentext wird beibehalten, und zwar unter einer 'Kopfzeile'. Ebenso wie beim Erstellen einer neuen Nachricht können Sie die Adresse(n) und das Betreff ändern oder eine Anlage hinzufügen. Weitere Informationen finden Sie unter Nachrichten verfassen.

#### Kann ich verhindern, dass der Nachrichtentext in meiner Antwort beibehalten wird?

Ja. Wählen Sie entweder Editor-Einstellungen oder Einstellungen Ansicht im Menü Extras des Nachrichteneditors oder Betrachters.

Wenn Sie die E-Mail-Nachricht geschrieben haben, haben Sie folgende Möglichkeiten:

- • Soll die Nachricht im Ordner Ausgang gespeichert werden, damit sie bei der nächsten Einwahlverbindung gesendet wird, klicken Sie auf die entsprechende Schaltfläche in der Symbolleiste, oder wählen Sie Fertig (In Ausgang speichern) im Menü "Datei"
- • Soll die Nachricht noch nicht gesendet werden, speichern Sie sie durch Tippen auf die entsprechende Schaltfläche in der Symbolleiste oder durch Auswahl des Befehls Speichern - Entwurf im Menü Datei im Ordner Entwurf.

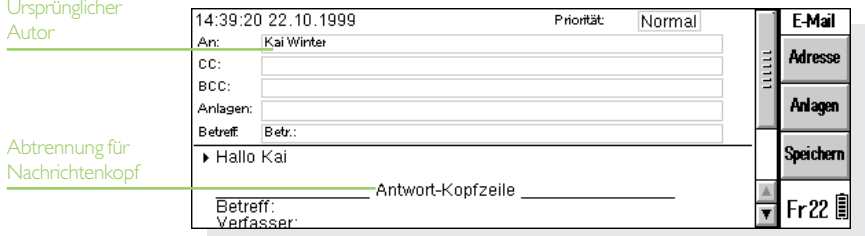

## Dateien an E-Mail-Nachrichten anhängen

Sie können Dateien wie z. B. Dokumente aus Word oder Tabelle als Anlagen zu E-Mail-Nachrichten versenden.

So fügen Sie einer E-Mail-Nachricht eine Anlage hinzu:

•Tippen Sie auf die Schaltfläche Anlagen in der Symbolleiste, und wählen Sie Hinzu. Wenn Sie eine E-Mail mit Anlagen versehen, werden diese in der Zeile Anlagen aufgeführt.

Mit Anlagen versehene E-Mails werden in der Ordneransicht durch ein Büroklammersymbol [l] gekennzeichnet. Wenn Sie eine E-Mail mit einer Anlage empfangen, können Sie die entsprechende Datei anzeigen oder eine Kopie davon auf der Disk speichern. Microsoft-Word-Dokumente, die Sie als Anlage erhalten haben, können Sie als einfache Textdateien anzeigen.

So lesen und/oder speichern Sie eine Anlage:

- 1. Öffnen Sie die E-Mail mit der Datei, die Sie lesen oder speichern möchten.
- 2. Markieren Sie die Anlage in der Zeile "Anlagen", tippen Sie auf Anlagen, und wählen Sie:
- •Öffnen: zum Lesen der Anlage.
- • Speichern unter: um die Datei aus der E-Mail zu kopieren und auf der Disk des Revo zu speichern.

 $F-Mail & SNS \rightarrow 105$ 

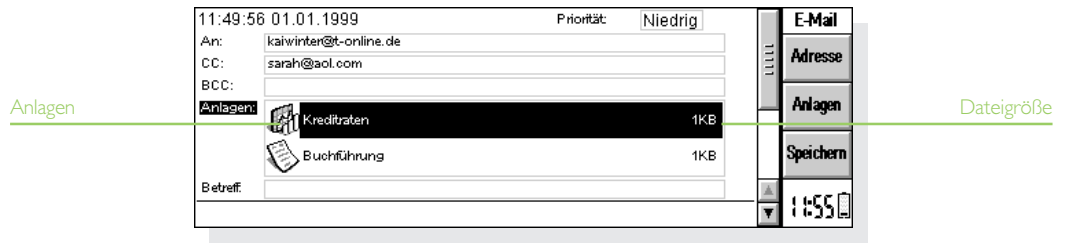

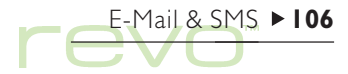

#### Verbindung trennen

Wenn Sie das E-Mail-Programm auf Ihrem Revo nicht mehr benötigen, schließen Sie die Remote Mailbox.

So schließen Sie die Remote Mailbox:

•Tippen Sie auf die Schaltfläche Mailb. schließ. in der Symbolleiste, oder wählen Sie Ihren Kontonamen aus den Befehlen Beenden im Menü Übertragen.

Sie können die Remote Mailbox Ihres E-Mail-Kontos schließen, ohne dabei die Verbindung zum Internet, d. h. Ihre Einwahlverbindung, zu trennen. Dies empfiehlt sich beispielsweise, wenn Sie noch eine andere Mailbox öffnen möchten. Soll also die Internet-Verbindung auch nach dem Schließen einer Mailbox aufrechterhalten werden, öffnen Sie Internet in der Systemsteuerung, und geben Sie an, wie lange die Verbindung bestehen soll.

So trennen Sie die Internet-Verbindung:

#### **Wichtig**

Schließen Sie alle geöffneten Remote Mailboxen, bevor Sie die Internet-Verbindung trennen.

• Wählen Sie Internet-Verbindung abbrechen im Menü Datei.

## Nachrichten drucken

So drucken Sie eine Nachricht:

- 1. Öffnen Sie die Nachricht, oder markieren Sie sie in der Ordneransicht.
- 2. Wählen Sie zunächst Drucken im Menü Datei und dann:
- •Drucken, um die Nachricht zu drucken
- • Seite einrichten, um Format, Ränder, Kopf- und Fußzeilen und die Seitennummerierung festzulegen.
- • Drucker einrichten, um die Anzahl der Exemplare und den gewünschten Drucker anzugeben.
- • Seitenansicht, um eine Vorschau der zu druckenden Seiten anzuzeigen.

## Einrichten für SMS

Prüfen Sie Folgendes, bevor Sie die SMS-Funktion Ihres Revo verwenden:

- 1. Überprüfen Sie, ob Ihr Mobiltelefon für den Austausch von SMS-Nachrichten eingerichtet ist. Informationen zur erforderlichen Vorgehensweise erhalten Sie im Handbuch zum Telefon oder bei Ihrem Händler bzw. Netzbetreiber.
- 2. Prüfen Sie, ob der Infrarotanschluss (oder IR-Anschluss) Ihres Mobiltelefons aktiv ist. Informationen hierzu finden Sie ebenfalls im Handbuch zum Telefon.
- 3. Richten Sie die Infrarotanschlüsse des Telefons und des Revo aufeinander aus, so dass sie sich gegenüberliegen (idealerweise sollten beide Geräte auf der gleichen ebenen Oberfläche liegen). Stellen Sie sicher, dass das Telefon und der Revo nicht mehr als einen Meter voneinander entfernt sind.

So überprüfen Sie die SMS-Einstellungen Ihres Mobiltelefons:

1. Wählen Sie zunächst Konto-Einstellungen im Menü Extras und dann SMS.

- 2. Wählen Sie auf der Seite Details in der Zeile Mobiltelefon den von Ihnen verwendeten Mobiltelefontyp aus.
- 3. Wechseln Sie zur Seite Erweitert, prüfen Sie, ob der Revo und das Telefon verbindungsbereit sind, und tippen Sie auf Bearbeiten in der Zeile Service-Center-Adresse bearbeiten.
- 4. Sobald der Revo die Verbindung zum Telefon hergestellt hat, erscheint das Dialogfeld "Service-Center-Adresse"<sup>.</sup>
- •Ist die Zeile Service-Center-Adresse leer, geben Sie die Rufnummer des SMS-Service-Centers Ihres Netzbetreibers ein. Sie können diese Nummer auf Ihrem Telefon ablesen (wie, erfahren Sie im Handbuch zum Telefon) oder sie vom Netzbetreiber erhalten.
- • Enthält die Zeile Service-Center-Adresse eine Nummer, prüfen Sie, ob diese korrekt ist, und tippen Sie auf OK.

Hinweis: Wenn Sie neue Einstellungen für ein Mobiltelefon eingeben möchten, öffnen Sie Modems in der Systemsteuerung, und tippen Sie auf Neu. Geben Sie die erforderlichen Einstellungen für Ihr Telefon ein, wechseln Sie zur Seite Erweitert, und setzen Sie die Zeile Modemtyp auf Mobiltelefon.

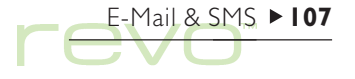

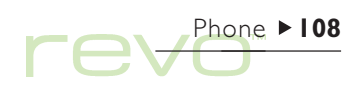

## Phone

Ç,

Mit Hilfe von Phone können Sie die Liste (das "Telefonbuch") der auf Ihrem Mobilfunktelefon gespeicherten Namen und Telefonnummern organisieren. Die Telefonbücher können auf dem Revo bearbeitet werden, wobei Sie die Einträge auch gleichzeitig in Ihr Adressbuch in Kontakte integrieren können, um sie auf dem neuesten Stand zu halten. Mit Hilfe von Infrarotübertragungen (IR-Übertragungen) können Sie Telefonbücher auf Ihr Mobiltelefon und von Ihrem Telefon auf den Revo übertragen.

#### Telefonspeicher & SIM-Karten

Telefonbücher können entweder auf der SIM-Karte Ihres Telefons oder dem Speicher im Telefonhörer gespeichert werden. Wenn Sie ein Telefonbuch auf Ihrer SIM-Karte speichern, können Sie auch von einem anderen Telefon aus, in das Sie die SIM-Karte einlegen, auf dieses Telefonbuch zugreifen. Speichern Sie das Telefonbuch dagegen im Telefonspeicher, können Sie nur vom entsprechenden Telefon darauf zugreifen.

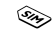

#### Was ist eine SIM-Karte?

Sie erhalten die SIM-Karte (Subscriber Identity Module) beim Kauf Ihres Mobiltelefons bzw. wenn Sie den Vertrag bei Ihrem Netzbetreiber abschließen. Die SIM-Karte enthält nicht nur Ihre Telefon- und Ihre PIN-Nummer, sondern kann auch als Speicher für Telefonbücher und SMS-Nachrichten verwendet werden.
## Telefonbücher anlegen

Sie legen ein Telefonbuch an, indem Sie eine Verbindung zum Telefon herstellen und die Namen und Nummern aus dem Speicher abrufen, bzw. indem Sie ein ganz neues Telefonbuch erstellen.

#### Nummern von Ihrem Telefon kopieren

Falls Sie bereits Namen und Telefonnummern auf Ihrem Telefon gespeichert haben, stellen Sie eine Verbindung zum Telefon her, und kopieren Sie die entsprechenden Daten in ein neues Telefonbuch auf Ihrem Revo.

So stellen Sie eine Verbindung zum Telefon her und rufen das Telefonbuch ab:

- 1. Stellen Sie sicher, dass Ihr Mobiltelefon bereit ist, über den Infrarotanschluss (IR-Anschluss) mit dem Revo zu kommunizieren (im Handbuch für Ihr Telefon finden Sie weitere Informationen hierzu). Richten Sie die Infrarotfenster des Revo und Ihres Telefons aufeinander aus, und achten Sie darauf, dass sie nicht mehr als einen Meter voneinander entfernt sind.
- 2. Tippen Sie in der Symbolleiste auf Verbinden, oder wählen Sie Mit Telefon verbinden im Menü Extras.
- 3. Wenn die Verbindung zwischen dem Revo und dem Telefon hergestellt wurde, geben Sie an, welcher Speicher Ihres Telefons abgerufen werden soll. Informationen zu den verschiedenen Speichertypen in Ihrem Telefon finden Sie weiter oben unter Telefonspeicher & SIM-Karten.
- 4. Der Revo liest das Telefonbuch von Ihrem Mobiltelefon und prüft, ob bereits ein identisches Telefonbuch in Phone vorhanden ist. Anschließend gehen Sie folgendermaßen vor:
- 5. Sollte dies das erste Telefonbuch sein, das Sie abrufen, geben Sie einen Namen dafür ein, und tippen Sie auf OK, um es in Phone zu speichern.
- 6. Falls Sie schon einmal ein Telefonbuch abgerufen (oder erstellt) haben, zeigt Phone ein Dialogfeld an, in dem Sie angeben müssen, was mit den Namen und Nummern geschehen soll:
- • Wenn Sie die Nummern in einem neuen Telefonbuch speichern möchten, tippen Sie auf Neu und geben den gewünschten Namen ein.
- • Soll ein vorhandenes Telefonbuch überschrieben werden, tippen Sie auf Ersetzen und wählen den Namen des Telefonbuchs.

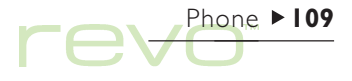

thei

• Um die Nummern einem vorhandenen Telefonbuch hinzuzufügen, tippen Sie auf Zusammenf., und wählen Sie den Namen des gewünschten Telefonbuchs aus. Gibt es auf dem Telefon oder im Telefonbuch übereinstimmende Einträge, für die jedoch ein anderer Name oder eine andere Nummer angegeben ist, werden Sie in Phone gefragt, welcher Eintrag verwendet werden soll. Wenn die Telefonbücher zusammengeführt wurden, müssen Sie bestätigen, ob Ihr Mobiltelefon anhand dieses Telefonbuchs aktualisiert werden soll.

Telefonbücher werden in der Telefonbuchliste angezeigt. Das Symbol gibt den Speichertyp an, z. B. SIM-Karte oder  $\bullet$  Telefonspeicher. Tippen Sie das Telefonbuch an, um die darin enthaltenen Namen und Nummern anzuzeigen.

Wenn Sie das Telefonbuch von beiden Speichern Ihres Telefons abrufen möchten, d. h. der SIM-Karte und dem Telefonspeicher, wiederholen Sie die Schritte in diesem Abschnitt.

Hinweis: Um die Verbindung zu Ihrem Telefon zu trennen, wählen Sie Verbindung trennen im Menü Extras.

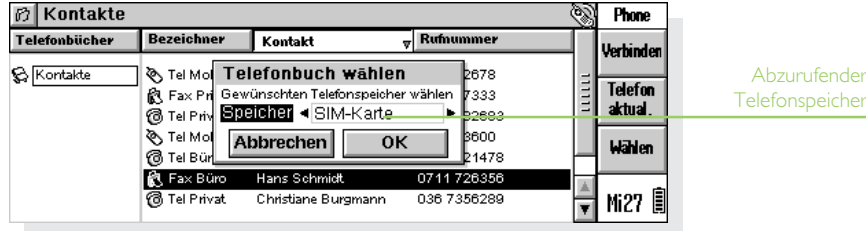

### Telefonbücher erstellen

Sollten noch keine Namen und Nummern auf Ihrem Telefon gespeichert sein, erstellen Sie ein neues Telefonbuch:

- 1. Wählen Sie Neu im Menü Telefonbuch.
- 2. Geben Sie einen Namen für das Telefonbuch ein, und tippen Sie auf OK.

Weitere Informationen zum Hinzufügen von Einträgen im Telefonbuch finden Sie weiter unten unter Namen & Nummern hinzufügen.

## Telefonbücher & Kontakte

Bei der erstmaligen Verwendung von Phone wird Ihr Adressbuch aus Kontakte angezeigt. Wenn Sie ein Telefonbuch erstellen, wird dieses in der Liste Telefonbücher unter & Kontakte angezeigt.

Die Einträge des gewählten Telefonbuchs bzw. Kontakte werden auf der rechten Seite des Bildschirms eingeblendet.

### Einträge aus Kontakte anzeigen

- $\bullet$  Zum Anzeigen Ihrer Kontaktadressen tippen Sie in der Telefonbuchliste auf & Kontakte.
- Hinweis: Wenn Sie noch keine Kontakte eingegeben haben, ist die Liste leer. Weitere Informationen zum Hinzufügen von Einträgen in Ihrem Kontakte-Adressbuch finden Sie im Kapitel 'Kontakte'.

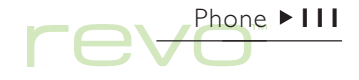

In Phone werden die Namen und Telefonnummern all Ihrer Kontakte angezeigt:

- •In der Spalte Bezeichner werden die Büronummer und die private Telefonnummer aufgeführt. Außerdem wird vermerkt, um welche Art von Nummer es sich handelt, z. B. **B** Telefon,  $\otimes$  Mobiltelefon,  $\otimes$  Fax oder **E**unkruf.
- In der Spalte Kontakt sehen Sie den vollständigen Namen des Kontakts.

Kontakte-

- • In der Spalte Rufnummer ist die Telefonnummer des Kontakts aufgeführt, entsprechend dem in der Spalte Bezeichner angezeigten Typ. Gibt es für einen Kontakt mehrere Telefonnummern, so ist jede Nummer in einer separaten Zeile aufgeführt.
- • Die Spalte ? gibt an, ob ein Kontakt mit einem Telefonbucheintrag verknüpft ist (siehe Einträge pflegen' weiter unten). Ist eine derartige Verknüpfung vorhanden, wird der Speichertyp des Telefonbuchs angezeigt, d. h. **SIM-Karte** oder <a>
Telefonspeicher.

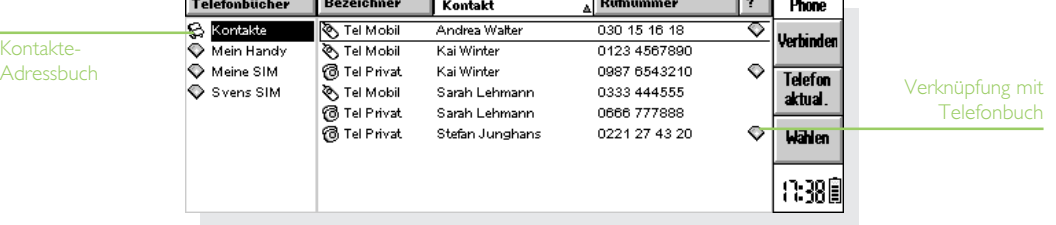

### Telefonbucheinträge anzeigen

Wenn Sie ein Telefonbuch erstellen, wird dieses in der Liste "Telefonbücher" (auf der linken Seite des Bildschirms) angezeigt. Wurde das Telefonbuch vom Telefon abgerufen, so zeigt das Symbol den entsprechenden Speichertyp, d. h. SIM-Karte oder **Computer** Telefonspeicher an.

• Um die in einem Telefonbuch enthaltenen Namen und Nummern anzuzeigen, tippen Sie in der Liste auf das entsprechende Telefonbuch.

Telefonbucheinträge werden folgendermaßen in Phone angezeigt:

•In der Spalte Pos. wird die Position des Eintrags im Telefonbuch angegeben. Die Positionsnummern geben an, in welcher Reihenfolge die Einträge angezeigt werden, wenn Sie sie auf Ihrem Telefon durchgehen (gilt nur für Telefone, bei denen Positionsnummern angegeben werden können).

- • Die Spalte Name enthält den Namen des Kontakts, so wie er auf dem Telefon angezeigt wird. Das Suffix nach dem Namen gibt an, um welche Art von Nummer es sich handelt, z. B. '(M)' Mobiltelefon oder '(F)' Fax. Weitere Informationen finden Sie unter Eintragsnamen formatieren' weiter unten.
- •In der Spalte Rufnummer wird die Telefonnummer angezeigt.
- •Die Spalte ? enthält das Symbol für Kontakte wenn die Nummer mit einem Eintrag in Kontakte verknüpft ist (siehe 'Einträge pflegen' weiter unten).

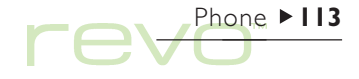

# Fev<sup>Phone >114</sup>

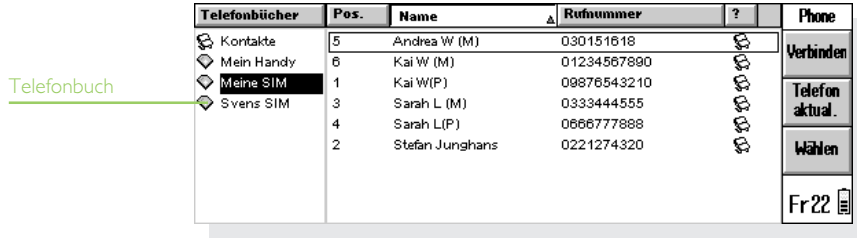

### Sortieren von Einträgen

Sie können die Anzeigereihenfolge der Einträge auf dem Bildschirm ändern, sowie ihre Anordnung im Telefonbuch bestimmen.

So sortieren Sie Einträge in Kontakte oder einem Telefonbuch:

- • Tippen Sie auf die jeweilige Spaltenüberschrift, z. B. Name oder Kontakt, um die Einträge alphabetisch nach dem Namen zu sortieren. Durch erneutes Tippen auf dieselbe Spaltenüberschrift ändern Sie die Sortierreihenfolge von aufsteigend in absteigend.
- Wählen Sie zunächst Sortieren im Menü Ansicht und dann die gewünschte Spaltenüberschrift. Wählen Sie Aufsteigend, um zwischen aufsteigender und absteigender Reihenfolge zu wählen.

So ändern Sie die Position von Namen im Telefonbuch, damit sie in alphabetischer Reihenfolge angezeigt werden:

• Wählen Sie Alphabetisch sortieren im Menü Telefonbuch.

So sortieren Sie Kontakte nach Vornamen, Nachnamen oder Firmennamen:

• Wählen Sie Einstellungen im Menü Extras. Wechseln Sie zur Seite Kontakte, und geben Sie in der Zeile Kontakt wie folgt anzeigen an, wie Kontakte angezeigt werden sollen.

### Einträge suchen

So suchen Sie einen Namen oder eine Nummer:

- 1. Wählen Sie die Kontakteliste bzw. das Telefonbuch, das Sie durchsuchen möchten.
- 2. Geben Sie die ersten paar Buchstaben des gesuchten Namens bzw. der gesuchten Nummer ein, z. B. 'dok', um 'Doktor' zu finden. Phone zeigt daraufhin einen Dialog an, in dem Sie den Suchtext eingeben können.
- 3. Starten Sie die Suche, indem Sie auf OK oder auf ENTER tippen. Phone sucht nach dem eingegebenen Text und zeigt den ersten übereinstimmenden Eintrag hervorgehoben an.
- 4. Um das nächste Vorkommen des gesuchten Texts zu finden, wählen Sie Weitersuchen im Menü Bearb..

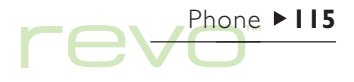

## Namen & Nummern hinzufügen

Sie können einem Telefonbuch folgendermaßen Namen und Nummern hinzufügen:

- • Durch Erstellen eines neuen Eintrags und Eingabe der Nummer und des Namens.
- Durch Kopieren des gewünschten Eintrags aus Kontakte (oder einem anderen Telefonbuch) und anschließendes Einfügen in das Telefonbuch.
- • Durch Abrufen eines Telefonbuchs von Ihrem Telefon und Zusammenführen der darin enthaltenen Einträge mit einem anderen Telefonbuch.

Hinweis: Wenn Sie einem Telefonbuch Nummern hinzufügen möchten, die auf Ihrem Telefon gespeichert sind, müssen Sie eine Verbindung zum Telefon herstellen und die abgerufenen Nummern in das Telefonbuch laden. Näheres hierzu finden Sie unter 'Nummern von Ihrem Telefon kopieren' weiter oben.

Hinweis: Die maximale Anzahl von Einträgen, die Sie in einem Telefonbuch speichern können, hängt von der Speicherkapazität des Telefonspeichers bzw. der SIM-Karte ab. Sie können die Kapazität über den Befehl Telefoninfo im Menü Extras überprüfen.

## Einträge aus dem Programm Kontakte hinzufügen

So fügen Sie Ihrem Telefonbuch Einträge aus Kontakte hinzu:

- 1. Wählen Sie zum Anzeigen Ihrer Kontakte Kontakte in der Liste "Telefonbücher".
- 2. Markieren Sie die Kontaktnummern, die Sie in Ihr Telefonbuch aufnehmen möchten, und wählen Sie Kopieren im Menü Bearb..
- 3. Wählen Sie das Telefonbuch, dem die Nummern hinzugefügt werden sollen.
- 4. Fügen Sie die Kontaktnummern dann durch Auswahl des Befehls Einfügen im Menü Bearb. in das markierte Telefonbuch ein.

### Vorsicht beim Kopieren von Kontakten

Wenn Sie den Befehl 'Ausschneiden' verwenden (an Stelle von 'Kopieren'), werden der Kontakt und alle zugehörigen Rufnummern aus der Kontakteliste entfernt und in der Zwischenablage abgelegt. Damit Sie den/die Kontakt/e nicht verlieren, müssen Sie unmittelbar nach Verwenden des Ausschneide-Befehls den Befehl Einfügen im Menü Bearb. wählen.

Die Kontaktnamen und -nummern werden dann Ihrem Telefonbuch hinzugefügt. Der Name erscheint in gekürzter Form und mit einem Suffix, das den Nummerntyp angibt, z. B. (M) für Mobiltelefon. Wie Sie die Regeln zum Erstellen von Namenskurzformen ändern oder ein anderes Suffix verwenden, erfahren Sie weiter unten im Abschnitt Eintragsnamen formatieren.

Hinweis: Aus dem Programm Kontakte kopierte Telefonbucheinträge sind in der Spalte ? durch das Symbol & gekennzeichnet, um anzuzeigen, dass es sich um "verknüpfte" Einträge handelt (siehe Einträge pflegen' weiter unten).

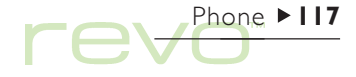

#### Eintragsnamen formatieren

Da die Display-Größe auf Mobiltelefonen beschränkt ist, kürzt Phone automatisch die in das Telefonbuch kopierten und eingefügten Kontaktnamen. Sie können festlegen, wie Phone die Namen kürzen soll, damit z. B. 'Hans Müller' in 'Müller H' geändert wird, und welches Suffix für einen Nummerntyp zu verwenden ist, z. B. '(M)' für Mobiltelefon.

Um diese Einstellungen zu ändern, wählen Sie Einstellungen im Menü Extras, wechseln Sie zur Seite Eintragsoptionen, und gehen Sie dann folgendermaßen vor:

- • Wenn Sie die Regel für die Namenskurzform ändern möchten, geben Sie in der Zeile Kurzform die gewünschte Einstellung ein.
- • Wenn Sie Namen mit oder ohne Nummerntyp anzeigen möchten, tippen Sie auf Mit Nummerntypen.
- Wenn Sie die Suffixe für die einzelnen Nummerntypen ändern möchten, wählen Sie Nummerntypen, und tippen Sie erneut darauf. Geben Sie die gewünschten Suffixe für die einzelnen Privat- oder Bürotelefonnummern an.

Hinweis: Diese Einstellungen haben keinen Einfluss auf die aus dem Programm Kontakte kopierten vorhandenen Telefonbucheinträge.

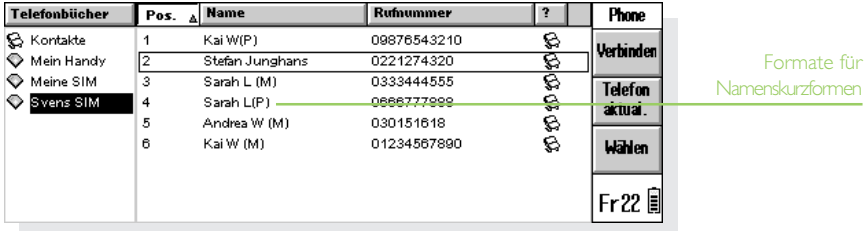

### Neue Einträge hinzufügen

So fügen Sie einem Telefonbuch einen neuen Eintrag hinzu:

- 1. Wählen Sie in der Liste Telefonbücher das Telefonbuch aus, dem der Eintrag hinzugefügt werden soll.
- 2. Wählen Sie Neu im Menü Eintrag.
- 3. Geben Sie den Namen und die Rufnummer des Kontakts ein.
- 4. Geben Sie in der Zeile An Position speichern eine Nummer ein, um festzulegen, an welcher Position im Telefonbuch der Eintrag zu speichern ist. Anderenfalls wird der Eintrag an der niedrigsten freien Position gespeichert.
- 5. Wenn Sie den Eintrag in Kontakte einfügen oder ihn mit einem bereits vorhandenen Kontakt verknüpfen möchten, wählen Sie Kontakt bearbeiten. Phone sucht daraufhin in Kontakte nach identischen Einträgen und zeigt ein Dialogfeld an, wenn keine Übereinstimmungen gefunden werden:

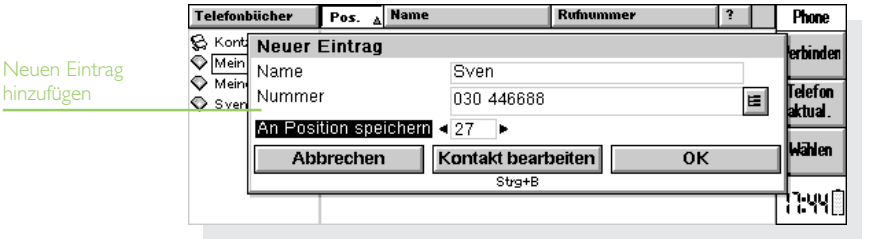

Phone  $\blacktriangleright$  119

- • Um den Eintrag in Kontakte hinzuzufügen, tippen Sie auf Neuer Kontakt. Weitere Informationen zum Eingeben von Kontaktdaten finden Sie im Kapitel 'Kontakte' unter 'Hinzufügen eines Kontakts'
- • Um den Eintrag mit einem Kontakt zu verknüpfen, tippen Sie auf Kontakt suchen und geben den Namen des gesuchten Kontakts ein. Phone zeigt dann das Suchergebnis an. Befindet sich der gesuchte Kontakt darunter, markieren Sie diesen und tippen auf OK; Sie können auch stattdessen auf Abbrechen tippen, um eine neue Suche zu starten.

Hinweis: Um dem Programm Kontakte einen Telefonbucheintrag hinzuzufügen, markieren Sie den Eintrag, und wählen Sie Kopieren im Menü Bearb.. Tippen Sie in der Liste "Telefonbücher" auf Kontakte. um die Kontakteliste aufzurufen, und wählen Sie dann Einfügen im Menü Bearb.. Wenn Sie einen Telefonbucheintrag in Kontakte kopieren, wird die entsprechende Rufnummer unter dem Bezeichner Tel Mobil auf der Seite Persönliche Info eingefügt.

## Einträge bearbeiten & löschen

### Einträge ändern

So ändern Sie die Angaben eines Eintrags:

- 1. Markieren Sie den zu bearbeitenden Eintrag; anschließend tippen Sie darauf oder drücken ENTER bzw. wählen den Befehl Bearbeiten im Menü Eintrag.
- 2. Nehmen Sie die gewünschten Änderungen an den Eintragsdaten vor, und fahren Sie wie folgt fort:
- • Wenn Sie einen Telefonbucheintrag bearbeiten, tippen Sie zum Bestätigen der Änderungen auf OK.
- Wenn Sie einen Eintrag aus Kontakte bearbeiten, tippen Sie zum Bestätigen der Änderungen auf Speichern.
- Hinweis: Sollten Sie den Namen oder die Nummer eines mit einem anderen Telefonbuch oder einem Eintrag in Kontakte verknüpften Eintrags ändern, wird in der Spalte ? ein Warnsymbol  $\bigcirc$  angezeigt. Siehe 'Einträge pflegen' weiter unten.

#### Löschen von Einträgen

So löschen Sie einen Eintrag:

#### Vorsicht beim Löschen mehrerer Einträge

Wenn Sie mehrere Einträge löschen, können Sie diese über den Befehl zum Rückgängigmachen nicht wiederherstellen. Dies ist nur bei einzelnen Einträgen möglich.

#### Vorsicht beim Löschen von Kontakten

Wenn Sie die Rufnummer eines Kontakts markieren, werden der Kontakt und alle zugehörigen Nummern aus der Liste gelöscht. Sie können die Nummer eines Kontakts entfernen, ohne den Kontakt selbst zu löschen, indem Sie den Kontakt bearbeiten und die nicht benötigte Nummer löschen.

- • Markieren Sie den zu entfernenden Eintrag, und drücken Sie die ENTF-Taste, oder wählen Sie Löschen aus dem Menü Eintrag.
- • Sollten Sie versehentlich einen einzelnen Eintrag löschen, wählen Sie Rückgängig: Löschen im Menü Eintrag, um den gelöschten Eintrag wiederherzustellen.
- • Sollten Sie versehentlich ein Telefonbuch oder mehrere Einträge löschen, können Sie die entsprechende Datei wiederherstellen, so dass sie wieder so aussieht wie nach dem letzten Speichern bzw. beim letzten Öffnen. Alle seither vorgenommenen Änderungen gehen allerdings verloren! Wählen Sie dazu Rücksichern aus den unter Weitere aufgelisteten Befehlen im Menü Datei aus.

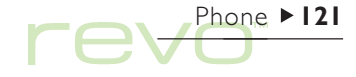

## Ihr Telefon aktualisieren

Nachdem Sie ein Telefonbuch erstellt oder bearbeitet haben, kopieren Sie dieses auf Ihr Telefon, um die darauf gespeicherten Nummern zu aktualisieren.

So stellen Sie eine Verbindung zu Ihrem Telefon her und aktualisieren das darauf gespeicherte Telefonbuch:

1. Stellen Sie sicher, dass Ihr Mobiltelefon bereit ist, über den Infrarotanschluss (IR-Anschluss) mit dem Revo zu kommunizieren (im Handbuch für

Ihr Telefon finden Sie weitere Informationen hierzu). Richten Sie die Infrarotfenster des Revo und Ihres Telefons aufeinander aus, und achten Sie darauf, dass sie nicht mehr als einen Meter voneinander entfernt sind.

- 2. Tippen Sie auf Telefon aktual. in der Symbolleiste, oder wählen Sie den Befehl Telefon aktualisieren im Menü Telefonbuch.
- 3. Wählen Sie das Telefonbuch, das auf das Telefon kopiert werden soll.

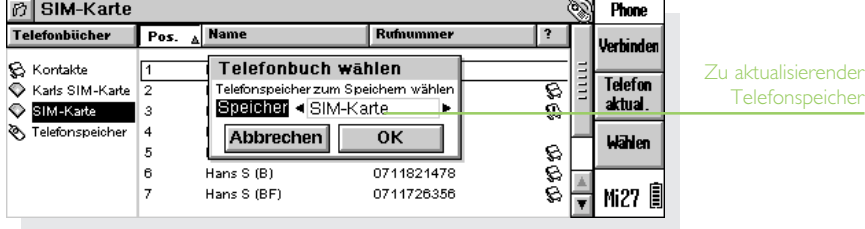

#### Warnung: Die Rufnummern auf Ihrem Telefon werden überschrieben.

Wenn Sie das Telefonbuch auf Ihr Telefon kopieren, werden die Nummern im Telefonspeicher mit denen aus dem Telefonbuch überschrieben. Überprüfen Sie daher vor der Aktualisierung, ob Sie die Nummern aus dem Speicher benötigen.

- 4. Geben Sie an, in welchem Speicher des Telefons das Telefonbuch gespeichert werden soll. Informationen zu den verschiedenen Speichertypen in Ihrem Telefon finden Sie weiter oben unter Telefonspeicher & SIM-Karten.
- 5. Phone kopiert das Telefonbuch dann in den gewählten Telefonspeicher.

Um die Verbindung zu Ihrem Telefon zu unterbrechen, wählen Sie Verbindung trennen im Menü Extras.

Hinweis: Sollte Phone das Update des Telefonbuchs nicht durchführen können, erscheint die Meldung "Fehler beim Schreiben von Eintrag x". Der Fehler tritt möglicherweise auf, weil einige der Eintragsnamen die auf dem Telefon maximal zulässige Länge überschreiten. Sie beheben dieses Problem, indem Sie Einstellungen im Menü Extras wählen und dann Telefoneinträge kürzen auf der Seite Eintragsoptionen aktivieren. Sie können die maximal zulässige Eintragslänge über den Befehl Telefoninfo im Menü Extras herausfinden.

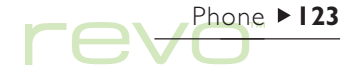

## Einträge pflegen

Damit die Telefonbucheinträge und die Kontaktdaten stets übereinstimmen, sollten Sie über "Links" angeben, welche Telefonbucheinträge auch in Kontakte gespeichert sind (und umgekehrt).

Wenn Sie einen Kontakt in ein Telefonbuch kopieren, ist der entsprechende Telefonbucheintrag mit dem Eintrag in Kontakte verknüpft. Phone zeigt an, welche Einträge verknüpft sind, und ob die Einträge übereinstimmen:

- • Verknüpfte Einträge werden in der Spalte ? durch ein Symbol a angezeigt.
- Wenn Sie den Kontakt oder Telefonbucheintrag bearbeiten, indem Sie beispielsweise die Rufnummer ändern, ohne jedoch den verknüpften Eintrag zu aktualisieren, erscheint ein Warnsymbol  $\mathbb{R}$ .

Beim Abrufen eines Telefonbuchs von Ihrem Telefon kann Phone automatisch die Namen und Nummern überprüfen und übereinstimmende Einträge miteinander verknüpfen.

- • Um festzulegen, dass Phone die Telefonbücher auf übereinstimmende Einträge überprüft, wählen Sie Einstellungen im Menü Extras. Gehen Sie zur Seite "Kontakte", und aktivieren Sie dort das Kontrollkästchen Autom. mit Kontakte verb..
- • Sie können ein Telefonbuch auf Verknüpfungen mit dem Programm Kontakte überprüfen, indem Sie Vergleich mit Kontakte im Menü Telefonbuch wählen.

### Kontakte mit einem PC synchronisieren

Mit Hilfe von PsiWin können Sie Ihre Kontakte mit einem PC-Planer synchronisieren, so dass die Namen und Nummern auf Ihrem PC mit denen auf Ihrem Revo und Telefon übereinstimmen.

## Rufnummern wählen

So wählen Sie über Ihr Mobiltelefon eine Nummer aus einem Telefonbuch oder dem Programm Kontakte:

1. Stellen Sie sicher, dass Ihr Mobiltelefon bereit ist, über den Infrarotanschluss (IR-Anschluss) mit dem Revo zu kommunizieren (im Handbuch für Ihr Telefon finden Sie weitere Informationen hierzu). Richten Sie die Infrarotfenster des Revo

und Ihres Telefons aufeinander aus, und achten Sie darauf, dass sie nicht mehr als einen Meter voneinander entfernt sind.

- 2. Markieren Sie den Eintrag, der die gewünschte Nummer enthält.
- 3. Tippen Sie auf den Befehl Wählen im Menü Eintrag. Der Revo stellt daraufhin eine Verbindung zu Ihrem Telefon her, und die angezeigte Nummer wird über Ihr Mobiltelefon gewählt.

Phone  $\blacktriangleright$  125

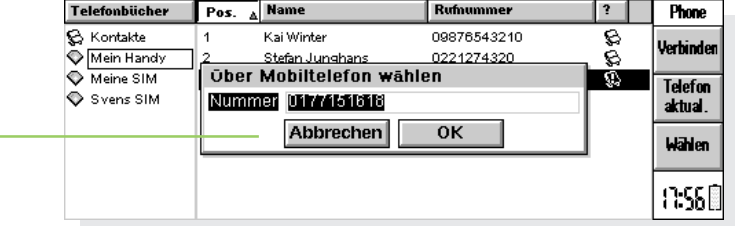

Einen Kontakt anwählen

## Phone-Dateien verwalten

Phone-Dateien enthalten ggf. mehrere Telefonbücher. Mit Hilfe von Phone-Dateien können Sie Telefonbücher gemeinsam mit anderen Personen nutzen, verschiedene Sätze internationaler Vorwahlen verwalten, Einträge zwischen Telefonbüchern kopieren und Privatnummern sicher aufbewahren.

- Hinweis: Spezifische Einstellungen, wie z. B. die Kurzform, werden in jeder Datei gespeichert. Neu erstellte Dateien haben automatisch die gleichen Einstellungen wie die geöffnete Phone-Datei.
- •Zum **Erstellen** einer neuen Phone-Datei wählen Sie Neue Datei im Menü Datei. Geben Sie dann einen Namen und Speicherort für die Datei ein.

•Zum Öffnen einer bereits bestehenden Phone-Datei wählen Sie zunächst Datei öffnen im Menü Datei und dann den Dateinamen, oder markieren Sie den Dateinamen auf dem Systembildschirm, tippen Sie erneut darauf, und drücken Sie ENTER.

Phone  $\blacktriangleright$  126

- • Zum Löschen einer Phone-Datei markieren Sie die Datei auf dem Systembildschirm, und drücken Sie die ENTF-Taste.
- • Zum Umbenennen einer Phone-Datei markieren Sie die Datei auf dem Systembildschirm und wählen Umbenennen im Menü Datei.
- •Zum Festlegen eines Kennworts für eine Phone-Datei wählen Sie Kennwort im Menü Datei.

Hinweis: Ihre Kontakte werden nicht in Phone-Dateien gespeichert; Phone-Dateien enthalten nur Ihre Telefonbücher.

## Einstellungen für den Verbindungsaufbau vornehmen

Zur Angabe des Telefontyps und der Verbindungsmethode wählen Sie Einstellungen im Menü Extras, und wechseln Sie zur Seite Telefon.

• Wählen Sie ggf. in der Zeile Telefon (normalerweise erscheint dort nur Einfaches GSM-Telefon) den von Ihnen verwendeten Mobiltelefontyp aus.

So stellen Sie die Verbindung über den Infrarotanschluss (IR-Anschluss) Ihres Telefons her:

- 1. Setzen Sie die Zeile Verbindung auf 'Infrarot'.
- 2. Stellen Sie sicher, dass der Infrarotanschluss Ihres Mobiltelefons aktiv ist. Informationen dazu finden Sie im Handbuch, das mit Ihrem Handy geliefert wurde.

Sollte Ihr Telefon keine Infrarotverbindungen unterstützen, aber für Verbindungen über ein serielles Kabel ausgelegt sein, können Sie die Verbindung zum Telefon möglicherweise über dieses Kabel herstellen. Es sind jedoch nicht alle Telefone kompatibel, wenn die Verbindung über ein serielles Kabel hergestellt wird.

Hinweis: Unter www.mobile.psion.com finden Sie weitere Informationen über das Herstellen von Verbindungen zu Mobiltelefonen.

So stellen Sie die Verbindung zum Telefon über ein serielles Kabel her:

- 1. Setzen Sie die Zeile Verbindung auf 'Seriell'.
- 2. Ist im Handbuch zu Ihrem Telefon eine maximale Geschwindigkeit für die Kommunikation über das serielle Kabel angegeben, geben Sie diesen Wert in der Zeile Baudrate ein.
- 3. Schließen Sie das Verbindungskabel der Docking-Station an das serielle Kabel Ihres Mobiltelefons an. Dazu benötigen Sie unter Umständen einen Adapter. Schlagen Sie im Handbuch Ihres Mobiltelefons nach, wie Sie mit Hilfe eines seriellen Kabels eine Verbindung herstellen.
- 4. Schließen Sie den Revo an die Docking-Station an, und schalten Sie den Revo und das Telefon ein.
- Hinweis: Informationen zum Anschließen Ihres Revo an die Docking-Station finden Sie am Anfang dieses Handbuchs in der Kurzanleitung.

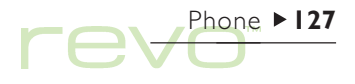

## Telefonbücher & Einträge drucken

Sie können entweder das gesamte Telefonbuch drucken oder eine Gruppe ausgewählter Einträge.

• Falls Sie noch keinen Drucker ausgewählt haben, lesen Sie zunächst die entsprechenden Anweisungen im Kapitel 'Drucken'.

So drucken Sie:

- 1. Wählen Sie das zu druckende Telefonbuch. Wenn Sie nicht alle Einträge drucken möchten, markieren Sie die gewünschten Einträge.
- 2. Verwenden Sie die Befehle zum Drucken im Menü Datei:
- • Verwenden Sie den Befehl Seite einrichten, um das Papierformat und die Ränder festzulegen, und Kopf- und Fußzeilen hinzuzufügen.
- • Verwenden Sie den Befehl Drucker einrichten, um festzulegen, welche Kontakte gedruckt werden sollen und wie viele Exemplare benötigt werden.
- • Verwenden Sie den Befehl Seitenansicht, um zu überprüfen, wie das gedruckte Dokument aussehen wird.
- Verwenden Sie den Befehl Drucken, um die Einträge zu drucken.

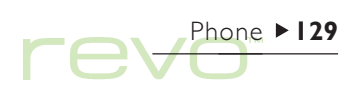

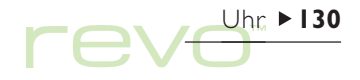

## Uhr

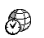

Mit dem Programm Uhr können Sie Alarme einstellen, anzeigen und verwalten. Außerdem können Sie eine Weltkarte mit Informationen über Städte, Zeiten und Vorwahlnummern anzeigen.

Das Programm Uhr hat zwei Ansichten: 'Karte' und Alarme. Zum Umschalten zwischen den Ansichten tippen Sie auf die Schaltflächen Karte oder Alarme in der Symbolleiste, oder verwenden Sie die Befehle Ansicht wechseln im Menü Ansicht.

## Verwenden von Alarmen

In der Ansicht 'Alarme' können Sie Alarme einstellen, die auch dann ausgelöst werden, wenn der Revo ausgeschaltet ist, z. B. einen wiederholten Weckalarm, der an jedem Arbeitstag ertönt, oder 'einmalige' Alarme zur Erinnerung an Termine.

Die Ansicht 'Alarme' ermöglicht das Einrichten von 6 Alarmen, jeweils bis zu 7 Tage im Voraus, und das Einstellen der Töne.

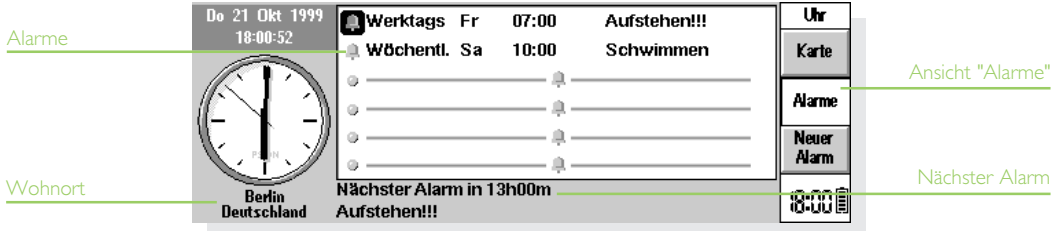

#### Einstellen eines Alarms

Zum Einstellen eines neuen Alarms gehen Sie zu einer leeren Zeile und tippen darauf oder drücken die ENTER-Taste. Sie können auch einfach mit der Eingabe des Alarmtextes oder der Alarmzeit beginnen. Sie haben auch die Möglichkeit, auf Neuer Alarm in der Symbolleiste zu tippen, oder den Befehl im Menü Bearbeiten zu wählen.

- 1. Stellen Sie die Alarmzeit ein, und wählen Sie die folgenden Alarmtypen in der Zeile Wiederholung:
- Innerhalb 24 Std.', wenn der Alarm in den nächsten 24 Stunden einmal zur angegebenen Uhrzeit ertönen soll, oder 'Nur einmal', gefolgt von einem Tag, wenn der Alarm in mehr als 24 Stunden einmal zur angegebenen Zeit ertönen soll.
- Täglich, wenn der Alarm an jedem Tag der Woche zur angegebenen Uhrzeit ertönen soll, oder 'Wöchentlich' an einem bestimmten Tag, wenn der Alarm jede Woche an diesem Tag zur angegebenen Uhrzeit ertönen soll.
- •'Werktags', wenn der Alarm an jedem Werktag zur angegebenen Uhrzeit ertönen soll. Wenn Sie nicht montags bis freitags arbeiten, stellen Sie Ihre Arbeitswoche unter Werktage im Menü Extras ein.
- 2. Geben Sie den Text ein, der angezeigt werden soll, wenn der Alarm ertönt. Dieser Text verbleibt am Bildschirm, bis Sie auf den Alarm reagieren. Geben Sie also nichts ein, was andere nicht sehen sollen.
- 3. Markieren Sie den gewünschten Alarmton oder wählen Sie 'Ruhe', wenn der Alarm "still" ausgelöst werden soll (den Alarmtext sehen Sie dennoch am Bildschirm). Zum Anhören des gewählten Tons tippen Sie auf die Schaltfläche Klangprobe.

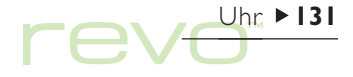

## Uhr  $\blacktriangleright$  132

### Reagieren auf einen Alarm

Wenn ein Alarm ertönt, wird der damit verbundene Text auf dem Bildschirm angezeigt.

- So löschen Sie den Alarm: Tippen Sie auf die Schaltfläche Löschen, oder drücken Sie die ESC-Taste. Wenn es sich um einen einmaligen Alarm handelt, wird er entfernt. Wenn es sich um einen wiederholenden Alarm handelt, klingelt er wieder, wenn er das nächste Mal fällig ist.
- So unterdrücken Sie den Alarmton, so dass nur der Text angezeigt wird: Tippen Sie auf die Schaltfläche Ruhe, oder drücken Sie die ENTER-Taste.
- • So bringen Sie den Alarm 5 Minuten lang zum 'Schlummern' (d. h., er klingelt nicht): Tippen Sie auf die Schaltfläche Schlummern, oder drücken Sie die Leertaste. Jedes Mal, wenn Sie auf die Schaltfläche tippen oder die Leertaste drücken, schlummert der Alarm weitere 5 Minuten. Sie können diese 'Schlummerzeit' bis zu einer Stunde ausweiten. Sie können mit dem Revo weiterarbeiten, solange der Alarm auf 'Schlummern' eingestellt ist.

Wenn Sie auf ein Programmsymbol tippen oder ein Programm wechseln, während der Alarm klingelt, wird dieser um 5 Minuten verschoben.

### Ändern und Löschen von Alarmen

Wenn Sie einen bestimmten Aspekt eines Alarms ändern möchten, z. B. die Uhrzeit oder den Alarmtext, gehen Sie zur betreffenden Zeile und drücken die ENTER-Taste oder wählen den Befehl Alarm ändern im Menü Bearbeiten.

Zum Löschen eines Alarms gehen Sie zur betreffenden Zeile und drücken die ENTF-Taste oder wählen Alarm löschen im Menü Bearbeiten.

Hinweis: Um einen Alarm zu löschen, der mit Agenda erstellt wurde, wählen Sie Nächste Alarme ansehen im Menü Bearbeiten, und tippen Sie dann auf die Schaltfläche Löschen, oder drücken Sie die ENTF-Taste.

Hinweis: Wenn Sie einen wiederholten Alarm löschen, wird er an allen Tagen gelöscht, an denen er wiederholt werden sollte.

#### Unterdrücken von Alarmen

Wenn Sie die Alarmtöne für einen bestimmten Zeitraum, z. B. für die Dauer einer Besprechung oder Reise, unterdrücken möchten:

- 1. Wählen Sie Ton im Menü Extras.
- 2. Stellen Se den Alarmton auf 'Alarmpause' und geben Sie an, wie lange die Alarmtöne unterdrückt werden sollen. Sollen Sie die Alarmtöne für unbegrenzte Zeit unterdrückt werden, stellen Sie den Alarmton auf 'Aus'.
- Hinweis: Wenn ein "unterdrückter" Alarm ausgelöst wird, erscheint der Alarmtext am Bildschirm, und Sie müssen wie bei einem akustischen Alarm darauf reagieren.
- • Wenn Sie verhindern möchten, dass ein Alarm ausgelöst wird, ohne dass er ganz gelöscht wird, z. B. wenn Sie Ihren Weckalarm während des Urlaubs ausschalten möchten, wählen Sie den Alarm und dann den Befehl Alarm aus im Menü Bearbeiten. Der Alarm wird durchgestrichen, um anzuzeigen, dass er nicht mehr aktiv ist.
- • Um den Alarm wieder einzuschalten, wählen Sie noch einmal Alarm aus, um das Häkchen zu entfernen.

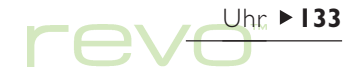

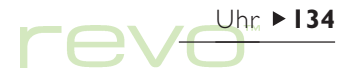

#### Anzeigen von Alarmen

Die verbleibende Zeit bis zum nächsten Alarm, der in Zeit oder Agenda eingestellt wurde, wird unten auf dem Bildschirm angezeigt.

• Zum Anzeigen der zukünftigen Alarme wählen Sie Nächste Alarme ansehen im Menü Bearbeiten.

• Wählen Sie Alte Alarme ansehen, um eine Liste der letzten Alarme anzuzeigen, die gelöscht worden sind (wenn Sie z. B. einen Alarm gelöscht haben, aber noch wissen wollen, was im Text gestanden hat).

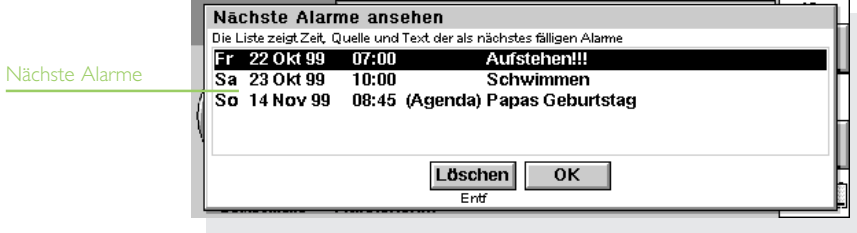

## Verwenden der Karte

Mit der Ansicht 'Karte' können Sie Informationen über Städte auf der ganzen Welt anzeigen. Wählen Sie den Ort, in dem Sie sich befinden, als Wohnort, und dann die Städte, deren Zeitverschiebung, Vorwahlnummern und Entfernung vom Wohnort Sie sehen möchten.

#### Wichtig:

Damit die Welt-Informationen stimmen, müssen Sie Ihren Wohnort und die aktuelle Uhrzeit und das Datum richtig eingegeben haben. Weitere Informationen finden Sie im Kapitel 'Kurzeinführung'.

### Auswählen eines Landes oder einer Stadt

Zum Auswählen eines Landes oder einer Stadt gehen Sie zur Länder- oder Städtezeile unten links auf dem Bildschirm, dann:

• Beginnen Sie mit der Eingabe des gewünschten Landes- oder Städtenamens. Fahren Sie mit der Eingabe fort, bis das richtige Land und die richtige Stadt angezeigt ist, oder fahren Sie mit den RECHTS/LINKS-PFEIL-Tasten die verfügbaren Länder und Städte in alphabetischer Reihenfolge ab, bis Sie das gewünschte Land und die Stadt gefunden haben.

 $U$ hr  $\triangleright$  135

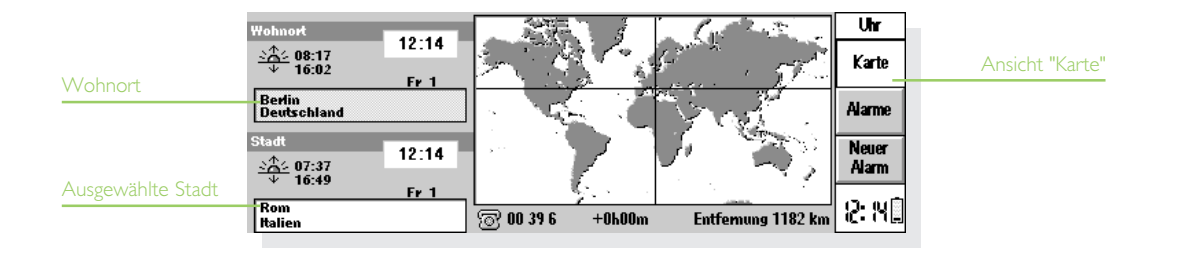

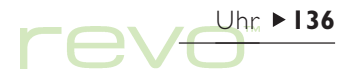

• Wenn Sie die Länder abfahren, werden nur die Hauptstädte aufgelistet. Möchten Sie nur die Städte in einem bestimmten Land sehen, markieren Sie es und wählen dann Städte in aktuellem Land im Menü Ansicht. Um wieder die Hauptstädte aller Länder anzuzeigen, wählen Sie den Befehl erneut.

Wenn Sie eine Stadt markieren, bewegt sich das Fadenkreuz auf der Karte auf diese Stadt, und Informationen über die Stadt erscheinen unten am Bildschirm.

- • Die Zeitverschiebung zwischen dem Wohnort und der ausgewählten Stadt wird angezeigt. Dies schließt die "GMT (Greenwich Mean Time)-Differenzen" (Zeitzonen-Differenz) und ggf. die Korrektur für die Sommerzeit ein. Näheres über die Sommerzeit finden Sie weiter unten unter Einstellen der Sommerzeit.
- Der Code neben dem Telefonsymbol unten auf dem Bildschirm gibt an, welche Vorwahl Sie verwenden müssen, um die gewünschte Stadt von Ihrem Wohnort aus zu erreichen.

#### Hinzufügen einer Stadt

So fügen Sie eine Stadt ein, die nicht bereits in der Ansicht 'Karte' enthalten ist

- 1. Wählen Sie den Befehl Stadt hinzufügen im Menü Bearbeiten.
- 2. Geben Sie den Namen der Stadt, das Land, den Breitengrad und, falls bekannt, den Längengrad (zum genauen Berechnen von Entfernungen und Sonnenauf- und -untergangszeiten), die Vorwahlnummer, die GMT-Differenz und "Sommerzeitzone" ein (siehe 'Einstellen der Sommerzeit' weiter unten in diesem Kapitel).
- 3. Setzen Sie das Fadenkreuz mit Hilfe des Stiftes oder den PFEIL-Tasten an die Stelle, an der sich die neue Stadt befindet.

Um die Details zu dieser Stadt zu ändern, wählen Sie Stadt ändern im Menü Bearbeiten.

Sie können nur Städte löschen, die keine Hauptstädte sind, und die Sie selbst zur Karte hinzugefügt haben. Zum Löschen einer Stadt markieren Sie diese und wählen dann Stadt löschen im Menü Bearbeiten.

### Hinzufügen eines Landes

So fügen Sie ein Land ein, das nicht bereits in der Ansicht 'Karte' enthalten ist

- 1. Wählen Sie den Befehl Land hinzufügen im Menü Bearbeiten.
- 2. Geben Sie den Namen, die Länderkennung, das Vorwahlpräfix (die Nummern, die unmittelbar vor jeder Ortsvorwahl gewählt werden müssen, wenn man im gleichen Land, jedoch von einer anderen Stadt aus anruft) und das internationale Präfix ein.
- 3. Für jedes Land muss eine Hauptstadt eingegeben werden. Dazu erscheint automatisch ein Dialog. Im vorigen Abschnitt finden Sie weitere Informationen darüber, wie man eine Stadt hinzufügt.
- 4. Setzen Sie das Fadenkreuz mit Hilfe des Stifts oder den PFEIL-Tasten auf die Stelle, an der sich die Hauptstadt befindet.

Zum Ändern der Details zu einem Land oder einer Hauptstadt verwenden Sie die entsprechenden Befehle im Menü Bearbeiten.

Hinweis: Sie können nur Länder löschen, die Sie selbst eingegeben haben. Zum Löschen eines Landes markieren Sie dieses und wählen dann Land löschen im Menü Bearbeiten.

## Anpassen des Programms Uhr

Zum Ändern der Zeitanzeige einer Stadt von "Analog" zu "Digital" oder umgekehrt tippen Sie auf die Uhr, die neben dem Wohnort oder der markierten Stadt angezeigt ist. Sie können auch die Uhr in der Symbolleiste in eine Datumsangabe ändern, indem Sie darauf tippen.

Die Entfernung der markierten Stadt vom Wohnort wird in der gewählten Längeneinheit angezeigt (Kilometer, Meilen oder Seemeilen). Um diese Einheiten zu ändern, verwenden Sie den Befehl Längeneinheit im Menü Ansichten, oder tippen Sie auf die Entfernungszahl unterhalb der Karte.

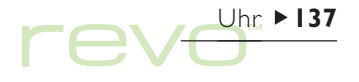

 $U$ hr  $\blacktriangleright$  138 re

Mit dem Befehl Formate im Menü Extras ändern Sie:

- Das Format der Zeitanzeige, z. B. vom 24- Stunden-Format zum 12-Stunden-Format .
- •Das Zeit-Trennzeichen (normalerweise : wie in  $"6:19"$ ).
- $\bullet$ Das Datumsformat (z. B. 'Tag Monat Jahr' oder 'Monat Tag Jahr').
- •Das Datumstrennzeichen (z. B. " wie in 01.03.97).

Sie können auch eine Standard-Alarmzeit wählen, wenn Sie Alarme normalerweise immer auf die gleiche Uhrzeit einstellen. Außerdem können Sie einen bestimmten Alarmton wählen, der beim Einstellen eines neuen Alarms automatisch übernommen wird.

## Einstellen der Sommerzeit

Wenn Sie die Weltzeitfunktion nicht benutzen möchten und die Uhrzeit bei der Zeitumstellung mit Zeit & Datum umstellen möchten, können Sie diesen Abschnitt ignorieren.

Wenn Sie jedoch viel reisen oder genaue Weltzeitangaben wünschen, sollten Sie Ihre Zeit auf Winterzeit einstellen (in Mitteleuropa ist dies MEZ) und die Sommerzeiteinstellung ändern, wenn die Uhr umgestellt wird.

Sie können auch die Sommerzeiten in anderen Regionen der Welt berücksichtigen. Die meisten Städte auf der Weltkarte gehören zu einer von 3 Grundzonen oder "Sommerzeitzonen" - 'Europa', 'Süd' und 'Nord'. Die ungefähre Dauer der Sommerzeit in diesen Ländern ist wie folgt:

Europa Ende März bis Ende Oktober Nord Anfang April bis Ende Oktober Süd Ende Oktober bis Ende Februar Jede Stadt auf der Weltkarte ist einer oder keiner dieser Zonen zugeordnet. Um nachzusehen, welcher Sommerzeitzone eine Stadt angehört, markieren Sie die Stadt in der Ansicht Karte und wählen Stadt ändern im Menü Bearbeiten.

Wenn die Uhr in den Städten einer Sommerzeitzone umgestellt werden muss:

- 1. Wählen Sie den Befehl Sommerzeit im Menü Extras.
- 2. Markieren Sie die betreffende Zeitzone, um auf Sommerzeit umzustellen; entfernen Sie die Markierung, um zu Winterzeit zu wechseln. Befindet sich Ihr Wohnort in der betreffenden Zone, wird Wohnort' automatisch markiert und die Uhr des Revo automatisch umgestellt.

Die Uhren und Sonnenauf- und -untergangszeiten für alle Städte dieser Sommerzeitzone werden geändert.

Hinweis: Gehört der Wohnort keiner der drei Zonen an ('Keine' Sommerzeit), muss die Zeit aber trotzdem umgestellt werden, können Sie die Uhr des Revo auf 'Sommerzeit' umstellen, indem Sie 'Wohnort' markieren.

#### **Unterwegs**

Wenn Sie unterwegs sind, stellen Sie den Wohnort auf den Ort oder die Stadt ein, in der Sie sich befinden. Wenn die Stadtdetails und die Einstellungen für die Sommerzeit für Ihren Aufenthaltsort richtig gewählt sind, sind die Informationen in der Ansicht 'Karte' genauer.

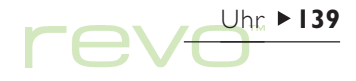

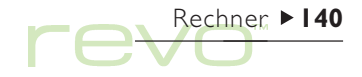

## Rechner

- Rechner ist das Rechenprogramm. Es umfasst zwei ❤ Ansichten, die Tisch-und die wissenschaftliche Ansicht. Diese beiden Ansichten sind von einander getrennt, so dass Sie verschiedene Berechnungen gleichzeitig ausführen können, die unabhängig verlaufen.
	- •Die Ansicht 'Tischrechner' zeigt einen Tischrechner, der die Rechenergebnisse auf einer "Bonrolle" ausgibt. Verwenden Sie diesen Rechner für einfachere Rechenvorgänge und solche mit Prozentberechnungen.
- • Die wissenschaftliche Ansicht zeigt einen wissenschaftlichen Rechner mit 26 Speichern. Verwenden Sie diesen Rechner für kompliziertere Rechnungen, einschließlich Rechnungen mit trigonometrischen Funktionen oder Logarithmen.

Wenn Sie das Rechenprogramm zum ersten Mal aufrufen, erscheint der Tischrechner. Um zwischen den beiden Ansichten umzuschalten, tippen Sie auf die Schaltflächen Tischrechner oder Wiss. Rechner in der Symbolleiste, oder verwenden Sie den Befehl Ansicht wechseln im Menü Ansicht.

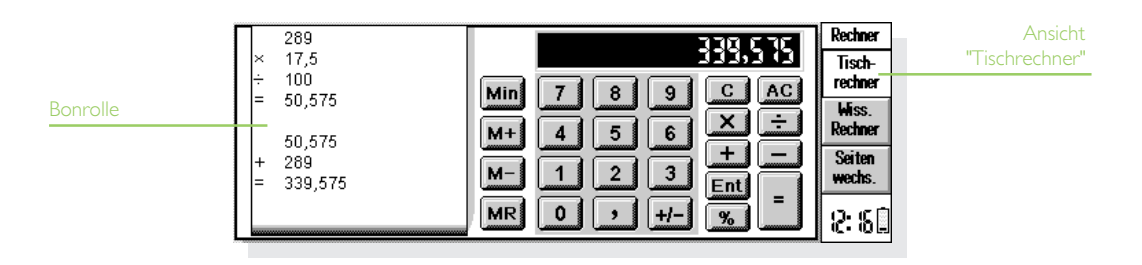

Hinweis: Sie können die Bildschirmanzeige Ihrem Arbeitsstil anpassen, indem Sie sie "umkehren", d. h. die rechte und linke Bildschirmseite vertauschen. Dazu tippen Sie auf Seiten wechs. in der Symbolleiste, oder verwenden Sie den entsprechenden Befehl im Menü Ansicht.

## Der Tischrechner

So rechnen Sie in der Tischrechner-Ansicht:

- 1. Geben Sie Ihre Berechnung mit Hilfe der Zahlenund Operatorenschaltflächen (<sup>+</sup>, -, <sup>×</sup> und ÷) auf dem Bildschirm oder über die entsprechenden Tastaturbefehle ein. Es gibt in der Tischrechner-Ansicht keine "Punkt-vor-Strich-Berechnung", daher werden alle Berechnungen in der Reihenfolge ausgeführt, in der Sie diese eingeben, d. h.  $10+5 \times 3=45$ , nicht 25.
- 2. Um das Ergebnis anzuzeigen, tippen Sie auf <sup>=</sup> oder drücken die ENTER-Taste.
- Um das Vorzeichen einer Zahl zu ändern, tippen Sie auf +/- oder drücken die Taste M.
- Um eine Liste von Tastaturkürzeln aufzurufen, wählen Sie Shortcuts für Funktionen im Menü Extras.
- • Zum Leeren der Rechenzeile, ohne die aktuelle Berechnung zu Ende zu führen, tippen Sie auf C.
- • Zum Leeren der Rechenzeile und Beenden der aktuellen Berechnung tippen Sie auf AC oder drücken die ESC-Taste.

Auf der Bonrolle werden die Berechnungen, die Sie ausgeführt haben, aufgezeichnet, so dass Sie später darauf zurückgreifen können. Zum Rollen der Bonrolle verwenden Sie die Bildlaufleiste oder die PFEIL-Tasten. Zum Leeren der Bonrolle verwenden Sie den entsprechenden Befehl im Menü Extras.

### Gebrauch des Speichers

Im Speicher können Sie einen Wert speichern, den Sie wieder verwenden möchten oder der als Zwischensumme dienen soll. Die Speicher-Befehle finden Sie im Menü Extras.

- • So speichern Sie eine Zahl im Speicher: Tippen Sie auf Min oder wählen Sie den Befehl M in, wenn die gewünschte Zahl in der Rechenzeile steht. Solange der Speicher einen Wert enthält, wird ein "M" angezeigt.
- • So rufen Sie eine Zahl ab: Tippen Sie auf MR oder wählen Sie den Befehl MR.

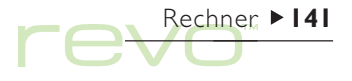

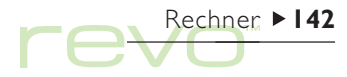

- • So addieren Sie die aktuelle Zahl zu der Zahl im Speicher: Tippen Sie auf M+ oder wählen Sie den Befehl M+.
- • So ziehen Sie die aktuelle Zahl von der Zahl im Speicher ab: Tippen Sie auf M- oder wählen Sie den Befehl M-.
- •So leeren Sie den Speicher: Tippen Sie auf Min, wenn in der Rechenzeile 0 steht, oder wählen Sie den Befehl MC.

#### Prozentrechnungen

Um Prozentrechnungen durchzuführen, verwenden Sie % auf dem Tischrechner.

- • So berechnen Sie 40% von 60: Geben Sie 60×40 ein und tippen Sie auf %.
- So erhöhen Sie 60 um 40%: Geben Sie 60+40 ein und tippen Sie auf %.
- • So vermindern Sie 60 um 40%: Geben Sie 60-40 ein, dann tippen Sie auf %.
- • So berechnen Sie, welcher Prozentsatz 60 von 200 ist: Geben Sie 60÷200 ein, dann tippen Sie auf %.
- So berechnen Sie die Zahl, von der 60 40% ist: Geben Sie 60÷40 ein, dann tippen Sie auf %.

Sie können den Speicher und die Prozent-Funktion kombinieren, um z. B Steuerberechnungen durchzuführen. Ist der Steuersatz im Speicher gespeichert, können Sie die Steuer schnell zu einer beliebigen Zahl addieren oder davon abziehen:

- • Um die Steuer einer Zahl hinzuzufügen, geben Sie die Zahl ein, tippen auf +, dann auf MR und schließlich auf %.
- Um die Steuer von einer Zahl abzuziehen, geben Sie die Zahl ein, tippen auf -, dann auf MR und schließlich auf %.

## Der wissenschaftliche Rechner

So rechnen Sie mit dem wissenschaftlichen Rechner in der entsprechenden Ansicht:

- 1. Geben Sie Ihre Berechnung mit Hilfe der Zahlen-, Operatoren- und Funktionsschaltflächen ein. Geben Sie wissenschaftliche Funktionen in der Reihenfolge ein, in der Sie sie schreiben würden. Beispiel: Tippen Sie auf log BEVOR Sie die Zahl eingeben, deren Logarithmus Sie suchen, tippen Sie jedoch auf x<sup>2</sup>, NACHDEM Sie die Zahl eingegeben haben, deren Quadrat Sie berechnen möchten.
- 2. Um das Ergebnis anzuzeigen, tippen Sie auf = oder drücken die ENTER-Taste.
- • Um eine Liste von Tastaturkürzeln aufzurufen, wählen Sie Shortcuts für Funktionen im Menü Extras.
- • So leeren Sie die Rechneranzeige: Tippen Sie auf AC oder drücken Sie die ESC-Taste.
- • So entfernen Sie das Zeichen links neben dem Cursor: Drücken Sie die ENTF-Taste.

Hinweis: Mit dem Stift oder den PFEIL-Tasten können Sie den Cursor an eine beliebige Stelle in der Rechenzeile setzen.

Rechner 143

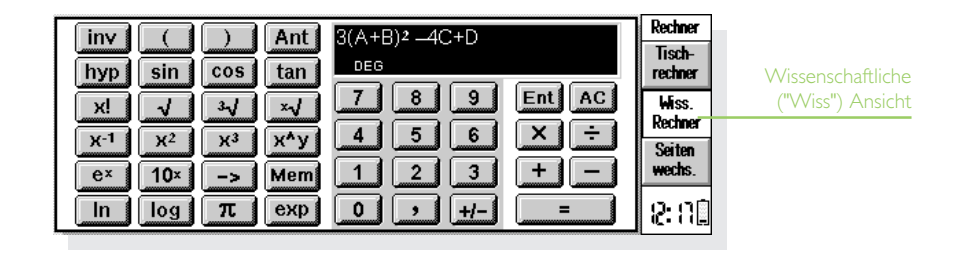

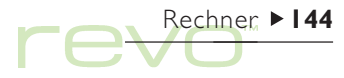

### Rangfolge der Operatoren

Die Reihenfolge, in der einzelne Elemente einer Berechnung durchgeführt werden, nennt man "Rangfolge der Operatoren". Die Rangfolge der Operatoren in der wissenschaftlichen Ansicht lautet wie folgt (beginnend mit der höchsten):

- •Ausdrücke in Klammern.
- • Funktionen, die dem Wert, auf den sie sich beziehen, folgen, z. B. x!
- •Potenzen.
- • Implizite Multiplikation vor einem Speicherwert, z. B. 30A.
- • Präfix-Funktionen, die vor dem Wert stehen, auf den sie sich beziehen, z. B. 'sin'
- • Implizite Multiplikationen vor Präfix-Funktionen, wie z. B. 5sin30, oder vor einem Ausdruck in Klammern, wie bei 4(4+5).
- • Multiplikation und Division haben die gleiche Priorität und werden der Reihe nach von links nach rechts ausgeführt.
- • Addition und Subtraktion haben die gleiche Priorität und werden der Reihe nach von links nach rechts ausgeführt (beginnend mit der niedrigsten).

Weitere Informationen über das Eingeben von Rechenausdrücken und die Rangfolge der Operatoren im wissenschaftlichen Rechner finden Sie in der Hilfe zum Revo.
### Wieder verwenden von Ergebnissen und Rechnungen

In der wissenschaftlichen Ansicht können Sie das Ergebnis der jeweils letzten Berechnung weiterverwenden.

- • So fügen Sie das letzte Ergebnis an beliebiger Stelle in eine Berechnung ein: Tippen Sie an der gewünschten Stelle auf die Schaltfläche Ant. Der Rechner fügt "Ant" in die Rechenzeile ein, was für das letzte Ergebnis steht.
- • So beginnen Sie einen neuen Ausdruck mit dem letzten Ergebnis: Geben Sie den Rest des Ausdrucks so ein, als ob das Ergebnis bereits am Anfang der Zeile stünde. Der Rechner stellt dem Ausdruck ein "Ant" voran.

Sie können Berechnungen, die Sie bereits zuvor ausgeführt haben, wieder verwenden und bearbeiten. So sparen Sie Zeit, wenn Sie eine Berechnung ausführen möchten, die sich nur wenig von einer zuvor ausgeführten unterscheidet.

• So verwenden Sie einen vorangegangenen Ausdruck erneut: Verwenden Sie die AUF/AB-PFEIL-Tasten oder die Befehle Vorheriges bearbeiten und Nächstes bearbeiten im Menü Bearbeiten, um die letzten 10 Berechnungen nacheinander in der Rechenzeile anzuzeigen. Wenn Sie den gewünschten Ausdruck gefunden haben, bearbeiten Sie ihn und fahren wie bei jeder anderen Berechnung fort.

Hinweis: Der Wert von "Ant" in einer Rechenzeile ist immer das Ergebnis der jeweils letzten Rechnung. Wenn Sie eine Berechnung wieder verwenden, die auf dem Wert von "Ant" basiert, wird das Ergebnis unter Verwendung des aktuellen Wertes von "Ant", nicht des Wertes bei der ursprünglichen Berechnung, berechnet.

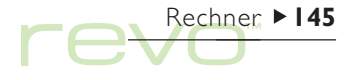

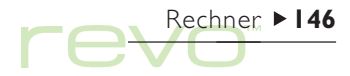

### Gebrauch der Speicher

Der wissenschaftliche Rechner hat 26 Speicher, die mit A bis Z bezeichnet sind. Sie können jedem dieser Speicher einen Wert zuweisen und den Speicherkennbuchstaben dann in Ausdrücke einbauen.

So weisen Sie einen Wert einem Speicher zu:

1. Geben Sie die Zahl ein, die gespeichert werden soll. Steht in der Rechenzeile ein noch nicht berechneter Ausdruck, wird das ERGEBNIS des Ausdrucks gespeichert.

- 2. Tippen Sie auf -> oder wählen Sie Zuweisen zu aus den Speicher-Befehlen im Menü Extras.
- 3. Geben Sie den Buchstaben des Speichers in Großschrift ein (halten Sie dazu die UMSCHALT-Taste bei der Eingabe gedrückt).

Hinweis: Sie können einen Wert einem Speicher auch zuweisen, indem Sie auf die Schaltfläche Mem tippen, den gewünschten Speicher markieren und dann auf die Schaltfläche Zuweisen zu in dem Dialog tippen.

• So zeigen Sie den Inhalt der Speicher an: Tippen Sie auf die Schaltfläche Mem oder wählen Sie Alle anzeigen aus den Speicher-Befehlen im Menü Extras.

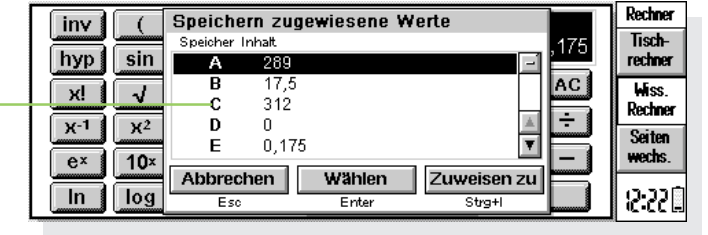

Speicherinhalt

- So verwenden Sie eine gespeicherte Zahl in einer Berechnung: Geben Sie den Großbuchstaben des entsprechenden Speichers ein, oder tippen Sie auf die Schaltfläche Mem, und wählen Sie den gewünschten Speicher.
- Hinweis: Sie können den Speichern in beliebiger Reihenfolge Werte zu weisen. Wählen Sie die Speicher also so, dass ihre Kennbuchstaben auf ihren Inhalt schließen lassen. Beispiel: Verwenden Sie den Speicher 'S' für Steuersätze oder 'Y' für den Yen-**Wechselkurs**

### Potenzen, Wurzeln und Kehrwerte

Quadrate und andere Potenzen können Sie mit Hilfe der entsprechenden Schaltflächen in der wissenschaftlichen Ansicht berechnen.

- •So berechnen Sie das **Ouadrat** einer Zahl: Geben Sie die Zahl ein, tippen Sie auf  $x^2$ , und drücken Sie <sup>=</sup>.
- So berechnen Sie die dritte Potenz einer Zahl: Geben Sie die Zahl ein, tippen Sie auf  $x^3$ , und drücken Sie <sup>=</sup>.
- •So berechnen Sie eine gegebene Potenz einer Zahl: Geben Sie die Zahl ein, die Sie in eine bestimmte Potenz erheben möchten. Tippen Sie auf x^y, geben Sie die Potenz ein, und drücken  $Sie$  auf  $=$
- • So berechnen Sie die Quadratwurzel einer Zahl: Tippen Sie auf √, geben Sie die Zahl ein, und drücken Sie dann <sup>=</sup>.
- • So berechnen Sie die Kubikwurzel einer Zahl: Tippen Sie auf <sup>3</sup>√, geben Sie die Zahl ein, und drücken Sie dann <sup>=</sup>.
- • So berechnen Sie die x-te Wurzel aus einer Zahl: Geben Sie die Zahl für die Wurzel ein, die Sie suchen, z. B. 4 für die 4. Wurzel. Tippen Sie auf x√, geben Sie die Zahl ein, deren x-te Wurzel Sie suchen, und drücken Sie dann auf $=$
- • So berechnen Sie den Kehrwert (1/x) einer Zahl: Geben Sie die Zahl ein, tippen Sie auf  $x^{-1}$ , und drücken Sie dann <sup>=</sup>.

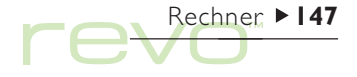

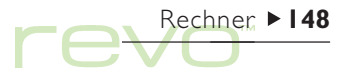

### Trigonometrische Funktionen

- •Zum Berechnen des Sinus, Cosinus oder Tangens einer Zahl tippen Sie auf sin, cos oder tan, geben den Wert ein und drücken dann auf =
- Zum Berechnen des inversen Sinus, Cosinus oder Tangens einer Zahl tippen Sie einmal auf inv, dann auf sin, cos oder tan, geben den Wert ein und drücken schließlich auf $=$ .
- • So berechnen Sie den hyperbolischen Sinus, Cosinus oder Tagens einer Zahl: Tippen Sie einmal auf hyp, dann auf sin, cos oder tan, geben den Wert ein und drücken schließlich auf <sup>=</sup>.
- So berechnen Sie den inversen hyperbolischen Sinus, Cosinus oder Tangens einer Zahl: Tippen Sie je einmal auf hyp und inv, damit diese gedrückt erscheinen, dann auf sin, cos oder tan, geben den Wert ein, und drücken schließlich auf =

### Trigonometrische Einheiten

Der wissenschaftliche Rechner kann Winkel in Grad, Radian und Gradienten ausdrücken (360 Grad =  $2\pi$ Radian = 400 Gradienten). Die verwendete Einheit wirkt sich auf das Ergebnis trigonometrischer Berechnungen aus.

So ändern Sie die trigonometrischen Einheiten:

- • Wählen Sie den Befehl Formate im Menü Extras und dann das gewünschte Trig. Einheit.
- • Tippen Sie auf die Abkürzung des Winkelformates in der Rechenzeile, z. B. DEG. Wird das Ergebnis einer trigonometrischen Kalkulation zur selben Zeit angezeigt, erfolgt eine automatische Neuberechnung.

#### Fakultäten

Eine Fakultät ist das Ergebnis einer Multiplikation aller Zahlen, die sich zwischen einem Startpunkt und der Eins befinden, die Fakultät von 4 (als 4! geschrieben) wäre demnach 4×3×2×1=24.

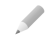

Hinweis: Anhand von Fakultäten können Sie Permutationen, d. h. die Anzahl von Kombinationsmöglichkeiten, auffinden. Beispiel: Möchten Sie die Zahl der möglichen Anagramme eines Wortes mit vier Buchstaben ermitteln, so zeigt die Fakultät (4!), dass es 24 Kombinationsmöglichkeiten gibt.

• So berechnen Sie die Fakultät einer Zahl: Geben Sie die Zahl ein, deren Fakultät Sie suchen, tippen Sie auf x!, und drücken Sie dann =.

#### Logarithmen

Mit dem wissenschaftlichen Rechner können Sie Zehner- und natürliche Logarithmen berechnen.

- • So berechnen Sie den Logarithmus (Basis 10) einer Zahl: Tippen Sie auf log, geben Sie die Zahl ein, und drücken Sie dann auf <sup>=</sup>.
- •So berechnen Sie den natürlichen Logarithmus (Basis e) einer Zahl: Tippen Sie auf ln, geben Sie die Zahl ein, und drücken Sie dann auf <sup>=</sup>.
- • So berechnen Sie eine bestimmte Potenz von <sup>e</sup>: Tippen Sie auf e<sup>x</sup>, geben Sie die Zahl ein, deren Potenz von e Sie suchen, und drücken Sie dann

=

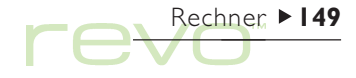

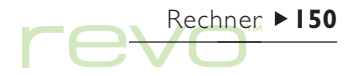

### Zahlenformate

Der wissenschaftliche Rechner kann Zahlen in folgenden Formaten anzeigen:

- • Fließkomma: Dieses Format eignet sich für die meisten Berechnungen. Die Zahlen werden in der Standardnotation mit bis zu 12 Wertstellen dargestellt, mit Dezimalstellen und Exponent nach Bedarf.
- • Fixiert: Dieses Format zeigt Ergebnisse immer mit einer bestimmten Anzahl von Dezimalstellen an und eignet sich z. B. für Währungsumrechnungen.
- Wissenschaftlich: Dieses Format ist nützlich für sehr große oder sehr kleine Zahlen. Die Zahlen werden als einzelne Stelle links vom Komma, gefolgt von einer bestimmten Anzahl wesentlicher Ziffern und einem Exponenten angezeigt.

So wechseln Sie das Zahlenformat: Wählen Sie Formate im Menü Extras. Wenn Sie das Zahlenformat auf 'fixiert' oder 'wissenschaftlich' stellen, können Sie festlegen, wie viele Dezimalstellen oder wesentliche Ziffern angezeigt werden.

### Exponentialschreibweise

Sie können sehr große und sehr kleine Zahlen wesentlich genauer darstellen, indem Sie positive und negative Exponenten verwenden; 57.200.000 kann beispielsweise als 5,72E7 ausgedrückt werden.

So drücken Sie eine Zahl in Exponentialschreibweise aus:

- 1. Geben Sie den ersten Teil der Zahl ein, normalerweise als Dezimalbruch.
- 2. Tippen Sie auf exp. In der Rechenzeile erscheint ein "E". Zur Darstellung einer sehr kleinen Zahl tippen Sie auf +/-, um der zweiten Zahl ein Minuszeichen voranzustellen.
- 3. Geben Sie die Anzahl der Dezimalstellen ein, um die die erste Zahl verschoben werden muss.

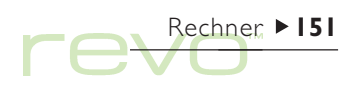

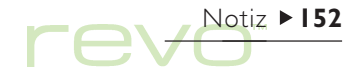

## Notiz

 $\mathbb{R}$ Im Programm Notiz können Sie Informationen und Gedanken schnell notieren, wenn Sie z. B. gerade telefonieren oder sich in einer Besprechung befinden. Sie können jede Information als getrennten Eintrag eingeben und nach Text suchen, um Einträge schnell zu finden.

Sie können eine Notiz-Datei zum schnellen und einfachen Speichern von Informationen verwenden und den Text dann später in eine andere Datei oder an einer anderen Stelle speichern. Sie können jedoch auch mehrere Notiz-Dateien für verschiedene Themen oder Notiztypen haben und die Informationen dort zur späteren Verwendung speichern.

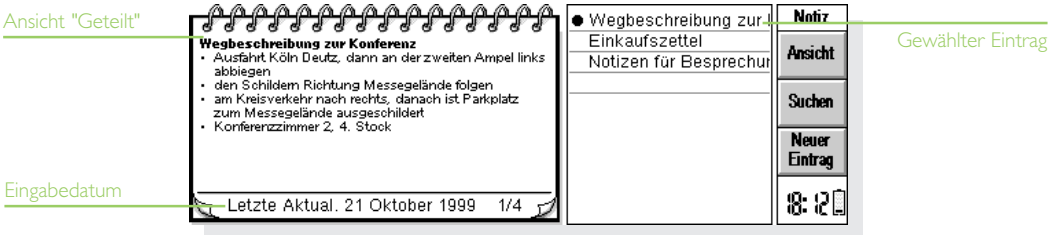

### Hinzufügen einer Notiz

Wenn Sie Notiz zum ersten Mal aufrufen, können Sie sofort eine Notiz eingeben. Sie können so viel Text eingeben, wie Sie möchten, oder den Befehl Einfügen im Menü Bearbeiten zum Einfügen von Text aus anderen Programmen verwenden.

• Zum Einfügen von Sonderzeichen oder Symbolen in den Text verwenden Sie den Befehl Sonderzeichen im Menü Einfügen und wählen das gewünschte Zeichen aus der Liste aus.

#### Notizen von einem PC kopieren

Wenn Ihr Revo an einen PC angeschlossen ist, können Sie CopyAnywhere in PsiWin verwenden, um Text auf dem PC zu kopieren und dann direkt in einen Notiz-Eintrag einzufügen. Näheres zu CopyAnywhere finden Sie in der PsiWin-Online-Hilfe.

Um zwischen den Notiz-Ansichten umzuschalten, verwenden Sie die Schaltfläche Ansicht in der Symbolleiste:

- Die Ansicht Bearbeiten zeigt Ihnen einen Eintrag auf der vollen Breite des Bildschirmes an.
- Die Ansicht Liste zeigt Ihnen eine Textliste von jedem Eintrag an.
- Die Ansicht Geteilt zeigt Ihnen die Liste und den Text des aktuellen Eintrages an.

Sie können Einträge in allen Ansichten hinzufügen.

#### Beim Aufrufen von Notiz einen leeren Eintrag anzeigen

Wenn Sie eine Notiz-Datei öffnen, sehen Sie den in dieser Datei zuletzt benutzten Eintrag. Zum Hinzufügen eines neuen Eintrags müssen Sie den Befehl Neuer Eintrag verwenden. Um Zeit zu sparen, wenn Sie schnell etwas notieren möchten, können Sie festlegen, dass Notiz immer mit einem leeren Eintrag gestartet wird. Hierzu verwenden Sie Einstellungen Einträge im Menü Extras.

![](_page_152_Picture_12.jpeg)

# rever 154

## Formatieren von Text

- So fügen Sie ein Aufzählungszeichen ein: Bewegen Sie den Cursor zum entsprechenden Absatz, und wählen Sie den Befehl Aufzählungszeichen im Menü Text. Wählen Sie den Befehl noch ein Mal, um das Aufzählungszeichen wieder zu entfernen.
- So formatieren Sie Text: Markieren Sie den zu formatierenden Text, und verwenden Sie die Befehle im Menü Text, um die Schriftart oder Textgröße zu ändern oder den Text unterstrichen, fett oder kursiv darzustellen.

## Einfügen anderer Informationen

#### So fügen Sie das Datum ein:

•Wählen Sie Datum im Menü Einfügen. Beachten Sie, dass Notiz das Datum anzeigen kann, an dem der Eintrag erstellt wurde, oder das Datum, an dem er zuletzt geändert wurde. Näheres finden Sie unter Ändern der Einstellungen in Notiz.

So fügen Sie ein Objekt ein:

• Wählen Sie Objekt im Menü Einfügen und dann das Programm, das Sie benutzen wollen, z. B. Tabelle, um eine Tabelle oder ein Diagramm zu

![](_page_153_Picture_127.jpeg)

verwenden, oder Word, um einen Brief zu schreiben. Wenn Sie fertig sind, tippen Sie auf Fertig.

- • Sie können Informationen aus Tabelle als Diagramm oder Tabelle einfügen. Stellen Sie es also so ein, wie die Informationen erscheinen sollen, bevor Sie auf Fertig tippen.
- • Zum Ändern des Erscheinungsbildes eines Tabelle-Objektes wählen Sie Objekt formatieren aus den Objekt-Befehlen im Menü Bearbeiten. Sie können die Größe ändern, die Ränder beschneiden oder das Tabelle-Objekt nur als Symbol anzeigen. Beachten Sie, dass Notiz nur Word-Objekte als Symbole anzeigen kann, so dass Sie die Formateinstellungen nicht ändern können.
- Wenn Sie ein Objekt in einem Notiz-Eintrag ändern wollen, markieren Sie es, und drücken Sie dann die ENTER-Taste. Nehmen Sie die gewünschten Änderungen vor und tippen Sie dann auf Fertig, um zu Notiz zurückzukehren und das Objekt zu aktualisieren.

## Suchen einer Notiz

Wenn Sie einen bestimmten Eintrag suchen:

- •Nach dem Eintrag in der Ansicht 'Liste' oder 'Geteilt' suchen. Um Text aus den Einträgen in einer Liste anzuzeigen, tippen Sie auf die Schaltfläche Ansicht in der Symbolleiste und wählen entweder Liste oder Geteilt. Die Ansicht 'Liste' kann nützlich sein, wenn Sie den Eintrag anhand der ersten Wörter identifizieren können. Die Ansicht 'Geteilt' zeigt den Text im aktuellen Eintrag und die Liste.
- • Nach Text im Eintrag suchen. Hierzu tippen Sie auf die Schaltfläche Suchen in der Symbolleiste oder wählen den Befehl im Menü Bearbeiten. Geben Sie den Text ein, den Sie suchen, und tippen Sie OK, um den ersten Eintrag anzuzeigen, der den Text enthält. Verwenden Sie Näch. und Vorh., um zwischen den gefundenen Einträgen zu wechseln. Tippen Sie auf Fertig, um die Suche zu beenden und wieder alle Einträge anzuzeigen.

![](_page_154_Picture_8.jpeg)

## Notiz  $\blacktriangleright$  156

## Löschen von Einträgen

Wenn Sie einen Notiz-Eintrag nicht behalten möchten, wählen Sie den Eintrag und löschen ihn mit Eintrag löschen im Menü Bearbeiten. Wenn Sie einen Eintrag versehentlich gelöscht haben, können Sie ihn wiederherstellen, indem Sie Rückgängig: Eintrag löschen im Menü Bearbeiten wählen.

## Ändern der Einstellungen in Notiz

Mit den Befehlen im Menü Extras können Sie einige Aspekte des Erscheinungsbilds und der Funktionsweise von Notiz ändern.

- •Verwenden Sie Einstellungen Ansicht in der Ansicht Geteilt, um festzulegen, ob das Erstelldatum des Eintrags oder das Datum der letzten Aktualisierung angezeigt werden soll.
- • Sie können die Liste der Einträge in der Ansicht Geteilt auf der linken oder rechten Seite anzeigen oder den Anteil des Bildschirms ändern, den der Eintrag und die Titelliste einnimmt. Verwenden Sie dazu Einstellungen Ansicht.
- •Mit dem Befehl Einstellungen Einträge können Sie festlegen, wie viele Informationen in der Eintragsliste in den Ansichten 'Liste' und 'Geteilt'

angezeigt werden. Sie können so viel Text anzeigen lassen, wie auf die Anzeige passt (wobei verschiedene Absätze durch ein Komma getrennt werden) oder nur die erste Eintragszeile, wenn es sich dabei z. B. um eine Überschrift handelt.

### Sortieren von Einträgen

Notiz listet Einträge in der Reihenfolge auf, in der sie hinzugefügt wurden, wobei die neuesten Einträge ans Ende der Liste angehängt werden. So sortieren Sie die Einträge in alphabetischer oder chronologischer Reihenfolge:

- 1. Wählen Sie den Befehl Sortieren im Menü Extras.
- 2. Geben Sie an, wie die Einträge sortiert werden sollen, d. h. alphabetisch oder nach Datum.
- 3. Legen Sie fest, ob die Einträge in aufsteigender oder absteigender Reihenfolge sortiert werden sollen. Beim Sortieren nach Datum bedeutet die aufsteigende Reihenfolge, dass Notiz die zuletzt hinzugefügten oder aktualisierten Einträge zuletzt aufführt.

### Notiz-Dateien

Wenn Sie eine neue Notiz-Datei öffnen möchten, wählen Sie Neue Datei im Menü Datei.

Zum Kombinieren der Einträge von zwei Notiz-Dateien öffnen Sie zuerst eine der Dateien in Notiz. Wählen Sie Hinzuladen unter den Befehlen Weitere im Menü Datei, und markieren Sie dann den Namen der Datei, die hinzugeladen werden soll.

## Drucken von Notiz-Einträgen

Sie können den aktuellen Eintrag oder alle Einträge in der aktuellen Ansicht mit den Befehlen unter Drucken im Menü Datei drucken.

- • Überprüfen des Druckermodells: Wählen Sie Drucker einrichten. Wenn das angezeigte Druckermodell nicht der von Ihnen verwendete Drucker ist, tippen Sie auf die Schaltfläche Drucker, um den richtigen Drucker zu wählen.
- • Einrichten der Seite für das Drucken: Wählen Sie Seite einrichten.
- • Prüfen, wie die Informationen gedruckt aussehen werden: Wählen Sie Seitenansicht.
- • So drucken Sie: Wählen Sie Drucken. Wählen Sie, ob Sie nur den markierten Eintrag oder alle Einträge in der aktuellen Ansicht drucken wollen, und tippen Sie dann auf Drucken.

Hinweis: Näheres über die Wahl des Druckers finden Sie im Kapitel 'Drucken'.

![](_page_156_Picture_10.jpeg)

![](_page_157_Picture_0.jpeg)

## Word

![](_page_157_Picture_2.jpeg)

Word ist das Textverarbeitungsprogramm. Es verfügt über viele der Bearbeitungs- und Formatierungsmerkmale, die Sie von einem Textverarbeitungsprogramm mit allen wichtigen Leistungsmerkmalen erwarten.

Viele Arten der Textformatierung, wie z. B. Ausrichtung und Schriftart-Einstellungen, können einzelnen Absätzen zugewiesen oder als Absatz- "Formatvorlage" festgelegt werden.

### Eingeben von Text

Der eingegebene Text erscheint immer an der aktuellen Cursorposition (am Rand befindet sich eine <sup>8</sup>Markierung, die Ihnen hilft, den Cursor zu finden). Sie löschen Textzeichen links vom Cursor, indem Sie die ENTF-Taste (Backspace) drücken; Textzeichen rechts vom Cursor werden mit der Tastenkombination UMSCHALT-Taste und ENTF-Taste entfernt.

![](_page_157_Picture_74.jpeg)

Wenn Sie beim Tippen das Ende einer Zeile erreichen, wird der Text automatisch in die nächste Zeile umgebrochen. Wenn die Seite so angezeigt werden soll, wie sie gedruckt wird ("WYSIWYG"), schalten Sie den Zeilenumbruch aus, indem Sie die Markierung neben dem Befehl Zeilenumbruch im Menü Ansicht entfernen.

Um Text zu markieren (bzw. auszuwählen), ziehen Sie den Stift entweder über den Textbereich, oder Sie halten die UMSCHALT-Taste gedrückt und verwenden die PFEIL-Tasten. Um den gesamten Text in der Datei zu markieren, verwenden Sie den Befehl im Menü Bearbeiten.

- So entfernen Sie Text: Markieren Sie den Text, und drücken Sie die ENTF-Taste. Wenn Sie einen Textabschnitt versehentlich löschen, können Sie ihn durch Wahl des Befehls Rückgängig: Löschen im Menü Bearbeiten wieder einfügen.
- • So kopieren Sie Text: Markieren Sie den Text, und wählen Sie den Befehl Kopieren im Menü Bearbeiten. Zum Einfügen des kopierten Textes bewegen Sie den Cursor an die gewünschte Position und wählen den Befehl Einfügen im Menü Bearbeiten.

• So verschieben Sie einen Textabschnitt: Markieren Sie den Text, und wählen Sie den Befehl Ausschneiden im Menü Bearbeiten. Zum Einfügen des ausgeschnittenen Textes bewegen Sie den Cursor an die gewünschte Position und wählen den Befehl Einfügen im Menü Bearbeiten.

Hinweis: Sie können auch auf das 'Scheren'-Symbol links auf dem Bildschirm tippen, um die Befehle 'Ausschneiden', 'Kopieren' und 'Einfügen' zu verwenden.

• Sie können den Text auf dem Bildschirm größer oder kleiner erscheinen lassen, indem Sie die Befehle Zoom: größer und Zoom: kleiner im Menü Ansicht wählen, oder auf die 'Lupe'-Befehlssymbole links auf dem Bildschirm tippen. Sie können auch den Befehl Zoom festlegen wählen, um eine individuell angepasste Zoom-Ebene festzulegen. Beachten Sie bitte, dass das Zoomen die Textgröße beim Drucken nicht beeinflusst.

![](_page_158_Picture_7.jpeg)

## $Word \triangleright 160$ re.

## Suchen und Ersetzen von Text

Sie können eine ganze Datei nach einem bestimmten Wort oder Ausdruck durchsuchen und ihn auf Wunsch durch einen anderen ersetzen.

- • So suchen Sie Text: Wählen Sie Suchen aus den Befehlen unter Suchen im Menü Bearbeiten. Geben Sie den gesuchten Text in die Zeile Suchen nach ein. Sie können eine Datei von der Cursorposition aus auf- oder abwärts durchsuchen. Dabei kann nach dem ganzen Wort gesucht und/oder die Groß-/Kleinschreibung beachtet werden.
- So suchen und **ersetzen** Sie Text: Tippen Sie auf Suchen/Ersetzen auf der Symbolleiste, oder wählen Sie den Befehl im Menü Bearbeiten. Geben Sie den gesuchten Text in die Zeile Suchen nach und den Text, durch den er ersetzt werden soll, in die Zeile Ersetzen durch ein. Sie können die gewählte Textstelle einmal ersetzen, oder Sie können alle weiteren Textstellen ab diesem Punkt ersetzen.

## Ändern der Textdarstellung

Sie können Text markieren und ihm dann eine Formatierung zuweisen, oder Sie können erst ein Format wählen und dann mit der Texteingabe beginnen:

- •Tippen Sie auf die Schaltfläche, um Text fett kursiv  $\overline{K}$  oder unterstrichen  $\overline{L}$  zu formatieren, oder verwenden Sie die Befehle im Menü Text.
- • So entfernen Sie fette, kursive oder unterstrichene Formatierungen: Tippen Sie noch einmal auf die Schaltfläche, oder entfernen Sie die Markierung aus dem Menübefehl.
- •Zum Auswählen der Schriftart (oder des Schriftgrades) tippen Sie auf die entsprechende Schaltfläche auf der oberen Symbolleiste. Auf der Schaltfläche scheint die momentan ausgewählte Schriftart, z. B. Times New Ro -
- •Zum Ändern der Größe des Textes verwenden Sie die entsprechende Schaltfläche. Auf der Schaltfläche scheint die momentan ausgewählte Größe, z. B. **10 pt**

Zum Verwenden von anderen Formatierungsbefehlen wie 'Textausrichtung', 'Hochgestellt', 'Tiefgestellt', 'Durchgestrichen' oder zum Ändern der Textfarbe verwenden Sie den Befehl Schriftart im Menü Text.

## Formatieren von Absätzen

Die Formatierungs- und Abstandseinstellungen können ganzen Absätzen zugewiesen werden. Ein Absatz kann ein einzelnes Wort oder eine Überschrift sein, ein ganz normaler Textabsatz oder eine Zeilengruppe, wie z. B. eine Adresse.

- Einen neuen Absatz beginnen Sie mit der ENTER-Taste.
- Wenn Sie eine neue Zeile, aber keinen neuen Absatz anfangen wollen (z. B. bei einer Adresse), halten Sie die UMSCHALT-Taste gedrückt und drücken Sie die ENTER-Taste, um einen "manuellen Zeilenwechsel" einzufügen.
- Wenn Sie ein Format einem ganzen Absatz zuweisen wollen, um z. B. die horizontale Ausrichtung zu ändern, positionieren Sie den Cursor im Text des Absatzes und verwenden dann die entsprechende Menüoption der Schaltfläche. Wenn Sie mehreren Absätzen ein Format zuweisen wollen, achten Sie darauf, dass jeder Absatz zumindest teilweise markiert ist. Bei den Absätzen, die formatiert werden sollen, muss nicht der ganze Text markiert werden.

Hinweis: Um Absatzzeichen ( ¶ ) und/oder manuelle Zeilenwechsel ( L ) anzuzeigen, verwenden Sie den Befehl Einstellungen Ansicht im Menü Extras.

#### Ausrichten von Absätzen

Die Ausrichtung bestimmt die horizontale Position der Absätze auf einer Seite. Sie können Text linksoder rechtsbündig ausrichten, Überschriften zentrieren oder Text im Blocksatz formatieren, damit beide Ränder bündig ausgerichtet werden.

• So ändern Sie die Ausrichtung: Wählen Sie die entsprechenden Absätze, tippen Sie auf oder wählen Sie den Befehl im Menü Absatz; suchen Sie sich abschließend eine Ausrichtung aus.

Hinweis: Die Ränder werden beim Einrichten der Seite festgelegt. Näheres finden Sie unter Darstellung der Seite.

![](_page_160_Picture_10.jpeg)

# $Word \triangleright 162$

### Einzüge und Tabstopps

Einzüge legen die Position eines Absatzes zwischen den Rändern fest, während Sie mit Tabstopps den Text auf der Seite ausrichten können.

Um markierten Absätzen linke, rechte und Einzüge für die erste Zeile zuzuweisen, wählen Sie den Befehl Einzüge im Menü Absatz und geben dann die Einzugsgröße von den Rändern aus gerechnet in die Kästchen ein. Der linke Einzug gilt für alle Zeilen außer für die erste, so dass Sie durch Zuweisen unterschiedlicher Werte für den linken Einzug und den für die erste Zeile einen "hängenden Einzug" erstellen können.

Sie können die Standard-Tabpositionen ändern und benutzerdefinierte Tabstopps für einzelne Absätze festlegen, indem Sie den Befehl Tab Positionen im Menü Absatz wählen.

### Aufzählungszeichen und Symbole

Zum Hervorheben von Absätzen, die Elemente einer Liste darstellen, können Sie jedem Absatz ein Aufzählungszeichen voranstellen.

- • Um einem Absatz ein Aufzählungszeichen hinzuzufügen, tippen Sie auf **is der die wählen** den Befehl im Menü Absatz.
- • So ändern sie die Formatierung des Aufzählungszeichens (z. B. die Größe, Farbe oder das zu verwendende Symbol): Wählen Sie Format aus den Befehlen unter Aufzählungen im Menü Absatz.

### Sonderzeichen

Sie können fremdsprachliche und andere Sonderzeichen in Ihre Datei einfügen, indem Sie den Befehl Sonderzeichen im Menü Einfügen wählen.

Sie können auch nichtdruckbare Zeichen einfügen, die den Zeilenumbruch auf dem Bildschirm und im gedruckten Dokument steuern:

• Zum Einfügen eines geschützten Leerzeichens drücken Sie die UMSCHALT-Taste und die Leertaste. Dadurch wird verhindert, dass die Zeile an dem Leerzeichen umgebrochen wird. • Um einen geschützten Trennstrich einzufügen, drücken Sie die UMSCHALT-Taste und die "-"-Taste (d. h. UMSCHALT-Taste+FN-Taste+L). Dadurch wird verhindert, dass die Zeile an dem Trennstrich umgebrochen wird.

Um zu wählen, welche nicht druckbaren Zeichen auf dem Bildschirm angezeigt werden, verwenden Sie den Befehl Einstellungen Ansicht im Menü Extras.

### Zeilenabstand

Word verwendet automatisch einen angemessenen Zeilenabstand, um sicherzustellen, dass zwischen den aufeinander folgenden Textzeilen stets genügend Abstand besteht. Manchmal kann es angebracht sein, diese Einstellungen außer Kraft zu setzen, z. B. bei einem Absatz mit unterschiedlich großem Text.

 So legen Sie den Zeilenabstand fest: Wählen Sie den Befehl im Menü Absatz, und geben Sie einen Schriftgrad ein. Setzen Sie die Zeilenabstandssteuerung auf 'Mindestens', wenn der Zeilenabstand immer zum Schriftgrad passen soll, wählen Sie 'Genau', um die Abstandssteuerung unabhängig vom gewählten Schriftgrad zu fixieren.

• Um den Abstand zwischen den einzelnen Absätzen zu vergrößern, geben Sie in den Feldern Abstand davor und Abstand danach Punktgrößen ein.

### Absatzrahmen

Damit ziehen Sie einen Rahmen um einen Absatz oder verändern dessen Hintergrundfarbe.

- • So ziehen Sie einen Rahmen: Markieren Sie den/ die Absätze, tippen Sie auf **......** und wählen Sie das Rahmenformat.
- •Über den Befehl Rahmen im Menü Absatz legen Sie das Rahmenformat, die Rahmenfarbe, den Abstand zwischen Rahmen und Text sowie die Hintergrundfarbe fest.

Hinweis: Achten Sie darauf, verschiedene Farben für Text und Hintergrund zu wählen, da der Text sonst nicht mehr lesbar ist.

![](_page_162_Picture_11.jpeg)

# $Word \triangleright 164$

## Verwenden von Formatvorlagen

Eine Formatvorlage ist eine Kombination von Formatoptionen, die auf einen ganzen Absatz angewendet werden kann. Wenn Sie die Einstellungen für eine Formatvorlage (z. B. den Schriftgrad) ändern, werden alle Absätze, denen Sie die Formatvorlage zugewiesen haben, automatisch neu formatiert.

Word verfügt über vier vordefinierte Formatvorlagen: Standard, Überschrift 1, Überschrift 2 und Überschrift 3.

• So weisen Sie eine vordefinierte Formatvorlage zu: Tippen Sie auf die Schaltfläche 'Formatvorlage'

Standard - auf der oberen Symbolleiste, und wählen Sie dann die gewünschte Formatvorlage, z. B. Überschrift 1. Sie können dazu auch den Befehl Formatvorlagen-Katalog im Menü Absatz wählen.

Hinweis: Sie können überprüfen, welche Formatvorlage einem Absatz zugewiesen ist, indem Sie einen Blick auf die Schaltfläche 'Formatvorlage' werfen.

![](_page_163_Picture_97.jpeg)

### Erstellen von Formatvorlagen

Sie können Ihre eigenen Formatvorlagen entwerfen, indem Sie eine bereits existierende Vorlage modifizieren oder eine völlig neue erstellen. Formatvorlagen werden mit der Datei gespeichert, so dass mit jeder Word-Datei unterschiedliche Formatvorlagen verbunden sein können. So definieren Sie eine Formatvorlage:

- 1. Wählen Sie den Befehl Formatvorlagen-Katalog im Menü Absatz.
- 2. Wählen Sie Neu, um eine Formatvorlage zu erstellen oder Ändern, um die aus der Liste gewählte Vorlage zu ändern.
- 3. Tippen Sie auf die Schaltfläche Format, um die Einstellungen für den Text und die Absätze einzugeben.

Wenn Sie eine neue Formatvorlage erstellen, können Sie sie benennen und ihr eine Gliederungsebene sowie einen Shortcut zuweisen. Die neue Formatvorlage erscheint dann in der Liste der Absatz-Formatvorlagen für die aktuelle Datei.

• So löschen Sie eine von Ihnen erstellte Formatvorlage: Wählen Sie den Befehl Formatvorlagen-Katalog im Menü Absatz, dann den Namen der Vorlage in der Liste, und tippen Sie auf Löschen.

Hinweis: Die vordefinierten Formatvorlagen von Word können nicht gelöscht oder umbenannt werden, Sie können jedoch deren Einstellungen für die aktuelle Datei ändern. Die vordefinierten Formatvorlagen in anderen Dateien werden davon nicht betroffen.

![](_page_164_Picture_8.jpeg)

## $Word \ge 166$ re

### Dokument-Gliederung

gliederung

Sie können die Gliederung eines Dokuments anzeigen. Dabei wird jede Absatz-Formatvorlage, die einer Gliederungsebene angehört, auf einer eigenen Zeile dargestellt. Die standardmäßigen Überschrift-Formatvorlagen stellen verschiedene sequentielle Gliederungsebenen dar: Überschrift 1 ist die höchste Ebene, nämlich Gliederungsebene 1, Überschrift 2 entspricht Gliederungsebene 2 usw..

Sie können wählen, welche Absatz-Formatvorlagen in der Gliederungsansicht angezeigt werden sollen. Dadurch erhalten Sie einen besseren Überblick über die Struktur des Dokuments und können einfacher zwischen den verschiedenen Abschnitten wechseln.

Wählen Sie Gliederung im Menü Ansicht, um die Dokumentstruktur gegliedert darzustellen.

• So erweitern Sie die Gliederung, um andere Formatvorlagen mit einer niedrigeren Gliederungsebene miteinzubeziehen: Markieren Sie eine Zeile, und tippen Sie noch einmal darauf, oder drücken Sie die rechte PFEIL-Taste. Tippen Sie auf Alle öffn., um alle Gliederungsebenen anzuzeigen. Formatvorlagen, die der Gliederungsebene '0' angehören, werden nicht angezeigt.

![](_page_165_Picture_111.jpeg)

- • Wenn Sie eine Gliederung schließen, sehen Sie nur noch die höheren Gliederungsebenen. Markieren Sie dazu eine Zeile, tippen Sie noch einmal darauf, oder drücken Sie die linke PFEIL-Taste. Tippen Sie auf Alle schl., um nur die oberste Gliederungsebene anzuzeigen.
- • Tippen Sie auf Gehe zu oder drücken Sie die ENTER-Taste, um zum Dokument zurückzukehren. Der Cursor befindet sich nun auf diesem Textabschnitt.
- Um zum Dokument zurückzukehren, tippen Sie auf Fertig oder drücken die ESC-Taste.

## Informationen aus anderen Programmen

Sie können ihren Worddokumenten Diagramme und Tabellenblätter (Tabellen) hinzufügen, indem Sie ein Objekt aus Tabelle einfügen.

### Einfügen eines Objekts

• So fügen Sie eine Tabelle oder ein Diagramm ein: Tippen Sie auf die Schaltfläche Diagr. einf. in der Symbolleiste, oder wählen Sie den Befehl im Menü Einfügen. Das Tabelle-Programm wird geöffnet. Word zeigt das eingefügte Tabelle-Objekt als Diagramm oder Tabelle an, je nach welcher Ansicht in Tabelle beim letzten Schließen des Objektes gewählt wurde.

![](_page_166_Figure_7.jpeg)

Word  $\blacktriangleright$  167

![](_page_167_Picture_0.jpeg)

• So fügen Sie ein Worddokument ein: Wählen Sie Anderes Objekt im Menü Einfügen und dann Word als einzufügendes Objekt.

Wenn Sie das Objekt schließen wollen, tippen Sie oben auf dem Bildschirm auf Fertig.

- • So ändern Sie die Größe einer Tabelle oder eines Diagrammes: Wählen Sie sie/es aus, und ziehen Sie dann an den "Griffen"
- Zum Bearbeiten eines Objektes markieren Sie dieses und tippen dann noch einmal darauf.
- Um die Größe eines Tabelle-Objektes zu ändern, dessen Ecken zu beschneiden, oder es als Symbol darzustellen, verwenden Sie die Befehle unter Objekt im Menü Bearbeiten.

Hinweis: Eingefügte Word-Objekte werden immer als Symbole angezeigt und können nicht formatiert werden.

### **Wichtig**

Das Einfügen von Objekten in eine Datei kann diese beträchtlich vergrößern.

## Erstellen einer neuen Datei

Zum Erstellen einer neuen Word-Datei verwenden Sie den Befehl Neue Datei im Menü Datei in Word oder auf dem Systembildschirm. Wenn Sie in Word eine neue Datei erstellen, können Sie eine "Vorlage" dafür auswählen.

## Dokumentvorlagen

Eine Dokumentvorlage ist ein Dokumententwurf, der als Ausgangsbasis für neue Dokumente verwendet werden kann. Die Dokumentvorlage kann Text, Absatz-Formatvorlagen und Angaben über das Seitenlayout enthalten. Wenn Sie ein neues Dokument auf der Basis einer Vorlage erstellen, kopiert Word die Angaben in der Vorlage in die neue Datei, die Sie dann wie gewünscht ändern können. Sie können zum Beispiel die integrierte Memo-Vorlage verwenden, um ein Memo zu erstellen.

Sie können unter mehreren Standardvorlagen wählen. Wenn Sie ein Dokument öffnen, das auf einer bestimmten Vorlage basiert, haben die Änderungen, die Sie an dem Dokument vornehmen, keine Auswirkungen auf die Vorlage.

### Erstellen einer Dokumentvorlage

Wenn Sie keine geeignete vordefinierte Dokumentvorlage finden, können Sie eine eigene Vorlage erstellen. Dazu gehen Sie folgendermaßen vor:

1. Erstellen Sie eine Word-Datei mit dem Text, den Formatvorlagen, dem Seitenlayout, den Kopfund Fußzeilen usw., die Sie in die Dokumentvorlage aufnehmen möchten. Beachten Sie, dass andere Einstellungen, wie die Cursorposition und die Druckereinrichtung ebenfalls gespeichert werden.

Wenn Sie eine vorhandene Dokumentvorlage ändern möchten, erstellen Sie ein neues Dokument auf der Basis der Dokumentvorlage und ändern diese Word-Datei.

- 2. Wählen Sie Als Vorlage speichern aus den Befehlen unter Weitere im Menü Datei.
- 3. Geben Sie einen Namen für die Vorlage ein. Wenn Sie eine vorhandene Vorlage ändern, geben Sie den Namen der ursprünglichen Vorlage ein.

Die vordefinierten Standardvorlagen in Word können nicht geändert werden. Sie können sie jedoch als Ausgangsbasis für eigene benutzerdefinierte Vorlagen verwenden.

![](_page_168_Picture_111.jpeg)

 $Word \triangleright 169$ 

## Word  $\blacktriangleright$  170 re

• Um eine von Ihnen erstellte Vorlage zu löschen, wählen Sie den Befehl Vorlage löschen aus den Befehlen unter Weitere im Menü Datei. Die vordefinierten Vorlagen können nicht gelöscht werden.

### Einrichten der "Standardvorlage"

Wenn Sie ein neues Word-Dokument auf dem Systembildschirm erstellen, verwendet Word die vordefinierte Dokumentvorlage Leeres Dokument. Wenn Sie beim Erstellen eines Worddokuments auf dem Systembildschirm eine andere Vorlage verwenden wollen, erstellen Sie eine Vorlage wie oben beschrieben, speichern diese aber unter dem Namen "Standard" ab. Word verwendet die Dokumentvorlage 'Standard', falls sie vorhanden ist, andernfalls wird die leere Vorlage verwendet.

## Speichern von Word-Dateien

Wenn Sie Word schließen, wird die Datei automatisch gespeichert. Wenn Sie keinen Dateinamen angeben, wird die Datei 'Word' genannt, und weitere Dateien werden anschließend unter Word(01), Word(02) usw. gespeichert. Um eine Datei unter einem anderen Namen oder in einem anderen Ordner zu speichern, wählen Sie den Befehl Speichern unter aus den Befehlen unter Weitere im Menü Datei.

Sie können alle seit dem letzten Speichervorgang vorgenommenen Änderungen rückgängig machen, indem Sie den Befehl Rücksichern im Menü Datei verwenden. Word öffnet darauf die zuletzt gespeicherte Version der Datei wieder.

Hinweis: Wenn Sie eine Datei mit einem Kennwort schützen, wird sie sofort "mit Kennwortschutz" gespeichert. Um die vorhergehende Version wiederherstellen zu können, müssen Sie trotzdem das Kennwort für die Datei eingeben.

### Darstellung der Seite

Wenn Sie eine neue Datei erstellen, verwendet Word die Einstellungen der Vorlagen, um festzulegen, wie der Text auf dem Bildschirm erscheinen wird. Um die Seiteneinrichtung für das aktuelle Dokument zu ändern, wählen Sie den Befehl Seite einrichten aus den Befehlen unter Drucken im Menü Datei, und ändern das Papierformat, die Ausrichtung und die Ränder wie gewünscht.

#### Seitenwechsel

Word passt den Text automatisch dem Papierformat an und fängt bei Bedarf eine neue Seite an. Um zu bestimmen, wo eine neue Seite anfängt, fügen Sie einen Seitenwechsel ein, und/oder legen Sie die Seitenumbrucheinstellungen für die einzelnen Absätze fest.

• Um an der aktuellen Cursorposition eine neue Seite einzufügen, wählen Sie den Befehl Seitenwechsel im Menü Einfügen, oder Sie drücken die STRG- und ENTER-Tasten.

Um festzulegen, wie Word einen bestimmten Absatz druckt, bewegen Sie den Cursor auf den entsprechenden Absatz oder markieren mehrere Absätze und wählen den Befehl Zeilenabstand im Menü Absatz. Dann gehen Sie wie folgt vor:

- • Um einen Seitenwechsel innerhalb des Absatzes zu verhindern, markieren Sie Zeilen nicht trennen.
- • Um sicherzustellen, dass ein Absatz immer auf der gleichen Seite wie der darauf folgende Absatz erscheint, markieren Sie Absätze nicht trennen.

![](_page_170_Picture_8.jpeg)

![](_page_171_Picture_0.jpeg)

- • Um sicherzustellen, dass ein Absatz immer am Anfang einer neuen Seite steht, markieren Sie Neue Seite beginnen.
- Um die erste oder letzte Zeile eines Absatzes auf einer anderen Seite erscheinen zu lassen als der Rest des Absatzes, markieren Sie Absatzkontrolle.

Um die Seitenwechsel in einer Datei anzuzeigen, wählen Sie den Befehl Seitenumbruch im Menü Extras. Die Position der einzelnen Seitenwechsel wird dann als gepunktete Linie angezeigt. Beachten Sie, dass die gepunkteten Linien bei der weiteren Bearbeitung des Dokuments nicht automatisch aktualisiert werden. Deshalb müssen Sie den Befehl Seitenumbruch erneut wählen, um einen weiteren Seitenumbruch durchzuführen und die Positionen der gepunkteten Linien zu aktualisieren.

### Kopfzeilen, Fußzeilen und Seitenzahlen

Kopf- und Fußzeilen sind Textabschnitte wie Seitenzahlen oder Kapitelüberschriften, die oben und unten auf jeder Seite einer gedruckten Datei erscheinen.

- • So fügen Sie eine Kopf- oder Fußzeile hinzu: Wählen Sie den Befehl Seite einrichten aus den Befehlen unter Drucken im Menü Datei. Über die Seiten Kopfzeilen und Fußzeilen in diesem Dialog geben Sie den Text ein und formatieren ihn nach Ihren Wünschen.
- • So fügen Sie Seitenzahlen, die aktuelle Zeit oder das aktuelle Datum bzw. den Dateinamen ein: Tippen Sie auf die Schaltfläche Einfügen, und wählen Sie den entsprechenden Befehl. Word aktualisiert die Seitennummerierung automatisch, während die Datei bearbeitet wird.

### Drucken

Sie können Word-Dateien drucken und vorher überprüfen, wie eine Datei auf dem Papier aussehen wird.

- Um eine Seitenvorschau des zu druckenden Dokuments zu erhalten, wählen Sie den Befehl Seitenansicht aus den Befehlen unter Drucken im Menü Datei. Word führt einen Seitenumbruch der Datei durch und zeigt die erste(n) Seite(n) auf dem Bildschirm an. Verwenden Sie die Schaltfläche Einr., um festzulegen, wie viele Seiten Sie in der Vorschau sehen, und ob sichtbare Randlinien angezeigt werden sollen.
- • Zum Drucken der Datei wählen Sie den Befehl Drucken aus den Befehlen unter Drucken im Menü Datei. Sie können die ganze Datei oder nur eine Auswahl an Seiten drucken und bestimmen, wie viele Exemplare Sie haben wollen.

 $Word \triangleright$  173

Näheres finden Sie im Kapitel 'Drucken'.

![](_page_172_Picture_100.jpeg)

![](_page_173_Picture_0.jpeg)

## **Tabelle**

鬭 Tabelle ist das Tabellenkalkulationsprogramm. Es verfügt über viele der Merkmale und Funktionen, die Sie von einer Tabellenkalkulation mit allen wichtigen Leistungsmerkmalen erwarten.

> Sie können mit dem Programm Tabelle "Tabellenblätter" erstellen und diese mit PsiWin zwischen Ihrem PC und dem Revo übertragen.

Tabelle verfügt über zwei Ansichten:

• Die Ansicht '**Tabelle'**, in der Informationen als Gitternetz-Zellen auf einem Arbeitsblatt dargestellt werden. Die Zellen werden durch ihre

Position in dem Spalten- und Zeilengitternetz definiert, z. B. D3<sup>'</sup> Sie können Informationen in Tabelle in Tabellenform darstellen und Berechnungen auf der Basis von Zahlenbereichen durchführen, die in dem Tabellenblatt gespeichert sind.

•Die Ansicht 'Diagramm', in der Sie Diagramme auf der Basis der im Tabellenblatt gespeicherten Informationen erstellen können.

![](_page_173_Picture_113.jpeg)

## Bewegen im Tabellenblatt

Die aktuelle Zelle wird durch einen dunklen Zellrahmen angezeigt. Die Informationen, die Sie in die Eingabezeile eingeben, gelten für diese Zelle.

- • Tippen Sie auf eine Zelle, um diese zu markieren, oder bewegen Sie sich mit den PFEIL-Tasten im Tabellenblatt. Sie können die Bildlaufleisten oder die PFEIL-Tasten verwenden, um zu anderen Bereichen des Tabellenblatts zu gehen. Halten Sie die STRG-Taste gedrückt, und verwenden Sie die PFEIL-Tasten, um eine ganze Bildschirmseite auf einmal weiterzublättern.
- Verwenden Sie die Befehle unter Suchen im Menü Bearbeiten, um sich zu anderen Zellen zu bewegen. Verwenden Sie Suchen und Weitersuchen, um sich zu Zellen zu bewegen, deren Inhalt Sie kennen, oder Gehe zu, um zu einer bestimmten Zelle zu springen.
- Hinweis: Sie können die Anzahl der angezeigten Zellen verändern, indem Sie die 'Lupen-'Symbole (Zoom) links auf dem Bildschirm verwenden oder die Zoom-Ebene mit dem entsprechenden Befehl im Menü Ansicht festlegen.

So markieren Sie mehrere Zellen, um Aktionen durchzuführen, die sich auf einen Bereich beziehen:

- • Markieren von mehreren Zellen: Ziehen Sie den Stift von der ersten Zelle des Blocks über die gewünschten Zellen, oder halten Sie die UMSCHALT-Taste gedrückt und verwenden Sie die PFEIL-Tasten.
- • Markieren einer ganzen Spalte oder Zeile: Tippen Sie auf den schattierten Spalten- oder Zeilenkopf, z. B. " $C$ " oder " $2$ ".
- • Markieren des ganzen Tabellenblatts: Tippen Sie auf das Rechteck in der oberen linken Ecke der Tabellenblattköpfe.

## Eingeben von Informationen

Um Informationen in eine Zelle einzugeben, markieren Sie die Zelle und beginnen mit der Eingabe. Die eingegebenen Informationen können Sie in der Eingabezeile kontrollieren. An dem ersten eingegebenen Zeichen erkennt Tabelle, welche Art von Informationen die Zelle enthalten wird:

• Eingabe von Zahlen: Geben Sie einfach zuerst eine Zahl oder eines dieser Zeichen ein: , - + (

![](_page_174_Picture_12.jpeg)

# Tabelle  $\blacktriangleright$  176

- • Eingabe von Text: Geben Sie den Text einfach ein. Wenn Ihr Text mit einer Zahl beginnt, geben Sie zuerst ein ' (Apostroph) ein, z. B. '52070 Aachen. Wenn der Text selbst mit einem Apostroph beginnen soll, geben Sie davon einfach zwei ein, z. B. ' '97 Umsatzzahlen.
- • Eingabe einer Formel für eine Berechnung: Geben Sie zuerst = ein. Damit in einer bestimmten Zelle beispielsweise die Summe des Inhalts der Zellen B1 und B2 angezeigt wird, geben Sie =B1+B2 ein.
- • Eingabe eines Datums: Geben Sie Tag, Monat und Jahr in der Eingabezeile ein, wobei Sie durch ein Leerzeichen oder durch das auf dem Systembildschirm festgelegte Datumstrennzeichen getrennt werden sollten, z. B. 1 Okt 89 oder 1.10.89, je nach dem verwendeten Datumsformat.
- • Eingabe einer Zeit: Geben Sie Stunde, Minuten und Sekunden ein, wobei sie durch einen Doppelpunkt (oder dem auf dem Systembildschirm festgelegten Zeittrennzeichen) getrennt werden sollten.

Hinweis: Bearbeiten der Informationen in einer Zelle: Markieren Sie einfach die Zelle und drücken Sie die ENTER-Taste. Sie können dann den Inhalt in der Eingabezeile bearbeiten.

### Anpassen der Größe von Zeilen und Spalten

Sie können auch die Spaltenbreite und die Zeilenhöhe ändern, um sie den darin enthaltenen Informationen anzupassen. Dazu gehen Sie folgendermaßen vor:

- • Ziehen Sie den rechten Rand des Spaltenkopfs, um die Spaltenbreite zu ändern, und den unteren Rand des Zeilenkopfs, um die Zeilenhöhe zu ändern.
- • Verwenden Sie die Befehle im Menü Format, um die Zeilenhöhe in Punkten und die Spaltenbreite in Zeichen festzulegen.

Hinweis: Wenn Sie mehr Text eingeben, als in der aktuellen Zeile angezeigt werden kann, gehen die Informationen in die nächste Spalte über, sofern diese leer ist. Wenn Sie eine Zahl eingeben, die für die Zelle zu lang ist, sehen Sie dort mehrere #-Zeichen, die eigentliche Zahl bleibt jedoch dort gespeichert. Passen Sie die Spaltenbreite an, um diese sichtbar zu machen.

### Fixieren und Schützen von Zellen

- • So fixieren Sie nicht rollende Fenster auf dem Tabellenblatt: Geben Sie die Informationen in die Spalten und Zeilen ein, die "fixiert" werden sollen, und bewegen Sie den Zeiger in die Zelle, die sich unterhalb der zu fixierenden Zeile und rechts neben der zu fixierenden Spalte befindet (das ist meistens B2). Tippen Sie auf die Schaltfläche **oder wählen Sie den Befehl im** Menü Ansicht. Die fixierten Fenster bleiben angezeigt, wenn Sie durch den Rest des Tabellenblatts blättern.
- • So schützen Sie das ganze Tabellenblatt vor Änderungen: Wählen Sie den Befehl Schützen im Menü Extras, und kreuzen Sie Tabellenblatt schützen an.
- So lassen Sie Änderungen nur in bestimmten Zellen zu: Markieren Sie den Bereich, in dem Änderungen erlaubt werden sollen, wählen Sie den Befehl Schützen im Menü Extras, und entfernen Sie die Markierung, um nur die Sperrung der markierten Zellen aufzuheben. Wenn Sie dann das Tabellenblatt schützen, sind Änderungen nur in den freigegebenen Zellen zulässig.

## Ausführen von Berechnungen

Es gibt zwei verschiedene Möglichkeiten, um Berechnungen durchzuführen:

- • Geben Sie die Berechnung in eine einzelne Zelle ein. Wenn Sie dann die ENTER-Taste drücken oder sich zu einer anderen Zelle bewegen, wird das Ergebnis auf dem Tabellenblatt angezeigt.
- • Verwenden Sie eine Formel zur Berechnung; geben Sie einfach die verschiedenen Teile der Berechnung in separate Zellen ein und notieren Sie die Zellbezüge, z. B. Einnahmen in B2 und Steuern in C2. In einer anderen Zelle geben Sie dann die Formel beginnend mit  $=$  ein. Verwenden Sie anstelle der eigentlichen Zahlen die Zellbezüge für die einzelnen Teile der Berechnung, z. B. =C2-(B2\*C2). Der in dieser Zelle angezeigte Wert wird für die Werte berechnet, die in den einzelnen Zellen enthalten sind.
- Hinweis: Wenn Sie die Summe der Inhalte einer Zeile oder Spalte ermitteln wollen, bewegen Sie den Zeiger in die Zelle am Ende der Zeile oder Spalte, und tippen Sie auf die Schaltfläche  $\Sigma$ . Tabelle fügt die Formel für die Summe der vorhergehenden Zellgruppe ein und berechnet das Ergebnis.

![](_page_176_Picture_9.jpeg)

## Tabelle  $\blacktriangleright$  178

Es gibt zwei verschiedene Arten von Zellbezügen, die in einer Formel verwendet werden können:

- • Relative Bezüge, wie z. B. A2. Sie werden aktualisiert, wenn sie kopiert und verschoben werden. Ein Bezug auf Zelle A2 in einer Formel in Zelle B3 wird beispielsweise zu B2 geändert, wenn die Formel in Zelle C3 kopiert wird.
- • Absolute Bezüge, wie z. B. \$A\$2. Sie enthalten ein \$-Zeichen vor den Teilen des Bezugs, die nicht geändert werden sollen, selbst wenn die Formel verschoben wird. \$A\$2 in Zelle B3 bleibt \$A\$2, wenn es in Zelle C3 kopiert wird.

Hinweis: Sie können die beiden Bezugstypen kombinieren: A\$5 in A6 wird zu B\$5, wenn es zu B8 kopiert wird (die '5' bleibt, weil es sich hier um einen absoluten Bezug handelt).

Eine Formel, die einen direkten oder indirekten Bezug auf ihre eigene Zelle enthält, wird als "Kreisverkettung" bezeichnet: z. B. wenn A1 '=A2' gilt, und A2 '=A1'. Kreisverkettungen im Tabellenblatt können Sie mit den Befehlen Suchen im Menü Bearbeiten suchen. Sie sollten Kreisverkettungen vermeiden, da sie zu unvorhersehbaren Ergebnisse führen.

![](_page_177_Picture_115.jpeg)

€

### Neuberechnung

Tabelle berechnet Ihr Tabellenblatt jedes Mal neu, wenn Sie einen Teil einer Berechnung ändern. Sie können diese Funktion ausschalten, wenn Sie in einem Tabellenblatt viele Änderungen durchführen. Dazu gehen Sie folgendermaßen vor:

•Wählen Sie den Befehl Einstellungen im Menü Extras, und legen Sie für Automatisch neu berechnen die Option 'Aus' fest. Ist die Funktion 'Automatisch neu berechnen' ausgeschaltet, erscheint am rechten Ende der Eingabezeile das Symbol '+?-', um Sie daran zu erinnern, dass die betreffenden Zellen neu berechnet werden müssen, damit die Ergebnisse aktualisiert werden können.

Um das Tabellenblatt neu zu berechnen, verwenden Sie den Befehl Neu berechnen im Menü Extras.

#### Funktionen

Tabelle verfügt über viele Funktionen, wie z. B. mathematische, finanzielle und trigonometrische Funktionen, die in Berechnungen aufgenommen werden können. Eine vollständige Liste und Details zur Syntax finden Sie in der integrierten Hilfe des Revo.

• So verwenden Sie eine Funktion in einer Kalkulation: Geben Sie die Funktion ein, oder fügen Sie diese ein, indem Sie auf die Funktion- Schaltfläche Fristippen. Alternativ können Sie auch Funktion im Menü Einfügen wählen.

![](_page_178_Picture_7.jpeg)

## $Table$   $\blacktriangleright$  180

## Verwenden von Bereichen

Ein Bereich ist ein rechteckiger Zellblock. Ein Bereichsbezug besteht aus den Zellbezügen der linken oberen und rechten unteren Ecke des Blocks, die durch einen Doppelpunkt voneinander getrennt werden, z. B. B2:C6. Sie können Bereiche zum Kennzeichnen von Tabellenblattteilen verwenden, um Formate zuzuweisen, Diagramme zu erstellen oder Bereichsbezüge in Formeln zu verwenden, z. B. "=SUMME(B2:C6)".

- Markieren eines Bereichs: Markieren Sie alle Zellen, die zu dem Bereich gehören sollen.
- Verwenden eines Bereichs in einer Formel: Markieren Sie den Bereich, der eingefügt werden soll, während Sie die Formel eingeben. Geben Sie z. B. "=SUMME(" ein, ziehen Sie die Markierung über den gewünschten Bereich, geben Sie ")" ein, und drücken Sie die ENTER-Taste.

### Benennen von Bereichen

Sie können Bereichen mit Namen versehen, damit Sie diese leichter in Summen und Formeln wieder finden, z. B. ist "=MITTELWERT(Gesamtsumme)" eingängiger als "=MITTELWERT(C8:K8)". Es ist besser, sich in Formeln mit Hilfe von Namen auf Bereiche zu beziehen; verändern Sie nämlich den Zellbereich, so brauchen Sie auf dem Tabellenblatt keinen Bereichsbezüge zu aktualisieren.

• Benennen eines Bereichs: Markieren Sie den Bereich und geben Sie mit dem Befehl Name hinzufügen aus den Befehlen unter Namen im Menü Einfügen einen Namen ein. Sie können den Bereichsnamen über den Befehl Name bearbeiten ändern.
## Ändern der Darstellung der Informationen

Die Informationen in einem Tabellenblatt können auf verschiedene Weise formatiert werden, z. B. um die Teile der Tabellen und Berechnungen voneinander zu unterscheiden. Die Formatierung wird auf alle markierten Zellen angewendet.

- Ändern der Ausrichtung der Informationen: Tippen Sie auf **FU**, um die horizontale Ausrichtung festzulegen, oder verwenden Sie den Befehl im Menü Format, um sowohl die horizontale als auch die vertikale Ausrichtung festzulegen.
- So ändern Sie die Schriftart oder den Schriftgrad: Verwenden Sie die Schaltflächen Schriftart

Times New Ro v und Größe 10 ptv in der oberen Symbolleiste oder die Befehle im Menü Format, um die Schriftart, den Schriftgrad und andere Attribute festzulegen, wie z. B. 'Hochgestellt', 'Durchgestrichen' usw..

• So machen Sie den Text fett, kursiv oder unterstrichen: Verwenden Sie die Schaltflächen **FKU** oder den Befehl Schriftart im Menü Format.

- • So fügen Sie einen Rahmen hinzu: Tippen Sie auf **Ette Julio der wählen Sie den Befehl im Menü** Format, und wählen Sie eine Rahmenart für die Zelle(n).
- • Hinzufügen einer Schattierung: Tippen Sie auf oder wählen Sie den Befehl im Menü Format, und wählen Sie die gewünschte Schattierung.

## Sortieren von Informationen

Sie können die Zeilen in einer Liste auf der Basis der Werte in einer einzelnen Spalte oder in mehreren Spalten sortieren. Sie können auch Spalten auf der Basis der Werte in Zeilen sortieren, wenn Sie eine entsprechende Liste haben. In beiden Fällen können Sie beim Sortieren mehr als eine Zeile oder Spalte verwenden. Wenn Sie z. B. eine Tabelle auf der Basis der Spalte 'Nachname' sortieren möchten, es jedoch für jeden Nachnamen mehr als einen Eintrag gibt, können Sie auch nochmals anhand der Spalte 'Vorname' sortieren

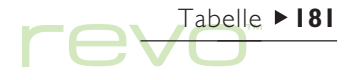

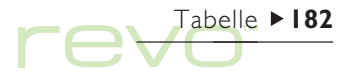

#### Sortieren von oben nach unten

Sie können Informationen der Reihe nach vom höchsten bis zum niedrigsten Wert oder in alphabetischer Reihenfolge sortieren, je nach den Informationen in der entsprechenden Spalte. Verwenden Sie diesen Sortiertyp, wenn Sie die Reihenfolge der Zeilen in einer Tabelle ändern möchten, z. B. um die Einträge in einer Tabelle auf der Basis der Spalte 'Betrag' zu sortieren.

So sortieren Sie von oben nach unten:

- 1. Markieren Sie den Bereich der Informationen, die Sie sortieren möchten (Tabelle sortiert die Daten dann nur innerhalb dieses Bereiches).
- 2. Wählen Sie Oben nach unten aus den Befehlen unter Sortieren im Menü Extras.
- 3. Wählen Sie die Spalte, auf deren Basis die Zeilen sortiert werden sollen, und geben Sie die gewünschte Sortierreihenfolge an. Tippen Sie auf Optionen, wenn beim Sortieren die Groß- und Kleinschreibung beachtet werden soll.

#### Sortieren von links nach rechts

Sie können auch von links nach rechts sortieren. Verwenden Sie diesen Sortiertyp, wenn Sie die Reihenfolge der Spalten in einer Tabelle ändern möchten.

So sortieren Sie von links nach rechts:

- 1. Markieren Sie den Bereich der Informationen, die Sie sortieren möchten, nach Zeilen und Spalten (Tabelle sortiert die Daten dann nur innerhalb dieses Bereiches).
- 2. Wählen Sie Links nach rechts aus den Befehlen unter Sortieren im Menü Extras.
- 3. Wählen Sie die Zeile, auf deren Basis die Spalten sortiert werden sollen, und geben Sie die gewünschte Sortierreihenfolge an. Tippen Sie auf Optionen, wenn beim Sortieren die Groß- und Kleinschreibung beachtet werden soll.

## Ändern des Zahlenformats

Um das Zahlenformat zu ändern, wählen Sie den Befehl Zahl im Menü Format. Sie können den markierten Zellbereich oder alle Zellen auf dem Tabellenblatt markieren.

Zu den verfügbaren Zahlenformaten gehören 'Fließkomma', 'Tausenderpunkt' (z. B. 3 000 000) und 'Exponential' sowie spezielle Formate zum Anzeigen

von Text, Währung, Datum und Uhrzeit, Prozentangaben und ein Format zum Ausblenden des Zellinhalts.

Hinweis: Manche Einstellungen für das Zahlenformat, wie z. B. das Tausendertrennzeichen, werden in der Systemsteuerung auf dem Systembildschirm unter International festgelegt.

Tabelle 183

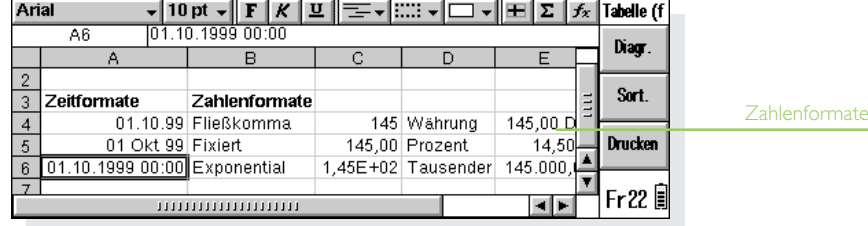

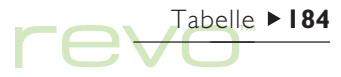

## Diagramme

Sie können Tabelle verwenden, um Diagramme zu erstellen, zu formatieren und zu drucken, die auf den Informationen im Tabellenblatt basieren, z. B. zur Darstellung der Jahresumsatzzahlen oder der Einkommensverteilung.

Sie können verschiedene Arten von Diagrammen wie Linien-, Balken-, Säulen-, X/Y-Punkt- und Kreisdiagramme erstellen. Sie können viele Aspekte der Diagrammdarstellung ändern, indem Sie auf den Bereich des Diagramms tippen, der geändert werden soll.

## Erstellen eines Diagramms

#### So erstellen Sie ein Diagramm:

- 1. Markieren Sie eine Spalte oder Zeile von Zahlen in der Ansicht Tabelle. Das ist der erste "Bereich", den das Diagramm darstellt. Sie können später weitere Bereiche hinzufügen, um das Diagramm zu erweitern.
- 2. Tippen Sie auf die Schaltfläche Diagr. in der Symbolleiste, um in die Ansicht 'Diagramm' zu wechseln. Ihr Diagramm wird auf dem Bildschirm angezeigt.

Verwenden Sie die Schaltflächen Tabelle und Diagr. in der Symbolleiste, um zwischen den beiden Ansichten zu wechseln.

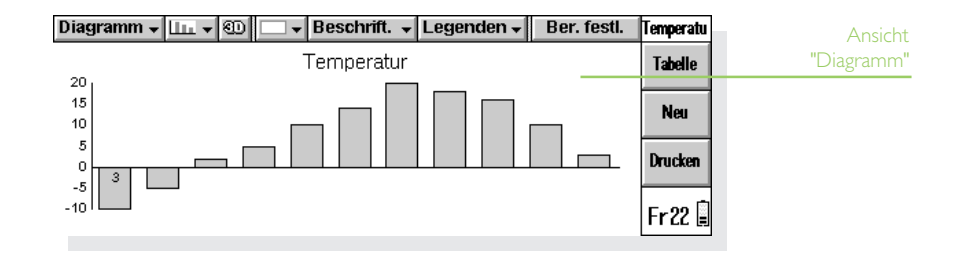

#### Ersetzen des Diagrammbereichs

Wenn Sie ein Diagramm erstellen, ist es auf den zuerst angegebenen Bereich eingestellt. Das Diagramm reflektiert Änderungen der in diesem Bereich enthaltenen Daten, aber nicht aus anderen Bereichen, die Sie auf dem Tabellenblatt markieren. Um den oder die aktuellen Diagrammbereich(e) durch einen neuen Bereich zu ersetzen, gehen Sie wie folgt vor:

- 1. Markieren Sie in der Ansicht Tabelle den neuen Bereich, den das Diagramm verwenden soll.
- 2. Wechseln Sie in die Ansicht 'Diagramm', und tippen Sie dann auf die Schaltfläche Ber. festl.. Der neue Bereich ersetzt den alten Bereich als Gegenstand des Diagramms.

#### Hinzufügen eines Bereichs zu einem Diagramm

Sie können weitere Bereiche zu Diagrammen hinzufügen, um zusätzliche Informationen anzuzeigen, wie z. B. die Umsatzzahlen des Vorjahres zusätzlich zu den Zahlen des laufenden Jahres.

• So legen Sie den Bereich für ein Diagramm fest: Markieren Sie in der Ansicht 'Tabelle' den Bereich, den Sie zu Ihrem Diagramm hinzufügen wollen, wechseln Sie in die Ansicht 'Diagramm'. und wählen Sie Markierten Bereich hinzufügen im Menü Bereiche.

## Diagrammtyp und -darstellung

Wenn Sie ein Diagramm zum ersten Mal erstellen, sehen Sie ein Säulendiagramm. So ändern Sie den Diagrammtyp: Tippen Sie auf die Schaltfläche **Lui** oder wählen Sie Diagrammeinstellungen im Menü Diagramme. Zu den verfügbaren Diagrammtypen gehören Linien-, Balken-, Säulen-, X/Y-Punkt- und Kreisdiagramme.

- • So schalten Sie das Diagramm zwischen 2D und 3D um: Tippen Sie auf die Schaltfläche 3D auf der oberen Symbolleiste, oder wählen Sie Diagrammeinstellungen im Menü Diagramme.
- • So ändern Sie das für einen Bereich verwendete Muster: Wählen Sie den Befehl Bereich ändern im Menü Bereiche, und legen Sie dann den Bereich, die Füllfarben und -arten für jeden Bereich fest.

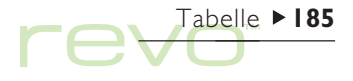

- • So ändern Sie die Hintergrund-, Text- und Linienfarben eines Diagrammes: Verwenden Sie sowohl Bereich ändern im Menü Bereiche und dann Diagrammeinstellungen im Menü Diagramme.
- Hinweis: Sie können viele Aspekte der Diagrammdarstellung ändern, indem Sie auf den Bereich des Diagramms tippen, der geändert werden soll.

## Hinzufügen von Titeln, Beschriftungen und Gitternetzlinien

• Hinzufügen eines Titels zu einem Diagramm: Wählen Sie den Befehl Diagrammeinstellungen im Menü Diagramme und fügen Sie den Titel ein. Das Format und die Schriftart des Titels können mit dem Befehl Titelschriftart im Menü Diagramme geändert werden.

• Hinzufügen von Achsentiteln: Verwenden Sie die Befehle X-Achse formatieren und Y-Achse formatieren. Sie können diese Befehle auch zum Formatieren der X- und Y-Achse verwenden, z. B. um Gitternetzlinien und Teilstriche hinzuzufügen, Achsenbeschriftungen hinzuzufügen oder zu entfernen, die Achsenposition und Skalierung zu ändern, oder sie vollständig auszublenden.

Tabelle 186

- • Hinzufügen von Beschriftungen zu den einzelnen Bereichen: Verwenden Sie den Befehl Bereich ändern, um die gewünschte Beschriftungsart und die Zellen, in denen die Beschriftungen gespeichert sind, anzugeben.
- • Hinzufügen einer Legende zu einem Diagramm: Tippen Sie auf die Schaltfläche Legenden und wählen Sie die gewünschte Position für die Legende. Sie können jedoch auch den Befehl Diagrammeinstellungen verwenden.

#### Arbeiten mit mehr als einem Diagramm

Sie können auf einem Tabellenblatt mehr als ein Diagramm erstellen:

- Erstellen eines neuen Diagramms: Markieren Sie den ersten Bereich für das neue Diagramm und wechseln Sie dann in die Ansicht Diagramm. Wählen Sie den Befehl Neues Diagramm erstellen im Menü Diagramme und geben Sie die Einstellungen für das neue Diagramm ein.
- Wechseln zwischen den erstellten Diagrammen: Tippen Sie auf die Schaltfläche Diagramm auf der oberen Symbolleiste oder verwenden Sie den Befehl im Menü Diagramme.

## Drucken aus Tabelle

- • So drucken Sie einen Bereich mit mehreren Seiten, das ganze Tabellenblatt oder ein Diagramm aus Tabelle: Verwenden Sie die Befehle unter Drucken im Menü Datei.
- • So richten Sie das Seitenlayout und den Drucker ein: Verwenden Sie die Befehle Seite einrichten und Drucker einrichten.
- • So zeigen Sie eine Vorschau an: Verwenden Sie den Befehl Seitenansicht oder die Schaltfläche Drucken in der Symbolleiste.

Näheres finden Sie im Kapitel 'Drucken'.

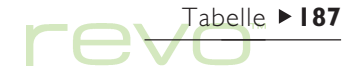

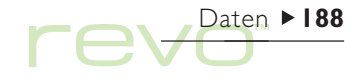

## Daten

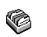

Im Programm Daten können Sie Informationen wie in einem Karteikartensystem speichern. Dabei entspricht jeder Eintrag einer "Karte".

Wenn Sie Daten zum ersten Mal verwenden, sind die "Bezeichner" (z. B. 'Betreff:' oder 'Notiz:') so eingerichtet, dass Sie sofort eine "Wissensdatenbank" erstellen können. Mit den Standardbezeichnern können Sie Informationen zu verschiedenen Themen in einer Datei oder in verschiedenen Dateien speichern. Sie können z. B. eine Datenbank für

Notizen über Softwareprodukte erstellen, eine andere für interessante Web-Sites und eine weitere für Restaurants, die Sie besuchen möchten.

Sie können auch Datenbanken für andere Informationstypen erstellen, indem Sie die Bezeichner ändern und den Informationen anpassen, die Sie eingeben möchten. Siehe den nachfolgenden Abschnitt 'Anpassen von Daten'. Sie können eine beliebige Anzahl von Datenbanken für verschiedene Informationstypen erstellen.

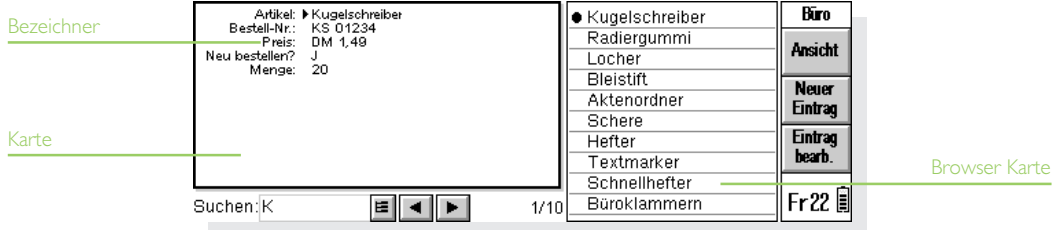

## Eingeben eines Eintrags

Einträge können in beliebiger Reihenfolge eingegeben werden. Sie können später in alphabetischer Reihenfolge sortiert werden. Näheres hierzu finden Sie unter 'Sortieren von Einträgen'. So geben Sie einen Eintrag ein:

- 1. Tippen Sie auf die Schaltfläche Neuer Eintrag oder wählen Sie den Befehl im Menü Bearbeiten.
- 2. Geben Sie die Informationen in die entsprechenden Felder ein. Wenn Sie für einen der Bezeichner keine Informationen haben, können Sie das Feld leer lassen.
- Um zwischen Einträgen umzuschalten, tippen Sie auf einen Bezeichner oder drücken die TAB-Taste. Mit der Bildlaufleiste zeigen Sie Bezeichner an, die momentan nicht sichtbar sind.
- 3. Während der Eingabe können Sie den Cursor mit Hilfe der PFEIL-Tasten im Text bewegen. Drücken Sie die ENTER-Taste, um eine neue Textzeile zu beginnen.
- • Tippen Sie auf die Schaltfläche Objekt, um Informationen aus einem anderem Programm, z. B. Word, einzufügen. Wählen Sie das Programm, mit dem das "Objekt" erstellt werden soll. Wenn Sie mit dem Bearbeiten des Objektes fertig sind, tippen Sie auf Fertig, um zu Daten zurückzukehren.
- 4. Verwenden Sie die Schaltfläche Speich., wenn Sie einen Eintrag eingegeben haben. Dadurch werden die eingegebenen Informationen gespeichert und der Inhalt des Dialogs gelöscht, so dass Sie einen neuen Eintrag eingeben können.
- 5. Verwenden Sie die Schaltfläche Schließ., wenn Sie mit dem Eingeben der Einträge fertig sind.

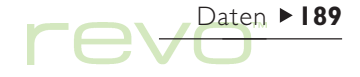

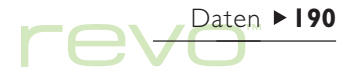

## Anzeigen von Einträgen

Daten hat zwei Ansichten: Karten und Liste. Die Ansicht 'Karten' zeigt die Informationen für jeden Eintrag auf einer Seite an. Neben der Seite wird im Karten-Browser eine Liste der Einträge angezeigt, wobei der gegenwärtig angezeigte Eintrag durch ein Aufzählungszeichen markiert ist. Die Ansicht 'Liste' zeigt die Einträge in Form einer Liste (oder Tabelle), mit einem Eintrag pro Zeile, wie in einem Telefonbuch.

• Um die Ansicht zu ändern, verwenden Sie die Schaltfläche Ansicht in der Symbolleiste oder Ansicht wechseln im Menü Ansicht.

- •Um einen Eintrag in der Ansicht 'Karten' anzuzeigen, tippen Sie auf diesen im Karten-Browser. Um zum vorigen oder nächsten Eintrag zu gelangen, tippen Sie auf die Schaltflächen und  $\blacksquare$ , oder drücken Sie die Pfeiltasten LINKS und RECHTS.
- • Mit den Pfeiltasten OBEN und UNTEN durchlaufen Sie die Liste in der Ansicht Liste. Um Spalten anzuzeigen, die momentan nicht zu sehen sind, verwenden Sie die Bildlaufleisten oder die Pfeiltasten LINKS und RECHTS.

#### Bezeichner

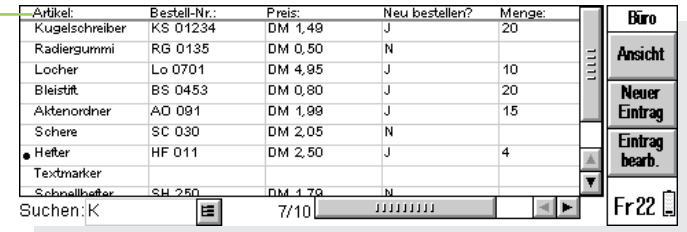

## Sortieren von Einträgen

Die Einträge werden in der Reihenfolge aufgelistet, in der Sie sie eingegeben haben. Um sie in alphabetischer Reihenfolge zu sortieren, wählen Sie den Befehl Sortiere nach Bezeichner im Menü Extras. Sie können nach jedem Bezeichner und nach einer beliebigen Anzahl von Bezeichnern sortieren lassen.

In einer Datenbank, die beispielsweise Ihre CD-Listen enthält, könnten Sie nach dem Bezeichner Künstler oder 'Titel' sortieren oder gleich nach beiden; zuerst nach 'Künstler', dann nach 'Titel'.

Hinweis: Nähreres über das Erstellen einer Datenbank mit verschiedenen Bezeichnern finden Sie unter 'Anpassen von Daten'.

## Anpassen von Daten

So ändern Sie die Reihenfolge der Bezeichner in der Ansicht 'Karten' bzw. der Spalten in der Ansicht 'Liste' sowie die Darstellungsweise der Bezeichner:

1. Wählen Sie den Befehl Einstellungen Bezeichner oder Einstellungen Spalten im Menü Extras.

- 2. Wählen Sie den Bezeichner oder die Spalte, oder drücken Sie die Leertaste, um die Bezeichner oder Spalten zu markieren, die Sie ändern wollen. Verwenden Sie dann:
- • Nach oben oder Nach unten, um sie in Bezug auf die anderen Bezeichner oder Spalten an eine neue Position zu verschieben.
- • Aus/Ein, um den Bezeichner oder die Spalte auszublenden, damit seine Informationen weder in der Ansicht 'Karten' noch in der Ansicht 'Liste' erscheinen. Das kann wünschenswert sein, wenn die Informationen vertraulich sind und in den Daten-Ansichten nicht auf dem Bildschirm angezeigt werden sollen. Selbst wenn ein Bezeichner oder eine Spalte ausgeblendet ist, können Sie die darin enthaltenen Informationen beim Eingeben oder Bearbeiten eines Eintrags sehen und bearbeiten.
- • Schriftart, um die Schriftart oder den Schriftgrad zu ändern, oder dem Text andere Formatierungen zuzuweisen.

Um zu überprüfen, wie jede Ansicht aussieht, verwenden Sie den Befehl Einstellungen Ansicht im Menü Extras.

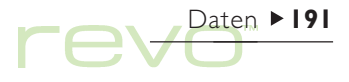

## $Daten$  192 re

## Suchen eines Eintrags

Sie können einen bestimmten Eintrag oder mehrere Einträge suchen, indem Sie einfach den gesuchten Text oder die gesuchten Buchstaben in das Feld Suchen: eingeben. Das ist in beiden Ansichten möglich.

• Beginnen Sie, eine Textstelle einzugeben, die in dem gesuchten Eintrag enthalten ist. Drücken Sie die ENTER-Taste, um alle Einträge anzuzeigen, die diesen Text enthalten.

Hinweis: Die Informationen werden in allen Bezeichnern gesucht; Sie können also auch einen Eintrag finden, indem Sie Text eingeben, der in einem Bezeichner liegt, der normalerweise "versteckt" ist.

Grenzen Sie die zu durchsuchenden Bezeichner ein, damit die Einträge schneller gefunden werden:

• Wählen Sie den Befehl Suche nach Bezeichner im Menü Extras, und markieren Sie die Bezeichner, die Sie zum Suchen verwenden wollen. Sie können eine Markierung hinzufügen oder entfernen, indem Sie die Leertaste drücken oder auf den Bezeichner tippen.

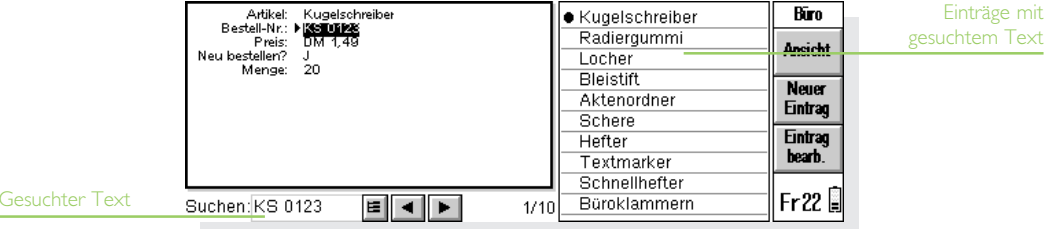

## Ändern oder Löschen von Einträgen

So ändern Sie den Inhalt eines Eintrags:

- 1. Wählen Sie den Eintrag, indem Sie ihn in der Ansicht 'Karten' anzeigen, oder indem Sie die Eintragszeile in der Ansicht 'Liste' markieren.
- 2. Tippen Sie auf die Schaltfläche Eintrag bearb. oder wählen Sie den Befehl im Menü Bearbeiten.
- 3. Ändern Sie die Informationen je nach Bedarf, und drücken Sie die Schaltfläche Speich., um die Änderungen zu speichern.

So löschen Sie einen Eintrag:

- 1. Wählen Sie den Eintrag wie oben beschrieben.
- 2. Wählen Sie den Befehl Eintrag löschen im Menü Bearbeiten.

Hinweis: Wenn Sie einen Eintrag versehentlich gelöscht haben, können Sie den Schaden beheben, indem Sie den Befehl Rückgängig: Löschen im Menü Bearbeiten wählen.

## Anpassen der Datenbank

Das Programm Daten kann zum Speichern vieler verschiedener Informationstypen verwendet werden. Hierzu müssen Sie lediglich eine neue Datei erstellen und dann die Bezeichner in der Datei ändern.

Sie können den Text in jedem Bezeichner ändern und Bezeichner hinzufügen oder entfernen. Sie können auch neue Bezeichner erstellen, um eine Daten-Datei für andere Informationen als nur eine Wissensdatenbank zu verwenden.

## Wichtig:

Es ist am besten, wenn Sie die gewünschten Bezeichner einrichten, bevor Sie mit dem Eingeben der Einträge beginnen.

So ändern Sie die Bezeichner:

- 1. Wählen Sie den Befehl Bezeichner ändern im Menü Extras.
- 2. Wählen Sie einen Bezeichner, und tippen Sie auf die Schaltfläche Löschen, um ihn zu entfernen, oder die Schaltfläche Bearbeiten, um den vorhandenen Text zu ändern.
- Hinweis: Wenn Sie einen Bezeichner löschen, gehen die damit verbundenen Informationen verloren.

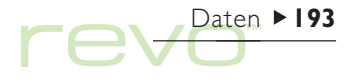

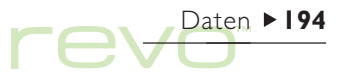

#### Hinzufügen von Bezeichnern

Um einer Datenbank Bezeichner hinzuzufügen, wählen Sie Bezeichner ändern im Menü Extras und tippen dann auf die Schaltfläche Hinzufügen. Sie können Bezeichner für verschiedene Arten von Informationen hinzufügen, z. B. Text, Zahlen, Datumsangaben, nur Ja/Nein, und die Anzahl der Zeichen festlegen, die bei einem Text-Bezeichner eingegeben werden können.

Sie können auch über die Schaltfläche Optionen festlegen, wie die Bezeichner-Informationen vom Programm Daten verwendet werden. Beispielsweise könnten Sie bestimmen, ob der Bezeichner markiert sein sollte, um nach Rufnummern zu suchen, wenn das DTMF-Wählverfahren verwendet wird, und wie viele Zeichen beim Sortieren der Einträge berücksichtigt werden sollen.

### Wichtig:

Wenn der Bezeichner festgelegt wurde, können Sie danach weder dessen Datentyp noch die Zeichenlänge eines Textfeldes verändern. Es empfiehlt sich also, die Datenbank und die Bezeichnertypen zuerst zu planen.

## Drucken von Daten-Einträgen

Sie können alle Daten-Einträge oder die aktuelle Karte drucken, oder durch die Eingabe eines Suchwortes festlegen, welche Gruppe von Einträgen gedruckt werden soll.

• Lesen Sie vor dem Drucken bitte im Kapitel 'Drucken' nach, wie ein Drucker gewählt wird.

#### So drucken Sie Daten-Einträge:

- 1. Sie zeigen die zu druckenden Einträge an, indem Sie einen einzelnen Eintrag markieren oder ein Suchwort eingeben, um eine Gruppe von Einträgen zu finden. Wenn Sie alle Einträge drucken wollen, drücken Sie die ESC-Taste, um sicherzustellen, dass keine Einträge ausgelassen werden.
- 2. Verwenden Sie die Befehle zum Drucken im Menü Datei:
- • Verwenden Sie den Befehl Seite einrichten, um das Papierformat und die Ränder festzulegen, und Kopf- und Fußzeilen hinzuzufügen.
- Verwenden Sie den Befehl Drucker einrichten, um festzulegen, welche Einträge gedruckt werden sollen und wie viele Exemplare.
- Verwenden Sie den Befehl Seitenansicht, um zu überprüfen, wie die einzelnen Seiten gedruckt aussehen werden.
- Verwenden Sie den Befehl Drucken, um die Einträge zu drucken.

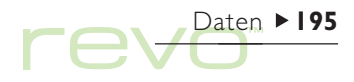

# iSetup - E-Mail & Internet einrichten

- Æ9
- Richten Sie mit Hilfe von iSetup E-Mail- und Internet-Zugang auf Ihrem Revo ein. Gehen Sie zum Einrichten Ihres Revo folgendermaßen vor:
- 1. Lesen Sie den Abschnitt 'Bevor Sie beginnen', um zu erfahren, wie Sie E-Mail auf dem Revo verwenden und auf welche Arten von E-Mail-Konten Sie zugreifen können.
- 2. Lesen Sie den Abschnitt 'Internet-Einstellungen ermitteln', um herauszufinden, welche Informationen Sie in iSetup eingeben müssen.
- 3. Lesen Sie den Abschnitt 'iSetup verwenden', um zu erfahren, wie Sie Ihre Einstellungen in iSetup eingeben.

Informationen zur Verwendung des E-Mail-Programms finden Sie im Kapitel 'E-Mail & SMS'.

## Bevor Sie beginnen

## Wie verwende ich E-Mail auf meinem Revo?

Sie können über eines der beiden folgenden Verfahren bzw. über beide mit dem Revo E-Mails senden oder empfangen:

 $i$ Setup  $\blacktriangleright$  196

1. Telefonverbindung zu einer "Remote"-Mailbox. Dabei wählen Sie sich über eine Telefonleitung in Ihre E-Mail-Mailbox ein (hierfür wird kein PC benötigt). Sie erreichen zum Beispiel Ihre persönliche Mailbox durch Anwählen Ihres Internet Service Providers (ISP) oder Ihre Mailbox im Büro durch Anwählen des Service Providers bzw. der Büro-Mailbox Ihrer Firma.

#### Die nächsten Schritte

Für den Zugriff auf Ihre Mailbox im Büro müssen Sie sich zunächst beim Netzwerkadministrator erkundigen, ob eine "Remote"-Verbindung (Einwahlverbindung) zu Ihrer Mailbox möglich ist.

2. Verbindung zur Mailbox über einen PC. Dabei stellen Sie eine direkte Verbindung zu einem PC her, der Zugriff auf Ihre Mailbox hat. Mit der Funktion "E-Mail-Synchronisation" von PsiWin können Sie E-Mails offline auf dem Revo verfassen und dann zum Senden und Empfangen eine Verbindung zu Ihrem PC herstellen.

#### Vorgehensweise

Um über einen PC auf die Mailbox zuzugreifen, müssen Sie PsiWin und das Plug-in E-Mail-Synchronisation auf Ihrem PC installieren. Dieses Handbuch enthält keine Informationen zur E-Mail-Synchronisation. Näheres zur Verwendung der E-Mail-Synchronisation finden Sie in der Online-Hilfe zu PsiWin.

### Welche E-Mail-Kontoarten kann ich verwenden?

Es gibt verschiedene Arten von E-Mail-Konten. Anhand der folgenden Liste finden Sie heraus, zu welchen Kontoarten Sie mit dem Revo eine Verbindung herstellen können:

•Ein persönliches "Einwahl-"Konto. Dies kann ein E-Mail-Konto bei einem Internet Service Provider (ISP) sein, z. B. T-Online oder CompuServe.

#### Welcher ISP ist geeignet?

Die meisten ISP, die den "Internet-Standard" verwenden, sind für den Zugriff auf das E-Mail-Konto geeignet. Es gibt jedoch einige ISP (z. B. America Online) mit eigenen Verbindungsmethoden, die nicht über den Revo zugänglich sind (d. h. es wird ein PC benötigt).

• Ein Remote-E-Mail-Konto (z. B. im Büro). Dies kann ein E-Mail-Konto an Ihrem Arbeitsplatz sein, z. B. unter Lotus cc:Mail oder Microsoft Mail.

#### Wie stelle ich fest, ob ich mein Konto verwenden kann?

Sie erfahren vom Netzwerkadministrator, ob Sie über diese Kontoart Zugriff auf die E-Mail-Mailbox haben.

• Ein E-Mail-Konto auf Web-Basis. Bei diesem E-Mail-Konto wird die Verbindung über einen Web-Browser hergestellt, z. B. HotMail oder Yahoo! Mail.

Eine Verbindung zu dieser Kontoart ist mit dem E-Mail-Programm nicht möglich. Installieren Sie das Web-Programm  $\binom{m}{m}$  von der PsiWin-CD ROM, um auf dieses Konto zuzugreifen.

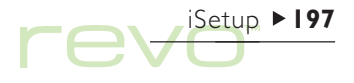

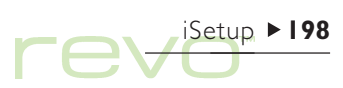

#### Wenn Sie kein E-Mail-Konto haben

Sie benötigen ein E-Mail-Konto, um mit dem Revo E-Mail-Nachrichten senden und empfangen zu können.

- • Dazu müssen Sie sich bei einem Internet Service Provider (ISP) anmelden. Internet Service Provider stellen ein E-Mail-Konto in der Regel als Teil eines Internet-Zugangspakets zur Verfügung, das ggf. auch den Zugang zum WWW beinhaltet.
- Zum Lieferumfang der meisten ISP gehört eine Software (z. B. auf CD), die Ihnen beim Einrichten des Internet-Zugangs und des E-Mail-Kontos auf einem PC hilft.

## **Wichtig**

In einigen Fällen müssen Sie die Verbindung zum ISP über einen PC herstellen, um sich anzumelden. Falls dies nicht möglich ist, fragen Sie den ISP, ob Sie sich auch ohne einen PC anmelden können. Wenn Sie einen Internet-Zugang haben, finden Sie weitere Informationen unter "www.mobile.psion.com".

## Interneteinstellungen ermitteln

## Was brauche ich für die Verwendung von E-Mail?

Um mit dem Revo E-Mails senden und empfangen zu können, benötigen Sie folgendes:

- 1. Ein geeignetes E-Mail-Konto. Für den Zugang zum Internet und die Verwendung von E-Mail benötigen Sie ein E-Mail-Konto auf der Basis des Internet-Standards. Näheres hierzu finden Sie weiter oben im Abschnitt 'Bevor Sie beginnen'.
- 2. Ein Modem. Sie brauchen ein Modem, um den Revo an das Telefonnetz anzuschließen. Folgende Modemtypen sind mit dem Revo kompatibel:
- •Mobiltelefone mit integrierten Infrarotmodems.
- •Externe Standard-PC-Modems.
- •Psion 56k Travel Modem mit GSM.

3. Einen Telefonanschluss. Wenn Sie ein Psion 56k Travel Modem mit GSM (oder ein externes Standardmodem) verwenden, muss das Modem an eine Telefonleitung angeschlossen sein. Wenn Sie ein Mobiltelefon verwenden, muss der Netzbetreiber die SIM-Karte (Subscriber Identity Module) erst für die Datenkommunikation freigeben. Ist dies geschehen, erhalten Sie eine zusätzliche Telefonnummer. Wenden Sie sich an den Netzbetreiber, wenn Sie sich nicht sicher sind, ob die SIM-Karte für die Datenkommunikation freigegeben ist.

#### Weitere Informationen

Wenn Sie Probleme mit dem Verbinden haben, schauen Sie auf unserer Website www.mobile.psion.com nach. Dort finden Sie Informationen zum Herstellen einer Verbindung über spezielle Service Provider, Modems oder Mobiltelefone.

### Welche Informationen benötige ich?

Vor dem Einrichten des Revo benötigen Sie einige Informationen zum Modem und zu Ihrem E-Mail-Konto, die Sie folgendermaßen erhalten:

- • Überprüfen Sie die vom ISP bereitgestellte Dokumentation zum Internet-Zugang, oder wenden Sie sich an den Netzwerkadministrator Ihrer Firma.
- • Suchen Sie auf der Website Ihres ISP nach dem technischen Support.
- • Wenden Sie sich per E-Mail oder Telefon an den technischen Support Ihres ISP.
- • Schauen Sie auf der Website von Psion unter www.mobile.psion.com nach. Dort finden Sie Informationen zu weltweit verfügbaren ISP.

## Checkliste für Informationen

Die Checklisten auf den folgenden Seiten zeigen, welche Informationen Sie zum Einrichten des Revo benötigen. Nur vom ISP oder dem Netzwerkadministrator erhalten Sie alle Informationen zu Ihrem E-Mail-Konto.

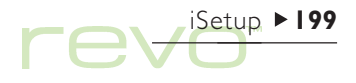

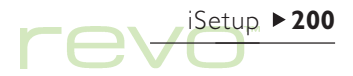

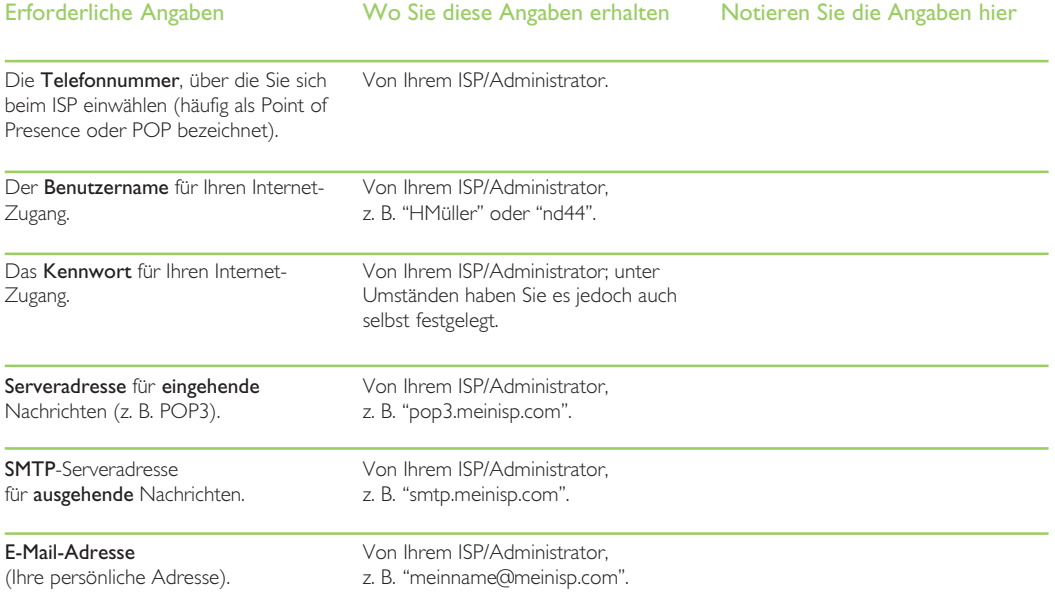

Einige Service Provider verlangen beim Einloggen in ihren Server zusätzliche Angaben. Sie müssen dann möglicherweise folgende Informationen angeben.

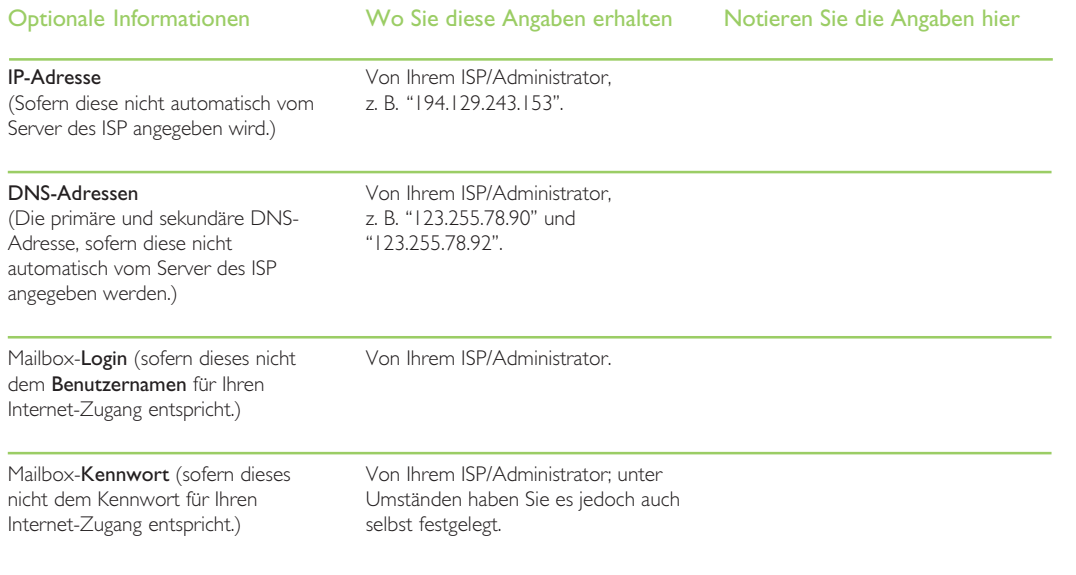

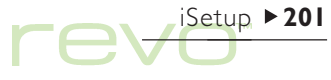

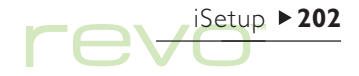

## Glossar

#### E-Mail

Eine E-Mail (elektronische Post) ist eine über das Internet gesendete Textnachricht.

### ISP

Bei Internet Service Providern handelt es sich um Dienstleistungsunternehmen, die Ihnen den Zugriff auf das Internet ermöglichen. Mit einem ISP-Zugang können Sie normalerweise auch E-Mails senden und empfangen, und zwar über eine persönliche E-Mail-Adresse.

#### POP3/IMAP4

Internet-Protokolle (Standards) für den Empfang von E-Mail.

#### **SMTP**

Ein Internet-Protokoll für das Senden von E-Mail.

#### TCP/IP

Ein Internet-Protokoll für die Kommunikation zwischen Computern.

#### **DNS**

Das Domain Name System ist eine Art Adressbuch mit "IP-Adressen" und "Hostnamen", mit dessen Hilfe ein an das Internet angeschlossener Computer den Standort eines anderen Computers ermitteln kann.

#### IP-Adresse

Die eindeutige Internet-Adresse eines Computers, z. B. "194.129.243.153" die für die Kommunikation zwischen zwei Computern benötigt wird.

#### Hostname

Eine leichter zu merkende Version der IP-Adresse; "www.psion.com" könnte beispielsweise der IP-Adresse "194.129.243.153" entsprechen.

## iSetup verwenden

感

- Geben Sie Ihre Internet- und E-Mail-Einstellungen mit Hilfe des Programms iSetup ein.
- • Tippen Sie zum Öffnen von iSetup auf das Symbol Extras in der Programmsymbolleiste und dann auf iSetup.

So geben Sie Ihre Einstellungen in iSetup ein:

• Führen Sie zum Eingeben der Internet- und E-Mail-Konto-Einstellungen die Bildschirmanweisungen in iSetup durch. Wenn Sie anschließend Änderungen an den Einstellungen vornehmen möchten, müssen Sie iSetup wieder öffnen und die zu bearbeitende Verbindung auswählen.

- • Über die Schaltflächen Weiter und Zurück in der Symbolleiste können Sie zwischen den Seiten wechseln.
- •Tippen Sie auf Abbr. in der Symbolleiste, um iSetup zu schließen, und alle bisher eingegebenen Einstellungen zu verwerfen.

#### Zusätzliche Einstellungen eingeben

Zusätzliche Wähl- und Interneteinstellungen, die nicht in iSetup behandelt werden, können in den Bereichen Modems, Wählen und Internet der Systemsteuerung vorgenommen werden. Wählen Sie den Befehl Konto-Einstellungen im Menü Extras von E-Mail, um zusätzliche Einstellungen für die E-Mail-Mailbox festzulegen.

#### Wie verwende ich ein "Login-Script"?

Einige Service Provider verlangen die Verwendung eines Login-Scripts beim Verbinden, um z. B. Angaben wie den Benutzernamen und das Kennwort zu senden. Weitere Informationen zum Erstellen von Login-Scripts finden Sie unter 'Internet Login-Scripts' auf der PsiWin-CD ROM.

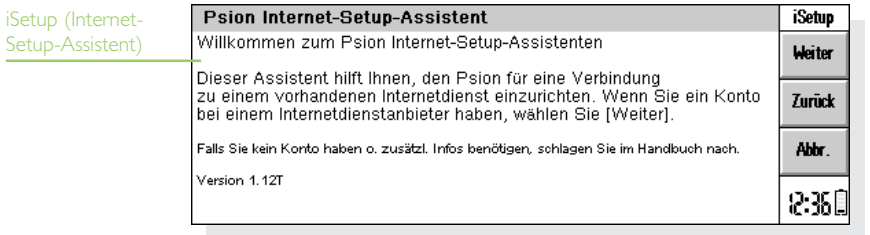

iSetup ▶ 203

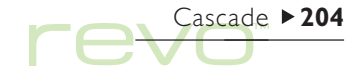

## **Cascade**

క్షలక

Cascade ist ein lustiges Geschicklichkeitsspiel. Das Ziel dieses Spiels besteht darin, alle Kugeln in so wenig Zügen wie möglich verschwinden zu lassen. Entfernen Sie die Kugeln, indem Sie diese mit einer

oder mehreren angrenzenden Kugeln der selben Farbe berühren. Die angrenzenden Kugeln verschwinden dann, und Sie bekommen Punkte in Abhängigkeit davon, wie viele Kugeln entfernt wurden:

- • Wenn Sie 2 Kugeln auf einmal entfernen, erhalten Sie 3 Punkte.
- • Wenn Sie 3 Kugeln auf einmal entfernen, erhalten Sie 6 Punkte.
- • Wenn Sie 5 Kugeln auf einmal entfernen, erhalten Sie 15 Punkte.

Sie erhalten 500 Bonuspunkte, wenn Sie alle Kugeln entfernen.

Hinweis: Sie können eine einzelne Kugel nicht entfernen.

Nebeneinander liegende, gleichfarbige Kugeln

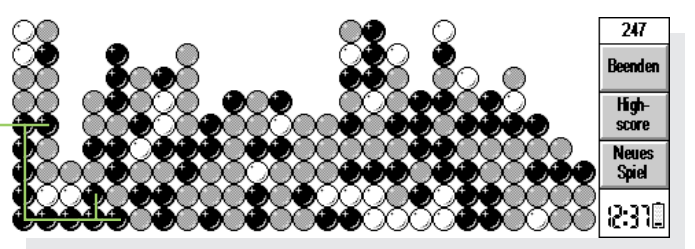

- • So starten Sie ein neues Spiel (und beenden damit ein laufendes): Tippen Sie auf Neues Spiel in der Symbolleiste, oder wählen Sie den entsprechenden Befehl im Menü Datei.
- • Die bis dato höchsten Punktestände sehen Sie, wenn Sie in der Symbolleiste auf Highscore tippen.
- • So schließen Sie Cascade (und beenden damit das laufende Spiel): Tippen Sie auf Beenden in der Symbolleiste.

### Cascade-Einstellungen

Sie können festlegen, ob eine Animation verwendet werden soll, und die Lautstärke der Soundeffekte anpassen bzw. diese ganz abschalten. Wählen Sie dazu Einstellungen im Menü Extras, und

- • Legen Sie auf der Zeile Ton die Lautstärke der Soundeffekte fest, oder schalten Sie diese ganz ab.
- • Suchen Sie sich auf der Zeile Animation aus, ob das Entfernen der Kugeln animiert werden soll.

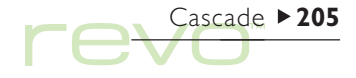

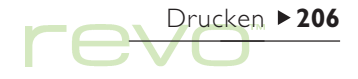

## Drucken

Sie können von den meisten Programmen des Revo aus drucken, einschließlich Daten, Agenda, Word, Phone, Kontakte und Tabelle. Zum Drucken brauchen Sie:

- • Einen Drucker mit Infrarot-Schnittstelle, wenn Sie Dateien über Infrarot drucken wollen.
- PsiWin, das auf Ihrem PC installiert sein sollte, wenn Sie Dateien über einen PC drucken möchten.
- • Einen seriellen Druckeradapter, um das serielle Kabel von der Docking-Station mit einem seriellen Drucker zu verbinden.

Vor Druckbeginn müssen Sie Folgendes festlegen:

- •die gewünschte Druckmethode.
- •den "Druckertreiber" für den gewünschten Drucker (außer, Sie drucken über einen PC).

## Einrichten des Druckers

Legen Sie den "Standard"-Drucker fest, mit dem Sie Dateien von Ihrem Revo aus drucken möchten. Der Standarddrucker, den Sie in der Systemsteuerung festlegen, wird für alle Programme verwendet, es sei denn, Sie wählen innerhalb eines Programmes einen anderen Drucker aus, der nur für dieses Programm benutzt wird.

- • So wählen Sie einen Standarddrucker aus: Wechseln Sie auf den Systembildschirm, tippen Sie dann auf die Schaltfläche Syst.-Steuer. in der Symbolleiste, oder wählen Sie den Befehl Systemsteuerung im Menü Extras. Öffnen Sie das Symbol Drucker , und wählen Sie das Druckermodell in der Zeile Drucken auf.
- • So wählen Sie den Drucker aus, der von einem einzelnen Programm verwendet werden soll: Öffnen Sie das Programm, und wählen Sie den Befehl Drucker einrichten aus den Befehlen unter Drucken im Menü Datei. Tippen Sie auf die Schaltfläche Drucker, um das Druckermodell und/oder die Schnittstelle zu ändern.

#### Drucken mit Infrarot

Sie können von Ihrem Revo direkt auf infrarotkompatiblen Druckern drucken. So richten Sie den Revo für den Infrarotdruck ein:

- 1. Wechseln Sie entweder auf den Systembildschirm, und wählen Sie dann das Symbol Drucker in der Systemsteuerung, oder öffnen Sie ein Programm, wählen Sie Drucker einrichten aus den Befehlen unter Drucken im Menü Datei, und tippen Sie dann auf Drucker.
- 2. Wählen Sie das Druckermodell und 'Infrarot' als gewünschte Druckmethode.
- 3. Um das Layout des Dokuments zu überprüfen, wählen Sie Seitenansicht aus den Befehlen unter Drucken im Menü Datei.
- 4. Geben Sie den Seitenbereich und die Anzahl der Kopien ein.
- 5. Richten Sie den Revo auf das Infrarot-Fenster des Druckers aus, und achten Sie darauf, dass beide Geräte nicht weiter als einen Meter von einander entfernt sind. Leiten Sie den Vorgang über Drucken ein.

#### Drucken auf einem seriellen Drucker

Wenn Sie einen seriellen Drucker verwenden möchten, müssen Sie das serielle Kabel der Docking-Station über einen entsprechenden Adapter mit dem Drucker verbinden. So richten Sie den Revo zum Drucken mit einem seriellen Drucker ein:

- 1. Wechseln Sie entweder auf den Systembildschirm, und wählen Sie dann das Symbol Drucker in der Systemsteuerung, oder öffnen Sie ein Programm, wählen Sie Drucker einrichten aus den Befehlen unter Drucken im Menü Datei, und tippen Sie dann auf Drucker.
- 2. Wählen Sie das Druckermodell und 'Seriell' als gewünschte Druckmethode.

Hinweis: Sie können die Einstellungen für den seriellen Anschluss und das Handshakeverfahren ändern, indem Sie auf die Taste Einstellungen tippen.

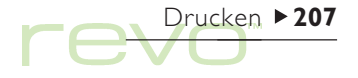

# Drucken 208

## Verwenden von PsiWin zum Drucken über einen PC

Sie können PsiWin zum Anschluss Ihres Revo mit Hilfe der Docking-Station verwenden. Sie können dann Dateien von Ihrem Revo mit fast allen unter Windows auf Ihrem PC installierten Druckern drucken, egal ob diese direkt oder über ein Netzwerk an Ihren PC angeschlossen sind.

- 1. Wechseln Sie entweder auf den Systembildschirm, und wählen Sie dann das Symbol Drucker in der Systemsteuerung, oder öffnen Sie ein Programm, wählen Sie Drucker einrichten aus den Befehlen unter Drucken im Menü Datei, und tippen Sie dann auf Drucker.
- 2. Druck auf Drucker über PC setzen.

Sie können eine Datei über den PC drucken, wenn Ihr Revo mit Hilfe von PsiWin mit einem PC verbunden ist. Nähere Informationen entnehmen Sie bitte der PsiWin-Online-Hilfe.

## Umleiten der Druckausgabe in eine Datei

Sie können mit dem Revo ein Dokument in eine Datei drucken, wenn Sie z. B. im Augenblick keine Verbindung zu einem Drucker haben, das Dokument Ihnen aber später nicht mehr zur Verfügung steht. Senden Sie die Datei dazu in die Warteschlange oder den Port Ihres Druckers (weitere Informationen finden Sie in der Dokumentation Ihres Druckers). So richten Sie den Revo zur Druckausgabe in eine Datei ein:

- 1. Wechseln Sie entweder auf den Systembildschirm, und wählen Sie dann das Symbol Drucker in der Systemsteuerung, oder öffnen Sie ein Programm, wählen Sie Drucker einrichten aus den Befehlen unter Drucken im Menü Datei, und tippen Sie dann auf Drucker.
- 2. Wählen Sie das Druckermodell und 'Datei' als gewünschte Druckmethode.
- 3. Tippen Sie auf die Schaltfläche Einstellungen, um die Namen der Datei und des Ordners festzulegen, in die Sie drucken möchten.

Wenn Sie die Datei drucken, wird diese in der Datei gespeichert, die Sie im Dialog 'In Datei drucken' festgelegt haben.

## **Wichtig**

Vergewissern Sie sich, dass Sie den korrekten Datei- und Ordnernamen verwenden. Wenn bereits eine Datei des gleichen Namens existiert, wird sie gelöscht und durch die neue Datei ersetzt, in die Sie drucken.

## Auswählen des Druckermodells

Sie verwenden beim Drucken verschiedene Druckermodelle. Auswählen eines Druckers:

- 1. Wechseln Sie entweder auf den Systembildschirm, und wählen Sie dann das Symbol Drucker in der Systemsteuerung, oder öffnen Sie ein Programm, wählen Sie Drucker einrichten aus den Befehlen unter Drucken im Menü Datei, und tippen Sie dann auf Drucker.
- 2. Wählen Sie den Drucker, auf dem Sie drucken möchten.
- 3. Wenn gewünscht, können Sie auch die Druckmethode ändern.

Hinweis: Wenn Sie über einen PC drucken, der mit mehreren Druckern verbunden ist, können Sie ausschließlich dessen "Standarddrucker" verwenden. Nähere Informationen entnehmen Sie bitte der PsiWin-Online-Hilfe.

## Einrichten einer Seite

Sie können das Papierformat ändern und andere Layouteinstellungen angeben, indem Sie den Befehl Seite einrichten aus den Befehlen unter Drucken im Menü Datei wählen:

- • Über die Seite Format wählen Sie das Format der zu druckenden Seite (z. B. A4) und deren Ausrichtung. Sollte sich das gewünschte Format nicht in der Liste befinden, stellen Sie das Papierformat auf 'Benutzerdefiniert' und geben dann die Breite und Höhe der Seite ein.
- • Verwenden Sie die Seite Ränder zum Ändern des Abstands zwischen Papierrand und Text.
- • Verwenden Sie die Seiten Kopfzeile und Fußzeile, um auf jeder Seite oben und unten Text einzugeben. Sie können diesen Text formatieren und zusätzliche Informationen wie Seitenzahlen und Datum eingeben.
- • Wählen Sie die Seite Sonstiges, um anzugeben, wo die Seitennummerierung innerhalb des Dokuments beginnen soll, und ab welcher Seite Sie die Kopf- und Fußzeilen anzeigen möchten.

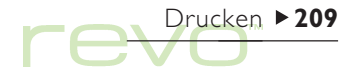

## Drucken > 210

## Seitenansicht eines Dokuments

Sie können das Druckbild eines Dokuments im Voraus überprüfen, indem Sie den Befehl Seitenansicht aus den Befehlen unter Drucken im Menü Datei wählen.

Tippen Sie zur Auswahl der Seite, die Sie ansehen möchten, auf die Schaltfläche Gehe zu und geben Sie die Seitenzahl für die Seite an.

Um die Einstellungen für die Druckseite und die Seitenansicht zu ändern, tippen Sie auf die Schaltfläche Einr. und

- •ändern das Layout der Seite über Seite.
- • legen die Anzahl der Seiten fest, die Sie in der Seitenansicht sehen, und (de)aktivieren die Ränder, indem Sie Seitenansicht wählen.
- Wählen Sie zum Ändern des Druckermodells und der Druckmethode Drucker.

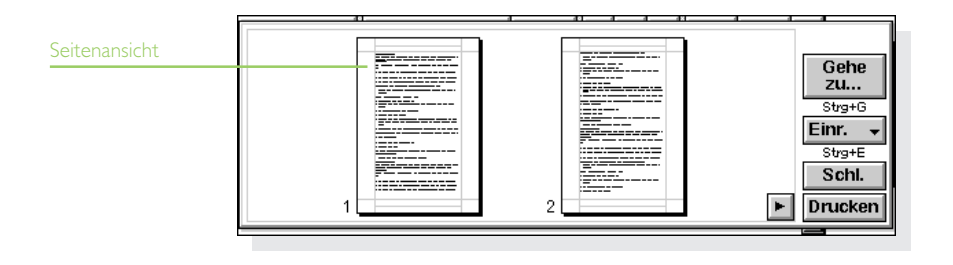

## Drucken eines Dokuments

So drucken Sie ein gesamtes Dokument oder Teile davon aus den Programmen Kontakte, Phone, Daten, Agenda, Word und Tabelle:

- 1. Wählen Sie Drucken aus den Druckbefehlen im Menü Datei.
- 2. Legen Sie fest, wie viele Exemplare der ausgewählten Seiten Sie drucken wollen. (In Word können Sie außerdem den zu druckenden Seitenbereich ändern. Ansonsten wird das ganze Dokument ausgedruckt.)
- 3. Tippen Sie auf OK, um mit dem Druckvorgang zu beginnen.

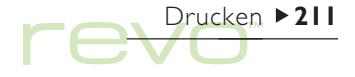

# Infrarot 212

## Infrarot

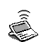

Der Revo verfügt über eine eingebaute Infrarotschnittstelle, die es Ihnen ermöglicht, ausgewählte Informationen drahtlos auf einen anderen Revo (oder einen Psion Serie 5mx) zu übertragen.

Sie können mit Infrarot auch direkt auf Druckern drucken, die dieses Übertragungsformat unterstützen. Näheres finden Sie im Kapitel 'Drucken'.

#### Bevor Sie damit beginnen:

Vergewissern Sie sich, dass beide Revos auf die Infrarot-Kommunikation vorbereitet sind. Hierzu gehen Sie zum Systembildschirm, wählen Kommunikation im Menü Extras und stellen sicher, dass die Zeile Link auf 'Infrarot' gesetzt wurde.

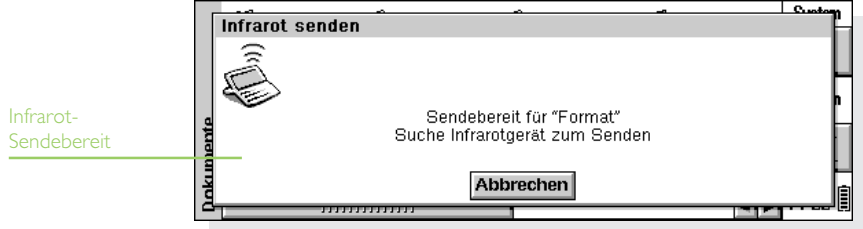

## Wählen von Daten für die Übertragung

Wählen Sie auf dem Computer, von dem die Informationen übertragen werden sollen (dem Sendecomputer) die Informationen aus, die Sie übertragen möchten.

- •Wenn es sich um eine Datei handelt, achten Sie darauf, dass diese geschlossen und der Dateiname auf dem Systembildschirm markiert ist. Halten Sie die UMSCHALT-Taste gedrückt und tippen Sie auf weitere Dateinamen, wenn Sie mehr als eine Datei übertragen möchten.
- Um ein Objekt zu wählen, das von einem anderen Programm eingefügt wurde, markieren Sie einfach das Objekt, z. B. Word-Notizen, die in Agenda angezeigt werden.
- Um einen Eintrag aus Agenda, Kontakte, Phone oder Daten auszuwählen, markieren Sie diesen einfach.
- Wenn Sie ein Diagramm auswählen möchten, markieren Sie den Zellinhalt in der Tabelle-Ansicht. Diagramme können nicht direkt von einer Tabellendatei zur anderen übertragen werden - lediglich der Zelleninhalt. Relative und absolute Zellbezüge bleiben erhalten.

• Wenn Sie andere Informationen, also beispielsweise einen Textabschnitt senden wollen, markieren Sie diese einfach.

## Übertragen der Informationen

- 1. Bitten Sie den Benutzer des anderen Revo (den Empfänger), das Programm oder die Datei zu öffnen, an die die Informationen übertragen werden sollen.
- • Wenn es sich bei den zu übertragenden Informationen um eine ganze Datei handelt, bitten Sie den anderen Benutzer, auf das Symbol 'System' zu tippen und zu dem Ordner zu gehen, in den die Datei übertragen werden soll.
- • Wenn es sich bei den Informationen um einen Agenda-, Kontakte-, Phone- oder Daten-Eintrag handelt, bitten Sie den anderen Benutzer, das entsprechende Programm zu öffnen.
- • Ansonsten bitten Sie den anderen Benutzer, die Datei oder das Programm zu öffnen, zu der oder dem die ausgewählten Informationen übertragen werden sollen, und den Cursor auf die gewünschte Stelle in der Datei zu setzen.

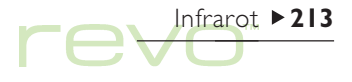

# Infrarot  $\triangleright$  214

- 2. Tippen Sie auf dem empfangenden Revo auf das Befehlssymbol 3, und wählen Sie den Befehl Infrarot empfangen (das können Sie auch im Menü Extras tun). Es wird der Bildschirm "Empfangsbereit" angezeigt.
- 3. Positionieren Sie die beiden Revos so, dass die zwei Infrarot-Fenster einander gegenüberliegen (beide sollten möglichst auf der gleichen flachen Oberfläche stehen). Das Infrarot-Fenster befindet sich bei beiden Geräten jeweils auf der Rückseite des äußeren Gehäuses. Die Geräte dürfen maximal einen Meter von einander entfernt sein.
- 4. Tippen Sie auf dem Sendecomputer auf das Befehlssymbol und wählen Sie den Befehl Infrarot senden (oder wählen Sie den Befehl im Menü Extras). Wenn beide Infrarot-Fenster im Empfangsbereich liegen, startet die Übertragung. Auf beiden Computern erscheinen Infrarot-Bildschirme, die anzeigen, dass die Übertragung stattfindet und wie weit sie fortgeschritten ist.

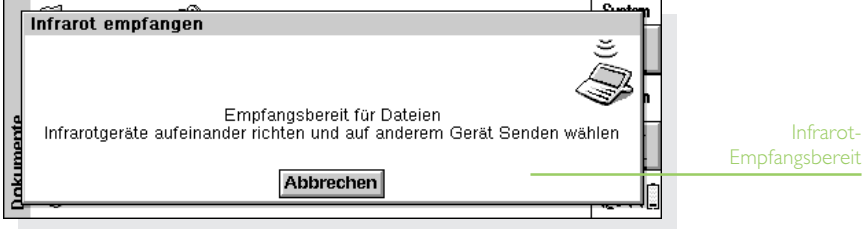

## Nach beendeter Übertragung

Wenn die Übertragung beendet ist, verschwinden die Infrarot-Bildschirme. Auf dem Empfangscomputer befindet sich nun eine Kopie der ausgewählten Informationen oder Datei.

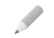

Hinweis: Wenn eine Datei übertragen wird und der Ordner auf dem Empfangscomputer bereits eine Datei mit dem gleichen Namen enthält, wird auf dem Empfangscomputer ein Dialog angezeigt, in dem Sie die empfangene Datei umbenennen oder in einen anderen Ordner verschieben können.

Die Informationen auf dem Sendecomputer werden von der Übertragung nicht beeinflusst.

## Abbrechen der Übertragung

Drücken Sie zum Unterbrechen einer laufenden Übertragung die ESC-Taste auf einem der beiden Computer.

## Bei fehlgeschlagener Übertragung

Wenn die Übertragung fehlschlägt, wird eine Meldung angezeigt, die den Grund dafür angibt. Folgen Sie den in der Meldung enthaltenen Ratschlägen und versuchen Sie es erneut.

Hinweis: Es ist nicht möglich, über die Infrarotschnittstelle Informationen zwischen einem Revo und einem Serie 3c/3mx oder Siena auszutauschen.

Infrarot 215

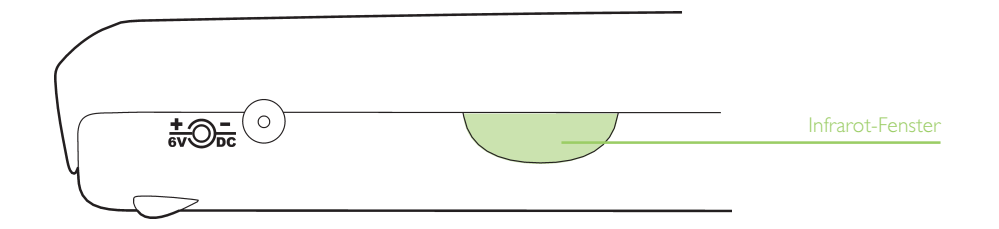

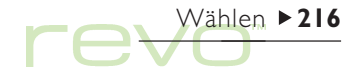

## Wählen

Der Revo kann "DTMF"-Töne (Mehrfrequenzwahl-Töne) erzeugen, die zum Wählen von Telefonnummern verwendet werden. Sie können das Tonwahlverfahren nur aus den Programmen Kontakte, Agenda und Daten einsetzen, nicht aus Phone.

Hinweis: Es gibt unterschiedliche Telefonsysteme. Es gibt keine Garantie, dass die Mehrfrequenzwahl mit allen Telefontypen funktioniert.

Sie können eine Nummer wie folgt wählen:

- • Sollte sich die Nummer in einem Kontakte-Eintrag befinden, markieren Sie diesen und wählen dann Wählen im Menü Extras.
- • Wurde die Nummer in einen Kontakte-, Datenoder Agenda-Eintrag eingegeben, können Sie diesen einfach auswählen und die Tastenkombination zum Wählen verwenden (FN-+MENÜ-Taste). Der Revo sucht dann die Nummern im Eintrag, damit Sie die gewünschte Nummer auswählen können.

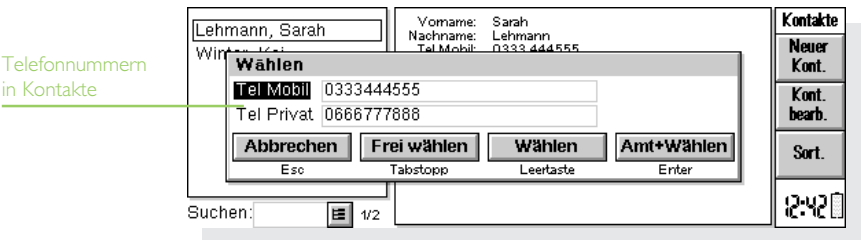
• Wenn eine Nummer noch nicht als Teil eines Eintrags in Kontakte, Daten oder Agenda eingegeben wurde, können Sie die Nummer "frei" wählen, d. h. der Revo wählt die Nummer, wenn Sie diese eingeben.

## Einrichten

Sie können Rufnummern sofort frei wählen. Allerdings sollten Sie daran denken, einen Amtscode hinzuzufügen, der erforderlich ist, um eine Amtsleitung zu erhalten, falls Sie aus einem Gebäude mit einer privaten Vermittlung heraus anrufen.

Falls Sie bereits eine Rufnummer in Kontakte, Daten oder Agenda eingegeben haben, können Sie den Revo so einrichten, dass der Amtscode nur hinzugefügt wird, falls er erforderlich ist. Dazu gehen Sie folgendermaßen vor:

- 1. Im Systembildschirm tippen Sie auf die Schaltfläche Systemsteuerung und öffnen das Symbol Wählen
- 2. Gehen Sie auf die Seite Standort, und wählen Sie den Aktuellen Standort, z. B. "Büro". Tippen Sie dann auf Bearbeiten.

3. Wechseln Sie auf die Seite Vorwahl, und geben Sie dann in den Zeilen Amtscode und Vorwahl die Nummern ein, die Sie für eine Amtsleitung brauchen. Falls das interne Telefonsystem nach dem Amtscode eine Pause erfordert, geben Sie nach der Nummer ein Komma ein.

Hinweis: Sie können die Länge der Pause nach dem Amtscode auf der Seite Wahlparameter festlegen.

Sie können den Revo so einrichten, dass beim Wählen die richtigen Länder- und Ortsvorwahlen verwendet werden. Dazu gehen Sie folgendermaßen vor:

- 1. Tippen Sie auf dem Systembildschirm auf die Schaltfläche Syst.-steuer. in der Symbolleiste, oder wählen Sie den Befehl im Menü Extras, und öffnen Sie das Symbol 'Wählen'
- 2. Gehen Sie zur Seite Land, und geben Sie in der Zeile Land den Aufenthaltsort ein, an dem Sie normalerweise keine internationalen Rufnummern wählen, d. h. das Land, in dem Sie leben. Wenn Sie verreisen, ändern Sie die Einstellung 'Wohnort' im Uhr-Programm, aber nicht die Einstellung 'Land'. Der Revo kann dann beim Wählen der Nummern die richtigen Codes verwenden.

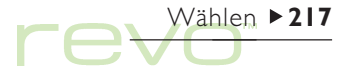

## Wählen  $\triangleright$  218

## Eingeben von Rufnummern

Sie können Rufnummern in Kontakte-, Daten- oder Agenda-Einträge eingeben.

Im Programm Daten können Sie festlegen, ob ein Bezeichner überprüft wird, wenn der Revo nach einer zu wählenden Rufnummer sucht. So schließen Sie einen Bezeichner in eine Suche ein:

- 1. Wählen Sie den Befehl Bezeichner ändern im Menü Extras.
- 2. Wählen Sie den zu berücksichtigenden Bezeichner, und tippen Sie auf die Schaltfläche Bearbeiten.
- 3. Tippen Sie auf Optionen, und kreuzen Sie dann Bezeichner beim Wählen nach Rufnummern durchsuchen an. Entfernen Sie die Markierung, wenn ein bestimmter Bezeichner nicht durchsucht werden soll (etwa, weil er andere nummerische Informationen enthält).

Hinweis: Falls der Revo eine Rufnummer, die Sie in einem Daten-Eintrag eingegeben haben, nicht findet, kann es daran liegen, dass der Bezeichner nicht durchsucht wird. Führen Sie die oben genannten Anweisungen aus, um sicherzustellen, dass der Bezeichner bei einer Suche erfasst wird.

Hinweis: Sie können eine Rufnummer überall in einem Agenda-Eintrag eingeben, aber vermeiden Sie es, Rufnummern und andere Nummern im selben Eintrag einzugeben.

Bei inländischen Rufnummern sollten Sie die Rufnummer mit der erforderlichen Vorwahl eingeben. Bei internationalen Rufnummern sollten Sie das internationale Präfix eingeben (oder stattdessen '+' verwenden) sowie die erforderliche Länderkennung. Falls Sie die Länderkennung für ein bestimmtes Land nicht kennen, finden Sie sie im Programm Uhr. Zum Trennen der Nummernteile können Sie verschiedene andere Zeichen (z. B. Klammern oder Bindestriche) verwenden. Verwenden Sie jedoch keine Kommas, da sie zum Angeben von Wählpausen verwendet werden.

## Wählen von Rufnummern

So wählen Sie eine Nummer, die bereits im Programm Kontakte oder in einer Daten- oder Agenda-Datei eingegeben wurde:

- 1. Markieren Sie den Eintrag, von dem aus Sie telefonieren wollen.
- 2. Drücken Sie gleichzeitig die FN- und MENÜ-Taste, oder tippen Sie im Programm Kontakte auf die Schaltfläche Wählen im Menü Extras. Der Revo kann bis zu fünf Nummern in einem Eintrag finden.
- 3. Wählen Sie die gewünschte Nummer aus und halten Sie den Lautsprecher des Revo etwa 5 cm entfernt von der Sprechmuschel des Telefonhörers.
- •Tippen Sie auf die Schaltfläche Wählen, um die Nummer zu wählen.
- Falls Sie den Amtscode verwenden wollen, tippen Sie auf die Schaltfläche Amt wählen, um den Amtscode und danach die Rufnummer zu wählen.
- •Ändern Sie die Nummer, falls diese nicht stimmt.
- • Um der Rufnummer weitere Zahlen hinzuzufügen, tippen Sie auf die Schaltfläche Frei wählen, damit der Revo bei der Eingabe jeder Ziffer die entsprechenden DTMF-Codes wählt.

Um frei zu wählen, drücken Sie die Taste STRG zusammen mit FN und MENÜ, und geben Sie die Nummer dann im Dialog 'Frei Wählen' ein. Sie können die Zahlen 0...9, \* und # verwenden. Tippen Sie auf die Schaltfläche Wahlwiederholung, um die Nummer erneut zu wählen.

Hinweis: Die voreingestellten Tondauer- und Verzögerungszeiten sind normalerweise ausreichend zum Wählen, es sei denn, es handelt sich um eine schlechte Leitung. Falls der Wahlvorgang an einem bestimmten Ort nicht funktioniert, können Sie den Wert von 'Tondauer' und 'Verzögerung' erhöhen. Tondauer-, Verzögerungs- und Pausenzeiten werden in Einheiten von 1/32 Sekunden gemessen.

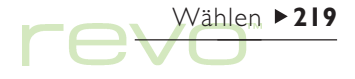

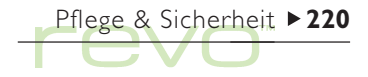

# Pflege und Sicherheit

Wenn der Revo entsprechend den Anweisungen in diesem Handbuch verwendet wird, sollte er über viele Jahre in gutem, betriebsfähigem Zustand bleiben. Sie sollten jedoch bestimmte Vorsichtsmaßnahmen ergreifen, um eine problemlose Verwendung sicherzustellen:

- • Bewahren Sie den Revo bei einer Zimmertemperatur zwischen +5°C und +40°C auf, und vermeiden Sie plötzliche, extreme Temperaturschwankungen, direktes Sonnenlicht oder Regen, Hitzequellen (elektrische Heizöfen usw.), Staub, Sand und andere feine Partikel.
- • Legen Sie den Revo nicht neben Kreditkarten oder Fahr-/Flugscheine. Der Magnet des Lautsprechers könnte die Informationen auf den Magnetstreifen löschen.
- • Setzen Sie den Revo auf keinen Fall starken Magnetfeldern (z. B. von Lautsprechern) oder Quellen statischer Elektrizität aus.
- • Verwenden Sie ausschließlich das mitgelieferte Netzteil oder ein von Psion als geeignet erachtetes Gerät für die Stromversorgung.
- • Wenn Sie den Revo eine Zeit lang nicht verwenden, sollten Sie ihn an einem trockenen, staubfreien Ort aufbewahren. Die Temperatur muss dabei -10°C bis +40°C betragen.
- • Fertigen Sie regelmäßig Sicherungskopien an. Sie können diese Sicherungskopien mit PsiWin auf Ihrem PC anfertigen. Weitere Informationen finden Sie im Kapitel 'PsiWin'.
- • So reinigen Sie den Bildschirm: Schalten Sie den Revo ab, und wischen Sie die Tastatur und den Bildschirm vorsichtig mit einem weichen, sauberen und trockenen Tuch ab. Verwenden Sie nie Wasser oder chemische Lösungsmittel, die eine korrodierende Wirkung haben könnten. (Wenn der Revo sich beim Öffnen des Gehäuses oder Berühren des Bildschirmes automatisch einschaltet, sollten Sie diese Einstellung deaktivieren, bevor Sie den Bildschirm säubern.)
- • Berühren Sie den Bildschirm nie mit einem scharfen oder spitzen Gegenstand, um Beschädigungen zu vermeiden.
- • Verwenden Sie außerdem keinen Farbstift irgendeiner Art, da Sie dessen Spuren vermutlich nicht mehr entfernen können. Wenn Sie den mit dem Revo gelieferten Stift nicht benutzen, bewahren Sie ihn in seiner Halterung auf.
- • Tauchen Sie den Revo niemals in Wasser oder eine andere Flüssigkeit, und verschütten Sie auch keine Flüssigkeit darauf.
- • Lassen Sie den Revo niemals fallen, werfen Sie ihn nicht, versuchen Sie nicht, ihn zu biegen, und drücken Sie die Tasten nicht mit Gewalt.
- • Versuchen Sie nicht, den Revo auseinander zu bauen. Es gibt keine Teile im Innern, die vom Benutzer gewartet werden können, und bei einem entsprechenden Versuch erlischt die Garantie.

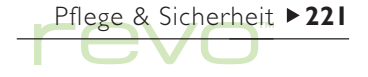

## Verlängern der Batterielebensdauer

Sie können einige Schritte unternehmen, damit der Akku des Revo länger hält, bevor er wieder aufgeladen werden muss:

- • Schalten Sie die Kommunikationsverbindung aus, wenn sie nicht verwendet wird. Verwenden Sie dazu Kommunikation im Menü Extras auf dem Systembildschirm.
- Setzen Sie die Zeit für das automatische Ausschalten herunter. Verändern Sie dazu die Einstellungen für Ein/Aus in der Systemsteuerung.
- • Laden Sie den Revo regelmäßig auf, damit der Akku immer 'oben auf' ist. Die langfristige Leistung des Akkus wird verbessert, wenn Sie diesen nicht immer komplett leer laufen lassen, bevor Sie ihn wieder aufladen.

Wenn der Revo ausgeschaltet ist, ist er auf "Standby" und verbraucht dann ungefähr ein Prozent seiner Akku-Kapazität pro Tag.

Die Lebensdauer des Akkus hängt davon ab, wie Sie den Revo einsetzen. Der Revo verbraucht wesentlich mehr Strom, wenn er mit einem PC verbunden ist, die Infrarotschnittstelle einsetzt oder Töne abspielt.

#### WICHTIG: Laden Sie den Akku auf, wenn dessen Kapazität sich dem Ende zuneigt.

Wenn der Akku fast erschöpft ist, haben Sie noch genug Strom, um Ihre Daten ungefähr zwei Wochen lang aufzubewahren. Nach diesen zwei Wochen verlieren Sie alle Ihre Daten; es ist daher sehr wichtig, dass Sie den Akku innerhalb dieses Zeitraumes neu aufladen. Wenn Sie den Revo eine Zeit lang nicht einsetzen, z. B. wenn Sie im Urlaub sind, sollten Sie den Akku vorher aufladen. Ist der Akku voll, bleiben alle Daten auf dem ausgeschalteten Revo ungefähr sechs Wochen gespeichert.

Pflege & Sicherheit  $\triangleright$  222

#### Sichern der Revo-Daten

Wenn Sie einen PC haben, verwenden Sie PsiWin zum Sichern Ihrer Revo-Daten. Sollten Sie vergessen haben, den Akku zu laden, und sind dadurch Ihre Informationen verloren gegangen, können Sie diese mit Hilfe der Sicherung auf Ihrem PC wieder herstellen. Weitere Informationen finden Sie im Kapitel 'PsiWin'.

### **Sicherheit**

Es sind keine Probleme bekannt, die auftreten könnten, wenn der Revo durch die Sicherheitsanlagen auf Flughäfen oder andere Röntgengeräte geführt wird.

Es gibt mehrere Möglichkeiten, um Dateien gegen andere Gefährdungen zu sichern. Sie können Dateien als "schreibgeschützt" kennzeichnen, um zu verhindern, dass Sie sie aus Versehen löschen; fertigen Sie regelmäßig Sicherungskopien an; richten Sie ein Kennwort ein, um Ihre Daten gegen Unbefugte zu schützen und geben Sie Kontaktinformationen ein, damit das Gerät an Sie zurückgegeben werden kann, falls Sie es verlieren sollten.

Hinweis: Es ist nicht möglich, dass eine andere Person mit Infrarot Daten von Ihrem Gerät oder auf Ihr Gerät kopiert, es sei denn, diese Person hat Zugang zu den Infrarot-Befehlen 'Senden' und 'Empfangen'.

#### Sicherungskopien auf einem PC erstellen

Sie können mit PsiWin nur einzelne Dateien und Ordner oder auch die ganze interne Disk des Revo auf Ihrem PC sichern. Weitere Details finden Sie im Kapitel 'PsiWin' oder der PsiWin-Online-Hilfe.

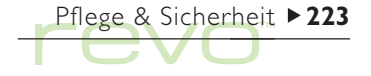

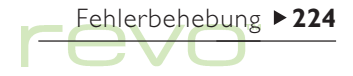

# Fehlerbehebung

Falls Sie Fragen haben oder bei der Benutzung des Revo irgendwelche Probleme auftreten, sollten Sie dieses Kapitel lesen.

#### Wenn ein Alarm nicht ertönt

Wenn der Alarmton wie ein Fehlerton klingt, sind die Batterien zu schwach, um den gewählten Alarmton zu erzeugen. Sie müssen den Revo erst wieder aufladen, bevor Sie die Töne wieder normal abspielen können.

Sollte der Alarmbildschirm erscheinen, der Ton aber nicht zu hören sein, haben Sie diesen vielleicht ausgeschaltet. Der Alarm-Bildschirm zeigt an, ob der Ton ausgeschaltet oder vorübergehend stumm geschaltet wurde. So überprüfen Sie, ob der Ton eingeschaltet ist:

- • Öffnen Sie das Symbol Ton in der Systemsteuerung auf dem Systembildschirm. Vergewissern Sie sich, dass Töne Ein markiert ist.
- Öffnen Sie das Zeit-Programm, und wählen Sie Ton im Menü Extras. Vergewissern Sie sich, dass Alarmton auf 'Fin' steht.

#### Wenn die Weltzeiten im Programm Uhr nicht zu stimmen scheinen,

liegt das wahrscheinlich an den Sommerzeit-Einstellungen (d. h. wenn die Uhr für die Sommermonate vorgestellt wird).

Die Daten, an denen die Uhren umgestellt werden, sind von Land zu Land verschieden, sie unterscheiden sich sogar manchmal innerhalb eines Landes, während andere Länder überhaupt keine Sommerzeit verwenden. Daher wird die Uhr des Revo nicht automatisch an dem Datum, an dem die Uhren umgestellt werden, umgestellt. Sie müssen sicherstellen, dass jede Zone darauf eingerichtet wurde, die Einstellung "Sommerzeit" zu verwenden, wenn die Uhr in diesen Ländern umgestellt wird. Weitere Informationen finden Sie im Kapitel 'Uhr'.

#### Wenn eine Datei verschwunden zu sein scheint

Wenn Sie auf ein Programmsymbol tippen, öffnet der Revo das Programm mit der Datei, die Sie zuletzt benutzt haben. Falls Sie beispielsweise nur eine Agenda-Datei haben, wird diese immer angezeigt, sobald Sie auf das Symbol 'Agenda' tippen.

Wenn Sie die zuletzt benutzte Datei jedoch verschieben oder umbenennen, dann kann der Revo diese "zuletzt benutzte" Datei nicht finden, wenn Sie auf das Programmsymbol tippen. Das Gerät sucht dann nach einer Datei mit einem Standard-Dateinamen (z. B. Word, Agenda, Tabelle usw.) und zeigt stattdessen diese Datei an. Falls es keine Datei mit diesem Namen im Standardordner gibt, wird eine neue Datei erstellt.

Sie können die ursprüngliche Datei an der neuen Speicherstelle mit dem Befehl Datei öffnen im Menü Datei öffnen.

#### Wenn Sie Ihr Kennwort vergessen

Falls Sie ein Kennwort vergessen, das für eine Wordoder Tabelle-Datei eingerichtet wurde, können Sie die Datei erst wieder öffnen, wenn Sie sich an das richtige Kennwort erinnern. Selbst Psion kann dieses nicht für Sie freischalten.

Falls Sie das Kennwort für das Gerät vergessen, können Sie den Revo erst nach einem "harten Zurücksetzen" wieder verwenden. Alle Ihre Dateien gehen dabei verloren und können nicht wieder hergestellt werden.

Weitere Informationen finden Sie im Abschnitt Wie setze ich den Revo zurück?.

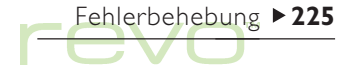

## $Fehlerbehebung \rightarrow 226$

#### Wenn sich der Revo nicht ein- oder ausschalten zu lassen scheint

Wenn sich der Revo nicht einschalten zu lassen scheint:

- • Überprüfen Sie den Bildschirmkontrast, um sicherzustellen, dass er nicht zu niedrig ist.
- • Schließen Sie den Revo an eine externe Stromquelle an; Verwenden Sie dazu die Docking-Station, oder verbinden Sie den Revo direkt über die Buchse an der Rückseite des Gerätes mit dem Netzteil. Vergewissen Sie sich, dass die grüne Anzeige über der TAB-Taste an ist. Das bedeutet, dass der Revo seine Energie über das Netzteil bezieht. Falls Sie das Gerät trotz niedrigen Akku-Standes weiter verwenden,

wird es schließlich irgendwann nicht mehr über ausreichend Strom verfügen und sich abschalten. Sie können dann den Revo erst wieder einschalten, wenn Sie ihn an das Netzteil anschließen.

Wenn sich das Gerät nicht ausschalten zu lassen scheint:

• Überprüfen Sie die automatische Ausschaltzeit über das Symbol Ein/Aus in der Systemsteuerung des Systembildschirms.

Hinweis: Wenn Sie das OPL-Programm laufen lassen, können Sie das automatische Ausschalten damit umgehen, solange das Programm weder eine Pause macht noch auf einen Tastendruck wartet.

#### Wie setze ich den Revo zurück?

Wenn Sie ein Programm nicht normal beenden können, gehen Sie zum Systembildschirm und wählen Sie Geöffnete aus den Befehlen unter 'Liste' im Menü Datei. Wählen Sie das Programm aus der Liste aus, und tippen Sie auf die Schaltfläche Datei schließ.

Wenn das nicht funktioniert oder der Revo sich "aufgehangen" zu haben scheint, führen Sie ein weiches Zurücksetzen durch. Damit sollte es gelingen, den Revo neu zu starten und die meisten Informationen zu erhalten.

Führen Sie ein weiches Zurücksetzen durch, falls die Tasten auf dem Revo nicht zu reagieren scheinen, oder falls sich das Gerät einschalten lässt und Sie sicher sind, dass der Akku in Ordnung ist (insbesondere, wenn die Kontrasteinstellung noch funktioniert), der Bildschirm jedoch ansonsten leer ist. • So führen Sie ein weiches Zurücksetzen aus: Öffnen Sie den Revo, und drücken Sie einen Gegenstand wie z. B. eine aufgebogene Büroklammer in die Rücksetzöffnung mit der Bezeichnung 'I'. Sie dürfen auf keinen Fall irgendeinen anderen Gegenstand gleichzeitig in die Öffnung mit der 2 einführen .

Nach einem weichen Rücksetzen 'piepst' der Revo zweimal, wenn Sie ihn einschalten. Alle Änderungen, die Sie an Dateien, Nachrichten oder OPL-Programmen vorgenommen haben, gehen dabei verloren. Dateien und Nachrichten, die während des Rücksetzens nicht geöffnet sind, erleiden dabei fast nie Schäden.

Es ist möglich (allerdings unwahrscheinlich), dass durch einen Programmfehler alle Informationen auf dem Revo bei einem weichen Zurücksetzen verloren gehen; er könnte sogar verhindern, dass das Zurücksetzen überhaupt funktioniert.

Falls das weiche Zurücksetzen das Problem nicht löst, müssen Sie ein "hartes Zurücksetzen" durchführen.

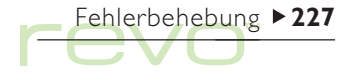

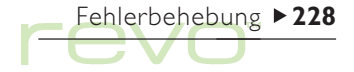

## Hartes Zurücksetzen (Deckel geöffnet)

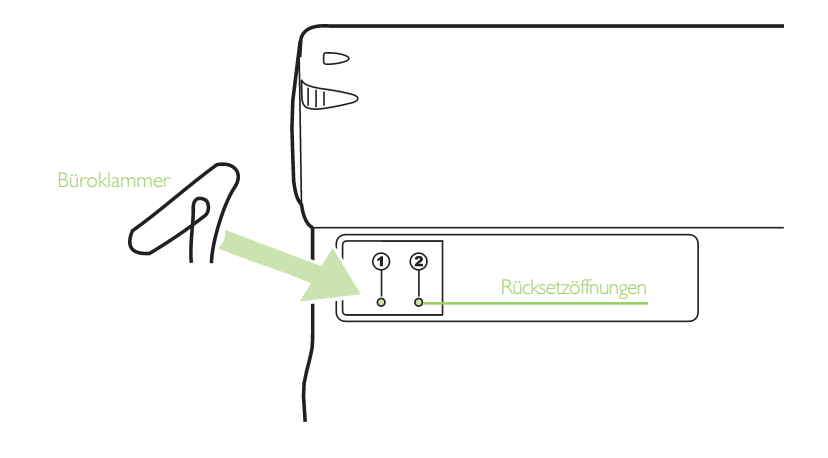

## Warnung!

Bei einem harten Zurücksetzen wird der Revo vollständig zurückgesetzt; alle darauf gespeicherten Informationen gehen dabei verloren.

• So führen Sie ein hartes Zurücksetzen aus: Öffnen Sie den Revo, und drücken Sie gleichzeitig einen Gegenstand wie z. B. eine aufgebogene Büroklammer in die Rücksetzöffnungen 'I' and '2'. Drücken Sie zweimal die Ein-Taste, um das Gerät einzuschalten.

Drücken Sie nach einem harten Zurücksetzen zweimal die ESC- (Ein-)Taste, um den Revo einzuschalten. Der Revo piept beim Einschalten einmal. Piept das Gerät zweimal, haben Sie es weich zurückgesetzt. Führen Sie in diesem Fall das harte Zurücksetzen wieder durch, und vergewissern Sie sich, dass Sie beide Rücksetzöffnungen fest zur gleichen Zeit drücken.

Hinweis: Falls Sie die Daten auf dem Revo mit Hilfe von PsiWin vorher gesichert haben, sollten Sie diese nach dem harten Zurücksetzen wieder herstellen. Weitere Details finden Sie im Kapitel 'PsiWin' und der PsiWin-Online-Hilfe.

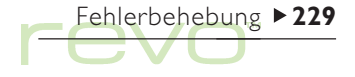

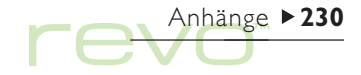

# Anhänge

## Zeichensatz

Der Revo enthält mehrere Schriftarten, aber alle verfügen über den gleichen Zeichensatz, bei dem es sich um die IBM Codeseite 1252 handelt.

Zusätzlich zu den Zeichen, die Sie direkt über die Tastatur eingeben können, sind viele Sonderzeichen verfügbar. Sie können diese Sonderzeichen mit dem Befehl Sonderzeichen einfügen in Programmen anzeigen und einfügen.

So fügen Sie Sonderzeichen, z. B. in Word, ein:

- 1. Öffnen Sie die Word-Datei.
- 2. Wählen Sie den Befehl Sonderzeichen im Menü Einfügen.
- 3. Wählen Sie das gewünschte Zeichen, und tippen Sie auf OK.

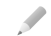

Hinweis: Beim Eingeben von Text in den meisten anderen Programmen können Sie den Dialog für Sonderzeichen auch durch Betätigen der Tastenkombination UMSCHALT-Taste+STRG-Taste+Z anzeigen.

So fügen Sie Sonderzeichen in anderen Programmen ein, wenn der Dialog für Sonderzeichen nicht angezeigt werden kann:

- 1. Gehen Sie zu Word, und wählen Sie den Befehl Sonderzeichen im Menü Einfügen.
- 2. Markieren Sie das gewünschte Zeichen, damit der Tastaturbefehl am unteren Rand des Dialogs angezeigt wird, z. B. hat das Sonderzeichen den Tastaturbefehl STRG-Taste+153.
- 3. Gehen Sie zurück in das Programm, in dem Sie das Zeichen einfügen wollen, und betätigen Sie den Tastaturbefehl; um z. B. ™ einzufügen, müssen Sie die STRG-Taste gedrückt halten und nacheinander 1, 5 und dann 3 betätigen.

## IBM Codeseite 1252

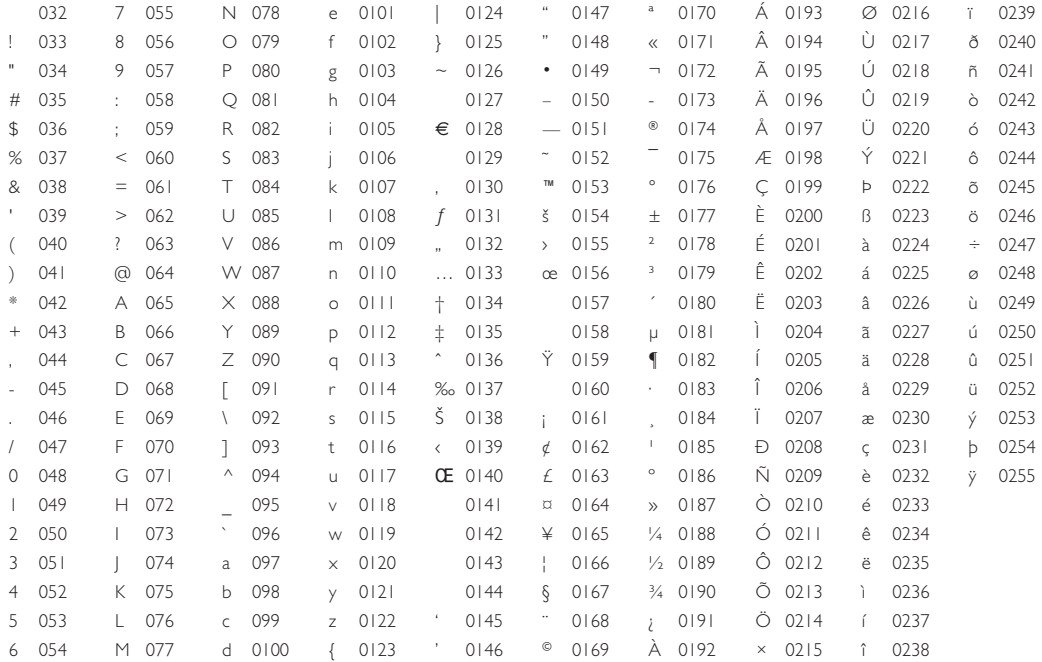

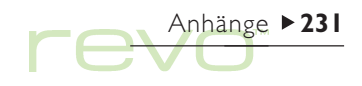

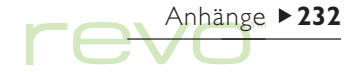

## Technische Daten

#### Abmessungen:

Größe: 157x79x18 mm.

Gewicht: 200 g.

### Bildschirm:

125x48 mm sichtbarer Bereich.

480x160 Pixel, Graustufenanzeige mit reflektierendem Hintergrund.

9 berührungssensitive Symbole für die Programmauswahl.

5 berührungssensitive Symbole für Befehle.

#### Interner Speicher:

ROM: 8 MB oder 16 MB (je nach Modell) mit multitaskingfähigem Betriebssystem auf Fensterbasis. RAM: 8 MB.

#### Prozessor:

32-Bit ARM 710T Core, 36,864 MHz.

#### Sound:

Lautsprecher: ½ W, 8 Ohm.

#### Stromversorgung:

Interne Stromversorgung: 2x 650 mAHr AAA NiMH wiederaufladbare Akkus.

Netzteil (6V DC ± 10%, 500mA).

### Tastatur:

Computerähnliche QWERTZ-Tastatur mit 53 Tasten.

### Temperatur:

Betriebstemperatur: +5°C bis +40°C.

Lagertemperatur: -10°C bis +40°C.

#### Kommunikationsoptionen:

Schnelle RS232-kompatible serielle Verbindung ermöglicht beim Anschluss an die Docking-Station eine Übertragungsgeschwindigkeit von bis zu 115.200 Baud.

Die optische Infrarot-Verbindung unterstützt die Infrarot-Kommunikation.

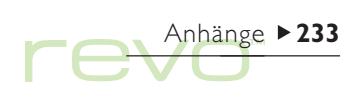

# $\Gamma$ ev $\bigoplus$

## Index

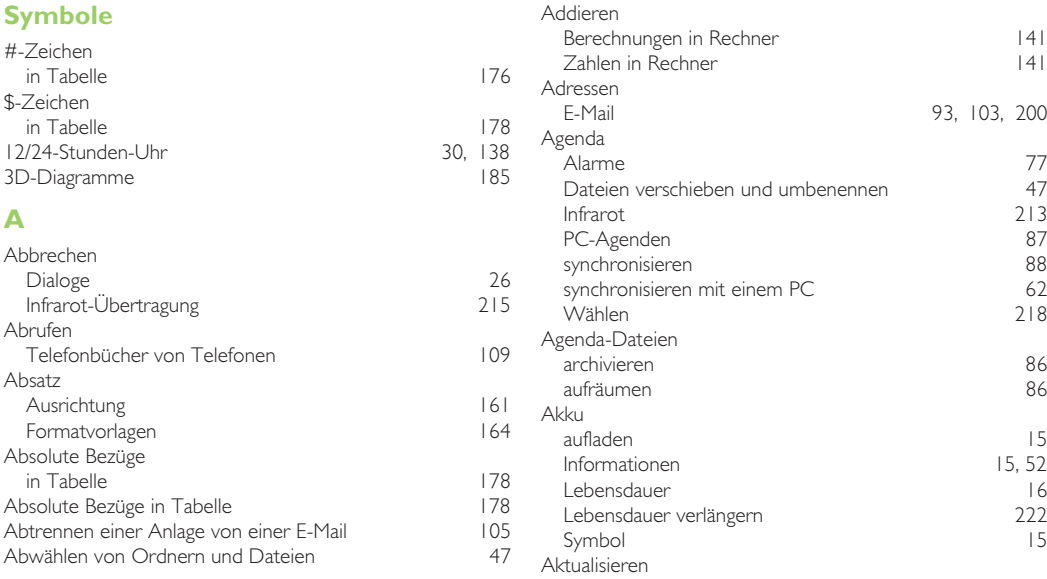

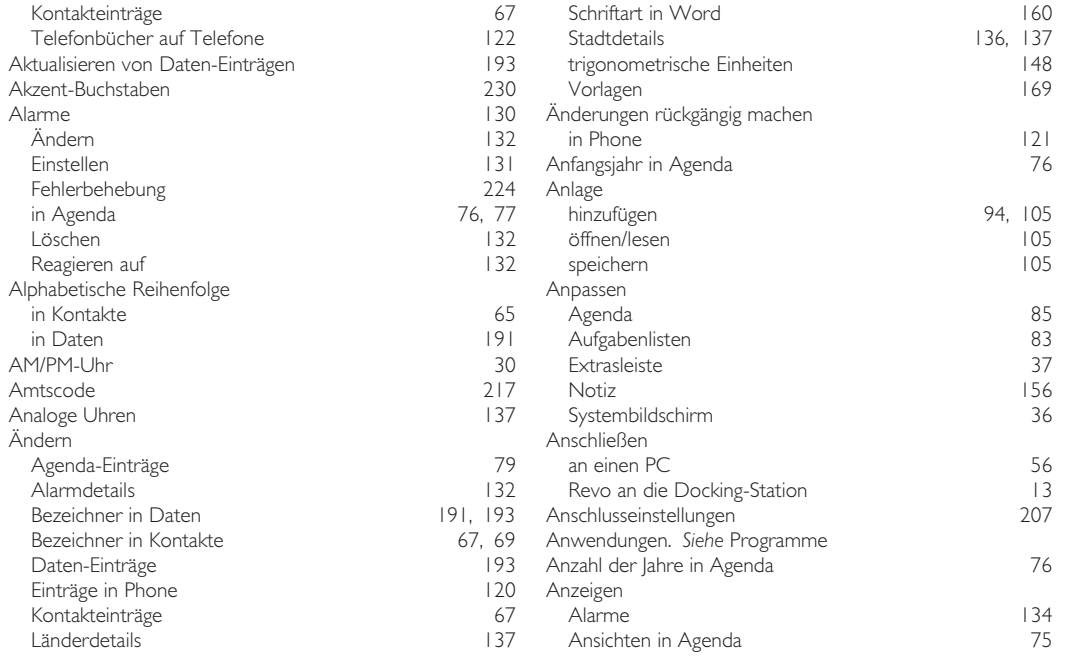

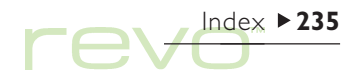

 $\mathsf{rev}$ 

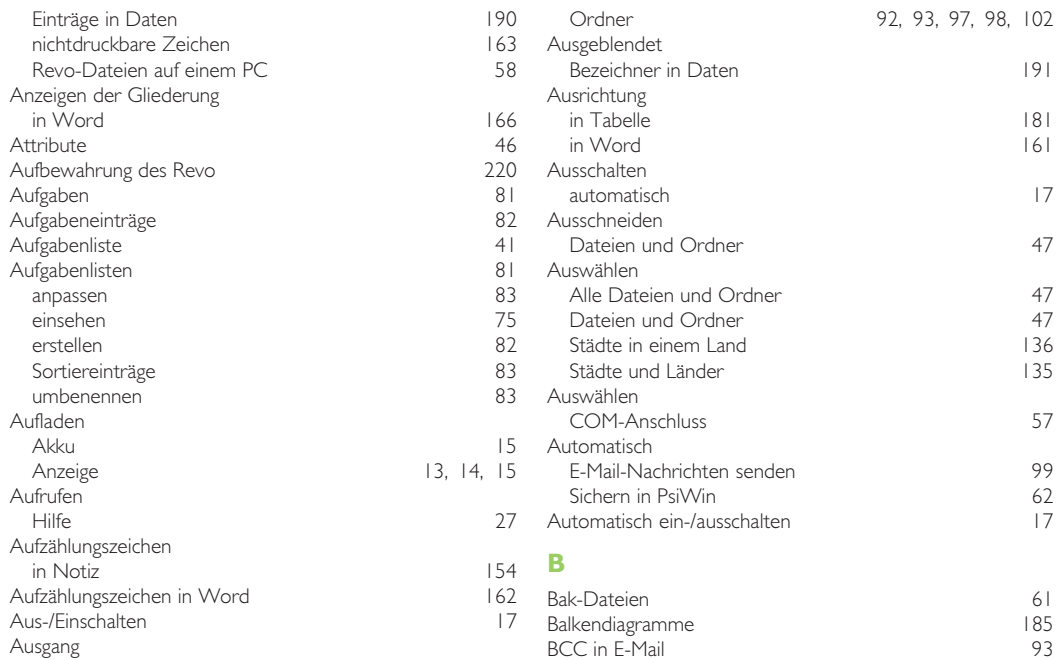

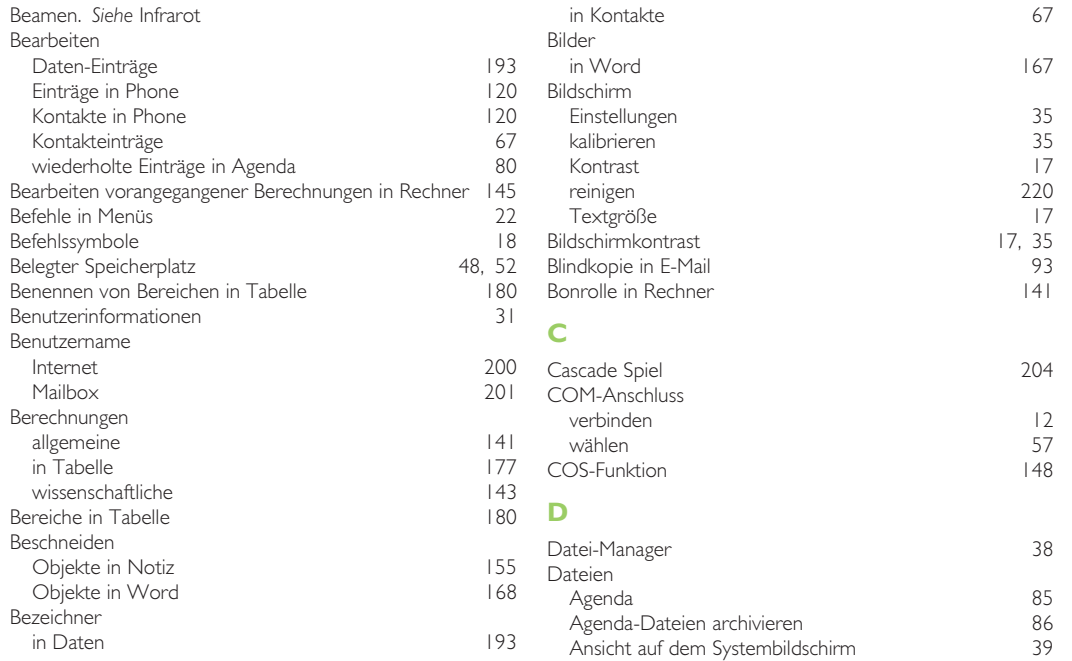

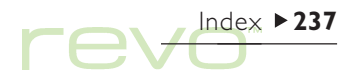

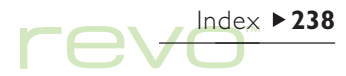

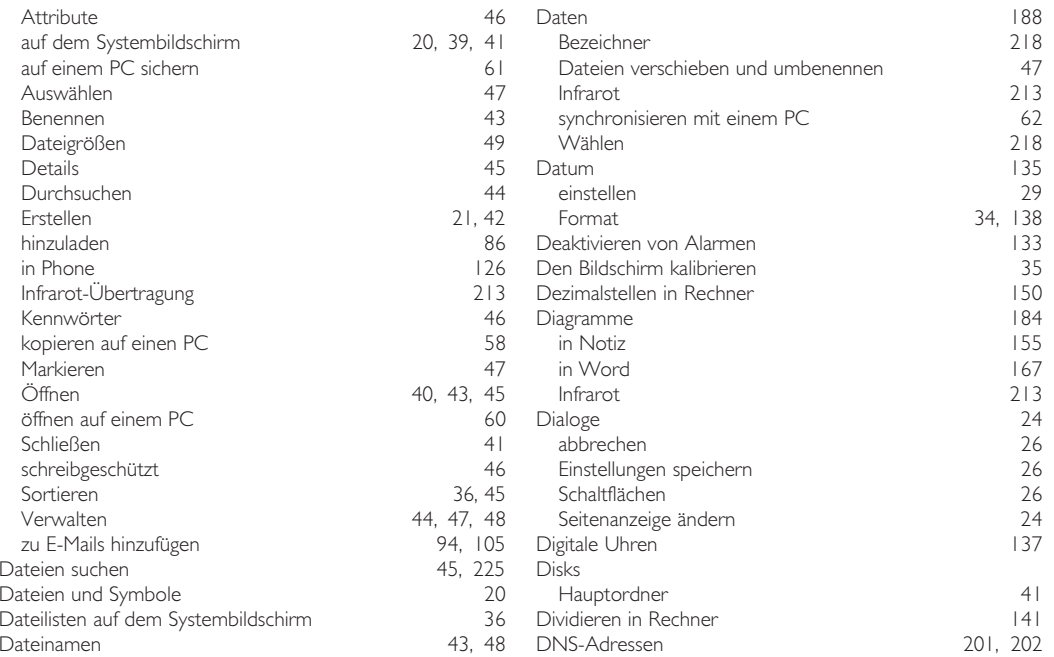

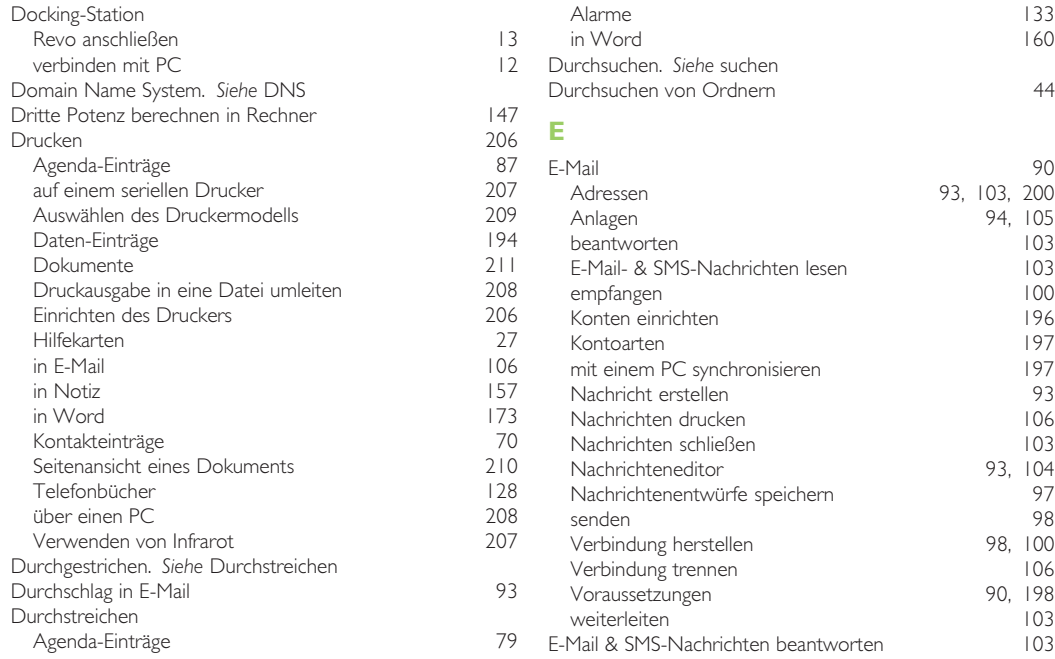

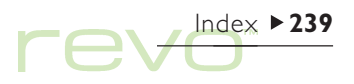

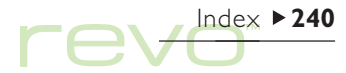

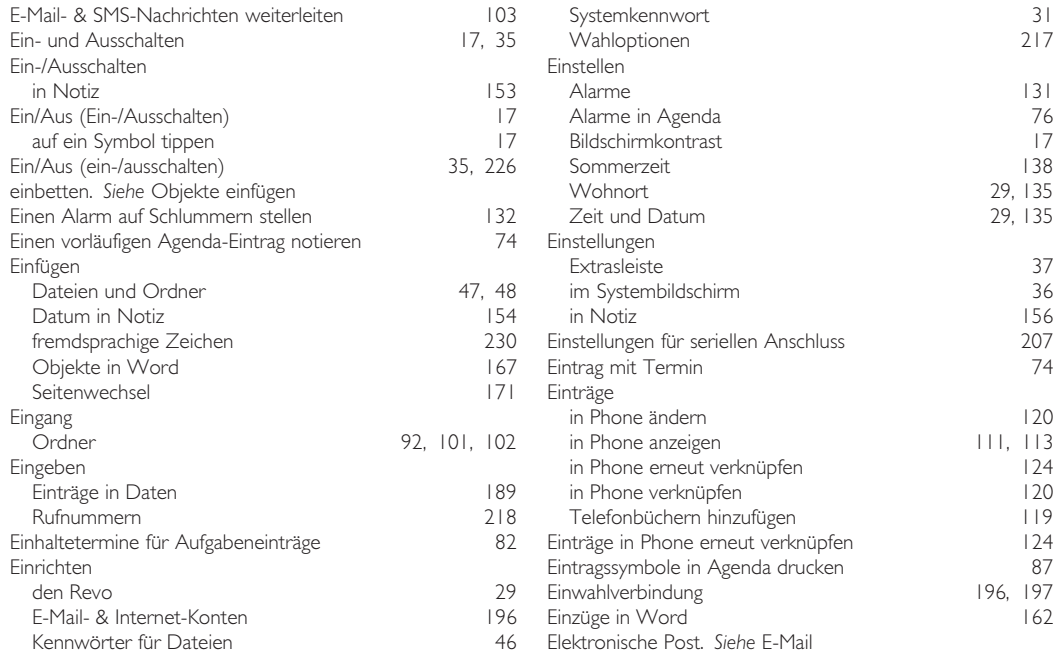

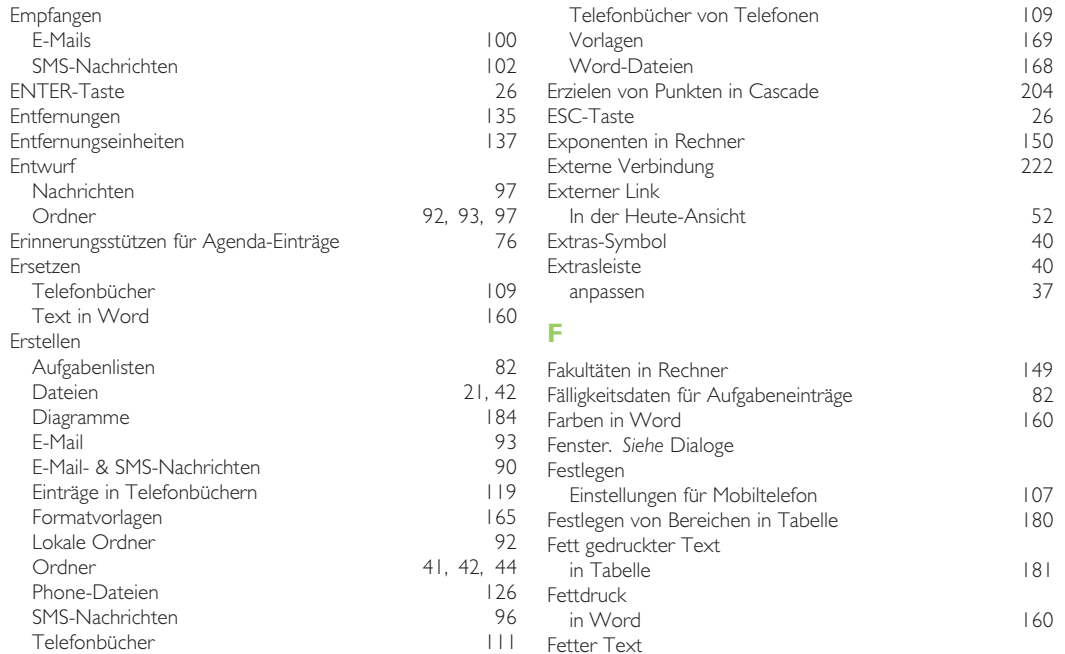

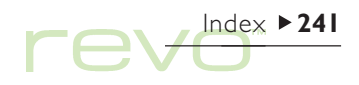

 $\mathsf{rew}^{\text{Index} \rightarrow 242}$ 

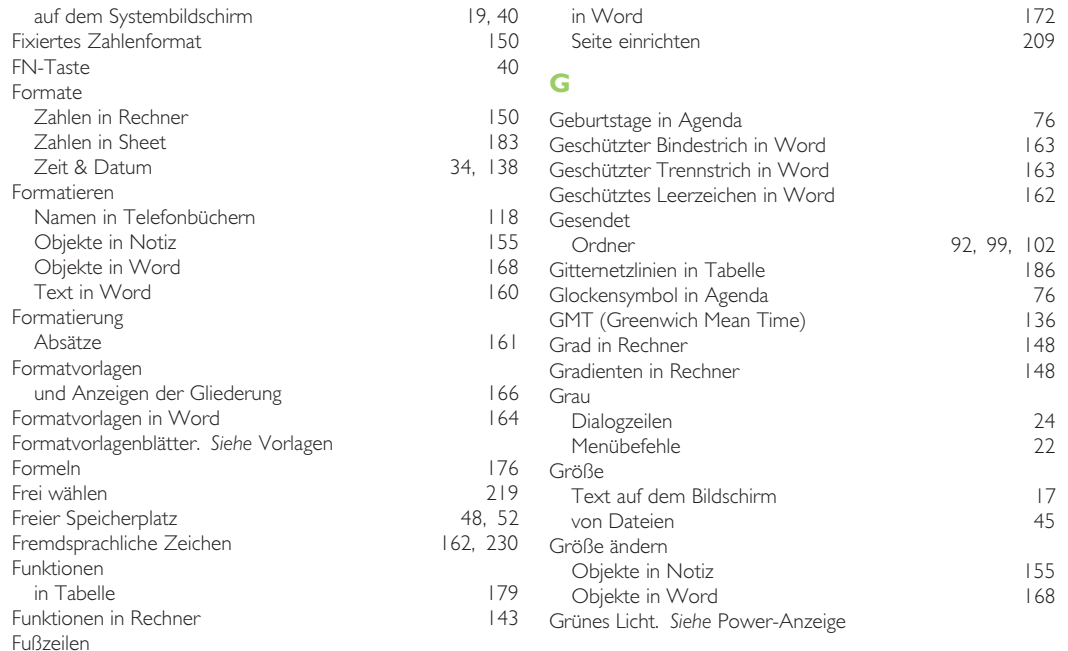

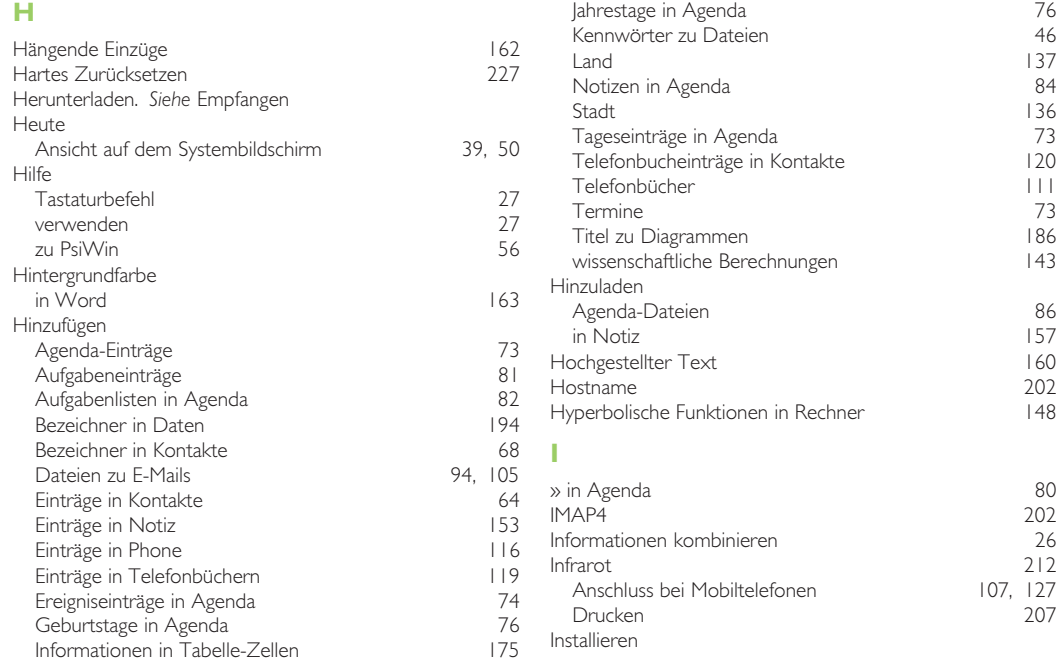

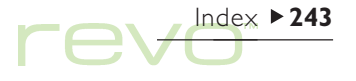

 $\mathsf{rev}$ 

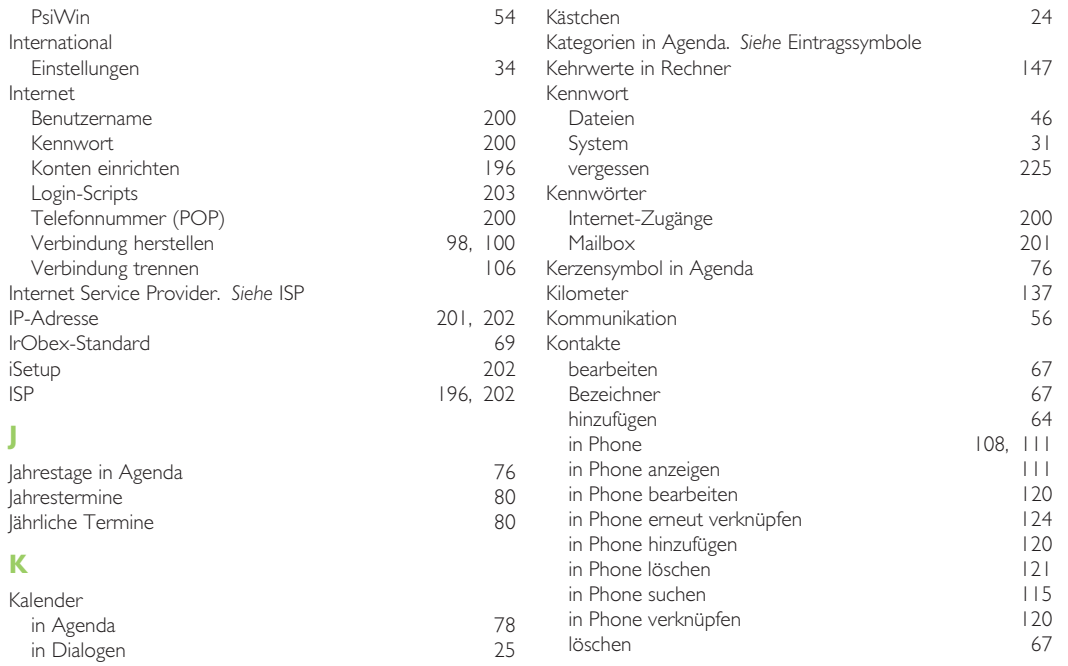

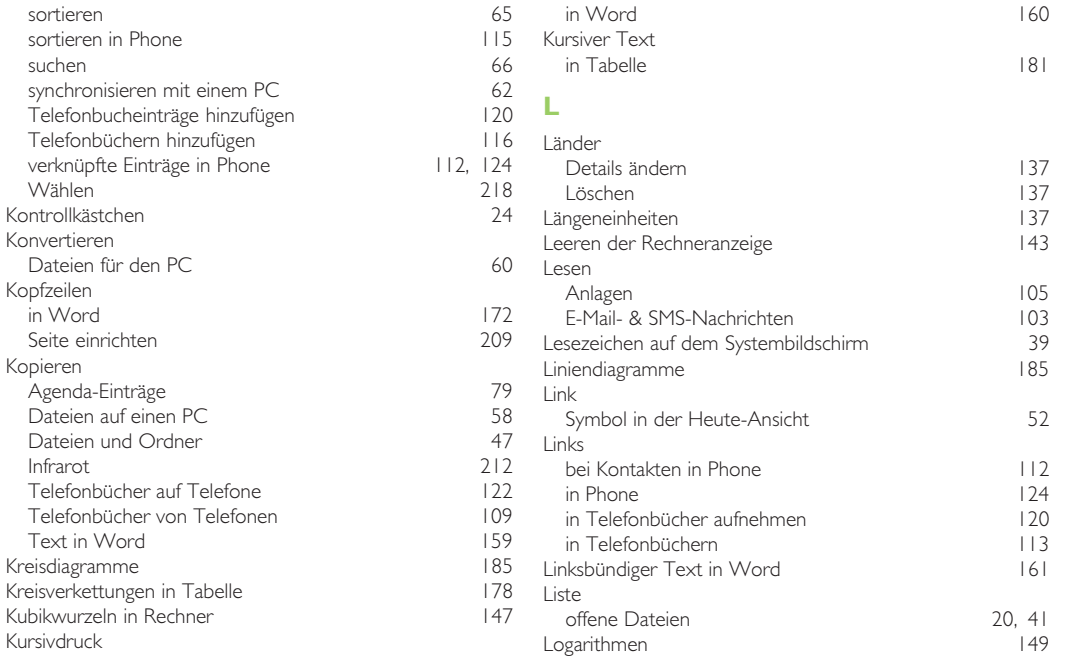

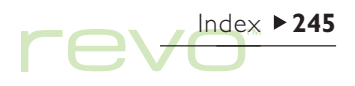

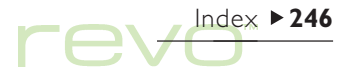

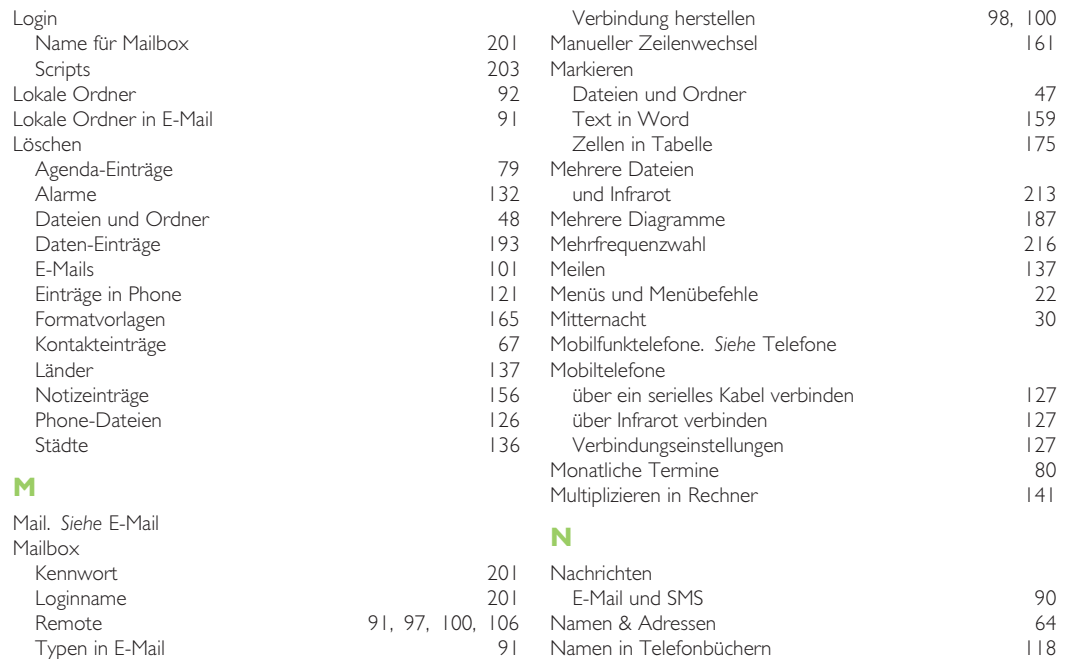

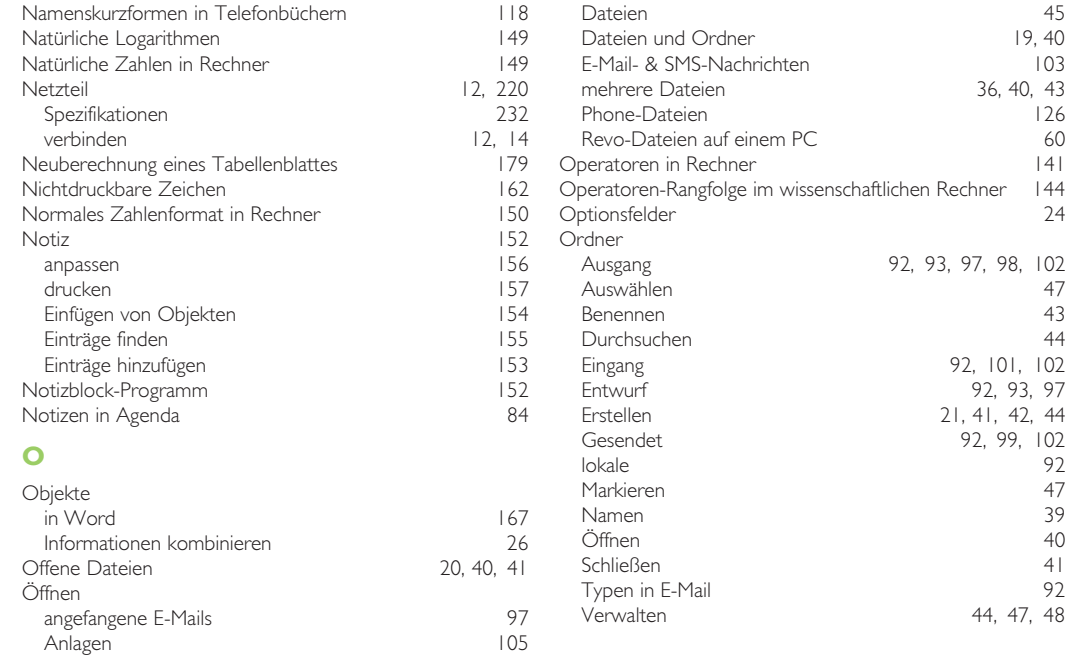

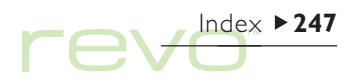

revd<sup>tdex >248</sup>

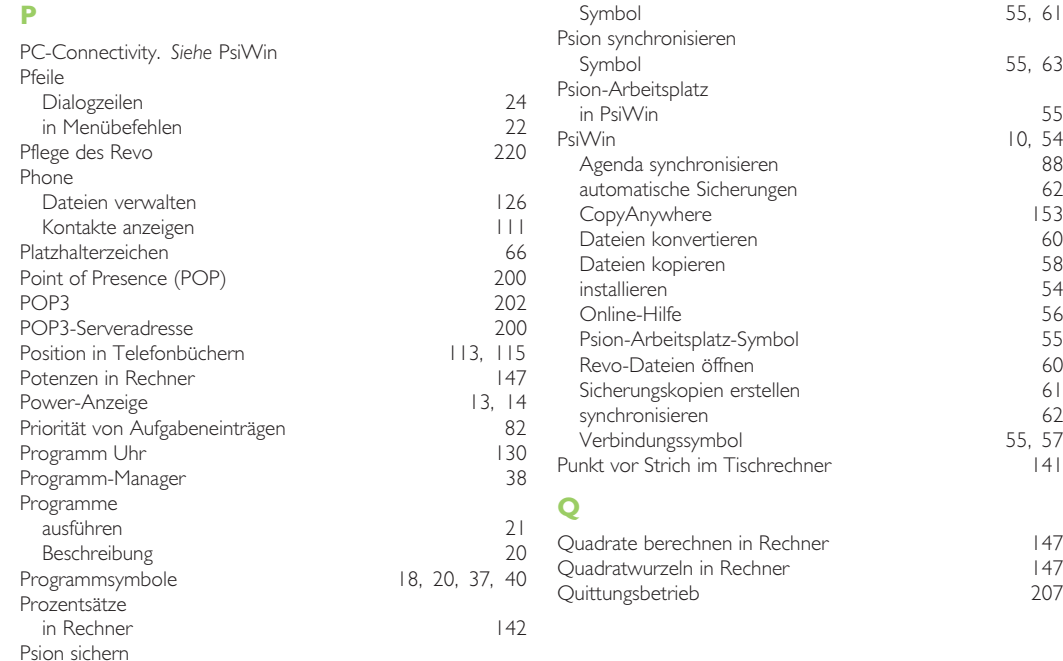

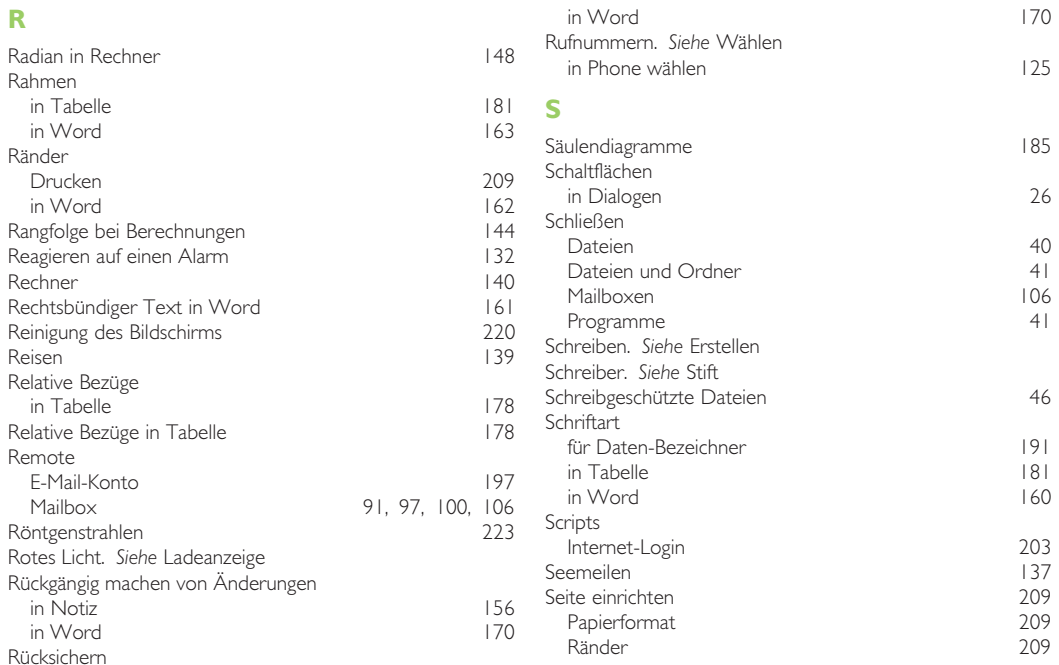

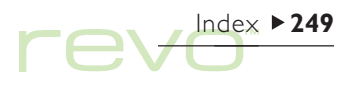

rever 250

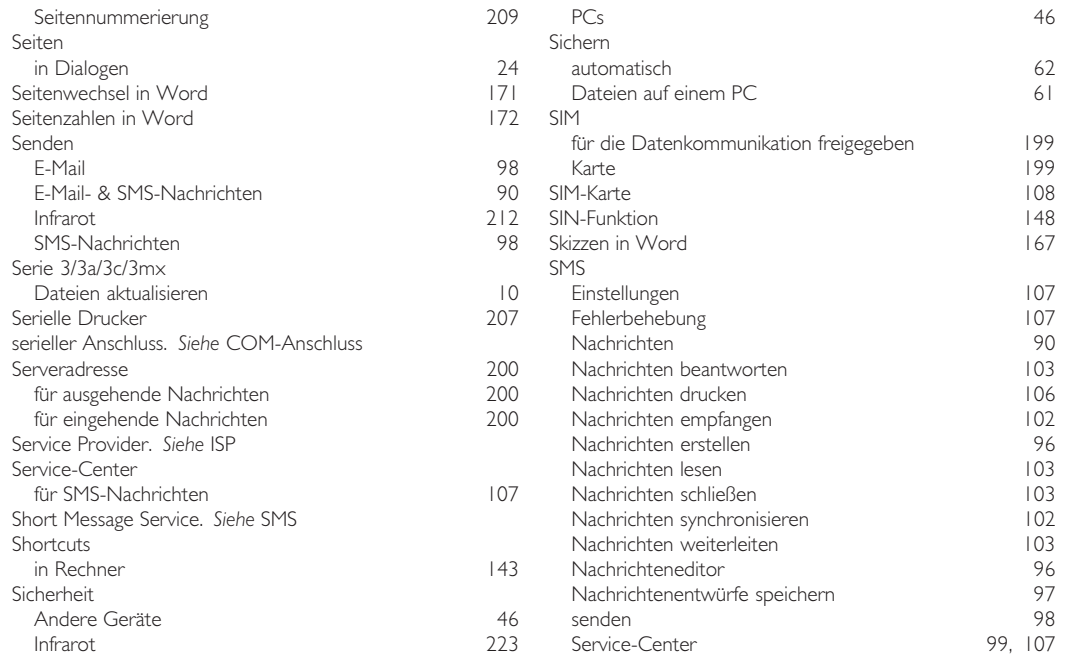

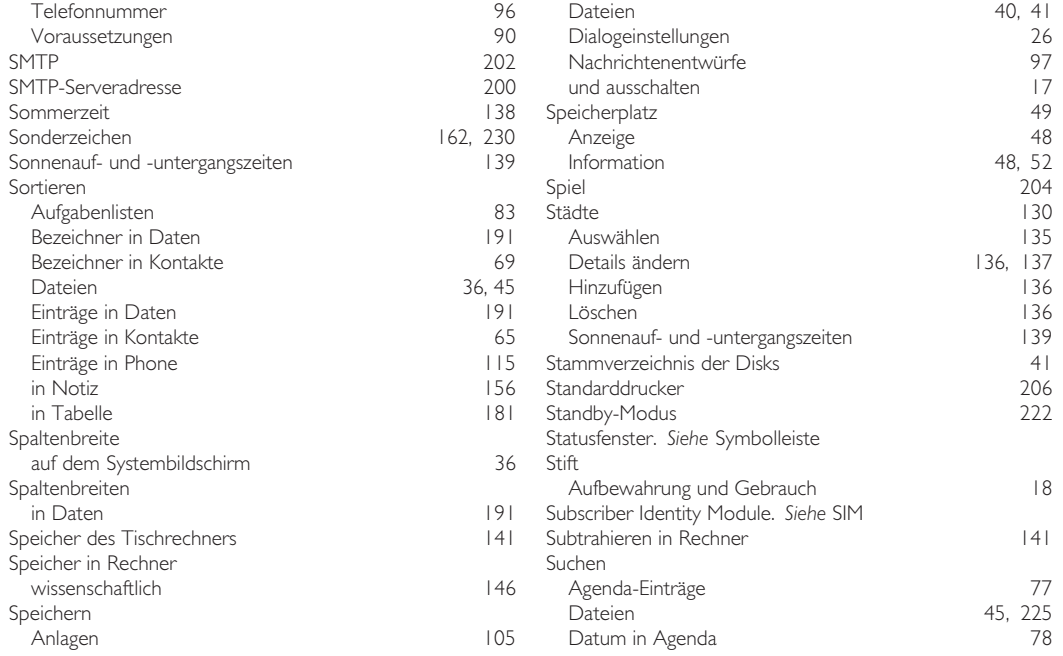

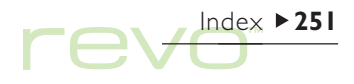

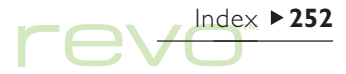

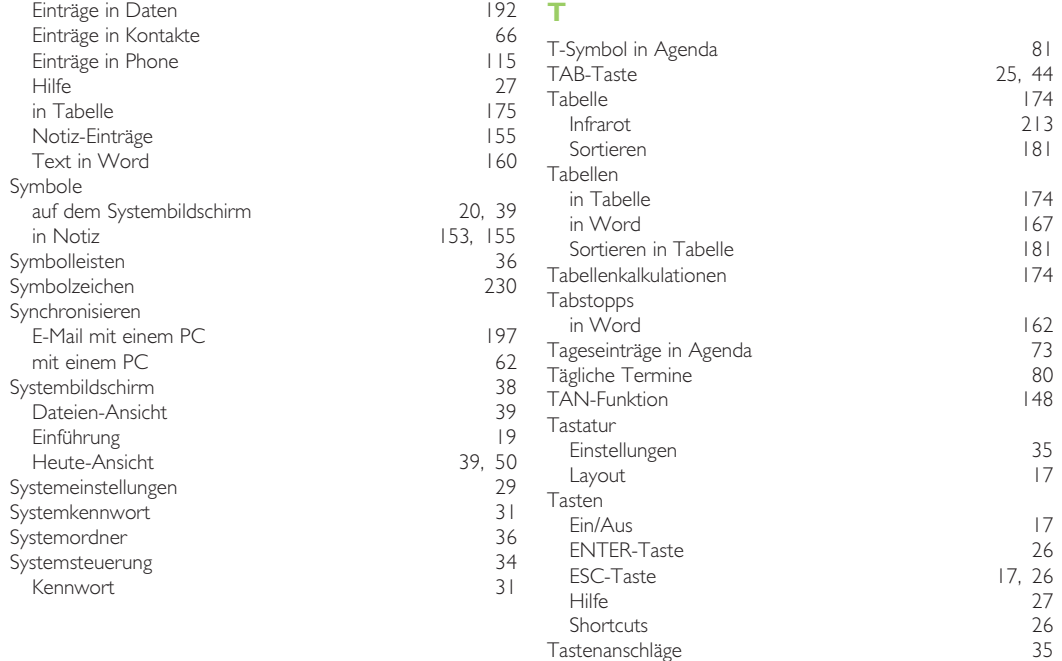
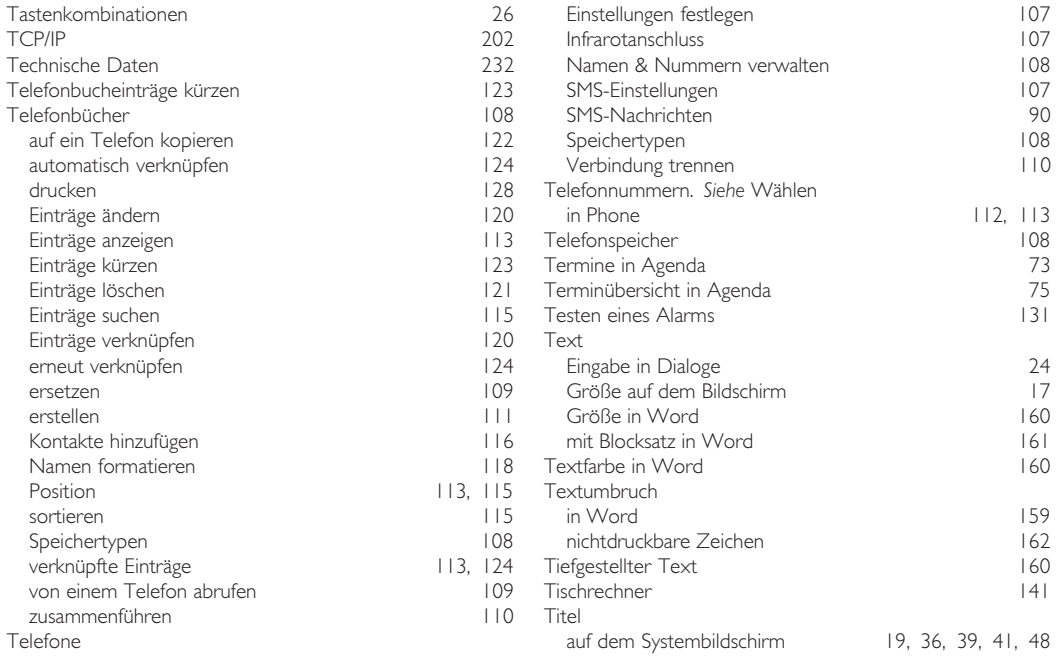

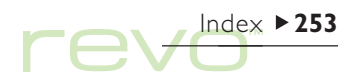

rever 254

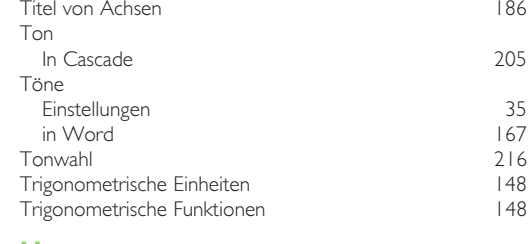

## U

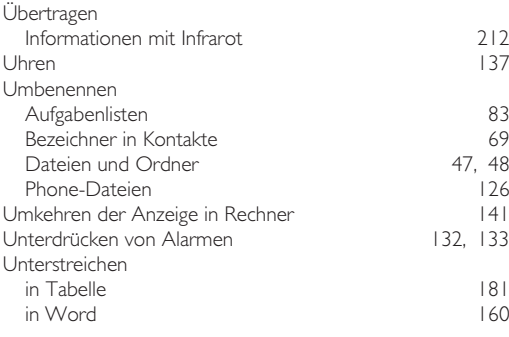

## V

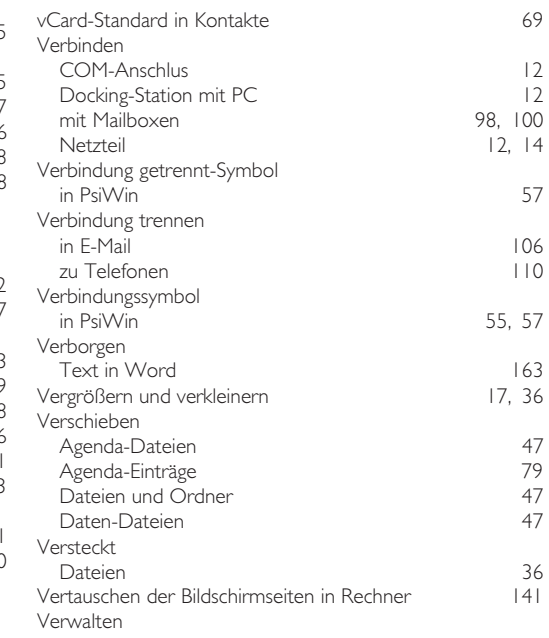

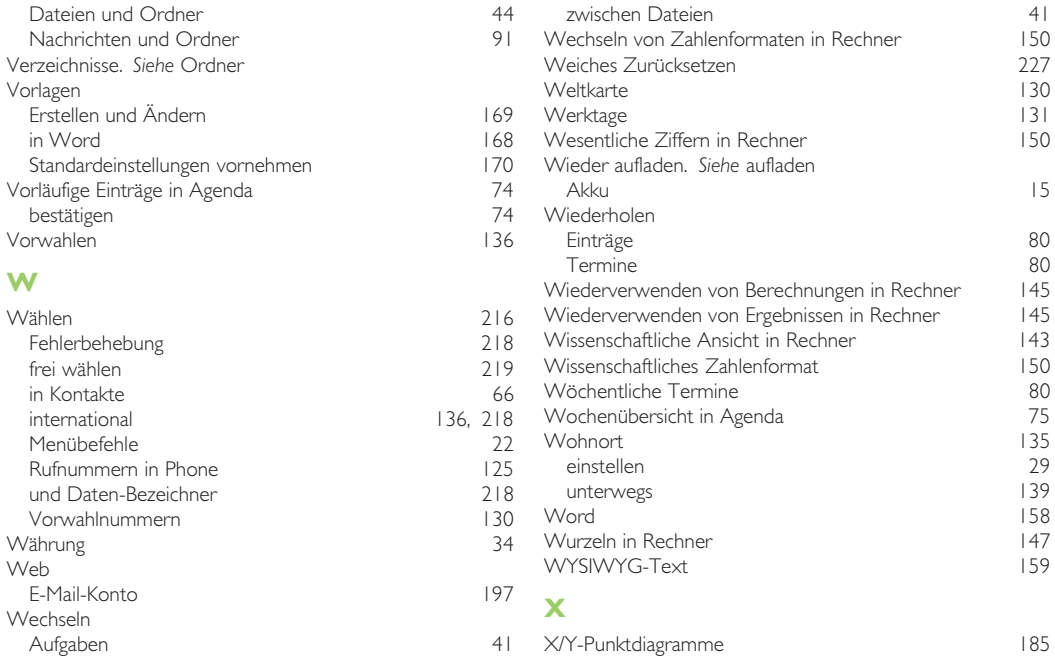

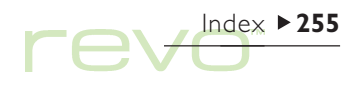

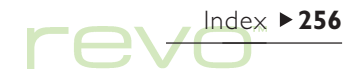

## Z

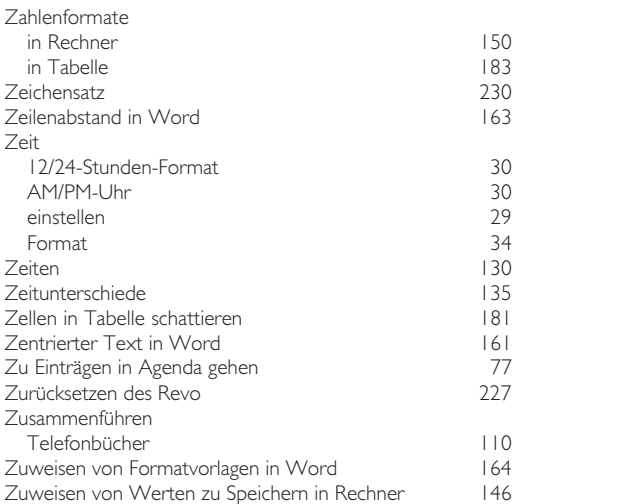